Drive<sup>IT</sup> Low Voltage AC Drives

**User's Manual**

**ACS510-01 Drives (1.1**…**160 kW)**

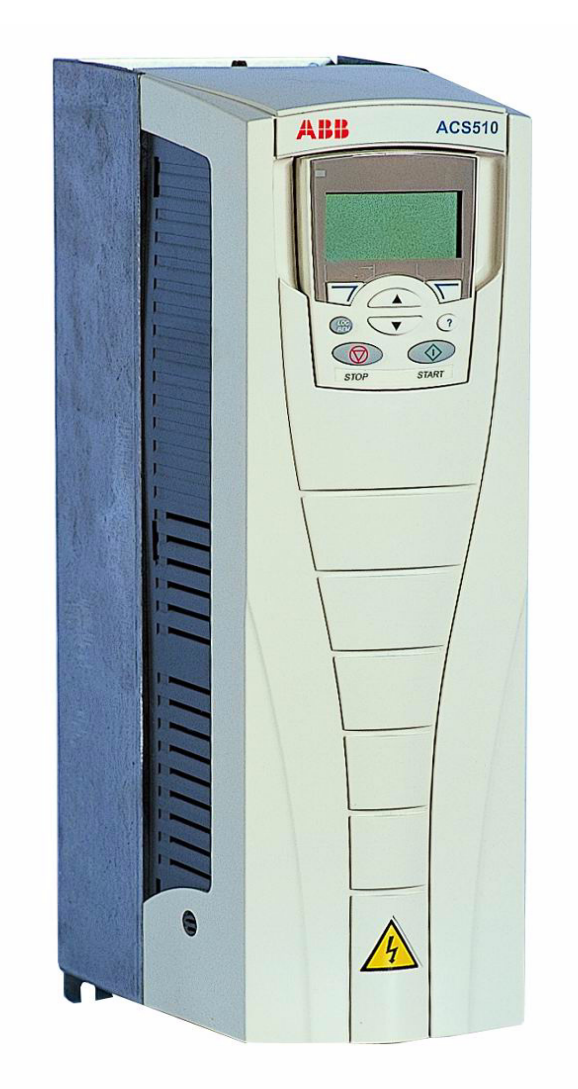

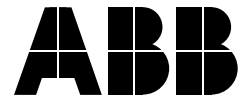

# **ACS510 Drive Manuals**

#### **GENERAL MANUALS**

#### **ACS510-01 User's Manual (1.1…160 kW)**

- Safety
- Installation
- Start-Up
- Embedded Fieldbus
- Fieldbus Adapter
- Diagnostics
- Maintenance
- Technical Data

#### **OPTION MANUALS**

(Fieldbus Adapters, I/O Extension Modules etc., manuals delivered with optional equipment)

Relay Output Extension Module (typical title)

- Installation
- Start-Up
- Diagnostics
- Technical Data

The Industrial<sup>IT</sup> wordmark and Product names in the form Drive<sup>IT</sup> are registered or pending trademarks of ABB.

CANopen is a registered trademark of CAN in Automation e.V.

ControlNet is a registered trademark of ControlNet International.

DeviceNet is a registered trademark of Open DeviceNet Vendor Association.

DRIVECOM is a registered trademark of DRIVECOM User Organization.

Interbus is a registered trademark of Interbus Club.

LonWorks is a registered trademark of Echelon Corp. Metasys is a registered trademark of Johnson Controls Inc.

Modbus and Modbus Plus are registered trademarks of Schneider Automation Inc.

PROFIBUS is a registered trademark of Profibus Trade Org. PROFIBUS-DP is a registered trademark of Siemens AG.

© 2009 ABB Inc. All Rights Reserved.

# <span id="page-2-1"></span><span id="page-2-0"></span>**Safety**

**Warning!** The ACS510 adjustable speed AC drive should ONLY be installed by a qualified electrician.

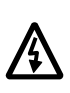

**Warning!** Even when the motor is stopped, dangerous voltage is present at the Power Circuit terminals U1, V1, W1 and U2, V2, W2 and, depending on the frame size, UDC+ and UDC-, or BRK+ and BRK-.

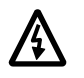

**Warning!** Dangerous voltage is present when input power is connected. After disconnecting the supply, wait at least 5 minutes (to let the intermediate circuit capacitors discharge) before removing the cover.

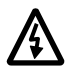

**Warning!** Even when power is removed from the input terminals of the ACS510, there may be dangerous voltage (from external sources) on the terminals of the relay outputs R01…R03.

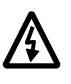

**Warning!** When the control terminals of two or more drive units are connected in parallel, the auxiliary voltage for these control connections must be taken from a single source which can either be one of the units or an external supply.

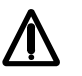

**Warning!** The ACS510-01 is not a field repairable unit. Never attempt to repair a malfunctioning unit; contact the factory or your local Authorized Service Center for replacement.

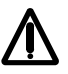

**Warning!** The ACS510 will start up automatically after an input voltage interruption if the external run command is on.

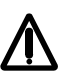

**Warning!** The heat sink may reach a high temperature. See ["Technical Data"](#page-210-0) on page [211](#page-210-0).

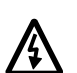

**Warning!** If the drive will be used in a floating network, remove screws at EM1 and EM3 (Frame size R1…R4), or F1 and F2 (Frame size R5 or R6). See diagrams on page [15](#page-14-0) and page [16](#page-15-0) respectively. Also see ["Unsymmetrically Grounded Networks"](#page-216-0)  and ["Floating Networks"](#page-216-1) on page 217.

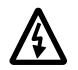

**Warning!** Do not attempt to install or remove EM1, EM3, F1 or F2 screws while power is applied to the drive's input terminals.

**Note!** For more technical information, contact the factory or your local ABB sales representative.

# <span id="page-3-0"></span>**Use of Warnings and Notes**

There are two types of safety instructions throughout this manual:

- Notes draw attention to a particular condition or fact, or give information on a subject.
- Warnings caution you about conditions which can result in serious injury or death and/or damage to the equipment. They also tell you how to avoid the danger. The warning symbols are used as follows:

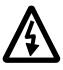

**Dangerous voltage warning** warns of high voltage which can cause physical injury and/or damage to the equipment.

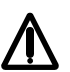

**General warning** warns about conditions, other than those caused by electricity, which can result in physical injury and/or damage to the equipment

# <span id="page-4-0"></span>**Table of Contents**

## *[Safety](#page-2-0)*

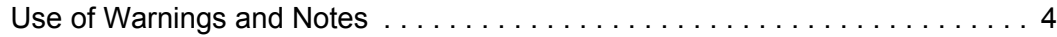

## *[Table of Contents](#page-4-0)*

#### *[Installation](#page-6-0)*

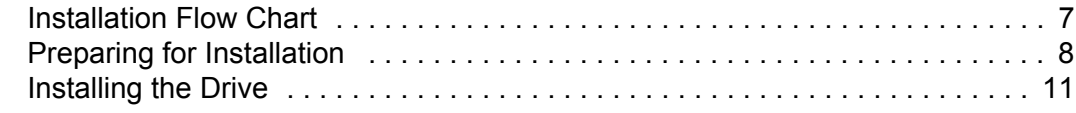

## *[Start-Up](#page-27-0)*

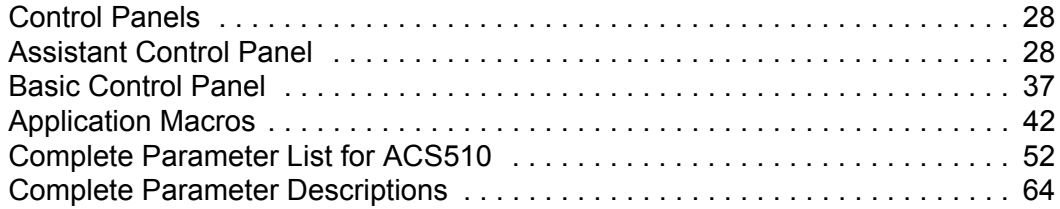

## *[Embedded Fieldbus](#page-142-0)*

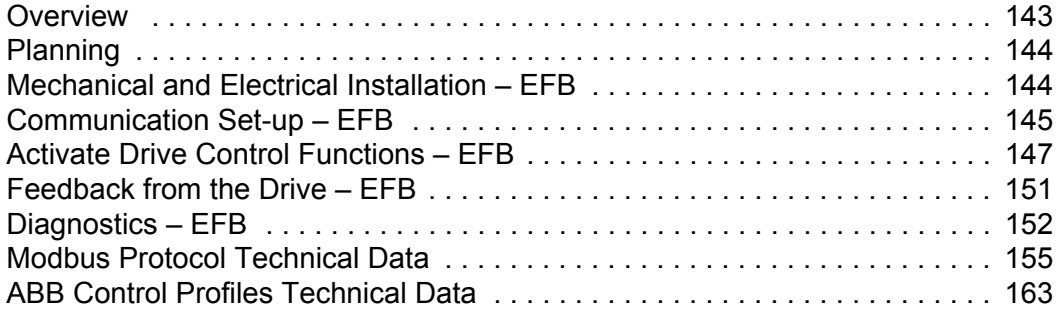

## *[Fieldbus Adapter](#page-174-0)*

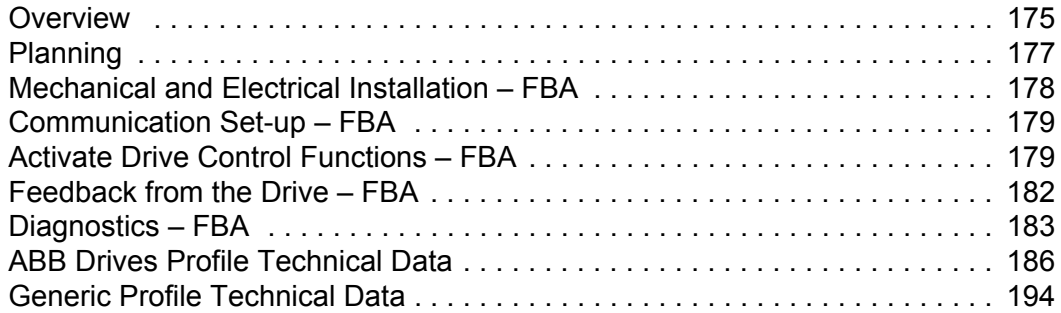

## *[Diagnostics](#page-195-0)*

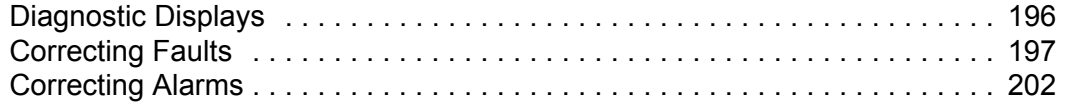

## *[Maintenance](#page-206-0)*

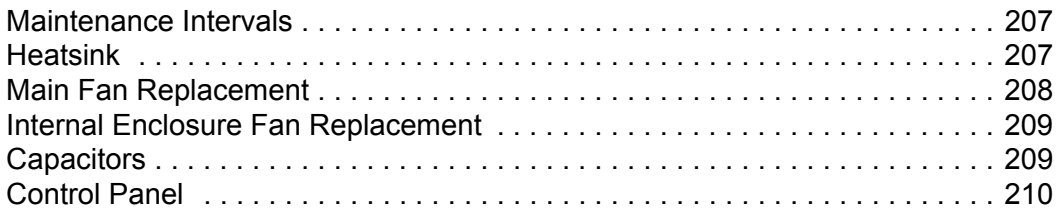

## *[Technical Data](#page-210-1)*

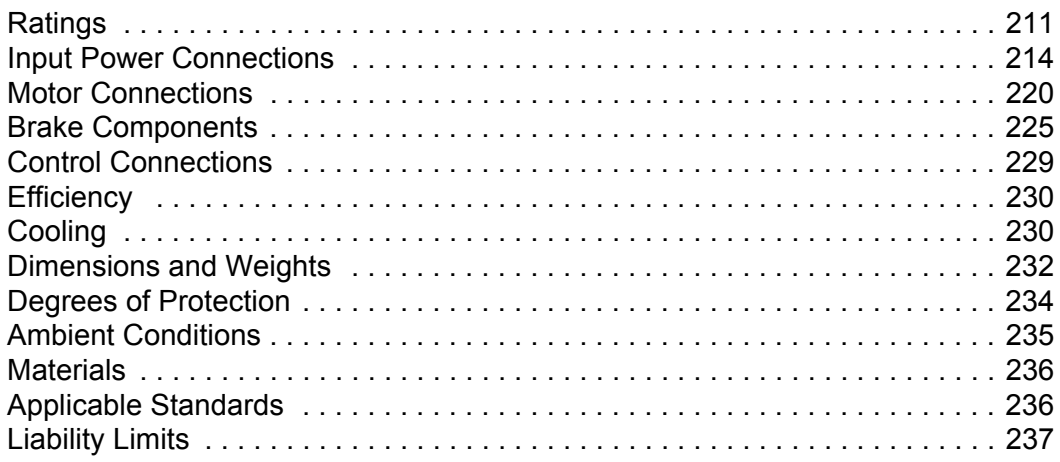

## *[Index](#page-237-0)*

# <span id="page-6-0"></span>**Installation**

Study these installation instructions carefully before proceeding. **Failure to observe the warnings and instructions may cause a malfunction or personal hazard.**

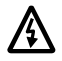

**Warning!** Before you begin read ["Safety"](#page-2-1) on page [3.](#page-2-1)

# <span id="page-6-1"></span>**Installation Flow Chart**

The installation of the ACS510 adjustable speed AC drive follows the outline below. The steps must be carried out in the order shown. At the right of each step are references to the detailed information needed for the correct installation of the drive.

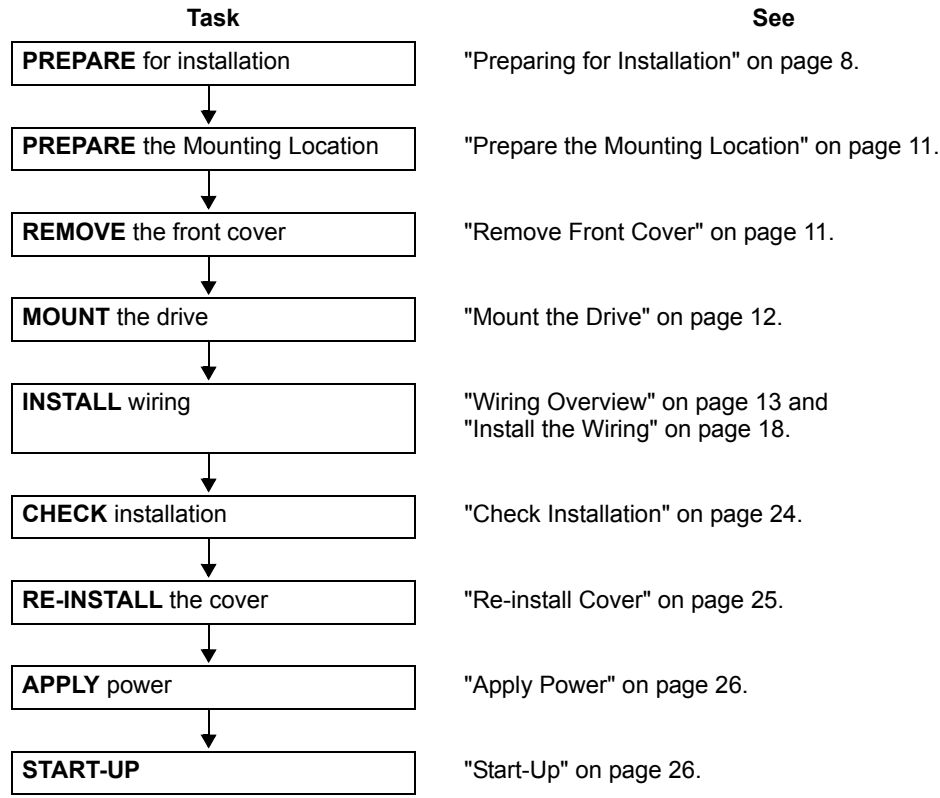

# <span id="page-7-0"></span>**Preparing for Installation**

## **Lifting the Drive**

Lift the drive only by the metal chassis.

## **Unpacking the Drive**

- 1. Unpack the drive.
- 2. Check for any damage and notify the shipper immediately if damaged components are found.

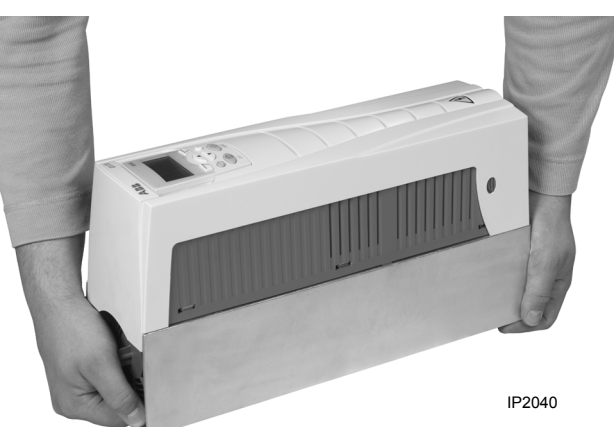

3. Check the contents against the order and the shipping label to verify that all parts have been received.

## **Drive Identification**

#### *Drive Labels*

To determine the type of drive you are installing, refer to either:

• Serial number label attached on upper part of the chokeplate between the mounting holes, or

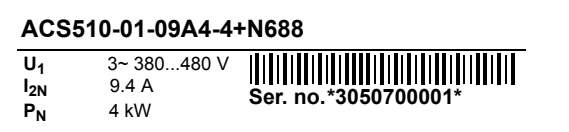

• Type code label attached on the heat sink – on the right side of the drive cover.

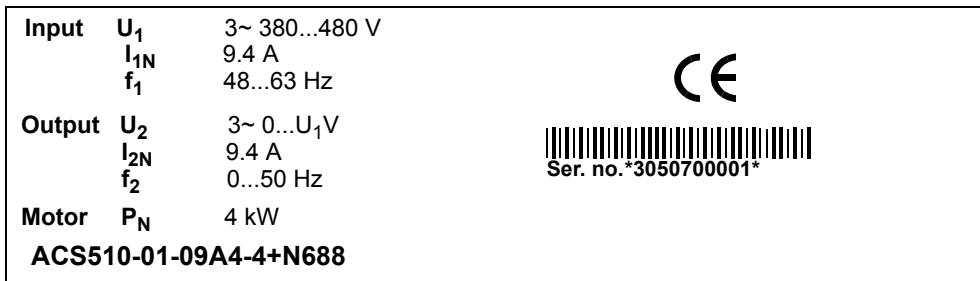

*Type Code*

Use the following chart to interpret the type code found on either label.

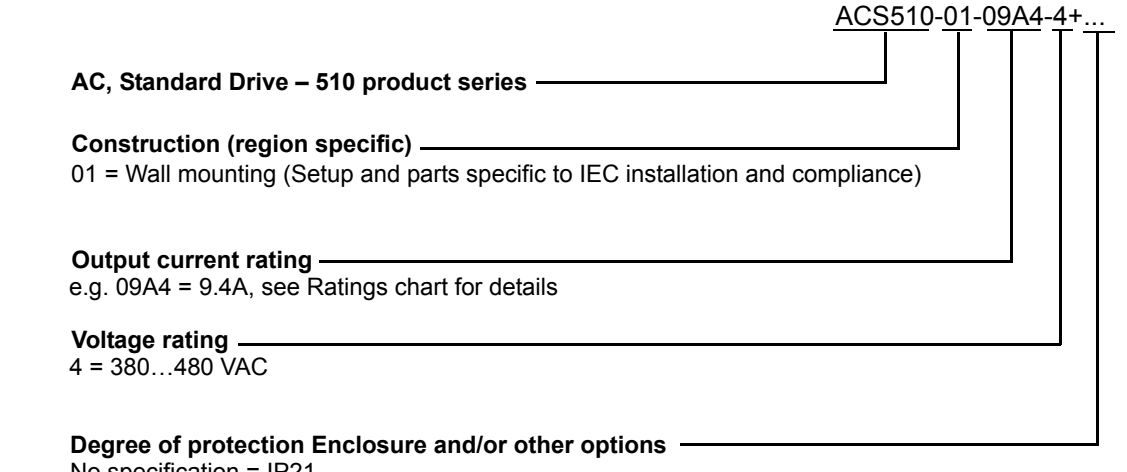

No specification = IP21  $B055 = IP54$ N688 = GO-mark approval with 50Hz limit N689 = GO-mark approval with 55Hz limit

#### *Ratings and Frame Size*

The chart in ["Ratings"](#page-210-3) on page [211](#page-210-3) lists technical specifications, and identifies the drive's frame size – significant, since some instructions in this document, vary, depending on the drive's frame size. To read the Ratings table, you need the "Output current rating" entry from the type code. Also, when using the Ratings table, note that the table is broken into sections based on the drive's "Voltage rating".

#### **Motor Compatibility**

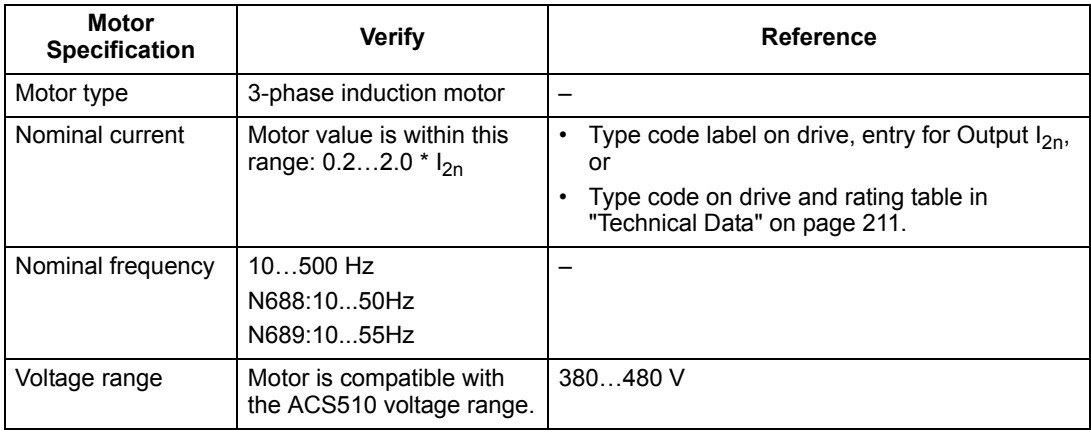

The motor, drive, and supply power must be compatible:

#### **Tools Required**

To install the ACS510 you need the following:

- Screwdrivers (as appropriate for the mounting hardware used)
- Wire stripper
- Tape measure
- Drill
- Mounting hardware: screws or nuts and bolts, four each. The type of hardware depends on the mounting surface and the frame size:

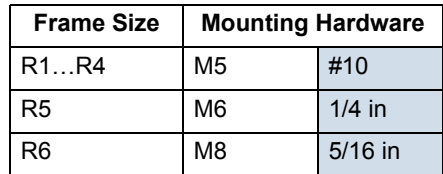

#### **Suitable Environment and Enclosure**

Confirm that the site meets the environmental requirements. To prevent damage prior to installation, store and transport the drive according to the environmental requirements specified for storage and transportation. See ["Ambient Conditions"](#page-234-1) on page [235.](#page-234-1)

Confirm that the enclosure is appropriate, based on the site contamination level:

- IP21 enclosure. The site must be free of airborne dust, corrosive gases or liquids, and conductive contaminants such as condensation, carbon dust, and metallic particles.
- IP54 enclosure. This enclosure provides protection from airborne dust and light sprays or splashing water from all directions.

#### **Suitable Mounting Location**

Confirm that the mounting location meets the following constraints:

- The drive must be mounted vertically on a smooth, solid surface, and in a suitable environment as defined above.
- The minimum space requirements for the drive are the outside dimensions (see ["Outside Dimensions"](#page-232-0) on page [233](#page-232-0)), plus air flow space around the unit (see ["Cooling"](#page-229-2) on page [230\)](#page-229-2).
- The distance between the motor and the drive is limited by the maximum motor cable length. See either "Motor Connection Specifications" on page 220, or ["Motor](#page-222-0)  [Cable Requirements for CE Compliance"](#page-222-0) on page [223](#page-222-0).
- The mounting site must support the drive's modest weight. See ["Weight"](#page-233-1) on page [234](#page-233-1).

## <span id="page-10-0"></span>**Installing the Drive**

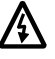

**Warning!** Before installing the ACS510, ensure the input power supply to the drive is off.

#### <span id="page-10-1"></span>**Prepare the Mounting Location**

The ACS510 should only be mounted where all of the requirements defined in ["Preparing for Installation"](#page-7-0) on page [8](#page-7-0) are met.

- 1. Mark the position of the mounting holes.
- 2. Drill the holes.

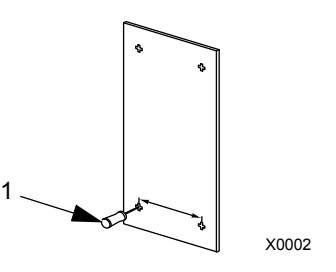

**Note!** Frame sizes R3 and R4 have four holes along the top. Use only two. If possible, use the two outside holes (to allow room to remove the fan for maintenance).

**Note!** ACS400 drives can be replaced using the original mounting holes. For R1 and R2 frame sizes, the mounting holes are identical. For R3 and R4 frame sizes, the inside mounting holes on the top of ACS510 drives match ACS400 mounts.

#### <span id="page-10-2"></span>**Remove Front Cover**

*IP21* 

- 1. Remove the control panel, if attached.
- 2. Loosen the captive screw at the top.
- 3. Pull near the top to remove the cover.

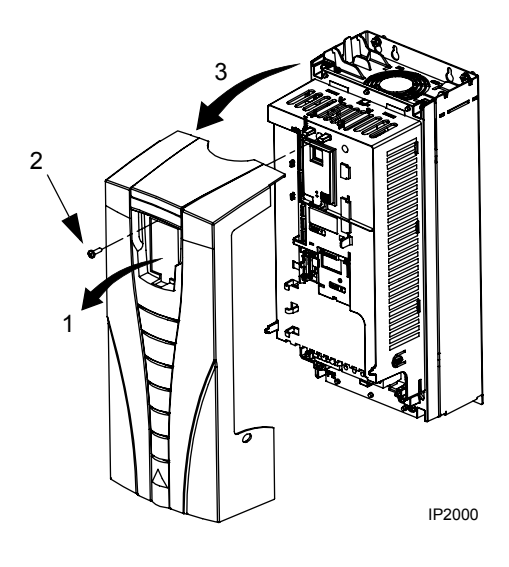

#### *IP54*

- 1. If hood is present: Remove screws (2) holding hood in place.
- 2. If hood is present: Slide hood up and off of the cover.
- 3. Loosen the captive screws around the edge of the cover.
- 4. Remove the cover.

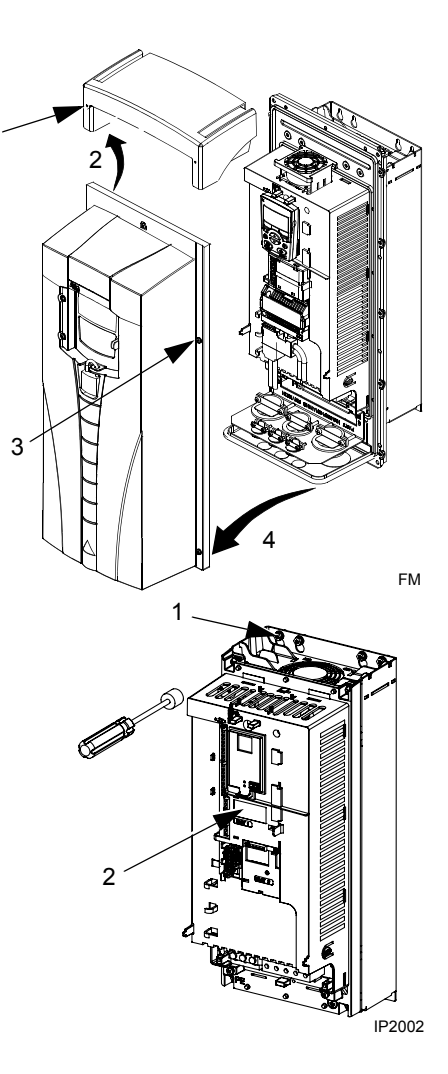

## **Mount the Drive**

#### *IP21*

1. Position the ACS510 onto the mounting screws or bolts and securely tighten in all four corners.

**Note!** Lift the ACS510 by its metal chassis (frame size R6 by the lifting holes on both sides at the top).

2. Non-English speaking locations: Add a warning sticker in the appropriate language over the existing warning on the top of the module.

#### *IP54*

For the IP54 enclosures, rubber plugs are required in the holes provided for access to the drive mounting slots.

1

- 1. As required for access, remove the rubber plugs. Push plugs out from the back of the drive.
- 2. R5 & R6: Align the sheet metal hood (not shown) in front of the drive's top mounting holes. (Attach as part of next step.)
- 3. Position the ACS510 onto the mounting screws or bolts and securely tighten in all four corners.

**Note!** Lift the ACS510 by its metal chassis (frame size R6 by the lifting holes on both sides at the top).

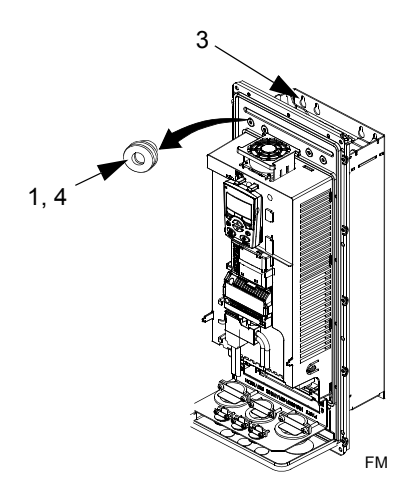

4. Re-install the rubber plugs.

5. Non-English speaking locations: Add a warning sticker in the appropriate language over the existing warning on the top of the module.

#### **Wiring Overview**

*Conduit/Gland Kit* 

Wiring drives with the IP21 Enclosure requires a conduit/gland kit with the following items:

- Conduit/gland box
- Five (5) cable clamps
- Screws
- Cover

The kit is included with IP21 Enclosures.

#### *Wiring Requirements*

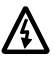

**Warning!** Ensure the motor is compatible for use with the ACS510. The ACS510 must be installed by a competent person in accordance with the considerations defined in ["Preparing for Installation"](#page-7-0) on page [8](#page-7-0). If in doubt, contact your local ABB sales or service office.

As you install the wiring, observe the following:

- There are four sets of wiring instructions one set for each combination of drive enclosure type (IP21 and IP54 ), and wiring type (conduit or cable). Be sure to select the appropriate procedure.
- Determine electro-magnetic compliance (EMC) requirements per local codes. See ["Motor Cable Requirements for CE Compliance"](#page-222-0) on page [223](#page-222-0). In general:
	- Follow local codes for cable size.
	- Keep these four classes of wiring separated: input power wiring, motor wiring, control/communications wiring, and braking unit wiring.
- When installing input power and motor wiring, refer to the following, as appropriate:

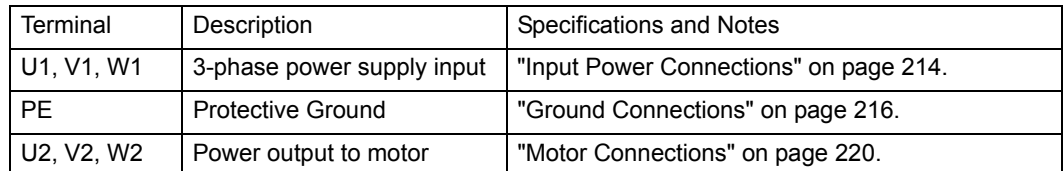

- To locate input power and motor connection terminals, see ["Power Connection](#page-14-1)  [Diagrams"](#page-14-1) starting on page [15](#page-14-1). For specifications on power terminals, see ["Drive's Power Connection Terminals"](#page-217-0) on page [218.](#page-217-0)
- For frame sizes R1...R4 in unsymmetrically grounded networks, see ["Unsymmetrically Grounded Networks"](#page-216-0) on page [217.](#page-216-0)
- For floating (or impedance grounded) networks, see ["Floating Networks"](#page-216-1) on page [217.](#page-216-1)
- For frame size R6, see ["Power Terminal Considerations R6 Frame Size"](#page-217-1) on page [218](#page-217-1) to install the appropriate cable lugs.
- For drives using braking (optional), refer to the following, as appropriate:

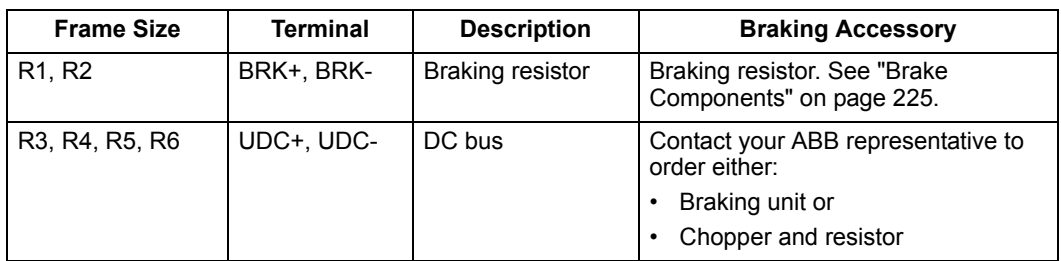

- When installing control wiring, refer to the following sections, as appropriate:
	- – ["Control Terminals Table"](#page-16-0) on page [17.](#page-16-0)
	- – ["Control Connections"](#page-228-1) on page [229.](#page-228-1)
	- – ["Application Macros"](#page-41-1) on page [42.](#page-41-1)
	- – ["Complete Parameter Descriptions"](#page-63-1) on page [63.](#page-63-1)
	- – ["Embedded Fieldbus"](#page-142-2) on page [143.](#page-142-2)
	- – ["Fieldbus Adapter"](#page-174-2) on page [175](#page-174-2).

<span id="page-14-1"></span>*Power Connection Diagrams*

The following diagram shows the terminal layout for frame size R3, which, in general, applies to frame sizes R1…R6, except for the R5/R6 power and ground terminals.

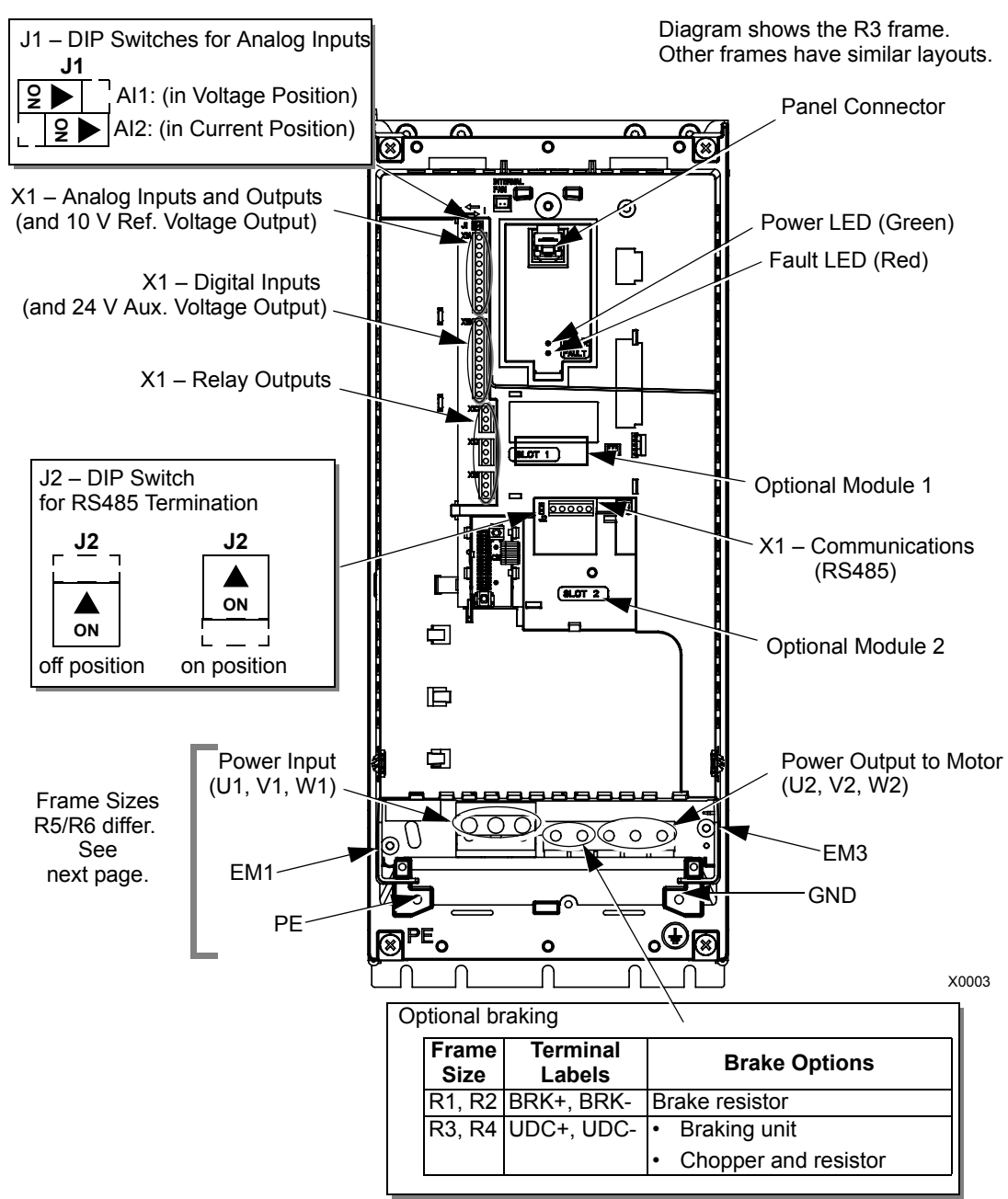

<span id="page-14-0"></span>**Warning!** For floating, impedance grounded, or unsymmetrically grounded networks, disconnect the internal RFI filter by removing: - screws EM1 and EM3. See ["Floating Networks"](#page-216-1) on page [217.](#page-216-1)

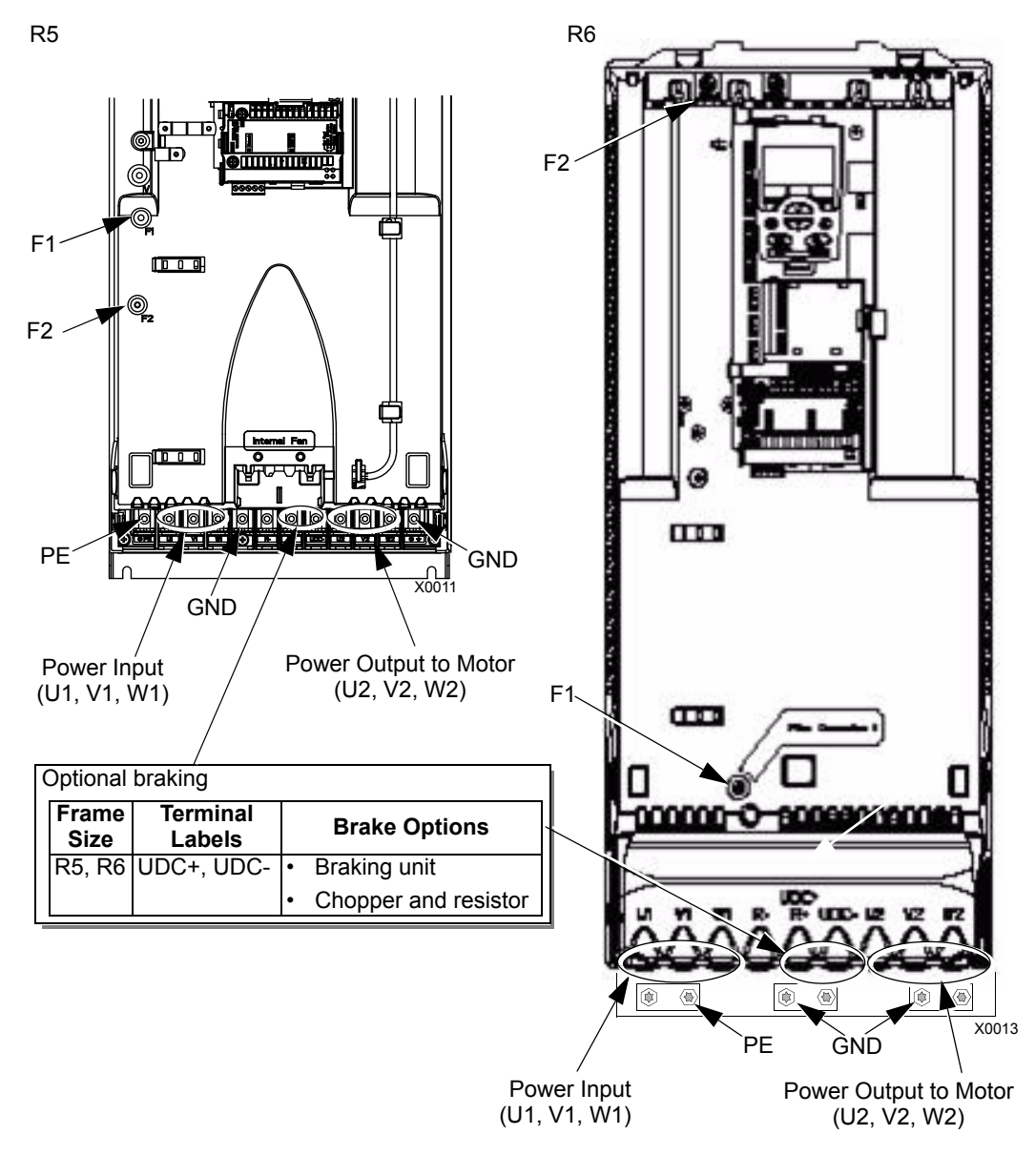

The following diagram shows the power and ground terminal layout for frame sizes R5 and R6

八

<span id="page-15-0"></span>**Warning!** For floating, impedance grounded, or unsymmetrically grounded networks, disconnect the internal RFI filter by removing screws: F1 and F2. See ["Floating Networks"](#page-216-1) on page [217](#page-216-1).

#### <span id="page-16-0"></span>*Control Terminals Table*

The following provides information for connecting control wiring at X1 on the drive.

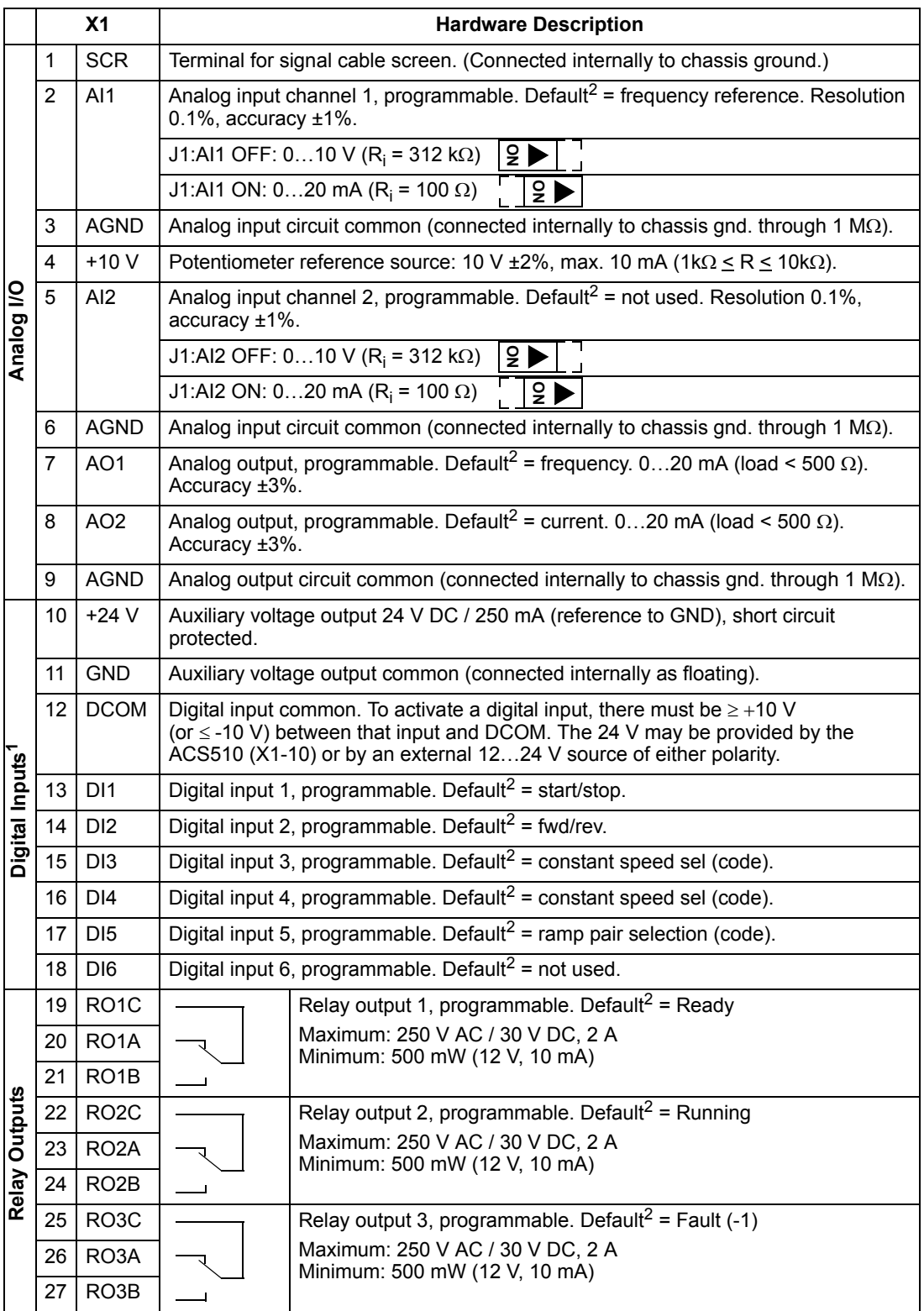

<sup>1</sup> Digital input impedance 1.5 kΩ. Maximum voltage for digital inputs is 30 V.<br><sup>2</sup> Default values depend on the macro used and software ontions. Values spe

Default values depend on the macro used and software options. Values specified are for the default

macro. See ["Application Macros"](#page-41-1) on page [42](#page-41-1).

**Note!** Terminals 3, 6, and 9 are at the same potential.

**Note!** For safety reasons the fault relay signals a "fault" when the ACS510 is powered down.

You can wire the digital input terminals in either a PNP or NPN configuration.

PNP connection (source) NPN connection (sink)

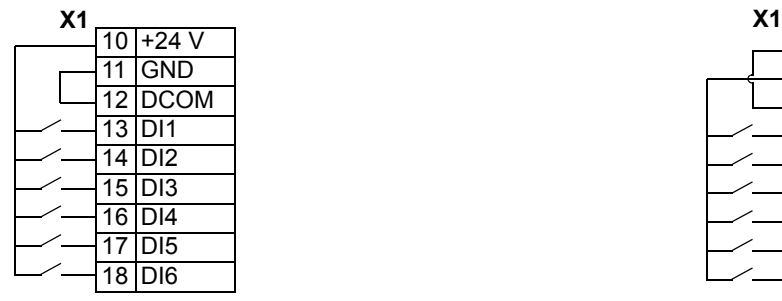

 $10 + 24$  V 11 GND 12 DCOM 13 DI1 14 DI2 15 DI3 16 DI4 17 DI5 18 DI6

#### <span id="page-17-0"></span>**Install the Wiring**

/{\

*Checking Motor and Motor Cable Insulation*

**Warning!** Check the motor and motor cable insulation before connecting the drive to input power. For this test, make sure that motor cables are NOT connected to the drive.

- 1. Complete motor cable connections to the motor, but NOT to the drive output terminals (U2, V2, W2).
- 2. At the drive end of the motor cable, measure the insulation resistance between each motor cable phase and Protective Earth (PE): Apply a voltage of 1 kV DC and verify that resistance is greater than 1 Mohm.

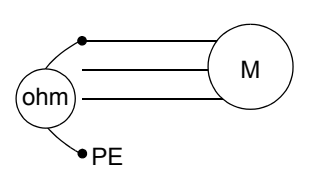

#### *Wiring IP21 Enclosure with Cables*

- 1. Open the appropriate knockouts in the conduit/gland box. (See "Conduit/Gland Kit" above.)
- 2. Install the cable clamps for the power/motor cables.
- 3. On the input power cable, strip the sheathing back far enough to route individual wires.
- 4. On the motor cable, strip the sheathing back far enough to expose the copper wire screen so that the screen can be twisted into a pig-tail. Keep the pigtail short to minimize noise radiation.

360<sup>o</sup> grounding under the clamp is recommended for the motor cable to minimize noise radiation. In this case, remove the sheathing at the cable clamp.

- 5. Route both cables through the clamps.
- 6. Strip and connect the power/motor wires, and the power ground wire to the drive terminals.

**Note!** For R5 frame size, the minimum power cable size is 25 mm<sup>2</sup> (4 AWG). For R6 frame size, refer to ["Power Terminal](#page-217-1)  [Considerations – R6 Frame Size"](#page-217-1) on page [218](#page-217-1).

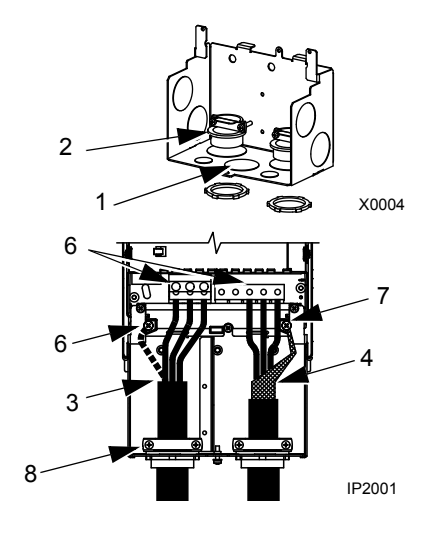

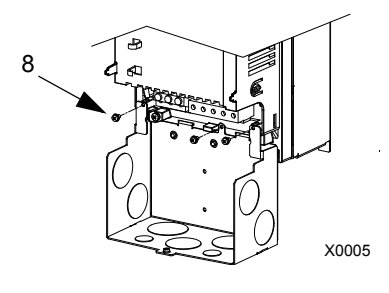

- 7. Connect the pig-tail created from the motor cable screen to the GND terminal.
- 8. Install conduit/gland box and tighten the cable clamps.
- 9. Install the cable clamp(s) for the control cable(s). (Power/motor cables and clamps not shown in figure.)
- 10. Strip control cable sheathing and twist the copper screen into a pig-tail.
- 11. Route control cable(s) through clamp(s) and tighten clamp(s).
- 12. Connect the ground screen pig-tail for digital and analog I/O cables at X1-1. (Ground only at drive end.)
- 13. Connect the ground screen pig-tail for RS485 cables at X1-28 or X1-32. (Ground only at drive end.)
- 14. Strip and connect the individual control wires to the drive terminals. See ["Control Terminals Table"](#page-16-0) on page [17.](#page-16-0)
- 15. Install the conduit/gland box cover (1 screw).

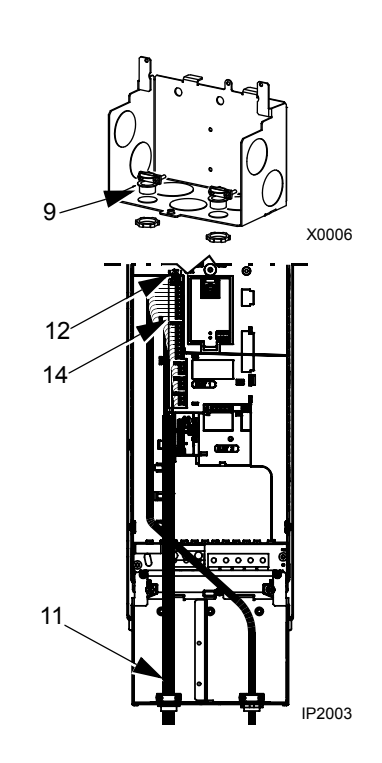

## *Wiring IP21 Enclosure with Conduit*

- 1. Open the appropriate knockouts in the conduit/gland box. (See "Conduit/Gland Kit" above.)
- 2. Install thin-wall conduit clamps (not supplied).
- 3. Install conduit/gland box.
- 4. Connect conduit runs to box.
- 5. Route input power and motor wiring through conduits (must be separate conduit runs).
- 6. Strip wires.
- 7. Connect power, motor, and ground wires to the drive terminals.

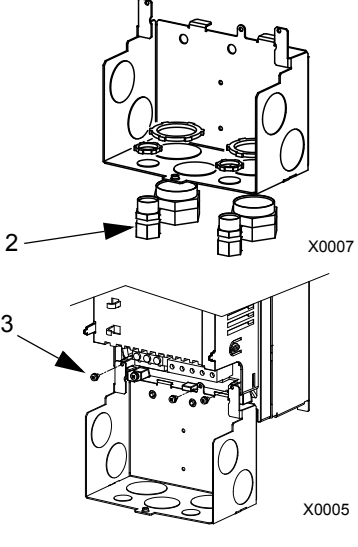

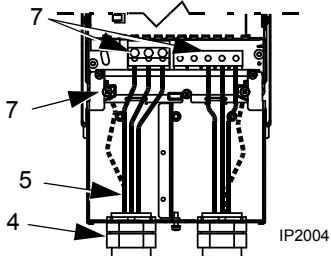

**Note!** For R5 frame size, the minimum power cable size is 25 mm<sup>2</sup> (4 AWG).

For R6 frame size, refer to ["Power Terminal Considerations – R6 Frame Size"](#page-217-1) on page [218](#page-217-1).

- 8. Route the control cable through the conduit (must be separate from input power and motor conduit runs).
- 9. Strip the control cable sheathing and twist the copper screen into a pig-tail.
- 10. Connect the ground screen pig-tail for digital and analog I/O cables at X1-1. (Ground only at drive end.)
- 11. Connect the ground screen pig-tail for RS485 cables at X1-28 or X1-32. (Ground only at drive end.)
- 12. Strip and connect the individual control wires to the drive terminals. See ["Control Terminals Table"](#page-16-0) on page [17](#page-16-0).
- 13. Install the conduit/gland box cover (1 screw).

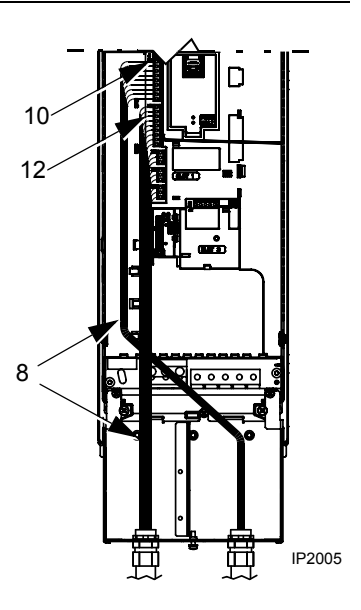

#### *Wiring IP54 Enclosure with Cables*

- 1. Cut the cable seals as needed for the power, motor, and control cables. (The cable seals are cone-shaped, rubber seals on the bottom of the drive.)
- 2. On the input power cable, strip the sheathing back far enough to route individual wires.
- 3. On the motor cable, strip the sheathing back far enough to expose the copper wire screen so that the screen can be twisted into a pig-tail. Keep the pig-tail short to minimize noise radiation.

360<sup>o</sup> grounding under the clamp is recommended for the motor cable to minimize noise radiation. In this case, remove the sheathing at the cable clamp.

4. Route both cables through the clamps and tighten the clamps.

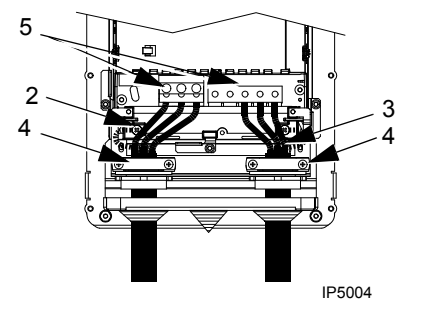

 $1$   $\sim$  IP5003

5. Strip and connect the power/motor wires, and the power ground wire to the drive terminals.

**Note!** For R5 frame size, the minimum power cable size is 25 mm<sup>2</sup> (4 AWG). For R6 frame size, refer to ["Power Terminal Considerations – R6 Frame Size"](#page-217-1) on page [218](#page-217-1).

- 6. Connect the pig-tail created from the motor cable screen to the GND terminal.
- 7. Strip control cable sheathing and twist the copper screen into a pig-tail.
- 8. Route control cable(s) through clamp(s) and tighten clamp(s).
- 9. Connect the ground screen pig-tail for digital and analog I/O cables at X1-1. (Ground only at drive end.)
- 10. Connect the ground screen pig-tail for RS485 cables at X1-28 or X1-32. (Ground only at drive end.)
- 11. Strip and connect the individual control wires to the drive terminals. See ["Control Terminals Table"](#page-16-0)  on page [17.](#page-16-0)

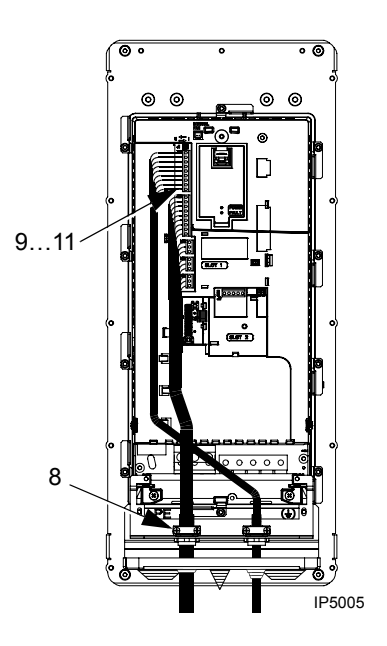

### *Wiring IP54 Enclosure with Conduit*

- 1. Depends on Frame Size:
	- R1...R4: Remove and discard the cable seals where conduit will be installed. (The cable seals are cone-shaped, rubber seals on the bottom of the drive.)
	- R5 and R6: Use punch to create holes for conduit connections as needed.
- 2. For each conduit run, install water tight conduit connectors (not supplied).
- 3. Route the power wiring through the conduit.
- 4. Route the motor wiring through the conduit.
- 5. Strip the wires.
- 6. Connect the power, motor, and ground wires to the drive terminals.

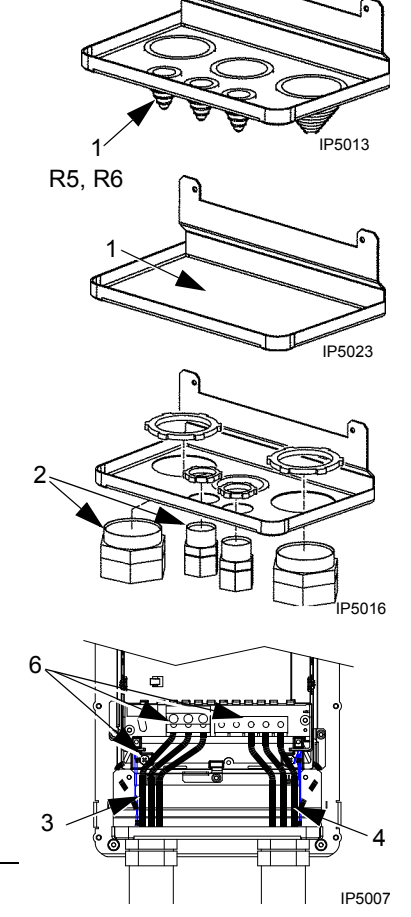

R1…R4

**Note!** For R5 frame size, the minimum power cable size is 25 mm<sup>2</sup> (4 AWG).

For R6 frame size, refer to ["Power Terminal Considerations – R6 Frame Size"](#page-217-1) on page [218](#page-217-1).

- 7. Route the control cable through the conduit.
- 8. Strip the control cable sheathing and twist the copper screen into a pig-tail.
- 9. Connect the ground screen pig-tail for digital and analog I/O cables at X1-1. (Ground only at drive end.)
- 10. Connect the ground screen pig-tail for RS485 cables at X1-28 or X1-32. (Ground only at drive end.)
- 11. Strip and connect the individual control wires to the drive terminals. See ["Control](#page-16-0)  [Terminals Table"](#page-16-0) on page [17](#page-16-0).

## <span id="page-23-0"></span>**Check Installation**

Before applying power, perform the following checks.

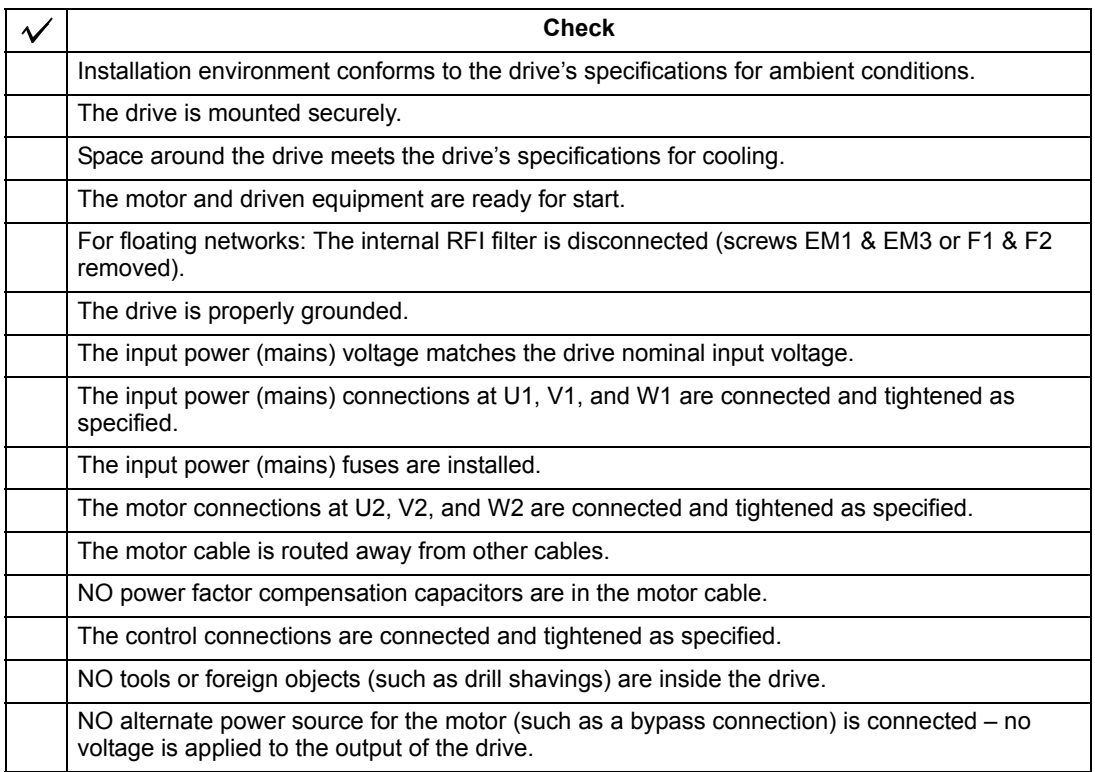

## <span id="page-24-0"></span>**Re-install Cover**

*IP21* 

- 1. Align the cover and slide it on.
- 2. Tighten the captive screw.
- 3. Re-install the control panel.

### *IP54*

- 1. Align the cover and slide it on.
- 2. Tighten the captive screws around the edge of the cover.
- 3. R1…R4: Slide the hood down over the top of the cover.
- 4. R1…R4: Install the two screws that attach the hood.
- 5. Install the control panel.

**Note!** The control panel window must be closed to comply with IP54/UL type 12.

6. Optional: Add a lock (not supplied) to secure the control panel window.

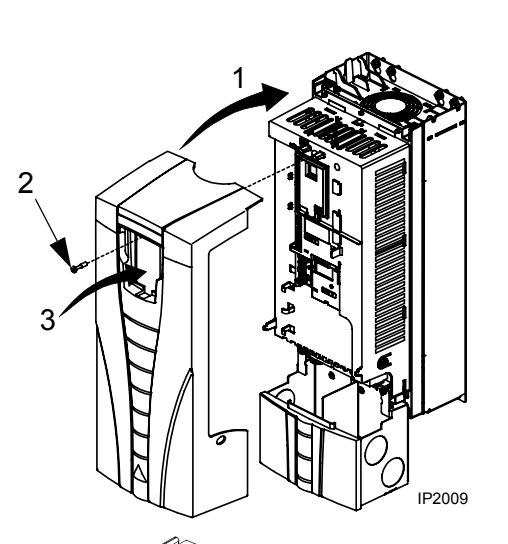

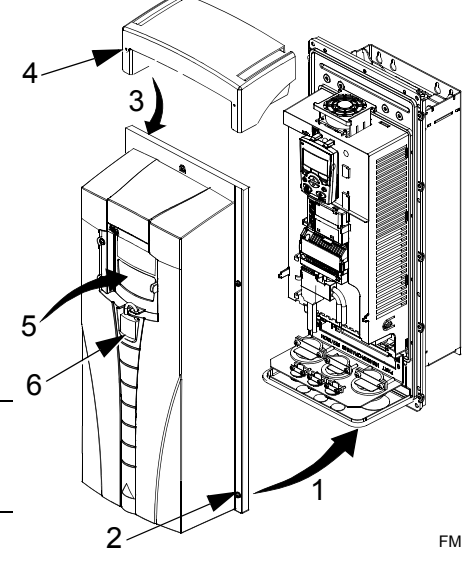

#### <span id="page-25-0"></span>**Apply Power**

Always re-install the front cover before turning power on.

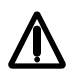

**Warning!** The ACS510 will start up automatically at power up, if the external run command is on.

1. Apply input power.

When power is applied to the ACS510, the green LED comes on.

**Note!** Before increasing motor speed, check that the motor is running in the desired direction.

#### <span id="page-25-1"></span>**Start-Up**

The ACS510 has default parameter settings that are sufficient for many situations. However, review the following situations. Perform the associated procedures as appropriate.

#### *Motor Data*

The motor data on the ratings plate may differ from the defaults in the ACS510. The drive provides more precise control and better thermal protection if you enter the rating plate data.

- 1. Gather the following from the motor ratings plate:
	- Voltage
	- Nominal motor current
	- Nominal frequency
	- Nominal speed
	- Nominal power
- 2. Edit parameters 9905…9909 to the correct values.

#### *Macros*

**Note!** Selecting the appropriate macro should be part of the original system design, since the wiring installed in ["Control Terminals Table"](#page-16-0) on page [17](#page-16-0) depends on the macro used.

- 1. Review the macro descriptions in ["Application Macros"](#page-41-1) on page [42](#page-41-1). Use the macro that best fits system needs.
- 2. Edit parameter 9902 to select the appropriate macro.
	- Assistant Control Panel
		- Refer to ["Parameters Mode"](#page-30-0) on page [31,](#page-30-0) for parameter editing instructions.

• Basic Control Panel: Refer to ["Parameters Mode"](#page-38-0) on page [39](#page-38-0), for parameter editing instructions.

#### *Tuning – Parameters*

The system can benefit from one or more of the ACS510 special features, and/or fine tuning.

- 1. Review the parameter descriptions in ["Complete Parameter Descriptions"](#page-63-1) starting on page [63.](#page-63-1) Enable options and fine tune parameter values as appropriate for the system.
- 2. Edit parameters as appropriate.

#### *Fault and Alarm Adjustments*

The ACS510 can detect a wide variety of potential system problems. For example, initial system operation may generate faults or alarms that indicate set-up problems.

- 1. Faults and alarms are reported on the control panel with a number. Note the number reported.
- 2. Review the description provided for the reported fault/alarm:
	- Use the fault and alarm listings on pages [197](#page-196-1) and [203](#page-202-0) respectively (or page [205](#page-204-0) for the Basic Control Panel's alarm listing), or
	- Press the help key (Assistant Control Panel only) while fault or alarm is displayed.
- 3. Adjust the system or parameters as appropriate.

<span id="page-27-0"></span>Start-up configures the drive. This process sets parameters that define how the drive operates and communicates. Depending on the control and communication requirements, the start-up process may require any or all of the following:

- Application macros can be selected to define common, alternate system configurations, using the default settings. See ["Application Macros"](#page-41-0) on page [42](#page-41-0).
- Additional refinements can be made using the control panel to manually select and set individual parameters. See ["Complete Parameter Descriptions"](#page-63-1) on page [63](#page-63-1).

## <span id="page-27-1"></span>**Control Panels**

Use a control panel to control the ACS510, to read status data, and to adjust parameters. The ACS510 works with either of two different control panel types:

- Assistant Control Panel This panel (described below) includes multi-mode to display and control the ACS510.
- Basic control panel This panel (described in a later section) provides basic tools for manual entry of parameter values.

## <span id="page-27-2"></span>**Assistant Control Panel**

#### **Features**

The ACS510 Assistant Control Panel features:

- Alphanumeric control panel with a LCD display
- Language selection for the display
- Drive connection that can be made or detached at any time
- Copy function Parameters can be copied to the Control Panel memory for later transfer to other drives, or for backup of a particular system.
- Context sensitive help

## **Controls/Display Overview**

The following table summarizes the button functions and displays on the Assistant Control Panel.

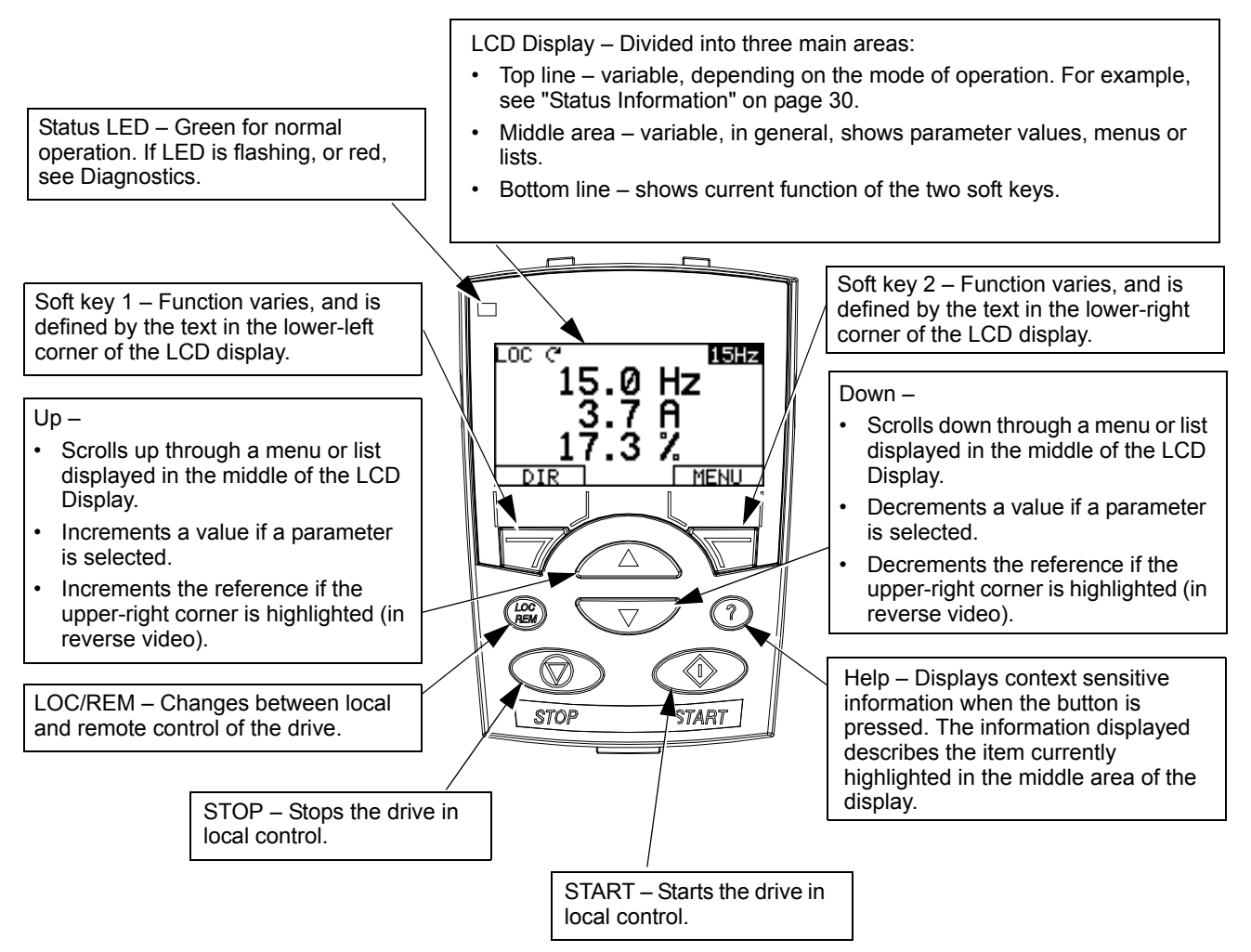

## **General Display Features**

#### *Soft Key Functions*

The soft key functions are defined by text displayed just above each key.

#### *Display Contrast*

To adjust display contrast, simultaneously press the MENU key and UP or DOWN, as appropriate.

#### **Output Mode**

Use the Output mode to read information on the drive's status and to operate the drive. To reach the Output mode, press EXIT until the LCD display shows status information as described below.

#### <span id="page-29-0"></span>*Status Information*

**Top.** The top line of the LCD display shows the basic status information of the drive.

- LOC indicates that the drive control is local, that is, from the control panel.
- REM indicates that the drive control is remote, such as the basic I/O (X1) or fieldbus.
- $\Omega$  indicates the drive and motor rotation status as follows:

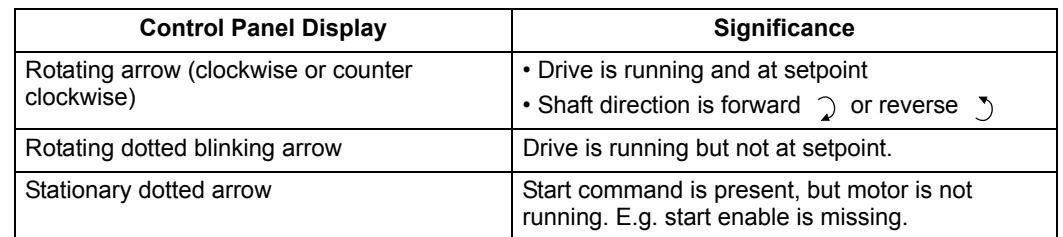

• Upper right – shows the active reference.

**Middle.** Using parameter Group 34, the middle of the LCD display can be configured to display:

- Up to three parameter values.
	- By default, the display shows three parameters 0103 (OUTPUT FREQUENCY), 0104 (CURRENT), 0105 (TORQUE).
	- Use parameters 3401, 3408, and 3415 to select the parameters (from Group 01) to display.

Entering "parameter" 0100 results in no parameter displayed. For example, if  $3401 = 0100$  and  $3415 = 0100$ , then only the parameter specified by  $3408$ appears in the Control Panel display.

- You can also scale each parameter in the display, for example, to convert the motor speed to a display of conveyor speed. Parameters 3402…3405 scale the parameter specified by 3401, parameters 3409…3412 scale the parameter specified by 3408, etc.
- A bar graph rather than any of the parameter values.
	- Enable bar graph displays using parameters 3404, 3411 and 3418.

**Bottom.** The bottom of the LCD display shows:

Lower corners – show the functions currently assigned to the two soft keys.

*Operating the Drive*

**LOC/REM** – The very first time the drive is powered up, it is in the remote control (REM) mode, and is controlled from the Control Terminal Block X1.

To switch to local control (LOC) and control the drive using the control panel, press and hold the  $\binom{CCC}{REM}$  button until first, LOCAL CONTROL, or later, LOCAL, KEEP RUN, is displayed:

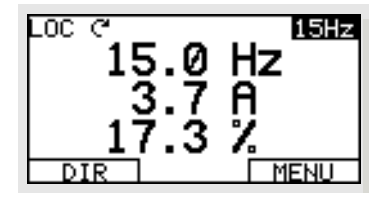

 $15Hz$ 

292

MENU

Hz

A

Ø

LOC C

out

- Release the button while LOCAL CONTROL is displayed to set the panel reference to the current external reference. The drive stops.
- Release the button when LOCAL, KEEP RUN is displayed, to copy the current run/stop status and the reference from the user I/O.

To switch back to remote control (REM) press and hold the  $\binom{CC}{REM}$  button until REMOTE CONTROL is displayed.

**Start/Stop** – To start and stop the drive press the START and STOP buttons.

**Shaft direction** – To change the shaft direction press DIR (parameter 1003 must be set to 3 (REQUEST)).

**Reference** – To modify the reference (only possible if the display in the upper right corner is highlighted) press the UP or DOWN buttons (the reference changes immediately).

The reference can be modified when in local control (LOC), and can be parameterized (using Group 11: Reference Select) to also allow modification when in remote control (REM).

**Note!** The Start/Stop, Shaft direction and Reference functions are only valid in local control (LOC) mode.

#### **Other Modes**

Besides the Output mode, the Assistant Control Panel has:

- Other operating modes that are available through the main menu.
- A fault mode that is triggered by faults. The fault mode includes a diagnostic assistant mode.
- An alarm mode that is triggered by drive alarms.

#### *Access to Main Menu and the Other Modes*

To reach the main menu:

- 1. Press EXIT, as necessary, to step back through the menus or lists associated with a particular mode. Continue until you are back to the Output mode.
- 2. Press MENU from the Output mode.

At this point, the middle of the display is a listing of the other modes, and the topright text says "Main menu"

- 3. Press UP/DOWN to scroll to the desired mode.
- 4. Press ENTER to enter the mode that is highlighted.

The following sections describe each of the other modes.

#### <span id="page-30-0"></span>**Parameters Mode**

Use the Parameters mode to view and edit parameter values:

1. Select PARAMETERS in the Main Menu.

ด1

 $\overline{\text{SEL}}$ 

EDI1

LOC 2 PAR GROUPS-<br>99 START-UP DATA<br>01 OPERALING DATA<br>04 FAULT HISTORY<br>10 SECREPARE SELE

11

REFERENCE SELECT

LOC ? PARAMETERS——<br>1101 KEYPAD REF SEL<br>1102 EXT1/EXT2, SEL

1103 REF1 SELECT<br>1104 REF1 MIN

 $EXIT$ 

- 2. Press UP/DOWN to highlight the appropriate parameter group, then press SEL.
- 3. Press UP/DOWN to highlight the appropriate parameter in a group.

**NOTE!** The current parameter value appears below the highlighted parameter.

- 4. Press EDIT.
- 5. Press UP/DOWN to step to the desired parameter value.

**Note!** To view the parameter default value: In the set mode, press UP/DOWN simultaneously.

- 6. Press SAVE to store the modified value or press CANCEL to leave the set mode. Any modifications not saved are cancelled.
- 7. Press EXIT to return to the listing of parameter groups, and again to return to the main menu.

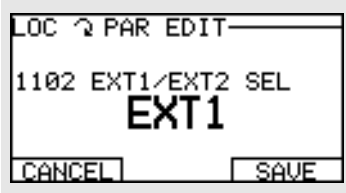

#### **Changed Parameters Mode**

Use the Changed Parameters mode to view (and edit) a listing of all parameters that have been changed from macro default values.

Procedure:

- 1. Select CHANGED PAR in the Main Menu. The display lists all changed parameters.
- 2. Press ENTER.
- 3. Press UP/DOWN to select a changed parameter. As each parameter is highlighted, the parameter value appears.
- 4. Press EDIT to edit the parameter value.
- 5. Press UP/DOWN to select a new value / edit the parameter value. (Pressing both keys at the same time sets a parameter to its default value.)
- 6. Press SAVE to save the new parameter value. (If the new value is the default value, the parameter will no longer appear on the Changed Parameters listing.)

#### **Fault Logger Mode**

Use the Fault Logger Mode to see drive fault history, fault state details and help for the faults.

- 1. Select FAULT LOGGER in the Main Menu.
- 2. Press ENTER to see the latest faults (up to 10 faults, maximum).
- 3. Press DETAIL to see details for the selected fault.

Details are available for the three latest faults.

4. Press DIAG to see the help description for the fault. See ["Diagnostics"](#page-195-2) section.

**Note!** If a power off occurs, only the three latest faults will remain (with details only for the most recent fault).

#### **Par Backup Mode**

The Assistant Control Panel can store a full set of drive parameters.

The Par Backup mode has these functions:

- **Upload to Panel** Copies all parameters from the drive to the Control Panel. This includes user sets of parameters (if defined) and internal parameters. The Control Panel memory is non-volatile.
- **Download Full Set**  Restores the full parameter set from the Control Panel to the drive. Use this option to restore a drive, or to configure identical drives. This download does not include user sets of parameters.

**Note!** Download Full Set writes all parameters to the drive, including motor parameters. Only use this function to restore a drive, or to transfer parameters to systems that are identical to the original system.

- **Download Application** Copies a partial parameter set from the Control Panel to a drive. The partial set does not include internal motor parameters, parameters 9905…9909, 1605, 1607, 5201, nor any Group 51 and 53 parameters. Use this option to transfer parameters to systems that use similar configurations – the drive and motor sizes do not need to be the same.
- **Download User Set 1** Copies USER S1 parameters (user sets are saved using parameter 9902 APPLIC MACRO) from the Control Panel to the drive.
- **Download User Set 2** Copies USER S2 parameters from the Control Panel to the drive.

The general procedure for parameter backup operations is:

- 1. Select PAR BACKUP in the Main Menu.
- 2. Press UP/DOWN to step to the desired option.
- 3. Press ENTER.

The parameter set is transferred as directed. During the transfer, the display shows the transfer status as a percent of completion.

4. Press EXIT to step back to the Output mode.

#### *Handling Inexact Downloads*

In some situations, an exact copy of the download is not appropriate for the target drive. Some examples:

- A download to an old drive specifies parameters/values that are not available on the old drive.
- A download (from an old drive) to a new drive does not have definitions for the new parameters – parameters that did not originally exist.
- A download can include an illegal value for the target drive, e.g. a backup from a small drive can have a switching frequency of 12 kHz whereas a big drive can only handle 8 kHz.

As a default, the control panel handles these situations by:

- Discarding parameters/values not available on the target drive.
- Using parameter default values when the download provides no values or invalid values.
- Providing a Differences List A listing of the type and number of items that the target cannot accept exactly as specified.

You can either accept the default edits by pressing READY, or view and edit each item as follows:

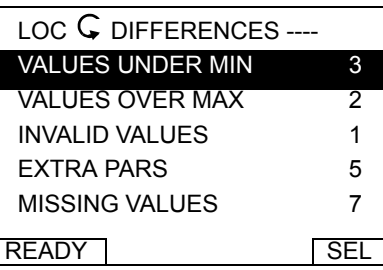

1. Highlight an item type in the Differences List (left screen below) and press SEL to see the details for the selected type (right screen below).

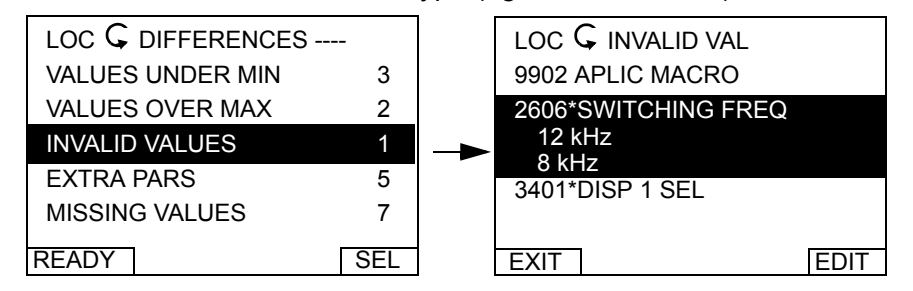

In the above-right "details" screen:

- The first item that requires editing is automatically highlighted and includes details: In general, the first item listed in the details is the value defined by the backup file. The second item listed is the "default edit."
- For tracking purposes, an asterisk initially appears by each item. As edits are made, the asterisks disappear.
- 2. In the illustrated example, the backup specifies a switching frequency of 12 kHz, but the target drive is limited to 8 kHz.
- 3. Press EDIT to edit the parameter. The display is the target drive's standard edit screen for the selected parameter.
- 4. Highlight the desired value for the target drive.
- 5. Press SAVE to save setting.
- 6. Press EXIT to step back to the differences view and continue for each remaining exception.
- 7. When your editing is complete, press READY in the Differences List and then select "Yes, save parameters."

#### *Download Failures*

In some situations, the drive may be unable to accept a download. In those cases, the control panel display is: "Parameter download failed" plus one of the following causes:

- Set not found You are attempting to download a data set that was not defined in the backup. The remedy is to manually define the set, or upload the set from a drive that has the desired set definitions.
- Par lock The remedy is to unlock the parameter set (parameter 1602).
- Incompat drive/model The remedy is to perform backups only between drives of the same type (ACS/industrial or ACH/HVAC) and the same model (all ACS510).
- Too many differences The remedy is to manually define a new set, or upload the set from a drive that more closely resembles the target drive.

#### **I/O Settings Mode**

Use the I/O Setting mode to check (and edit) the setting at any I/O terminal.

1. Select I/O SETTINGS in the Main Menu.

- 2. Press UP/DOWN to step to the desired I/O group, for example, digital inputs.
- 3. Press ENTER.
- 4. Press UP/DOWN to step to a particular item, for example DI1. After a brief pause, the displays shows the current setting for the selection.
- 5. Press EDIT.
- 6. Press UP/DOWN to select a new setting.
- 7. Press SAVE to save.
# **Basic Control Panel**

### **Features**

The Basic Control Panel features:

- Numeric control panel with a LCD display.
- Drive connection that can be made or detached at any time
- Copy function Parameters can be copied to the Control Panel memory for later transfer to other drives, or for backup of a particular system.

### **Controls/Display Overview**

The following table summarizes the button functions and displays on the Basic Control Panel.

LCD DISPLAY – Divided into five areas:

- Upper left Identifies control location, local (LOC) or remote (REM).
- Upper right Identifies parameter units.
- Center Variable, in general, shows parameter values, menus or lists. Also displays a code for control panel errors (See ["Alarm Codes \(Basic](#page-204-0)  [Control Panel\)"](#page-204-0) on page [205](#page-204-0)).
- Lower left "OUTPUT" in the control mode, or "MENU" when selecting alternate modes.
- Lower right Motor rotation direction, and indicates when a value can be edited  $($  $S<sub>II</sub>$  $).$

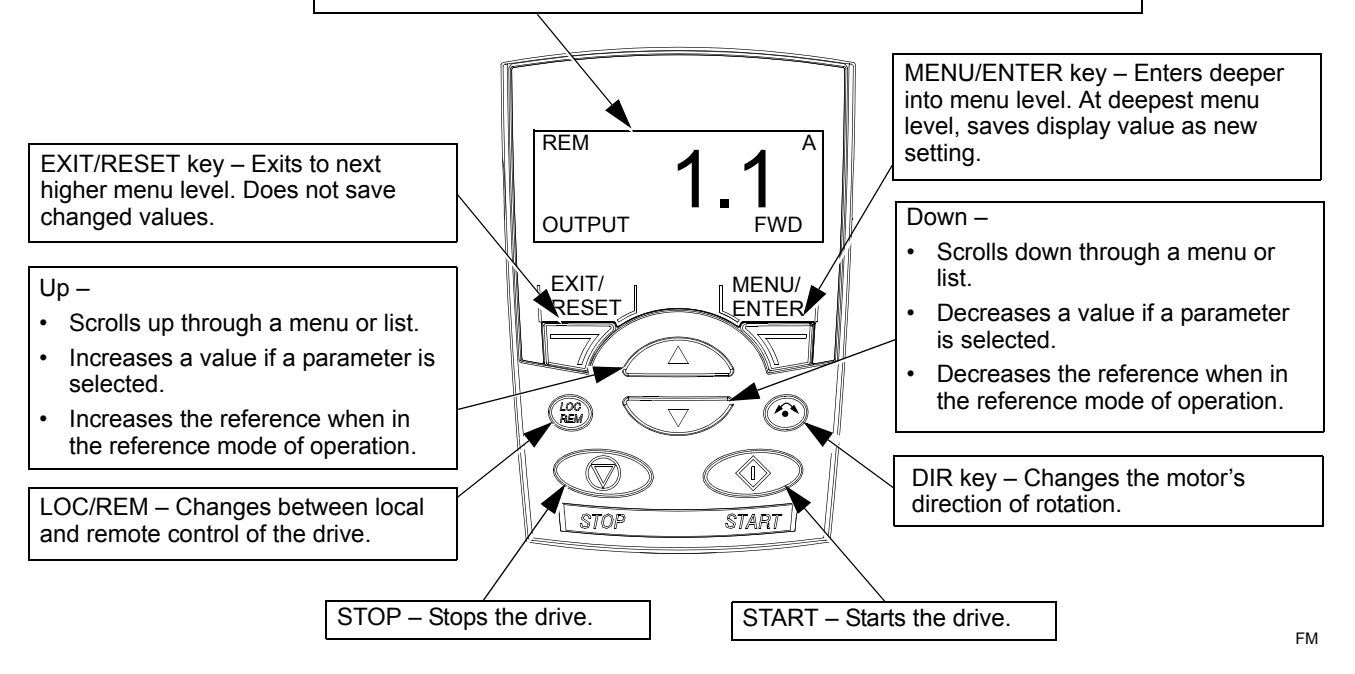

#### **Output Mode**

Use the Output mode to read information on the drive's status and to operate the drive. To reach the Output mode, press EXIT/RESET until the display shows status information as described below.

#### *Status Information*

When the Basic Control Panel is in the Output mode, the display:

- Top-left shows the control location:
	- LOC indicates that the drive control is local, that is, from the control panel.
	- REM indicates that the drive control is remote, such as the basic I/O (X1) or fieldbus.
- The center of the display provides one Group 01 parameter value at a time, and makes up to three parameter values available (press UP or DOWN to scroll through available parameters).
	- By default, the display can scroll through three parameters 0103 (OUTPUT FREQUENCY), 0104 (CURRENT) and 0105 (TORQUE).
	- To change the defaults, use parameters 3401, 3408, and 3415 to select the parameters (from Group 01) in the scroll list. Enter value 0100 to disable any of the three items in the scroll list. For example, if 3401 = 0100 and 3415 = 0100, then scrolling is disabled and only the parameter specified by 3408 appears in the Control Panel display.
	- You can also scale each item in the scroll list, for example, to convert motor speed to a display of conveyor speed. Parameters 3402…3405 scale the parameter specified by 3401, parameters 3409…3412 scale the parameter specified by 3408, etc.
- Top-right shows the units for the parameter value.
- Bottom-left shows OUTPUT.
- Bottom-right shows the motor direction of rotation. Text display (FWD or REV) is:
	- Steady when the motor is up to speed
	- Flashing slowly when the motor is stopped.
	- Flashing quickly when the motor is accelerating.

#### *Operating the Drive*

**LOC/REM** – The very first time the drive is powered up, it is in the remote control (REM) mode, and is controlled from the Control Terminal Block X1.

To switch to local control (LOC) and control the drive using the control panel, press  $\overline{\text{REM}}$  . If you:

- Press and release (the display flashes "LOC"), then: the drive stops. Use the Reference Mode to set the local control reference.
- Press and hold for about 2 seconds (release when the display changes from "LoC" to "LoC r"), then the drive continues as before. The drive copies the current remote values for run/stop status and the reference, and uses them as the initial local control commands.

To switch back to remote control (REM) press  $\sqrt[6]{\text{rec}}$  .

**Start/Stop** – To start and stop the drive press the START and STOP buttons.

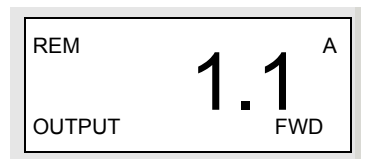

**Shaft direction** – To change the shaft direction press DIR  $\rightsquigarrow$  (parameter 1003 must be set to 3 (REQUEST)).

**Reference** – See ["Reference Mode"](#page-38-0) below.

#### <span id="page-38-0"></span>**Reference Mode**

Use the Reference Mode to set the frequency reference. Normally this reference control is only possible when the drive is under Local (LOC) control. However, the drive can be set up (using Group 11: Reference Select) to also allow reference modification when the drive is under remote (REM) control.

1. Starting from the Output mode, press MENU/ENTER.

The display shows one of the following alternate modes:

- reF (Reference)
- PAr (Parameter)
- CoPY (Copy)
- 2. Use UP or DOWN arrow key to step through to the "reF" (Reference Mode).
- 3. Press MENU/ENTER.

The display shows the current reference value with  $S_{\text{max}}$  under the value.

**Note!** Normally, reference adjustment is only possible here when under LOC control, but settings in Group 11, do allow reference adjustments under REM control. The **SET** display indicates when reference adjustment is possible at the control panel.

- 4. Use UP or DOWN arrow key to step to the desired reference value.
- 5. Press EXIT/RESET to step back to the Output mode.

#### **Parameters Mode**

Use the Parameter Mode to set parameter values.

1. Starting from the Output mode, press MENU/ENTER.

The display shows one of the following alternate modes:

- reF (Reference)
- PAr (Parameter)
- CoPY (Copy)
- 2. Use UP or DOWN arrow key to step through to the "PAr" (Parameter Mode).
- 3. Press MENU/ENTER.

The display shows one of the parameter groups:

- $\cdot$  "01"
- …
- "99"
- 4. Use UP or DOWN arrow key to step through to the desired group, for example "03".
- 5. Press MENU/ENTER.

The display shows one of the parameters in the selected parameter group. For example, "0301".

- 6. Use UP or DOWN arrow key to step through to the desired parameter.
- 7. Press MENU/ENTER, either:
	- Press and hold for about 2 seconds or
	- Press the key twice in quick succession

The display shows the value of the selected parameter with  $S_{\text{max}}$  under the value.

**Note!** Briefly pressing the MENU/ENTER key displays the parameter's current value for about 2 seconds. During this display, pressing the MENU/ENTER key again also enables **SET**.

8. Use UP or DOWN arrow key to step to the desired parameter value.

**Note!** In **SET**, pressing the UP and DOWN arrow keys simultaneously displays the default parameter value.

9. In **SET**, press MENU/ENTER to save the parameter value being displayed.

**Note!** If, instead, you press EXIT/RESET the original, or last saved, parameter value is the active value.

10. Press EXIT/RESET to step back to the Output mode.

#### **Par Backup Mode**

The Basic Control Panel can store a full set of drive parameters. If two sets of parameters are defined, both are copied and transferred when using this feature.

The Par Backup mode has three functions:

- uL (Upload) Copies all parameters from the drive to the Control Panel. This includes a second set of parameters (if defined) and internal parameters. The Control Panel memory is non-volatile.
- rE A (Restore All) Restores the full parameter set(s) from the Control Panel to the drive. Use this option to restore a drive, or to configure identical drives.

**Note!** The Restore All function writes all parameters to the drive, including motor parameters. Only use this function to restore a drive, or to transfer parameters to systems that are identical to the original system.

- dL P (Download Partial) Copies a partial parameter set from the Control Panel to a drive. The partial set does not include internal motor parameters, parameters 9905…9909, 1605, 1607, 5201, nor any Group 51 and Group 53 parameters. Use this option to transfer parameters to systems that use similar configurations – the drive and motor sizes do not need to be the same.
- dL u1 (Download User Set 1) Copies USER S1 parameters (user sets are saved using parameter 9902 APPLIC MACRO) from the Control Panel to the drive.
- dl u2 (Download User Set 2) Copies USER S2 parameters from the Control Panel to the drive.
- 1. Starting from the Output mode, press MENU/ENTER.

The display shows one of the following alternate modes:

- reF (Reference)
- PAr (Parameter)
- CoPY (Copy)
- 2. Use UP or DOWN arrow key to step through to the "CoPY" (Copy) Mode.
- 3. Press MENU/ENTER.

The display shows one of the following copy options:

- uL (Upload)
- **rE A (Restore All)**
- dL P (Download Partial)
- 4. Use UP or DOWN arrow key to step to the desired option.
- 5. Press MENU/ENTER.

The parameter set is transferred as directed. During the transfer, the display shows the transfer status as a percent of completion.

6. Press EXIT/RESET to step back to the Output mode.

#### *Handling Inexact Downloads*

In some situations, an exact copy of the download is not appropriate for the target drive. The Basic control panel automatically handles these situations by:

- Discarding parameters/values not available on the target drive.
- Using parameter default values when the download provides no values or invalid values.

#### **Alarm Codes**

The Basic Control Panel indicates Control Panel alarms with a code of the form A5xxx. See ["Alarm Codes \(Basic Control Panel\)"](#page-204-0) on page [205](#page-204-0) for a list of the alarm codes and descriptions.

# **Application Macros**

Macros change a group of parameters to new, predefined values. Use macros to minimize the need for manual editing of parameters. Selecting a macro sets all other parameters to their default values, except:

- Group 99: Start-Up Data parameters
- 1602 PARAMETER LOCK
- 1607 PARAM SAVE
- 3018 COMM FAULT FUNC and 3019 COMM FAULT TIME
- 9802 COMM PROT SEL
- Groups 51…53 parameters

After selecting a macro, additional parameter changes can be made manually using the control panel.

Application macros are enabled by setting the value for parameter 9902 APPLIC MACRO. By default, 1, ABB Standard, is the enabled macro.

The following sections describe each of the application macros and provide a connection example for each macro.

The last section below, ["Macro Default Values for Parameters"](#page-50-0) lists the parameters that the macros change, and the default values established by each macro.

#### **Application Macro: ABB Standard (Default)**

This macro provides a general purpose, 2-wire I/O configuration, with three (3) constant speeds. This is the default macro. Parameter values are the default values defined in the ["Complete Parameter List for ACS510"](#page-51-0) on page [52](#page-51-0).

Connection example:

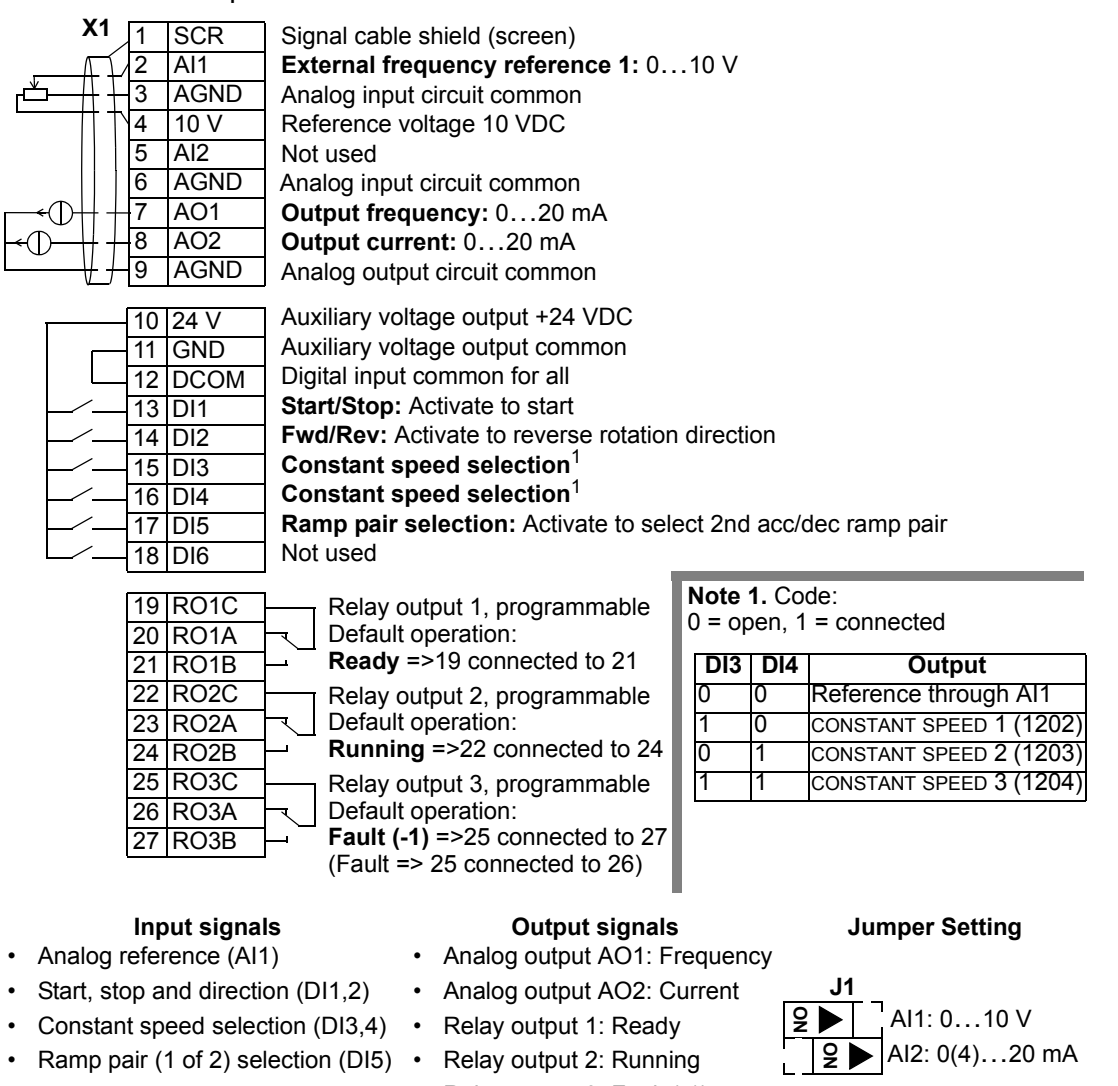

• Relay output 3: Fault (-1)

#### **Application Macro: 3-wire**

This macro is used when the drive is controlled using momentary push-buttons, and provides three (3) constant speeds. To enable, set the value of parameter 9902 to 2 (3-WIRE).

**Note!** When the stop input (DI2) is deactivated (no input), the control panel start/stop buttons are disabled.

Connection example:

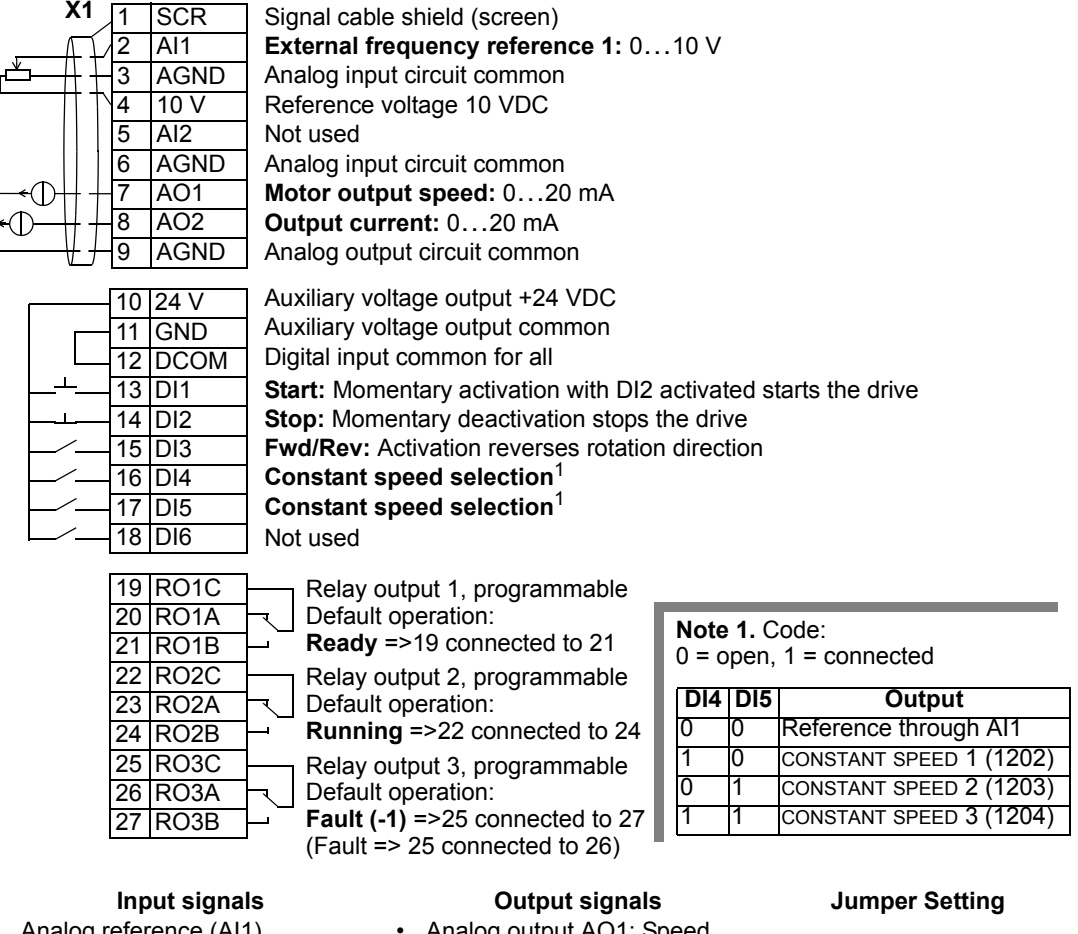

- Analog reference (AI1)
- Start, stop and direction  $(D11,2,3)$  •
- Constant speed selection (DI4,5)
- Analog output AO1: Speed
	- Analog output AO2: Current
- Relay output 1: Ready
- 
- Relay output 2: Running
- Relay output 3: Fault (-1)

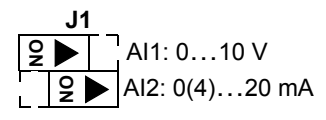

#### **Application Macro: Alternate**

This macro provides an I/O configuration adopted to a sequence of DI control signals used when alternating the rotation direction of the drive. To enable, set the value of parameter 9902 to 3 (ALTERNATE).

Connection example:

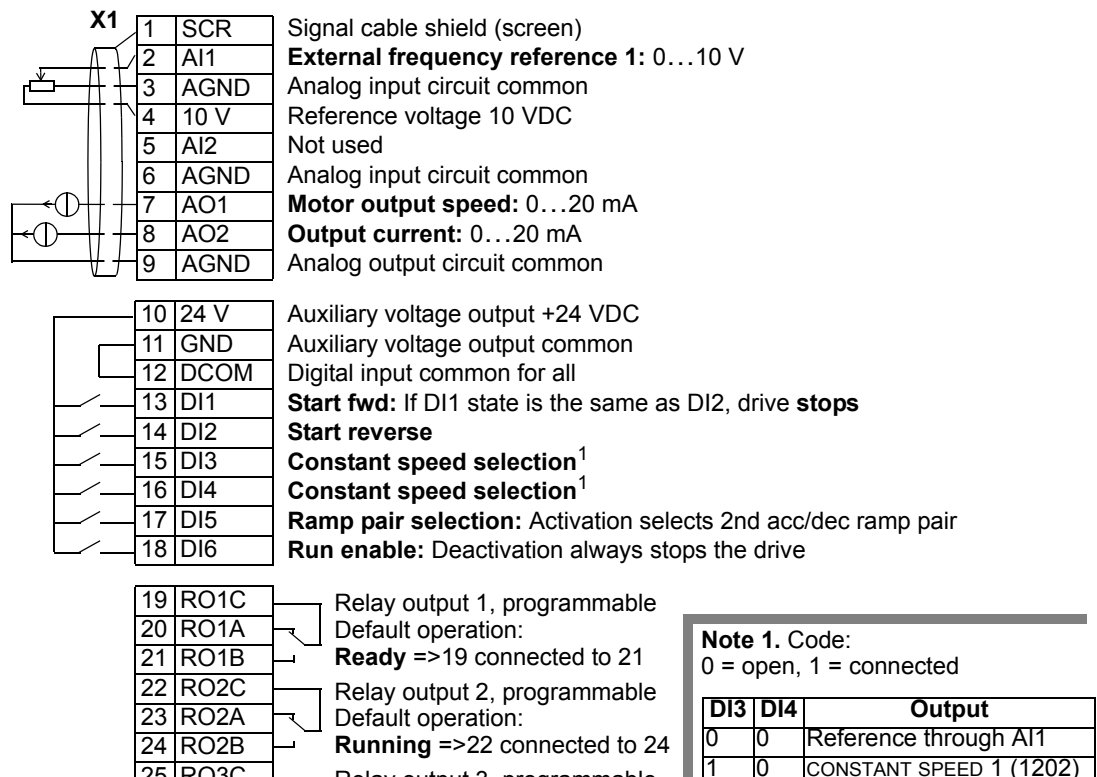

25 RO3C 26 RO3A 27 RO3B

Relay output 3, programmable Default operation: **Fault (-1)** =>25 connected to 27

(Fault => 25 connected to 26)

- Analog reference (AI1)
- Start, stop and direction (DI1,2)
- Constant speed selection (DI3,4)
- Ramp pair 1/2 selection (DI5)
- Run enable (DI6)

- Analog output AO1: Speed
- Analog output AO2: Current
- Relay output 1: Ready
- Relay output 2: Running
- Relay output 3: Fault (-1)

#### **Input signals Output signals Jumper Setting**

0 1 CONSTANT SPEED 2 (1203) 1 1 CONSTANT SPEED 3 (1204)

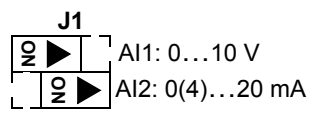

### **Application Macro: Motor Potentiometer**

This macro provides a cost-effective interface for PLCs that vary the speed of the drive using only digital signals. To enable, set the value of parameter 9902 to 4 (MOTOR POT).

Connection example:

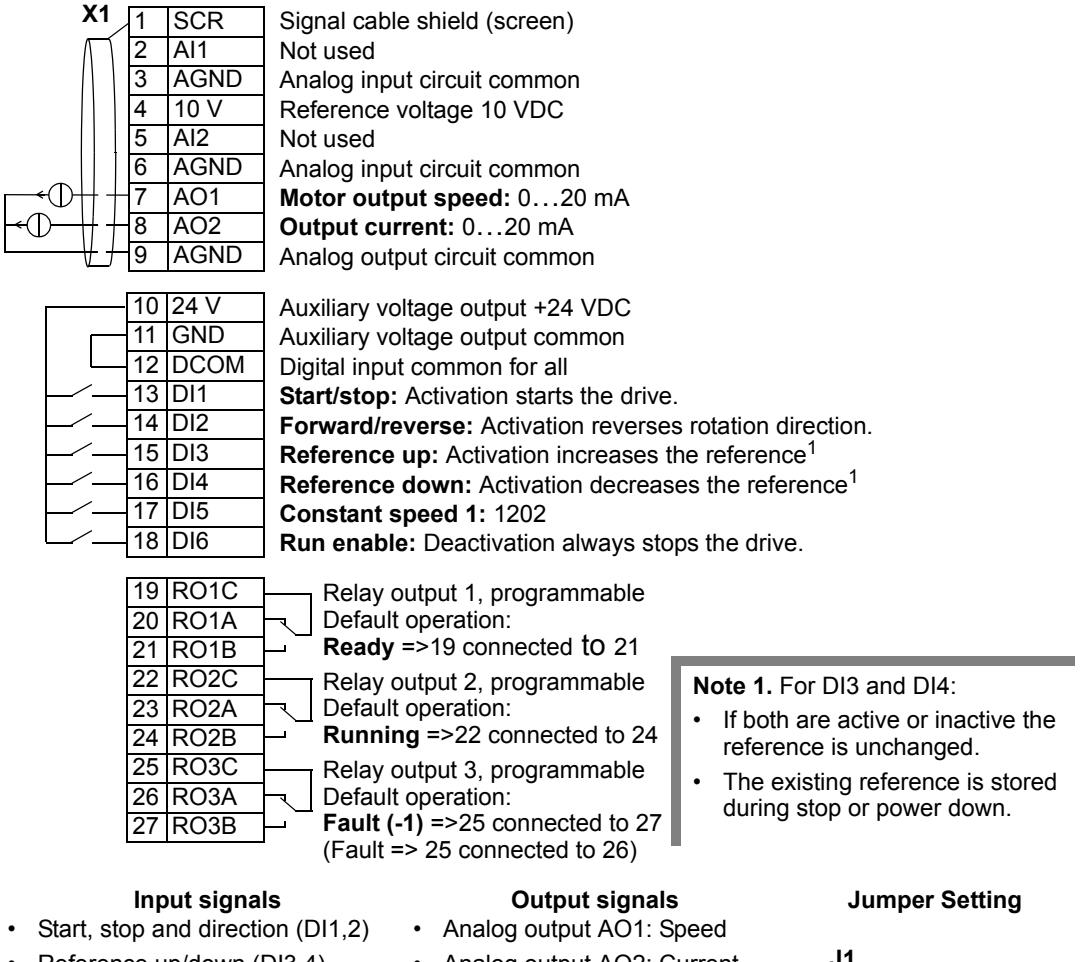

- Reference up/down (DI3,4)
- Constant speed selection (DI5)
- Run enable (DI6)
- Analog output AO2: Current
- Relay output 1: Ready
- Relay output 2: Running
- Relay output 3: Fault (-1)

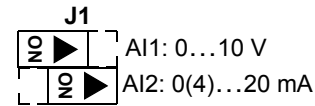

This macro provides an I/O configuration that is typically used in HVAC applications. To enable, set the value of parameter 9902 to 5 (HAND/AUTO).

**Note!** Parameter 2108 START INHIBIT must remain in the default setting, 0 (OFF).

#### Connection example:

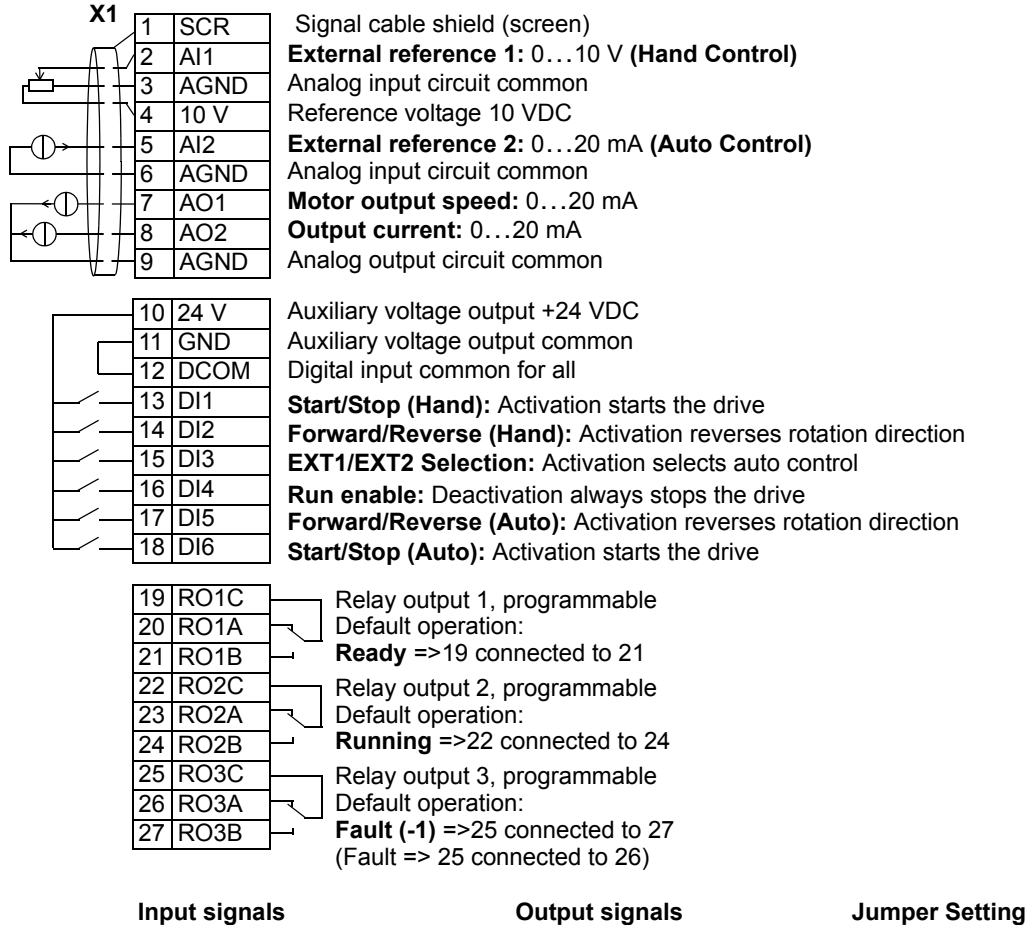

- Two analog references (AI1, 2)
- Start/stop hand/auto (DI1,  $6$ )
- Direction hand/auto (DI2, 5)
- Control location selection (DI3)
- Run enable (DI4)
- 
- Analog output AO1: Speed
- Analog output AO2: Current
- Relay output 1: Ready
- Relay output 2: Running
- Relay output 3: Fault (-1)

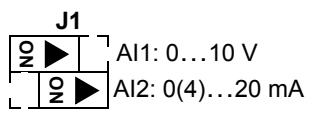

### **Application Macro: PID Control**

This macro provides parameter settings for closed-loop control systems such as pressure control, flow control, etc. To enable, set the value of parameter 9902 to 6 (PID CTRL).

**Note!** Parameter 2108 START INHIBIT must remain in the default setting, 0 (OFF).

#### Connection example:

• Run enable (DI5)

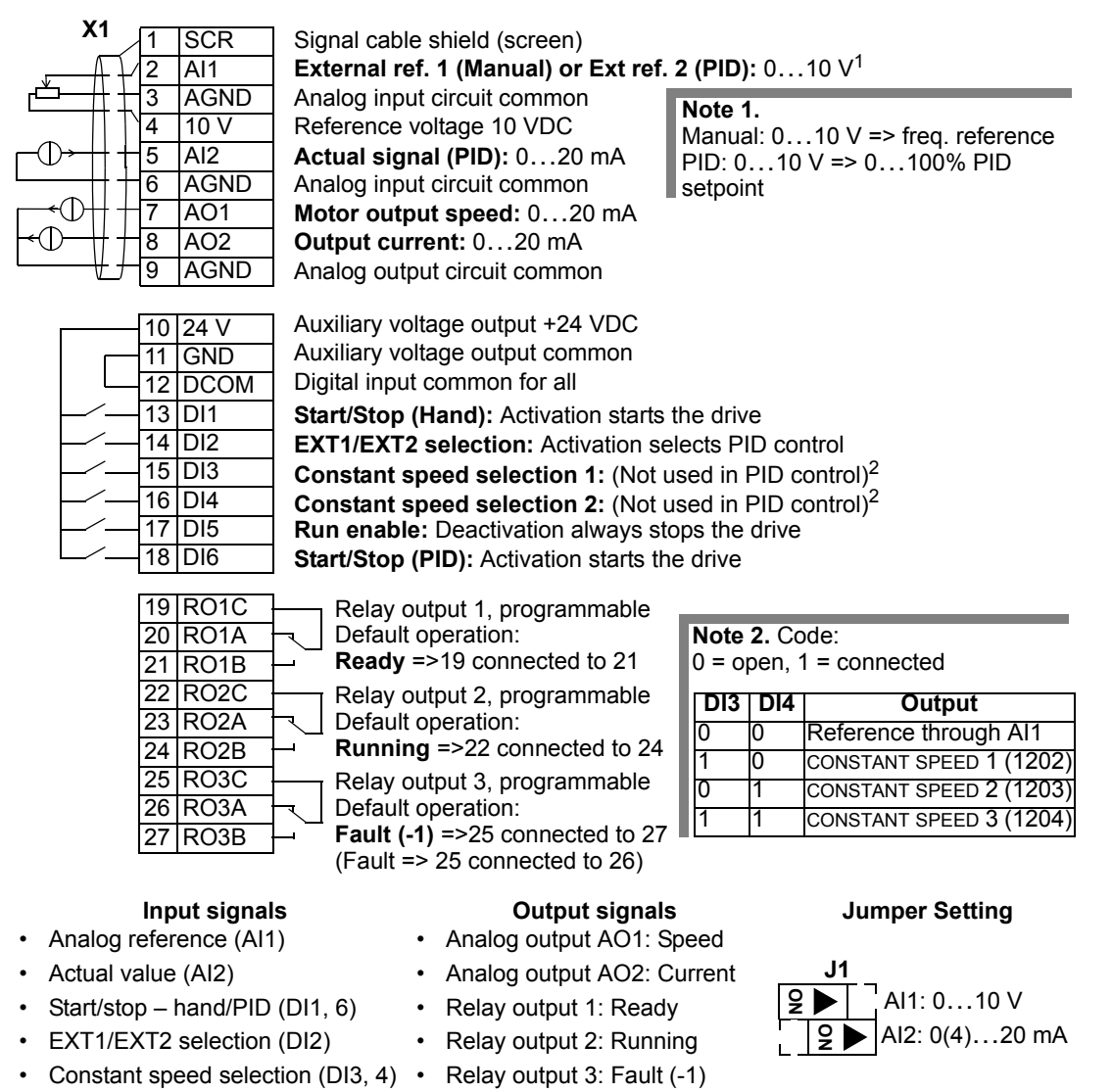

This macro provides parameter settings for pump and fan control (PFC) applications. To enable, set the value of parameter 9902 to 7 (PFC CONTROL).

**Note!** Parameter 2108 START INHIBIT must remain in the default setting, 0 (OFF).

#### Connection example:

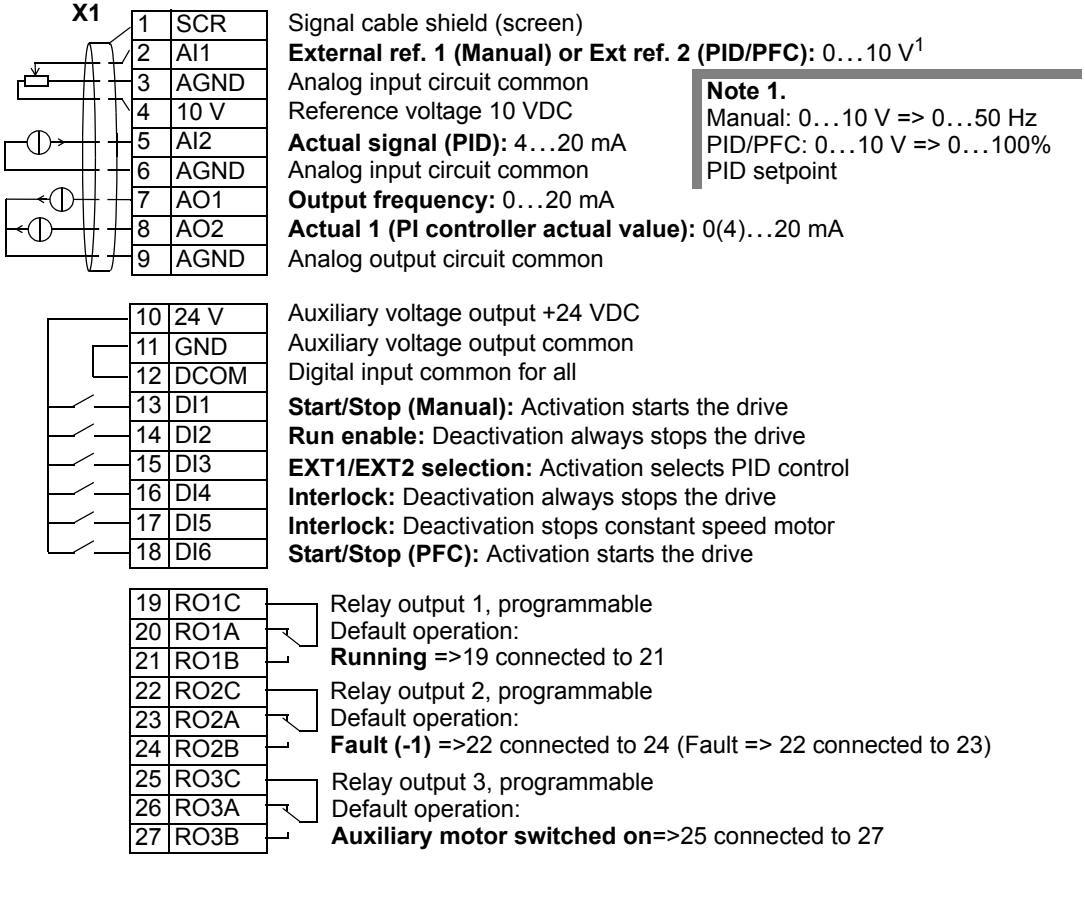

- Analog ref. and actual (AI1, 2)
- Start/stop manual/PFC (DI1, 6)  $\cdot$
- Run enable (DI2)
- EXT1/EXT2 selection (DI3)
- Interlock (DI4, 5)
- **Input signals Output signals Jumper Setting**
	-
	- Analog output AO1: Frequency
		- Analog output AO2: Actual 1
	- Relay output 1: Running
- AI1: 0…10 V AI2: 0(4)…20 mA **ON ON**

**J1**

• Relay output 2: Fault (-1) • Relay output 3: Aux. motor ON

### **Application Macro: SPFC**

This macro provides parameter settings for pump and fan control (PFC) applications with cycle soft start function. To enable, set the value of parameter 9902 to 15 (SPFC CONTROL).

**Note!** Parameter 2108 START INHIBIT must remain in the default setting, 0 (OFF). Connection example: **X1** Signal cable shield (screen) **SCR** 2 AI1 **External ref. 1 (Manual) or Ext ref. 2 (PID/SPFC):** 0…10 V1 3 AGND Analog input circuit common **Note 1.**  4 10 V Reference voltage 10 VDC Manual: 0…10 V => 0…50 Hz 5 AI2 **Actual signal (PID):** 4…20 mA PID/PFC: 0…10 V => 0…100% 6 AGND Analog input circuit common PID setpoint ſ 7 AO1 **Output frequency:** 0…20 mA 8 AO2 **Actual 1 (PI controller actual value):** 0(4)…20 mA ⋔ 9 AGND Analog output circuit common Auxiliary voltage output +24 VDC  $10$  24 V Auxiliary voltage output common 11 GND Digital input common for all 12 DCOM 13 DI1 **Start/Stop (Manual):** Activation starts the drive 14 DI2 **Run enable:** Deactivation always stops the drive 15 DI3 **EXT1/EXT2 selection:** Activation selects PID control 16 DI4 **Interlock:** Deactivation always stops the drive 17 DI5 **Interlock:** Deactivation stops constant speed motor 18 DI6 **Start/Stop (SPFC):** Activation starts the drive 19 RO1C Relay output 1, programmable 20 RO1A Default operation: **Running** =>19 connected to 21 21 RO1B 22 RO2C Relay output 2, programmable 23 RO2A Default operation: **No.1 moter switched on**=>22 connected to 24 24 RO2B 25 RO3C Relay output 3, programmable 26 RO3A Default operation: 27 RO3B **No.2 motor switched on**=>25 connected to 27 **Input signals Output signals Jumper Setting** • Analog ref. and actual (AI1, 2)

- 
- Start/stop manual/PFC (DI1, 6)
- Run enable (DI2)
- EXT1/EXT2 selection (DI3)
- Interlock (DI4, 5)
- Analog output AO1: Frequency
	- Analog output AO2: Actual 1

**J1**

**ON** <u>9</u>

AI1: 0…10 V AI2: 0(4)…20 mA

- Relay output 1: Running
- Relay output 2: Fault (-1)
- Relay output 3: Aux. motor ON

#### <span id="page-50-0"></span>**Macro Default Values for Parameters**

Parameter default values are listed in ["Complete Parameter List for ACS510".](#page-51-0) Changing from the default macro (ABB Standard), that is, editing the value of parameter 9902, changes the parameter default values as defined in the following tables.

*ACS510-01*

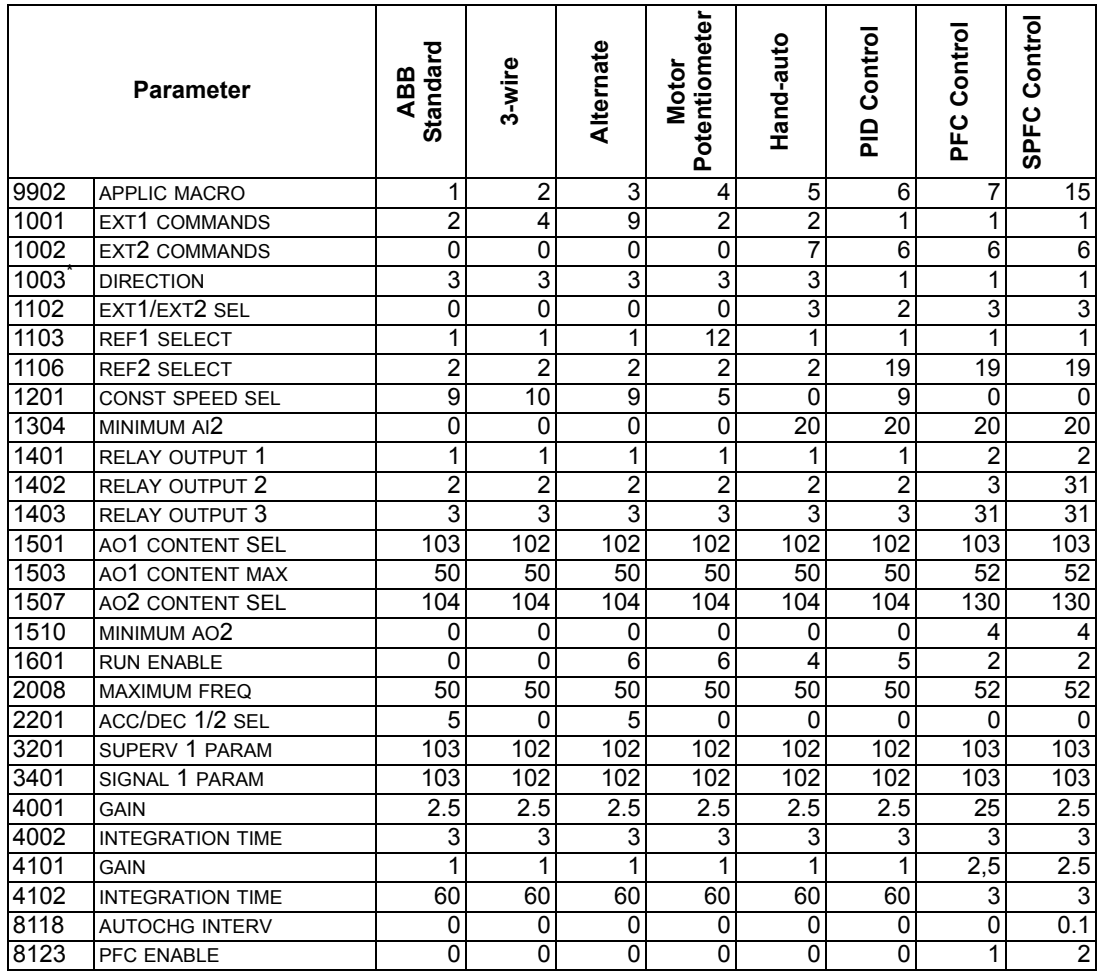

\* This parameter is not available in software option +N688 and +N689.

# <span id="page-51-0"></span>**Complete Parameter List for ACS510**

The following table lists all parameters. Table header abbreviations are:

- S = Parameters can be modified only when the drive is stopped.
- User = Space to enter desired parameter values

Some values vary depending on the drive software options. This is indicated by "+N688:" or "+N689 in the table below. Refer to the type code on the drive namplate. For example ACS510-01...+N688 .

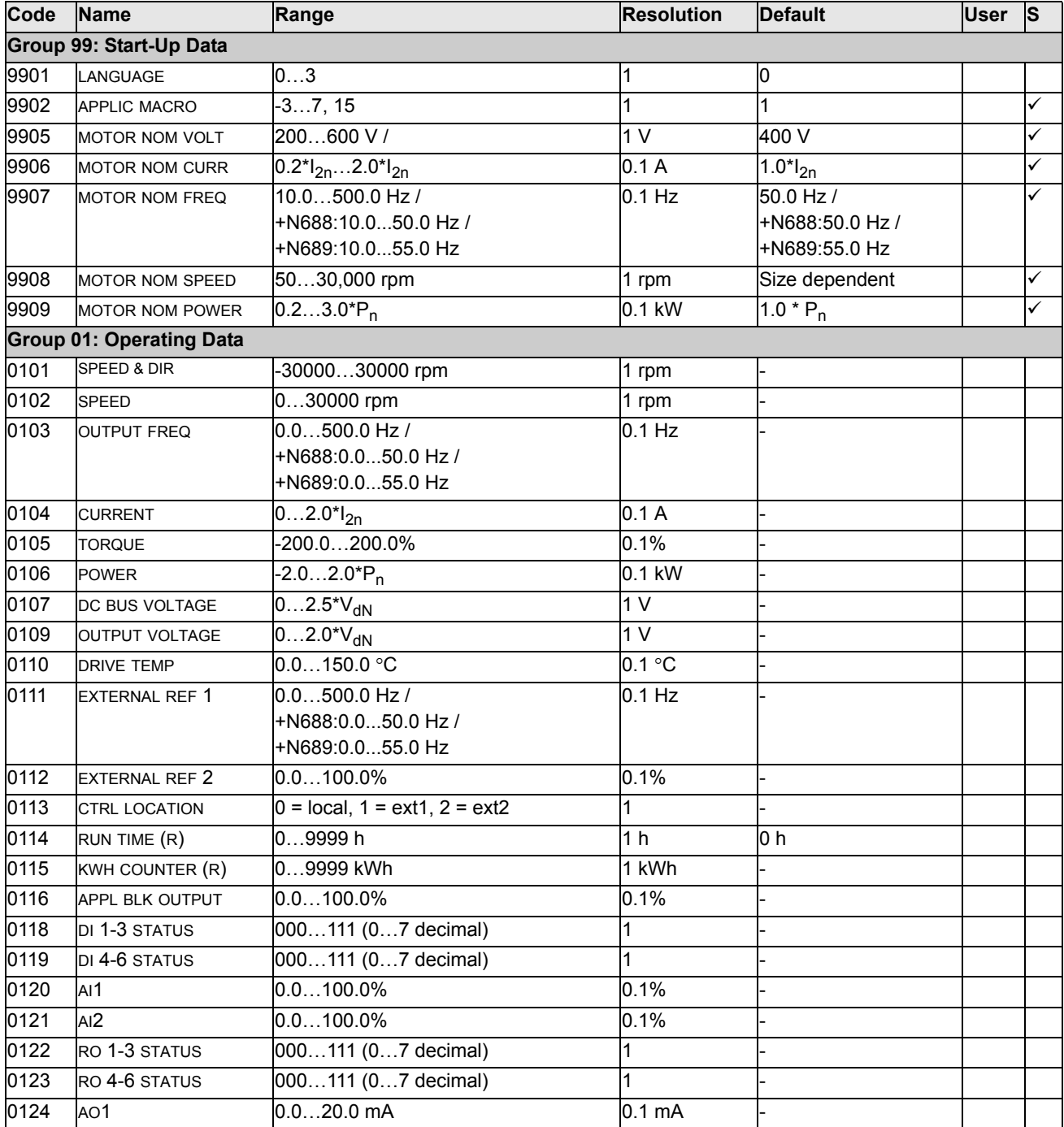

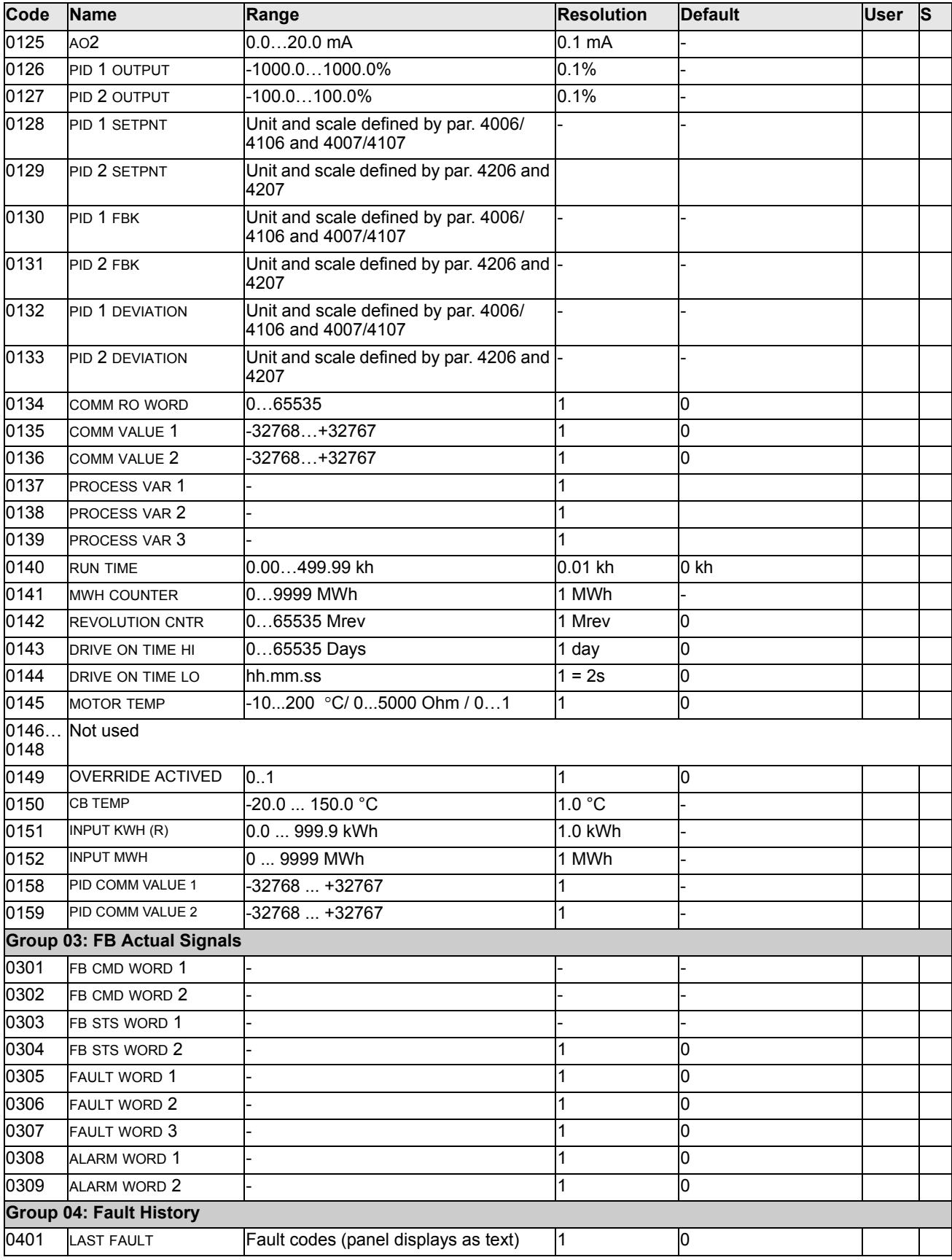

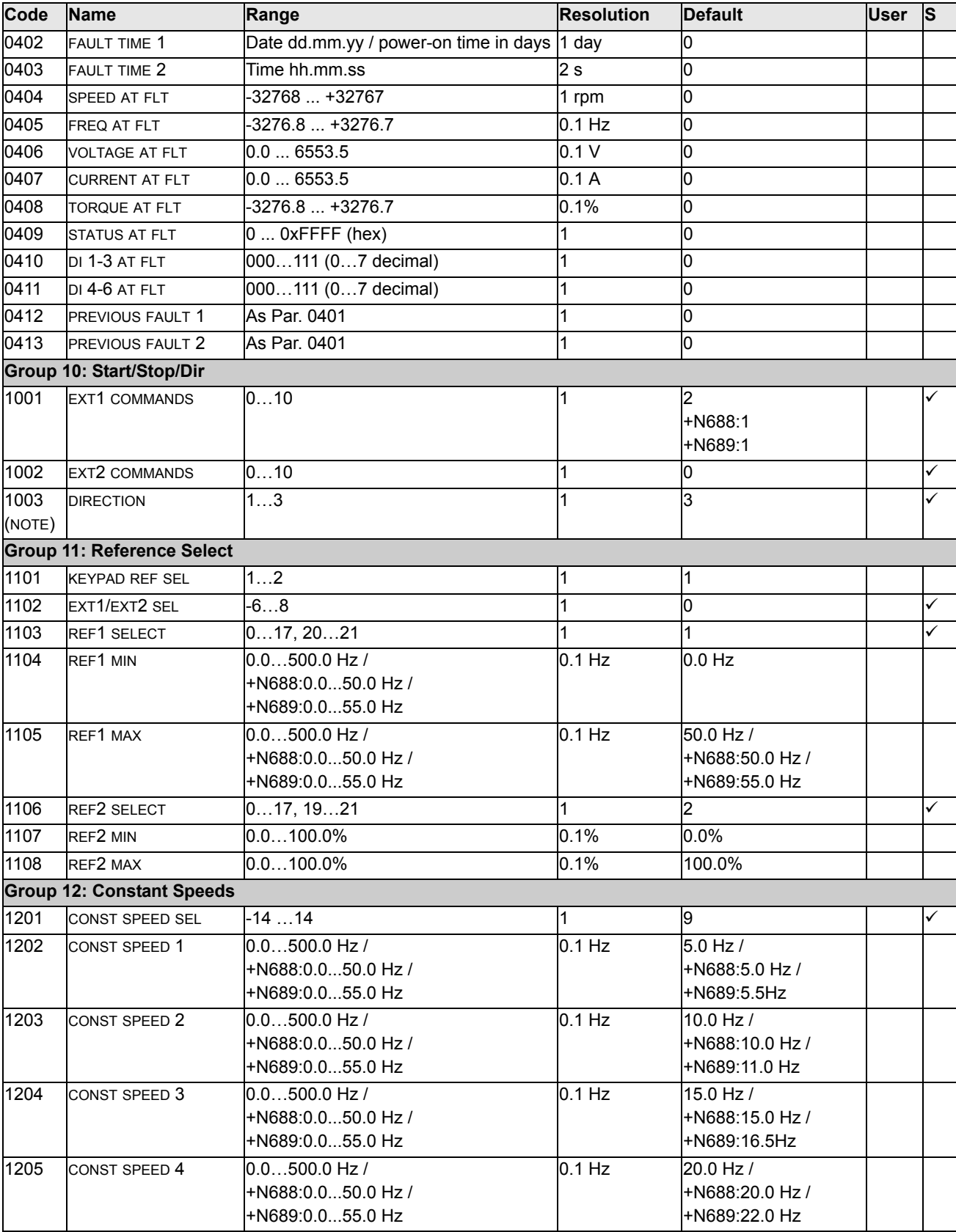

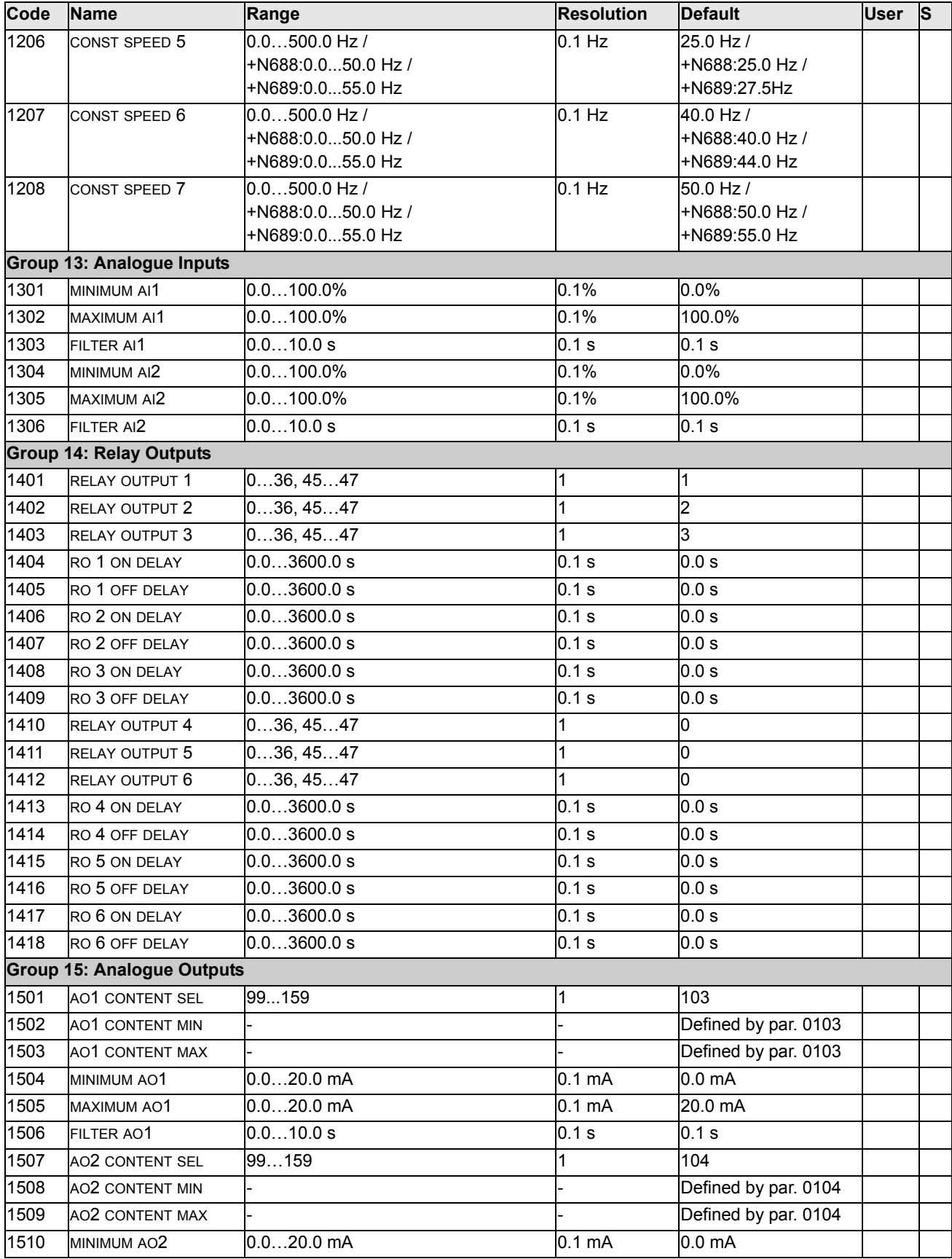

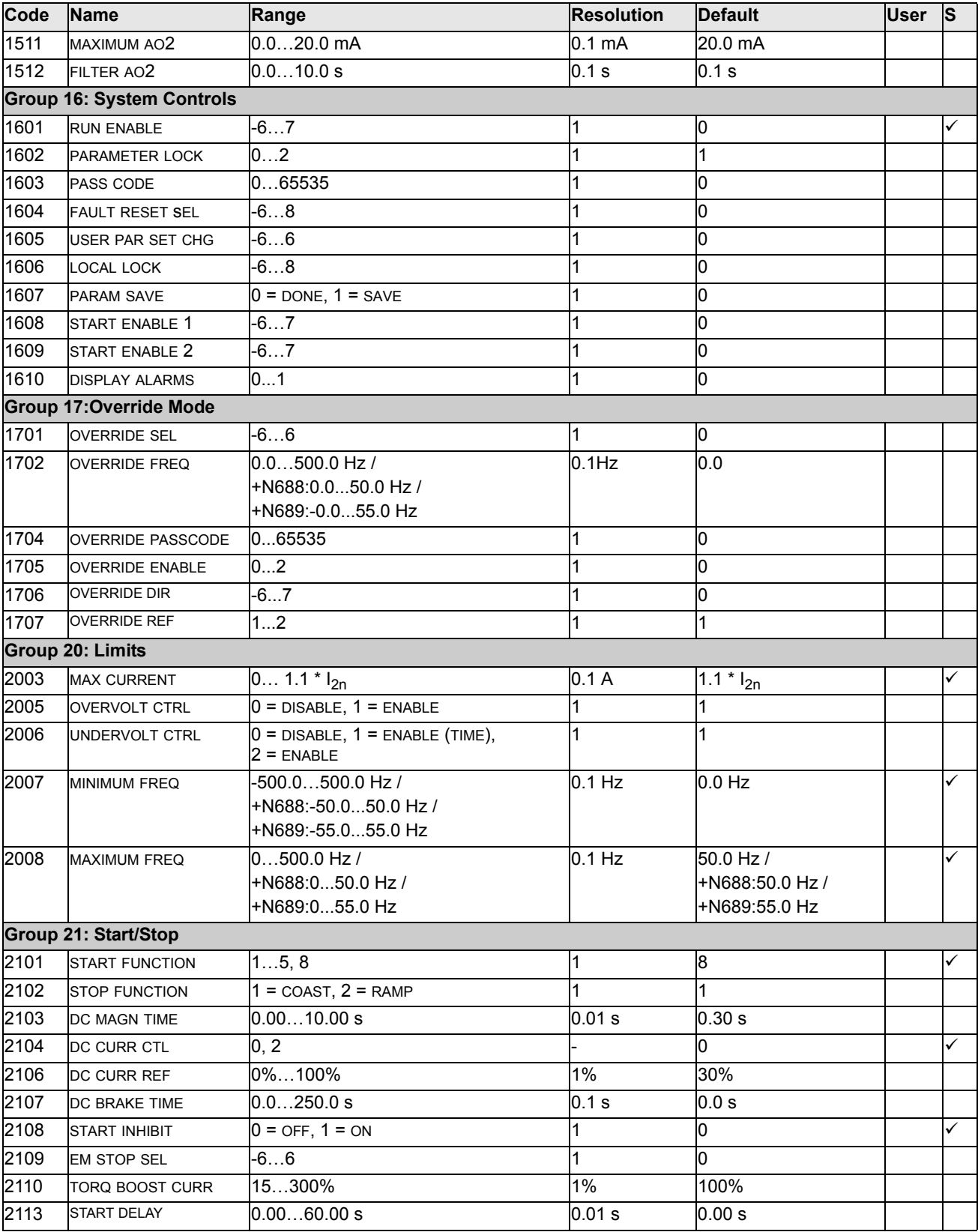

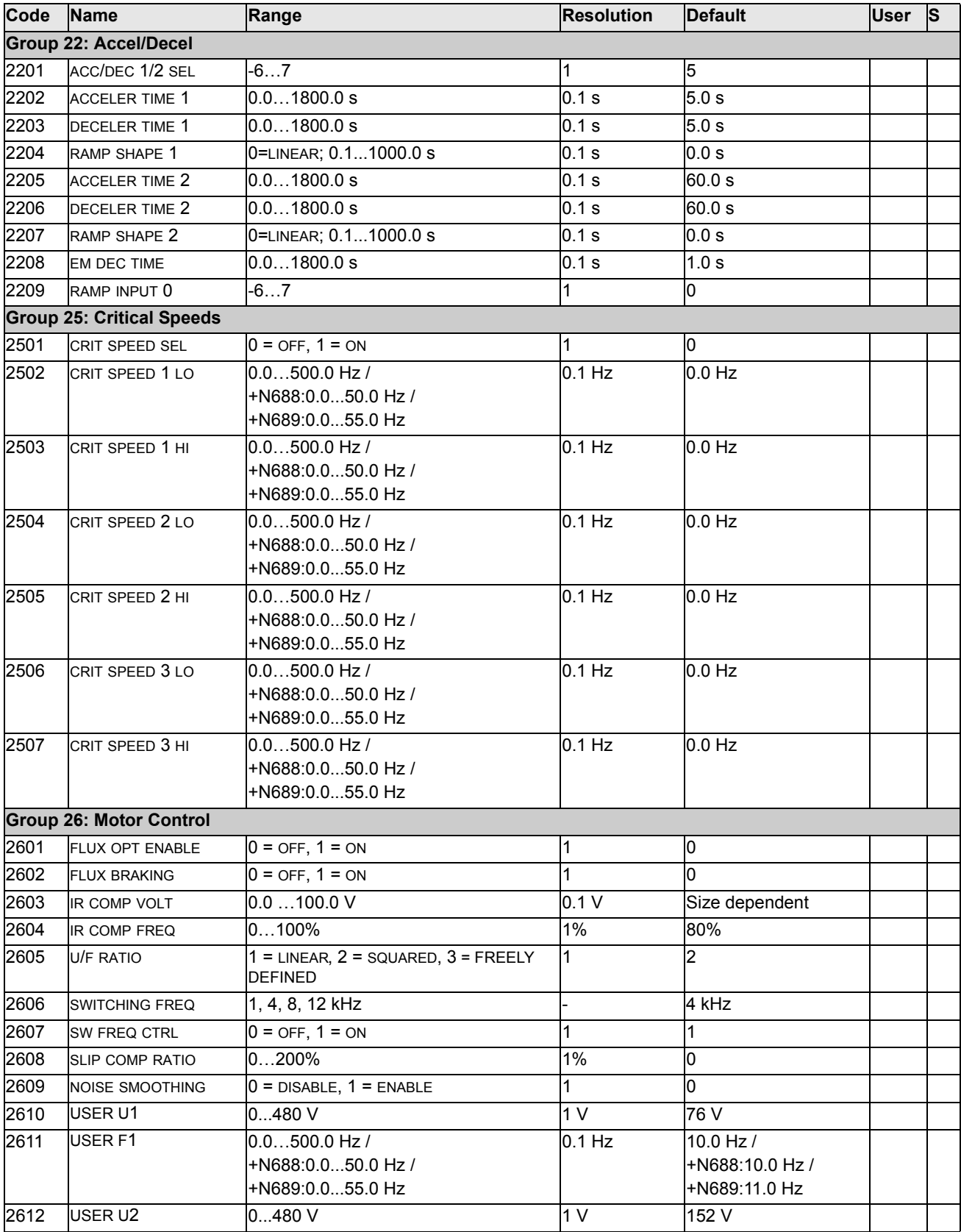

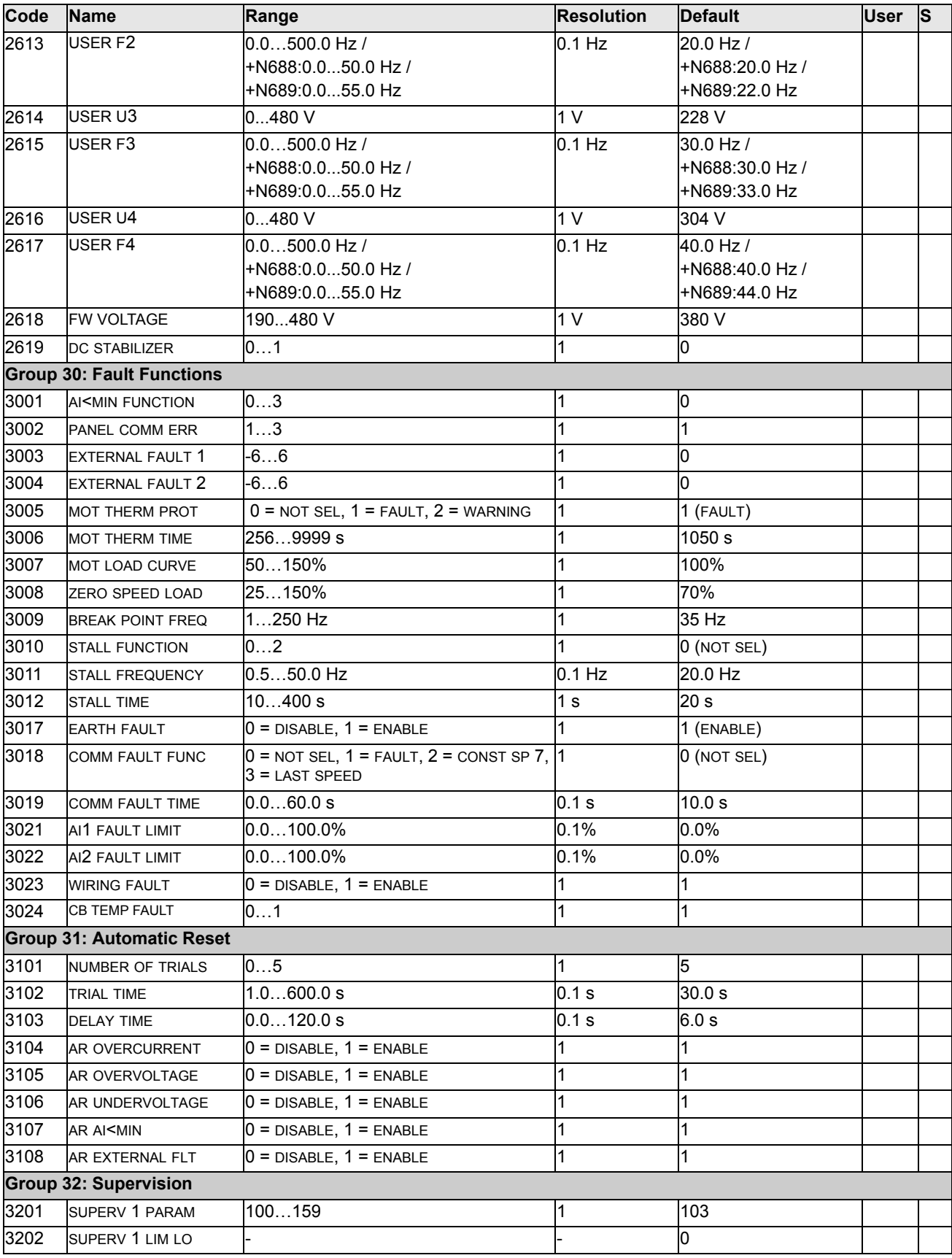

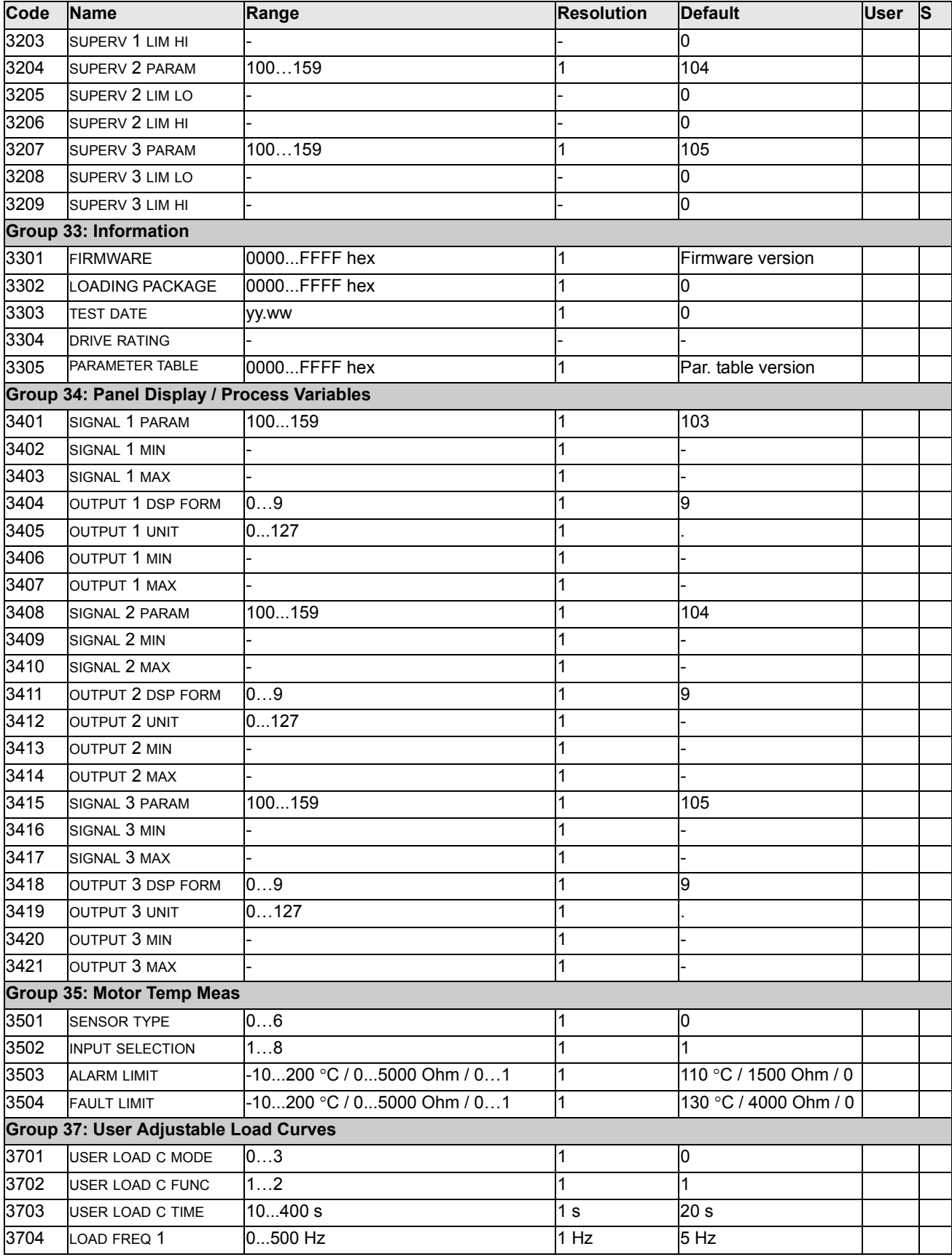

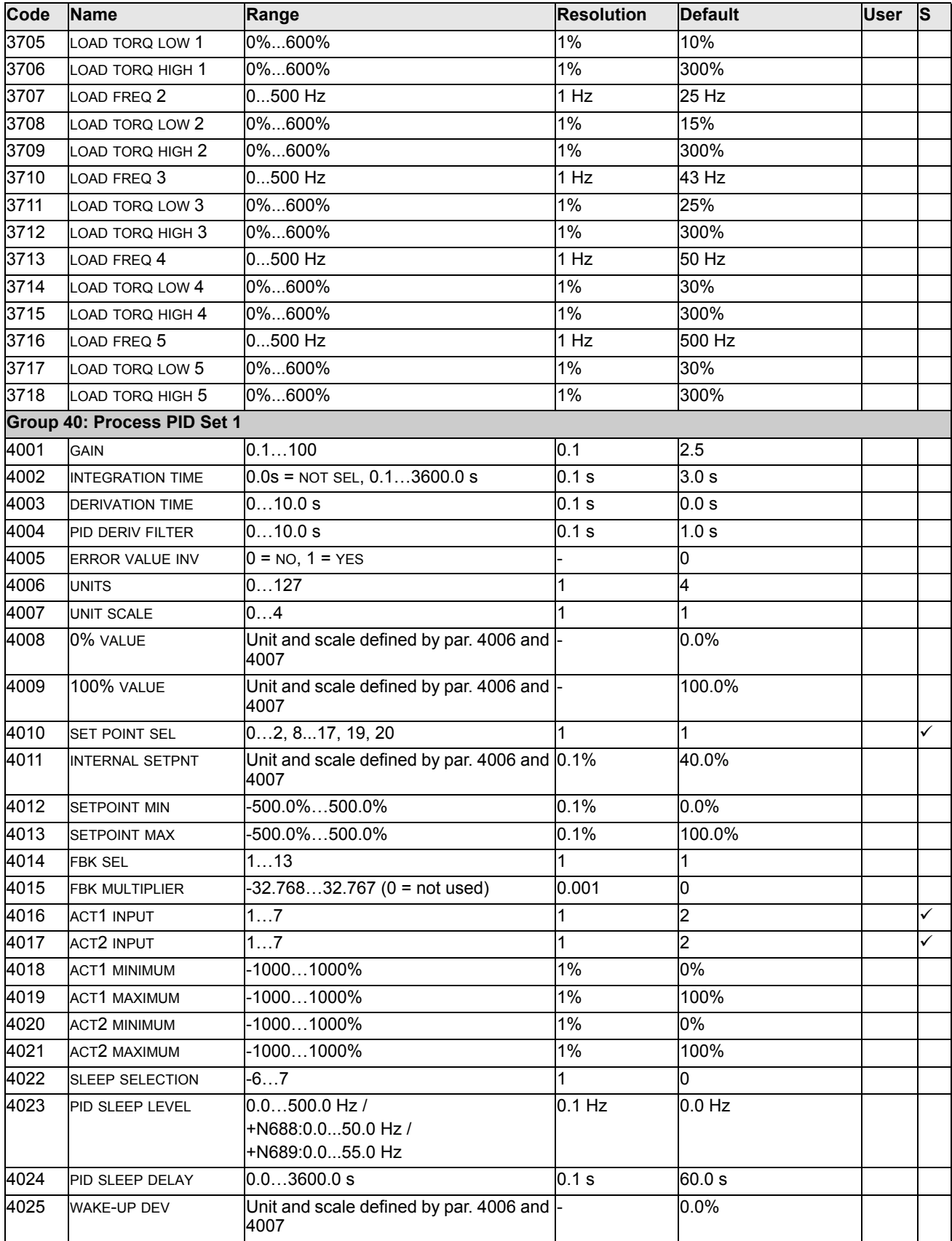

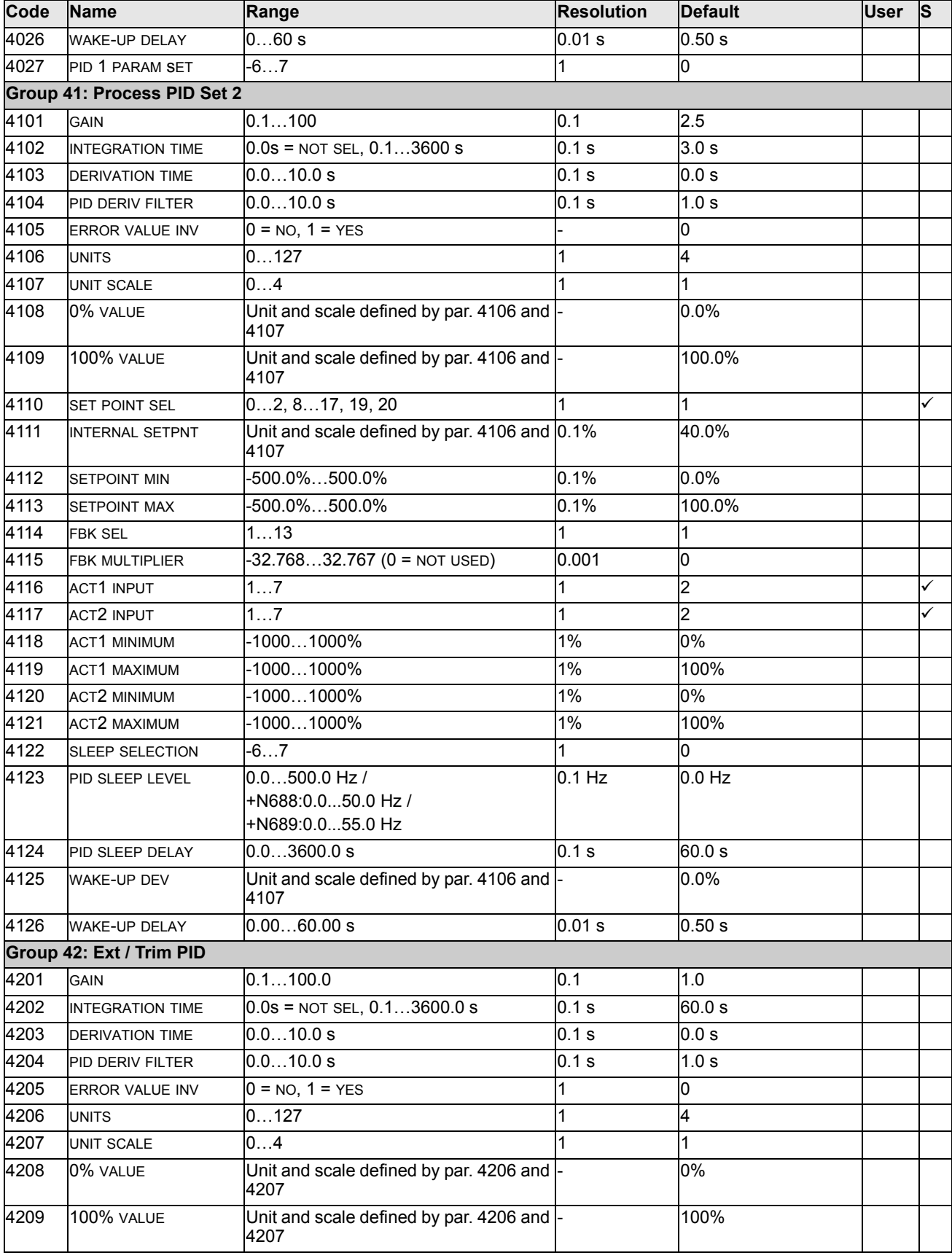

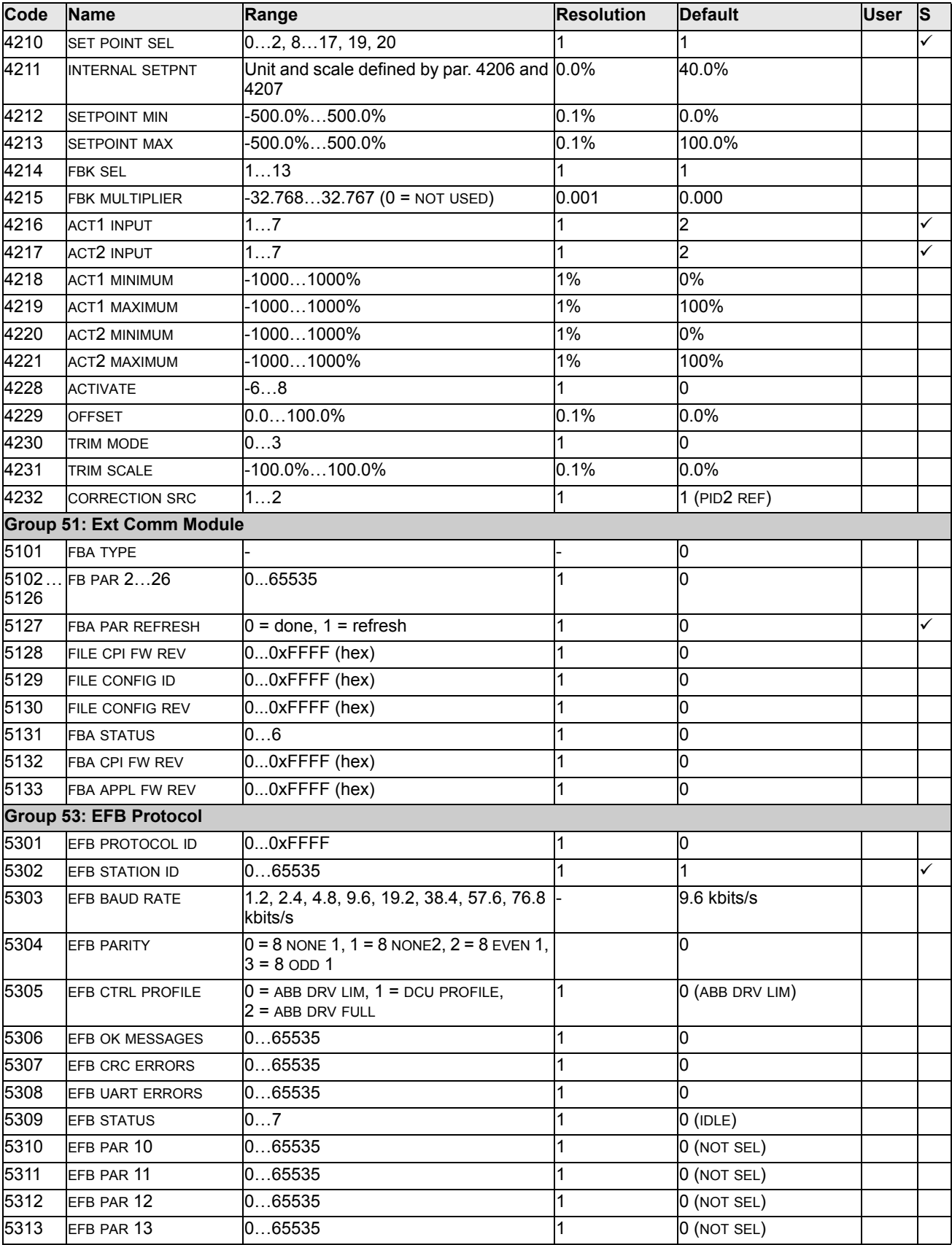

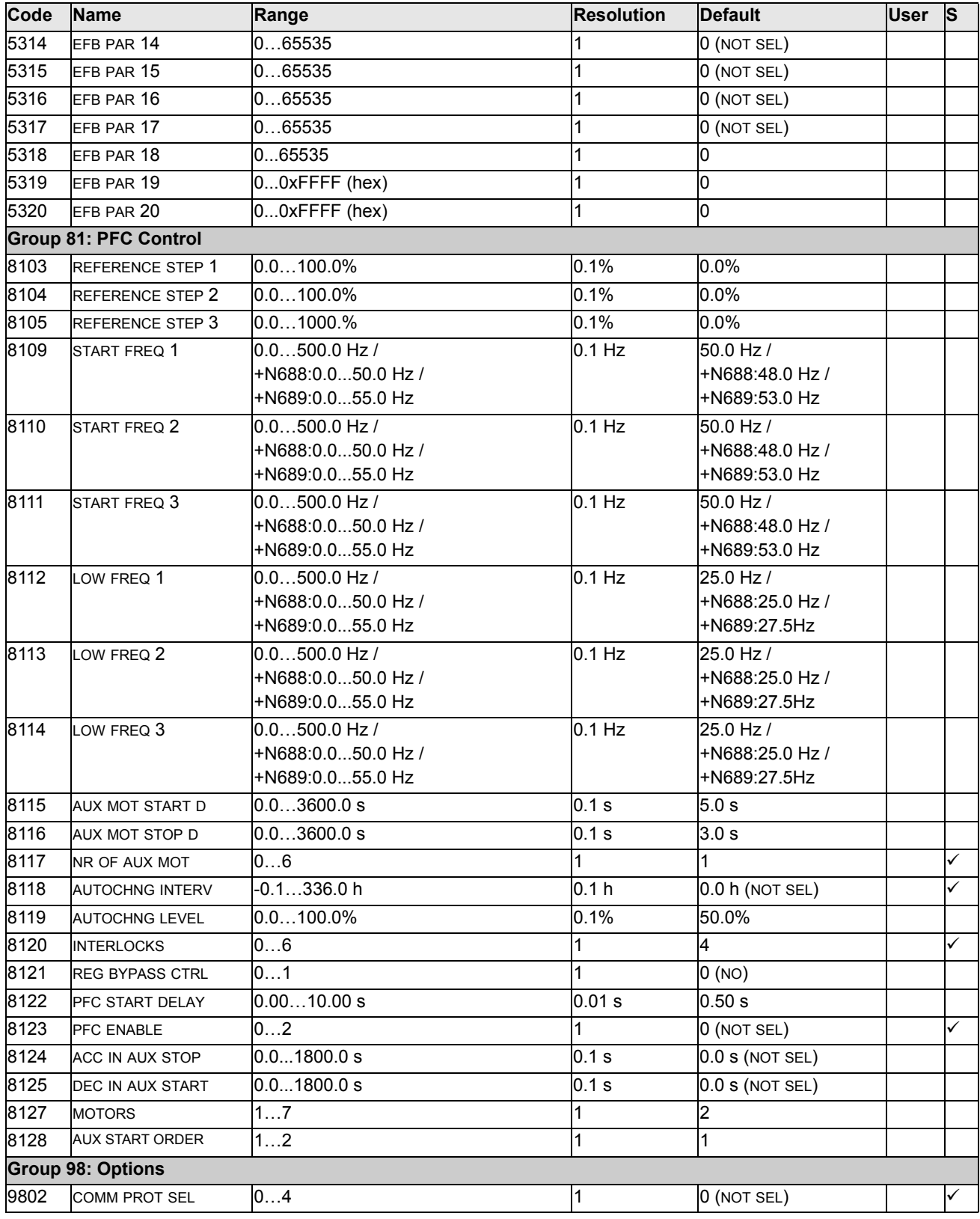

NOTE: This parameter 1003 is not available in software option +N688 and +N689.

# **Complete Parameter Descriptions**

This section describes the actual signals and parameters for ACS510.

Some values vary depending on the drive software options. This is indicated by "+N688:" or "+N689 in the table below. Refer to the type code on the drive namplate. For example ACS510-01...+N688

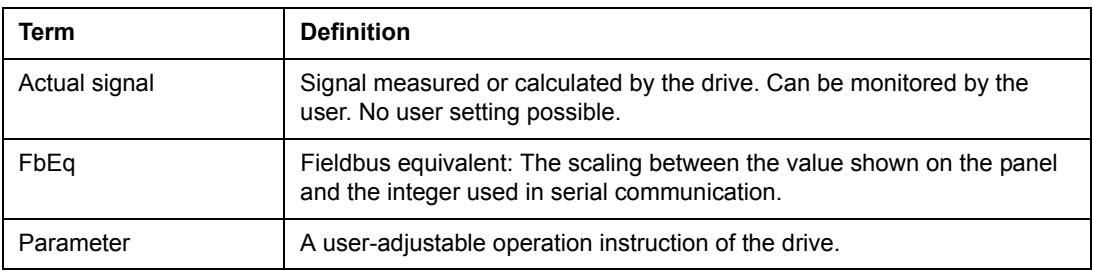

#### **Group 99: Start-up Data**

This group defines special Start-up data required to:

- Set up the drive.
- Enter motor information.

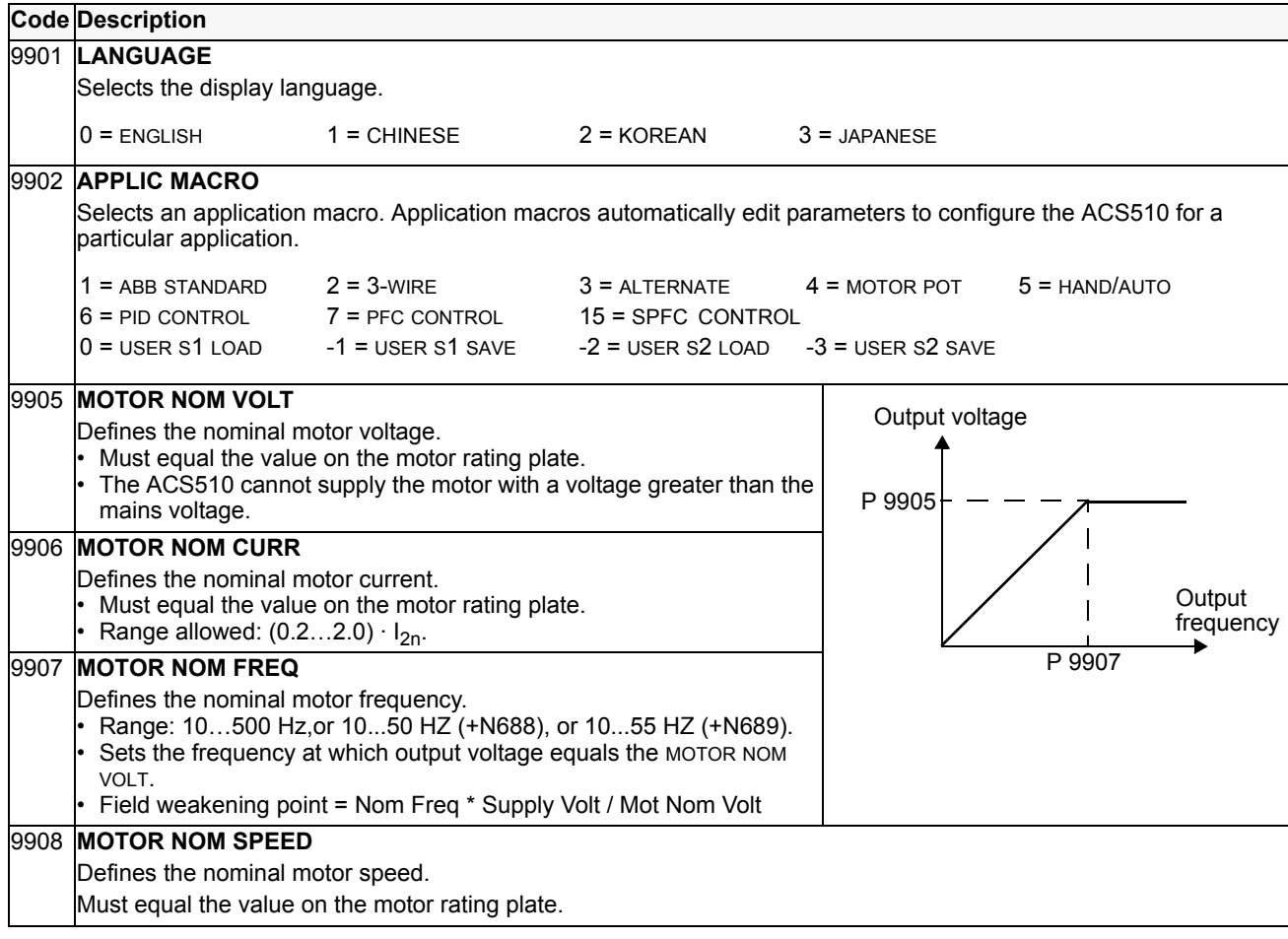

## 9909 **MOTOR NOM POWER**

Defines the nominal motor power. Must equal the value on the motor rating plate.

### **Group 01: Operating Data**

This group contains drive operating data, including actual signals. The drive sets the values for actual signals, based on measurements or calculations. You cannot set these values.

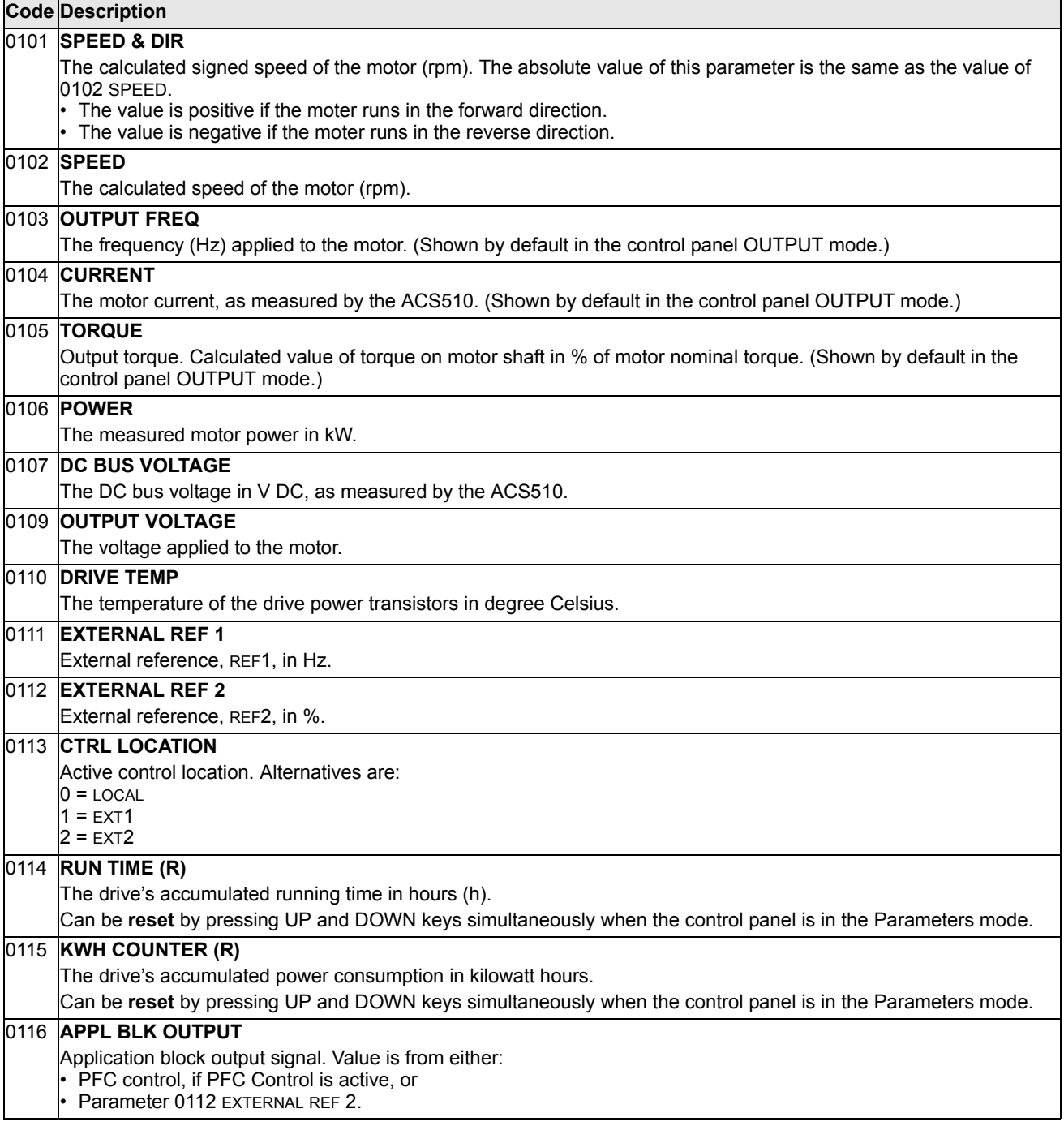

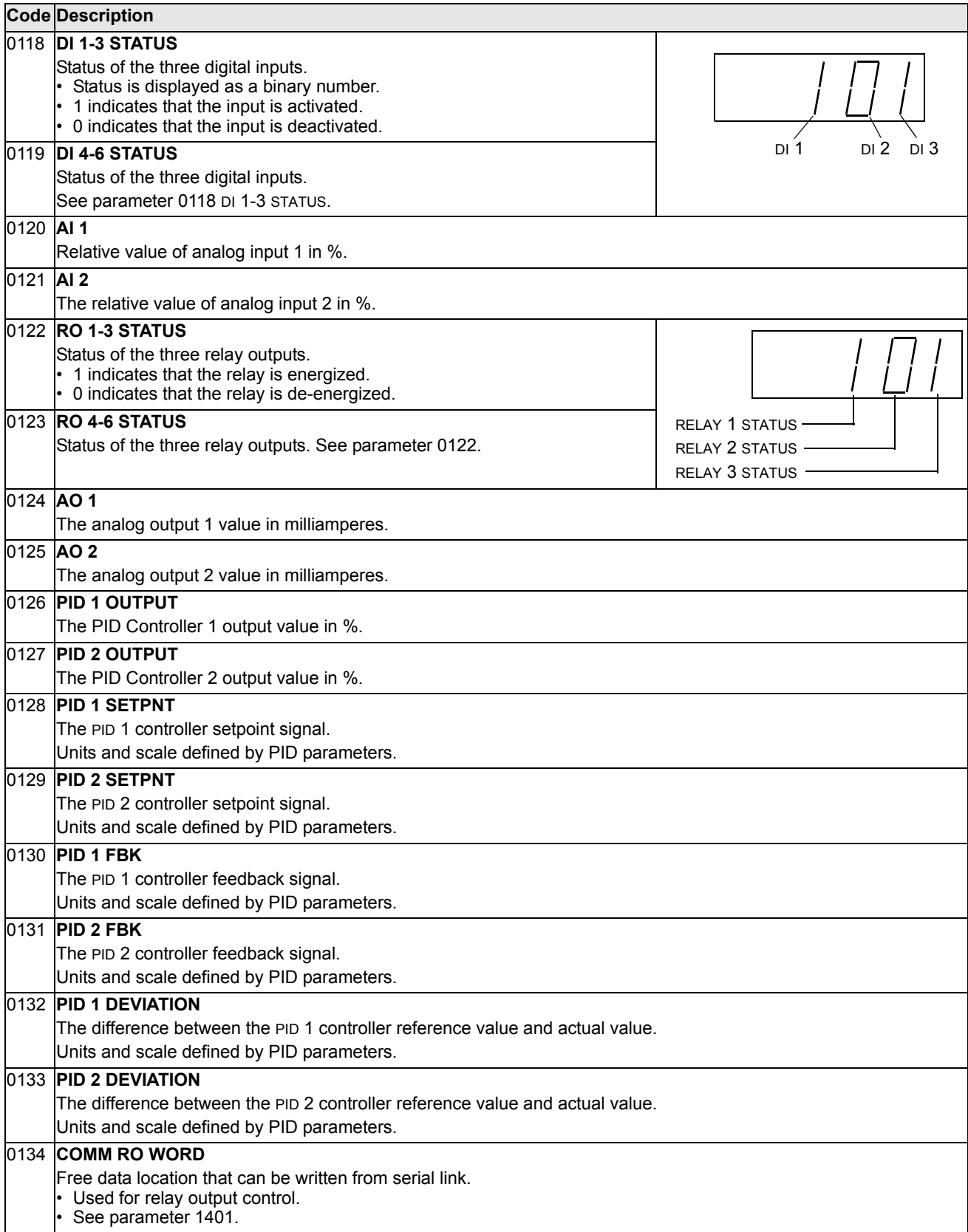

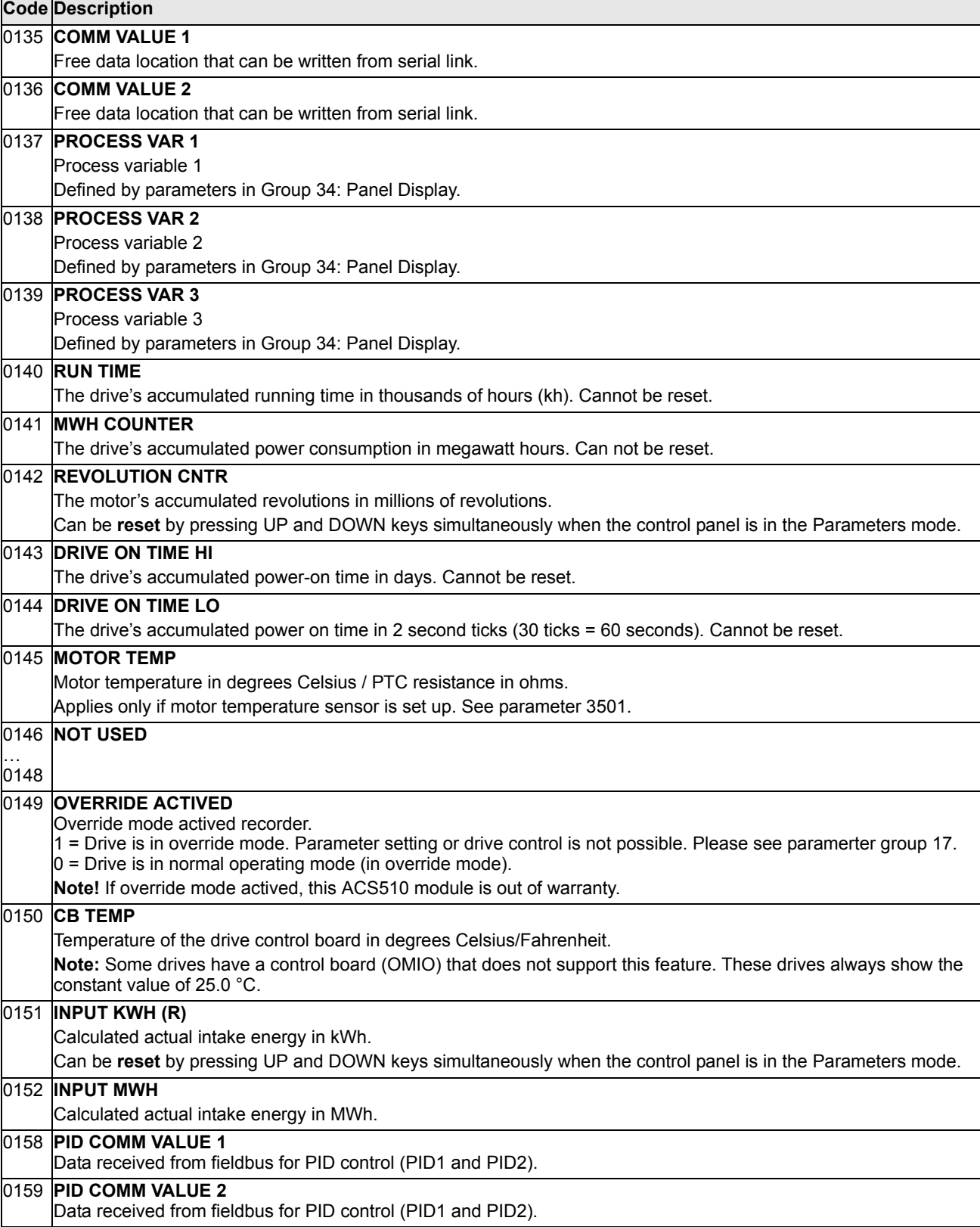

## **Group 03: FB Actual Signals**

This group monitors fieldbus communications.

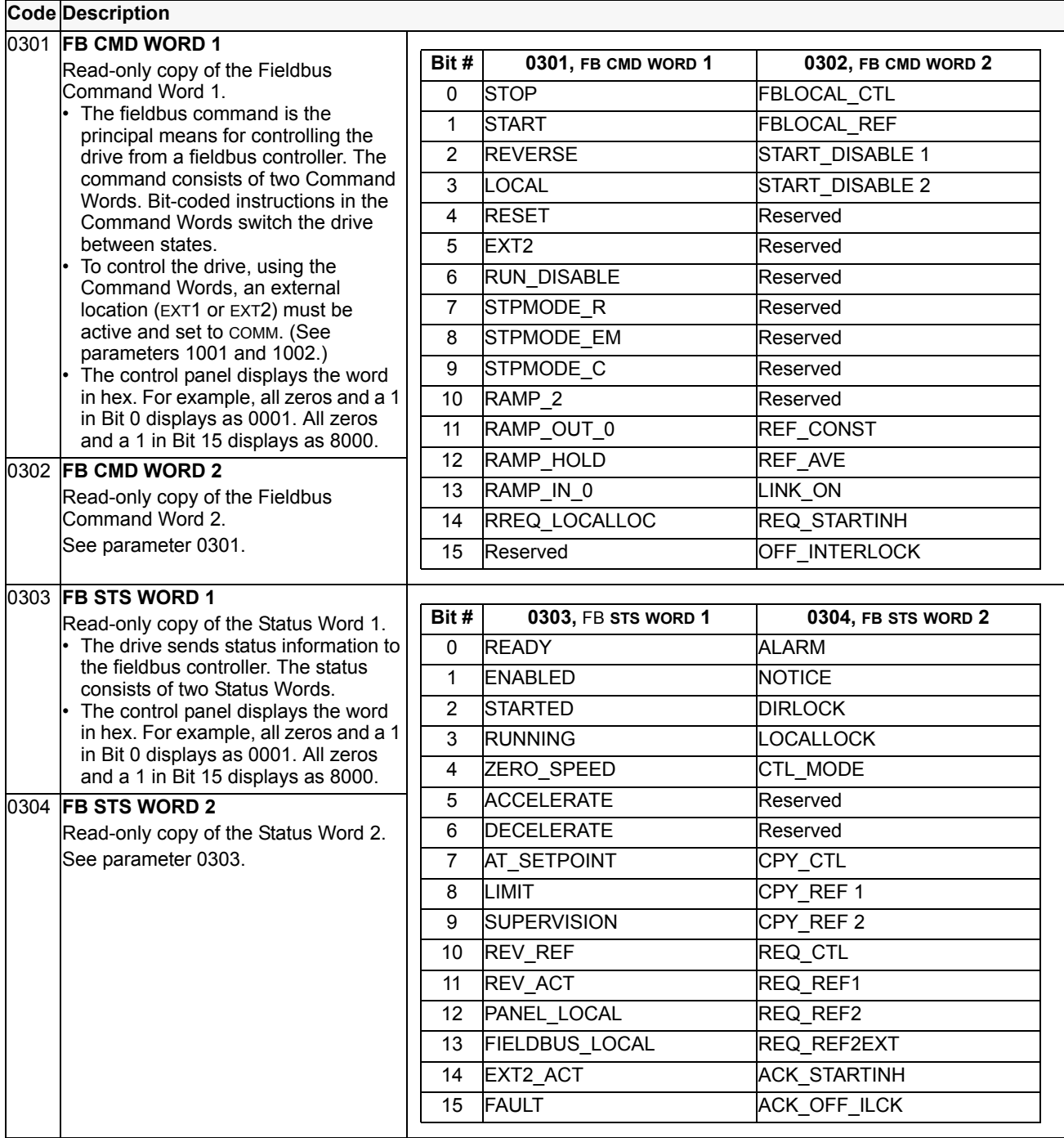

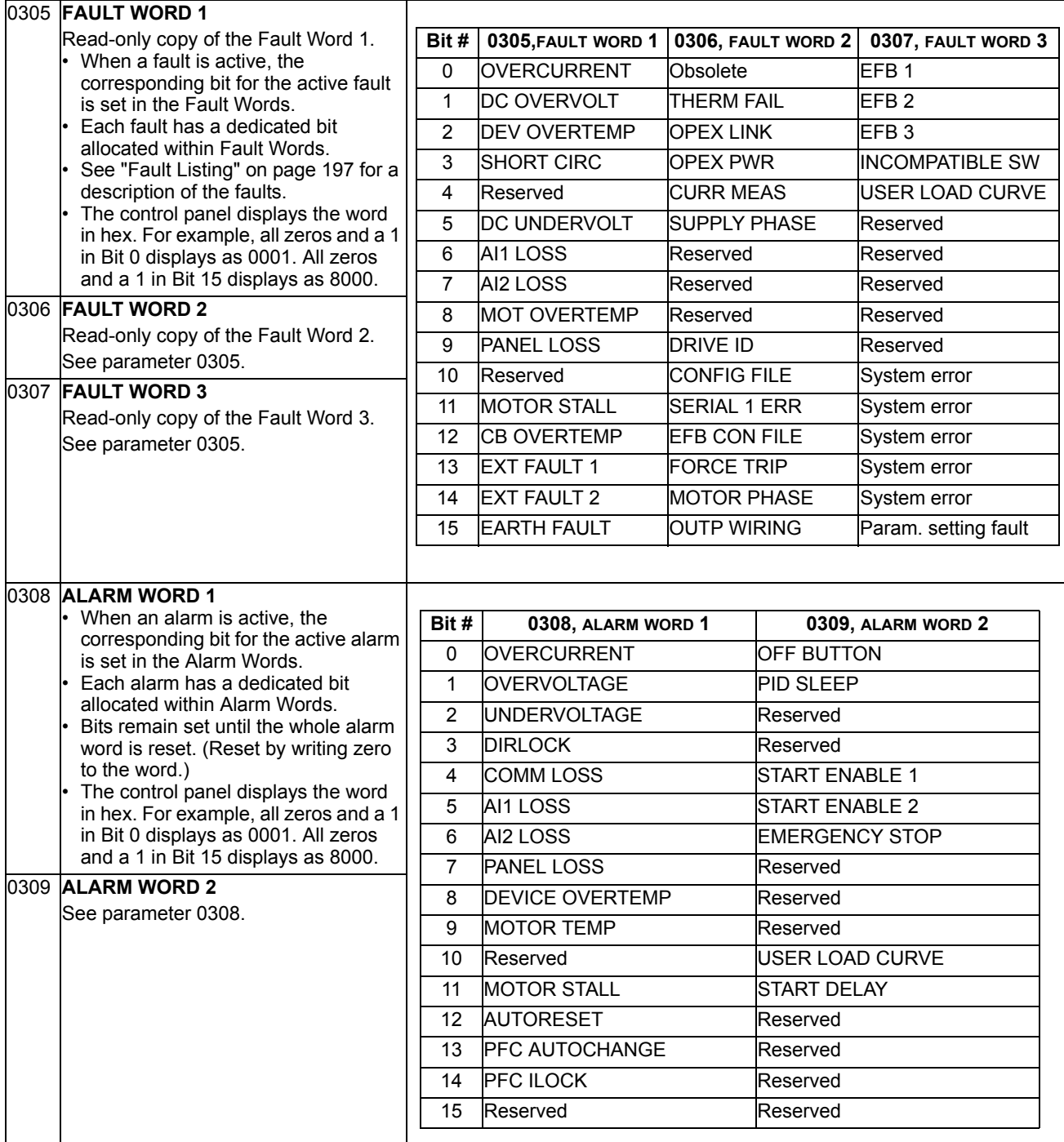

## **Group 04: Fault History**

This group stores a recent history of the faults reported by the drive.

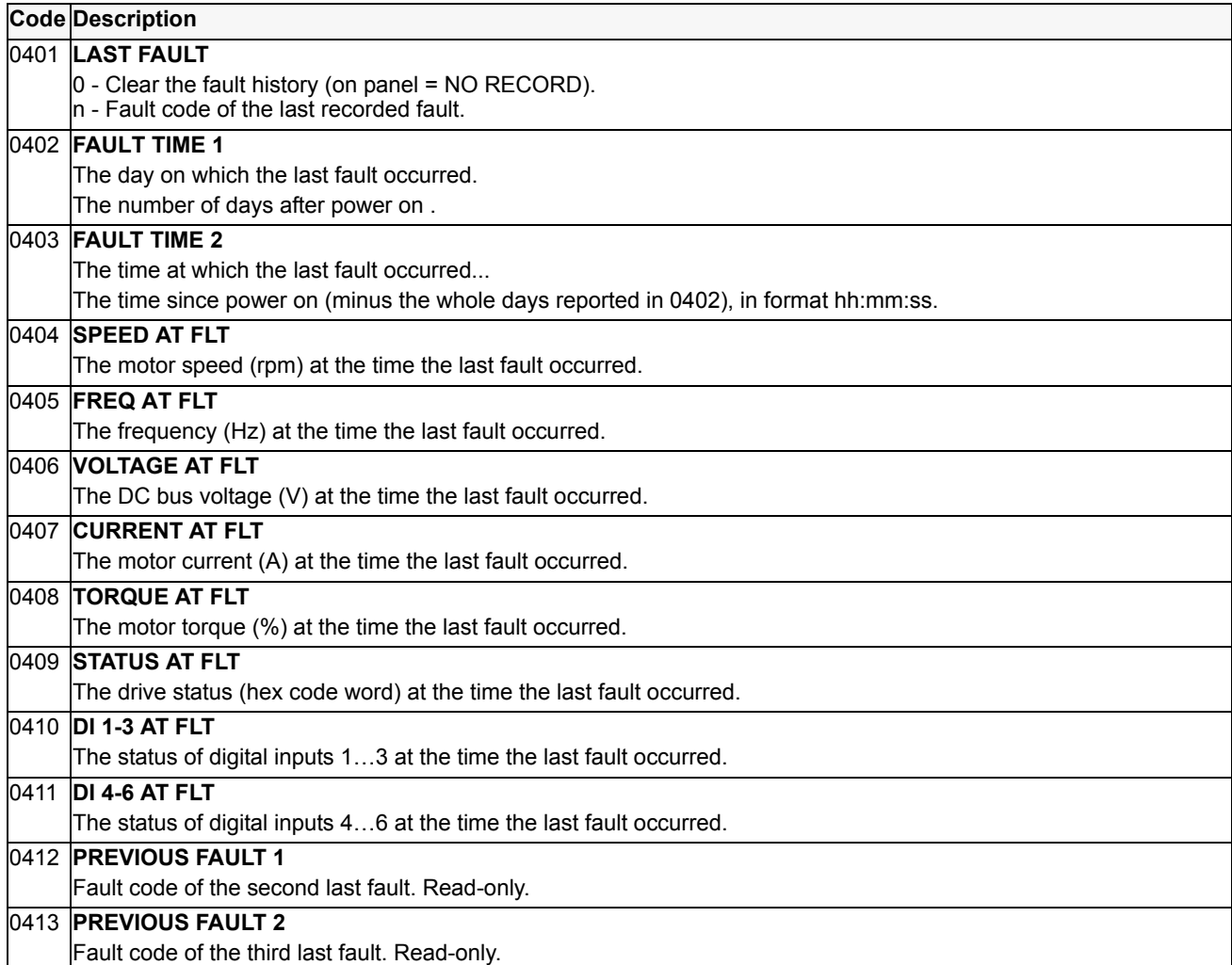

#### **Group 10: Start/Stop/Dir**

This group:

- Defines external sources (EXT1, and EXT2) for commands that enable start, stop and direction changes.
- Locks direction or enables direction control.

To select between the two external locations use the next group (parameter 1102).

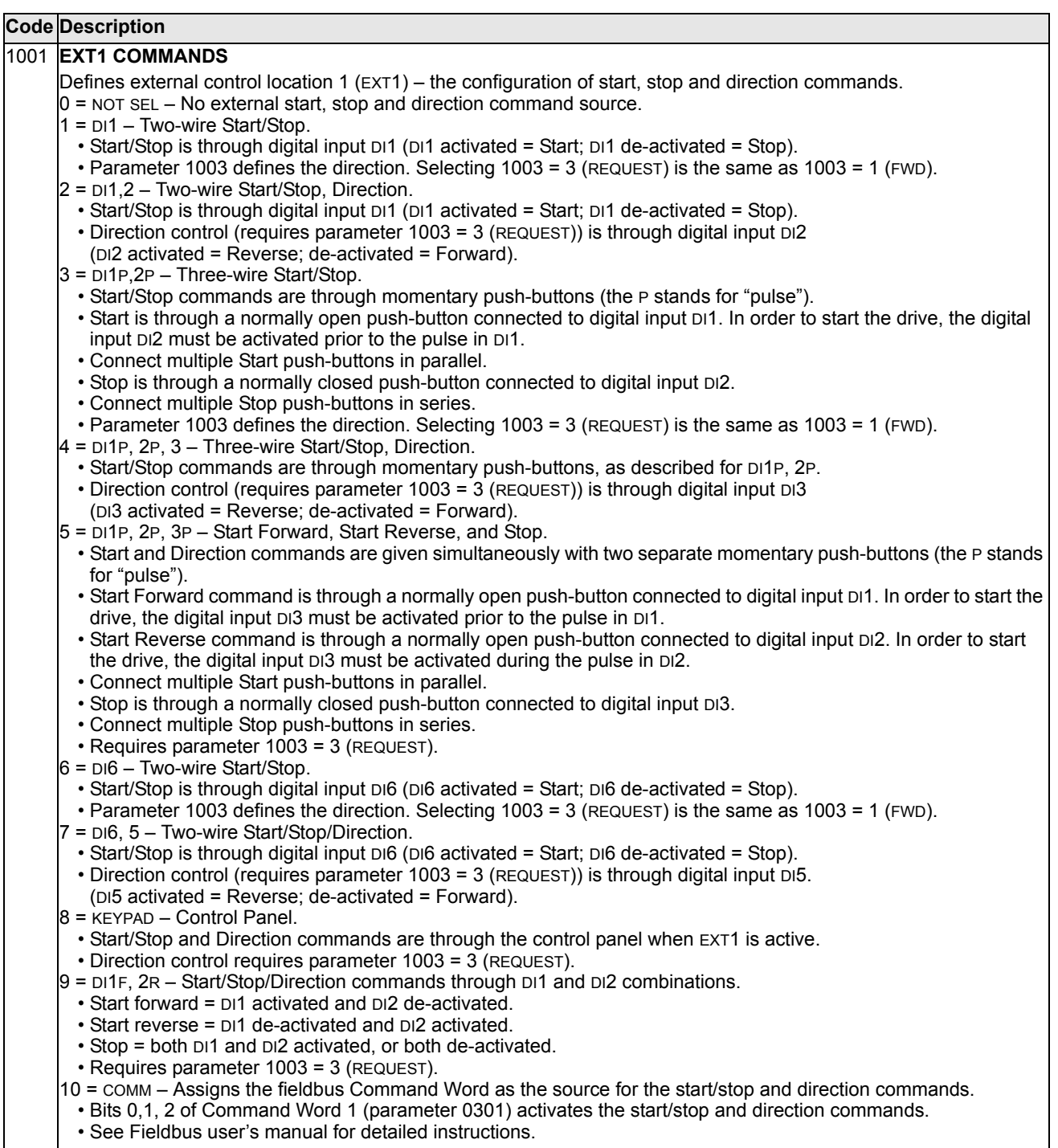
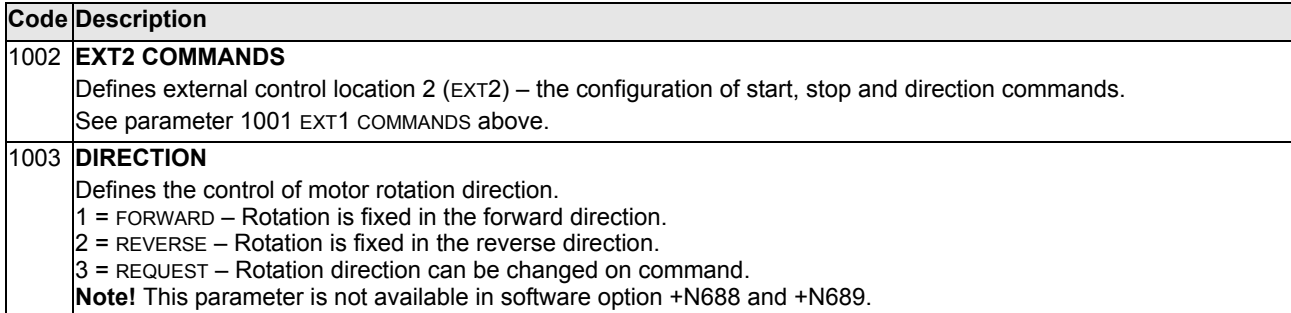

# **Group 11: Reference Select**

This group defines:

- How the drive selects between command sources.
- Characteristics and sources for REF1 and REF2.

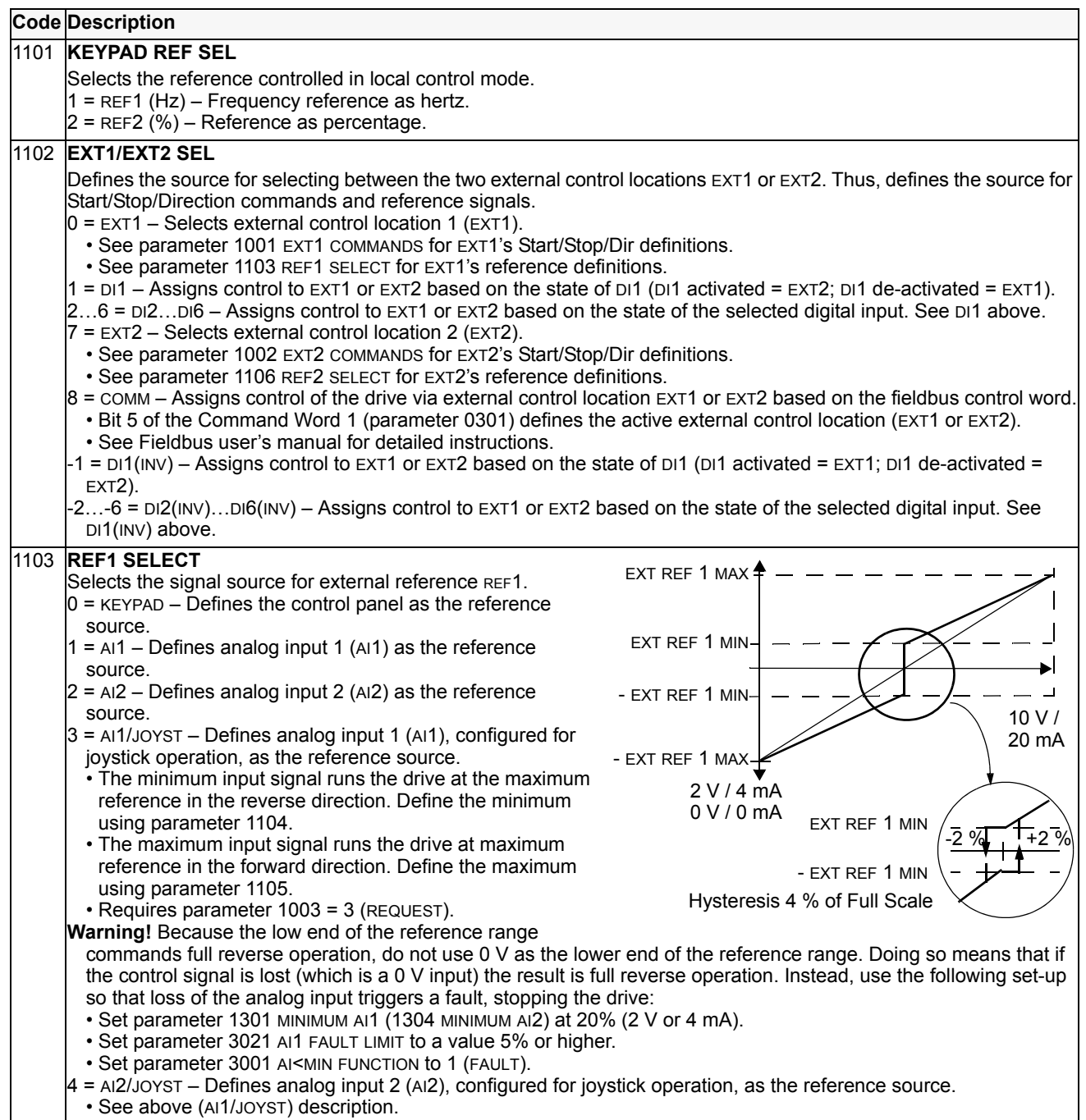

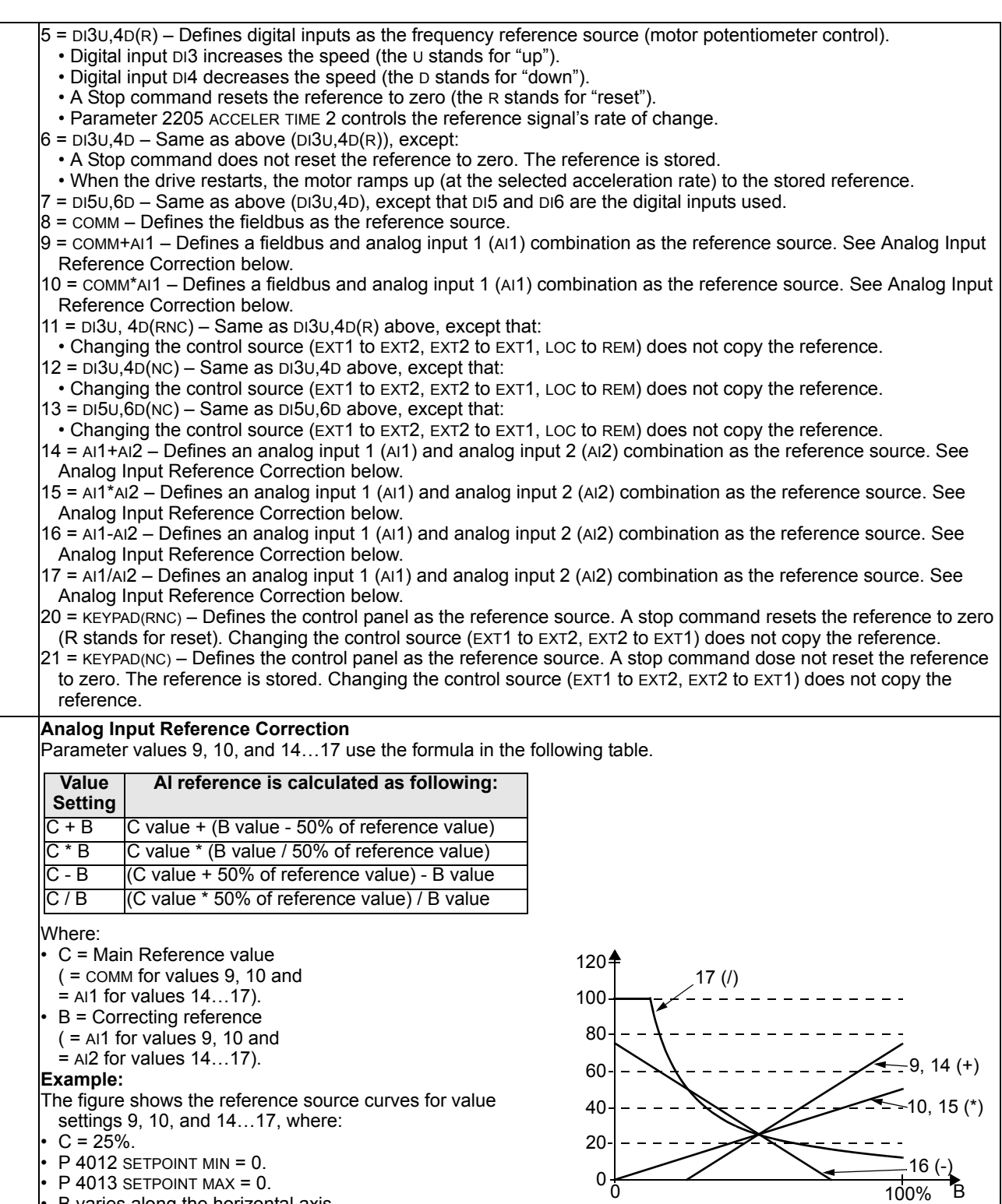

B varies along the horizontal axis.

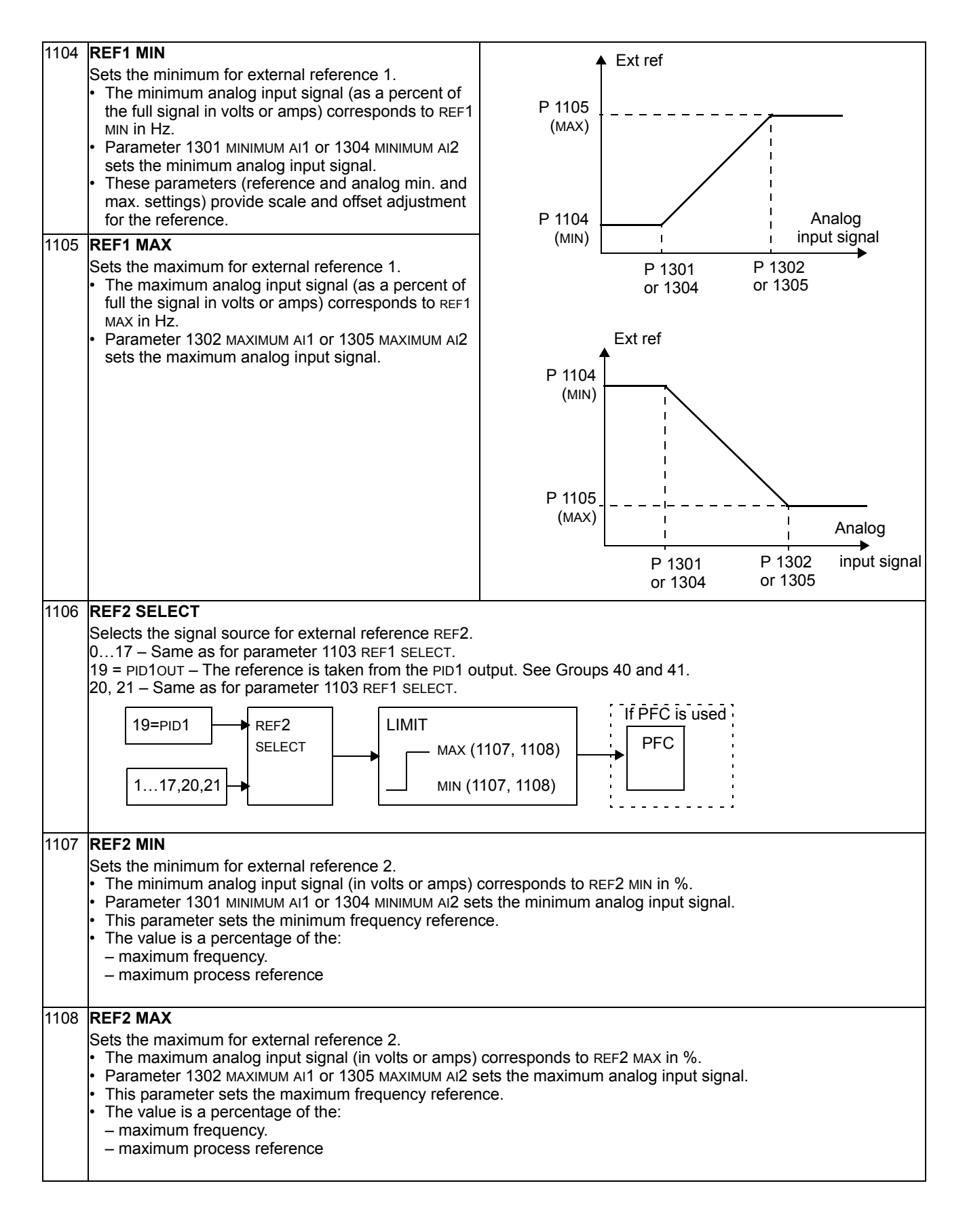

### **Group 12: Constant Speeds**

This group defines a set of constant speeds. In general:

- You can program up to 7 constant speeds.
- Values must be positive (No negative speed values for constant speeds).
- Constant speed selections are ignored if:
	- the process PID reference is followed, or
	- the drive is in local control mode, or
	- PFC (Pump-Fan Control) is active.

**Note!** Parameter 1208 CONST SPEED 7 acts also as a so-called fault speed which may be activated if the control signal is lost. For example, see parameters 3001 AI<MIN FUNCTION, 3002 PANEL COMM ERR and 3018 COMM FAULT FUNC.

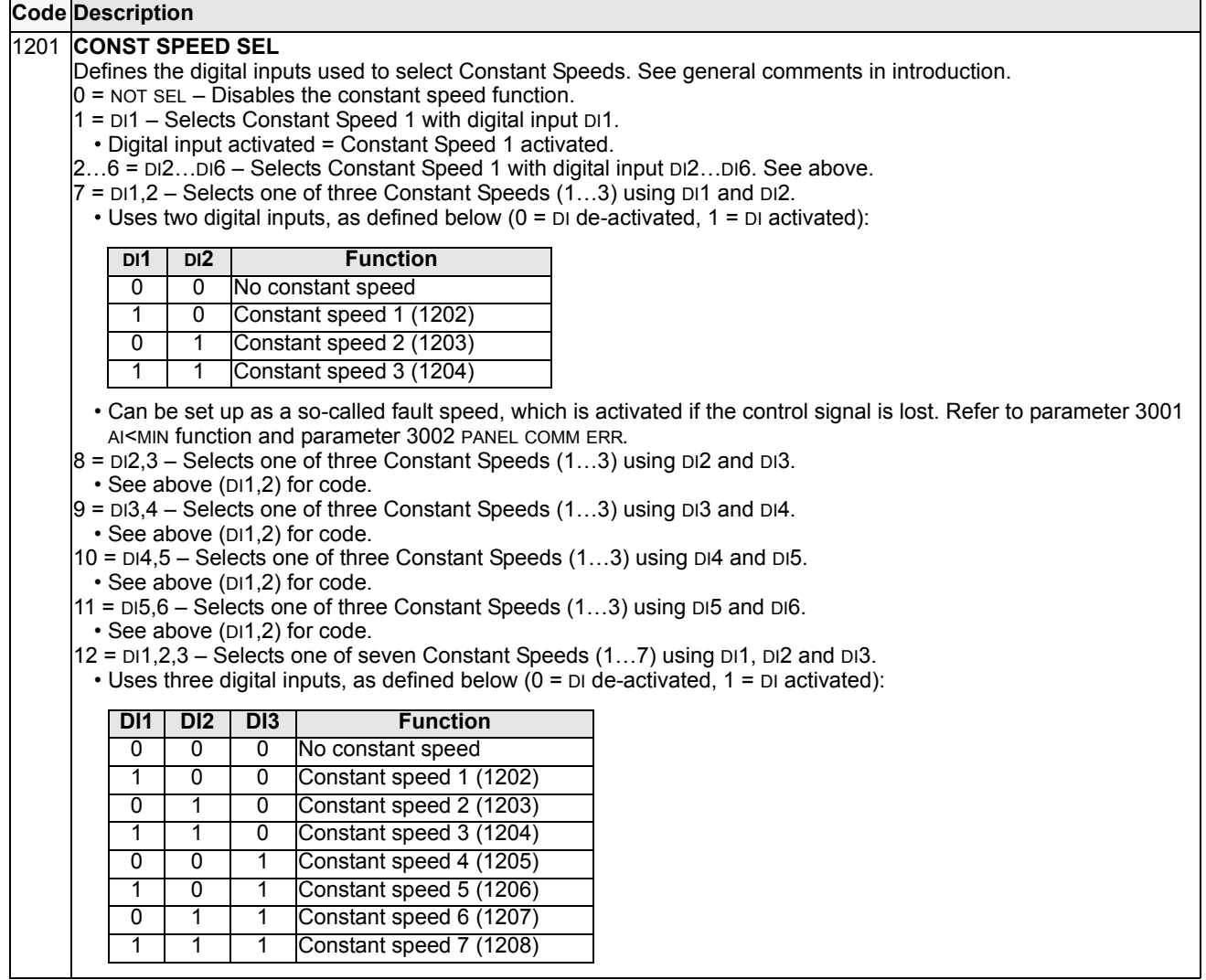

13 = DI3,4,5 – Selects one of seven Constant Speeds (1…7) using DI3, DI4 and DI5. • See above (DI1, 2, 3) for code.  $14 = D/4, 5, 6 - S$ elects one of seven Constant Speeds  $(1...7)$  using DI5, DI6 and DI7. • See above (DI1,2,3) for code.  $-1 = \text{DI}(INV) - \text{Select}$  Constant Speed 1 with digital input DI1. • Inverse operation: Digital input de-activated = Constant Speed 1 activated.  $-2... - 6 = D/2$ (INV)...DI6(INV) – Selects Constant Speed 1 with digital input. See above.  $-7 = \text{DI1},2(\text{INV}) - \text{Selects}$  one of three Constant Speeds (1...3) using DI1 and DI2. • Inverse operation uses two digital inputs, as defined below  $(0 = D \cup d)$ e-activated,  $1 = D \cup d$  activated):  $-8 = D/2,3(NV) - S$ elects one of three Constant Speeds (1...3) using DI2 and DI2. • See above (DI1,2(INV)) for code.  $-9 = D13,4(NV) - S$ elects one of three Constant Speeds (1...3) using DI3 and DI4. • See above (DI1,2(INV)) for code.  $-10 = D14,5(NV) - S$ elects one of three Constant Speeds (1...3) using DI4 and DI5. • See above (DI1,2(INV)) for code. -11 =  $DI5,6(INV)$  – Selects one of three Constant Speeds (1...3) using DI5 and DI6. • See above (DI1,2(INV)) for code.  $-12$  = DI1,2,3(INV) – Selects one of seven Constant Speeds (1...3) using DI1, DI2 and DI3. • Inverse operation uses three digital inputs, as defined below  $(0 = D \cdot \text{Id})$  de-activated,  $1 = D \cdot \text{activated}$ :  $-13$  = DI3,4,5(INV) – Selects one of seven Constant Speeds (1...3) using DI3, DI4 and DI5. • See above (DI1,2,3(INV)) for code.  $-14 = D14,5,6(NV) - Selects$  one of seven Constant Speeds (1...3) using DI4, DI5 and DI6. • See above (DI1,2,3(INV)) for code. 1202 **CONST SPEED 1** Sets value for Constant Speed 1. The range depend on software option type. Standare software: 0...500 HZ. • +N688: 0...50 HZ. • +N689: 0...55 HZ. 1203 **CONST SPEED 2…CONST SPEED 7** … 1208 Each sets a value for a Constant Speed. See CONST SPEED 1 above. **Code Description DI1 DI2 Function** 1 1 No constant speed 0 1 Constant speed 1 (1202) 1 0 Constant speed 2 (1203) 0 0 Constant speed 3 (1204) **DI1 DI2 DI3 Function** 1 | 1 | 1 | No constant speed 0 1 1 1 Constant speed 1 (1202) 1 0 1 Constant speed 2 (1203) 0 0 1 Constant speed 3 (1204) 1 1 0 Constant speed 4 (1205) 0 1 0 Constant speed 5 (1206) 1 0 0 Constant speed 6 (1207) 0 0 0 Constant speed 7 (1208)

This group defines the limits and the filtering for analog inputs.

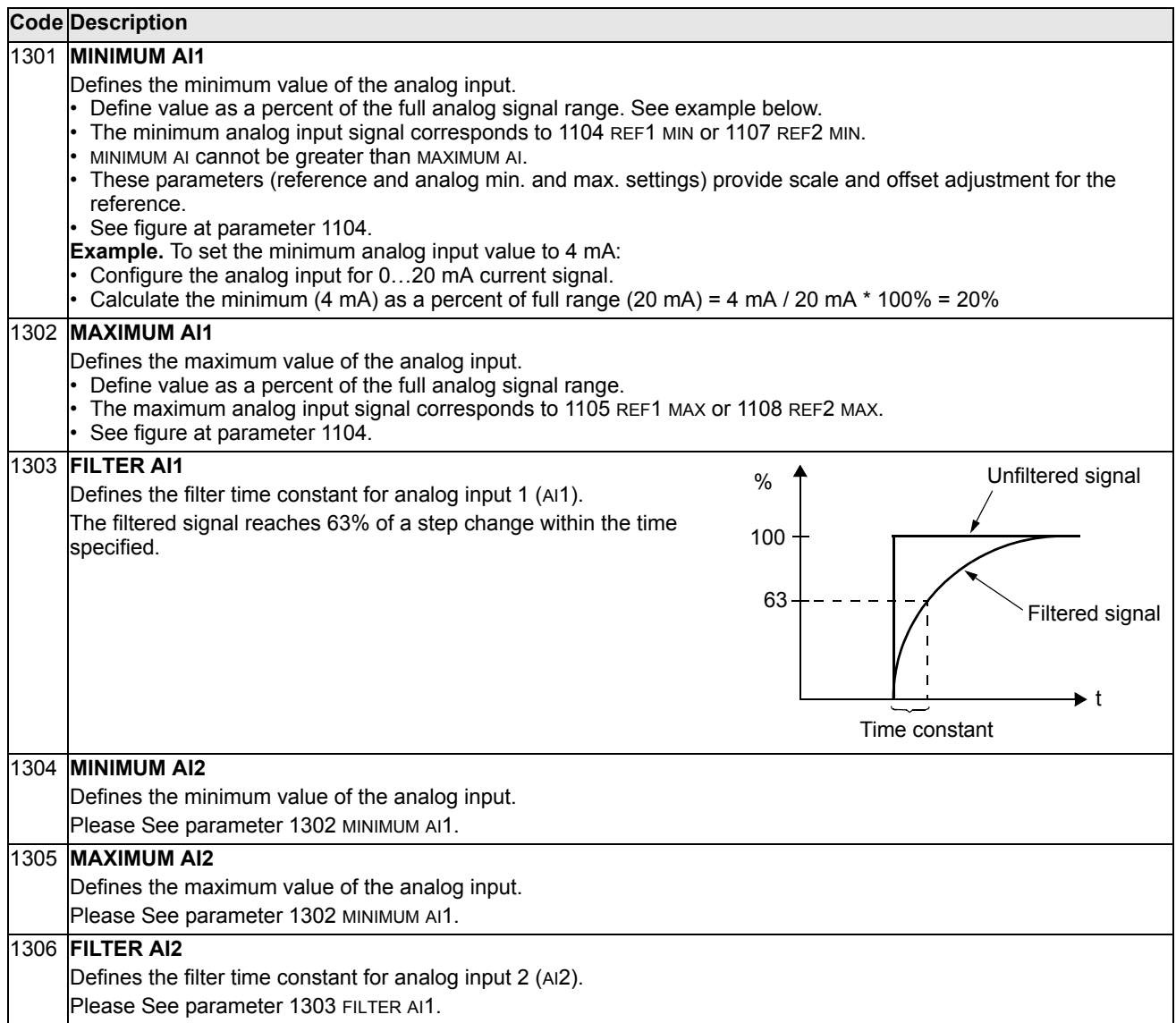

# **Group 14: Relay Outputs**

This group defines the condition that activates each of the relay outputs.

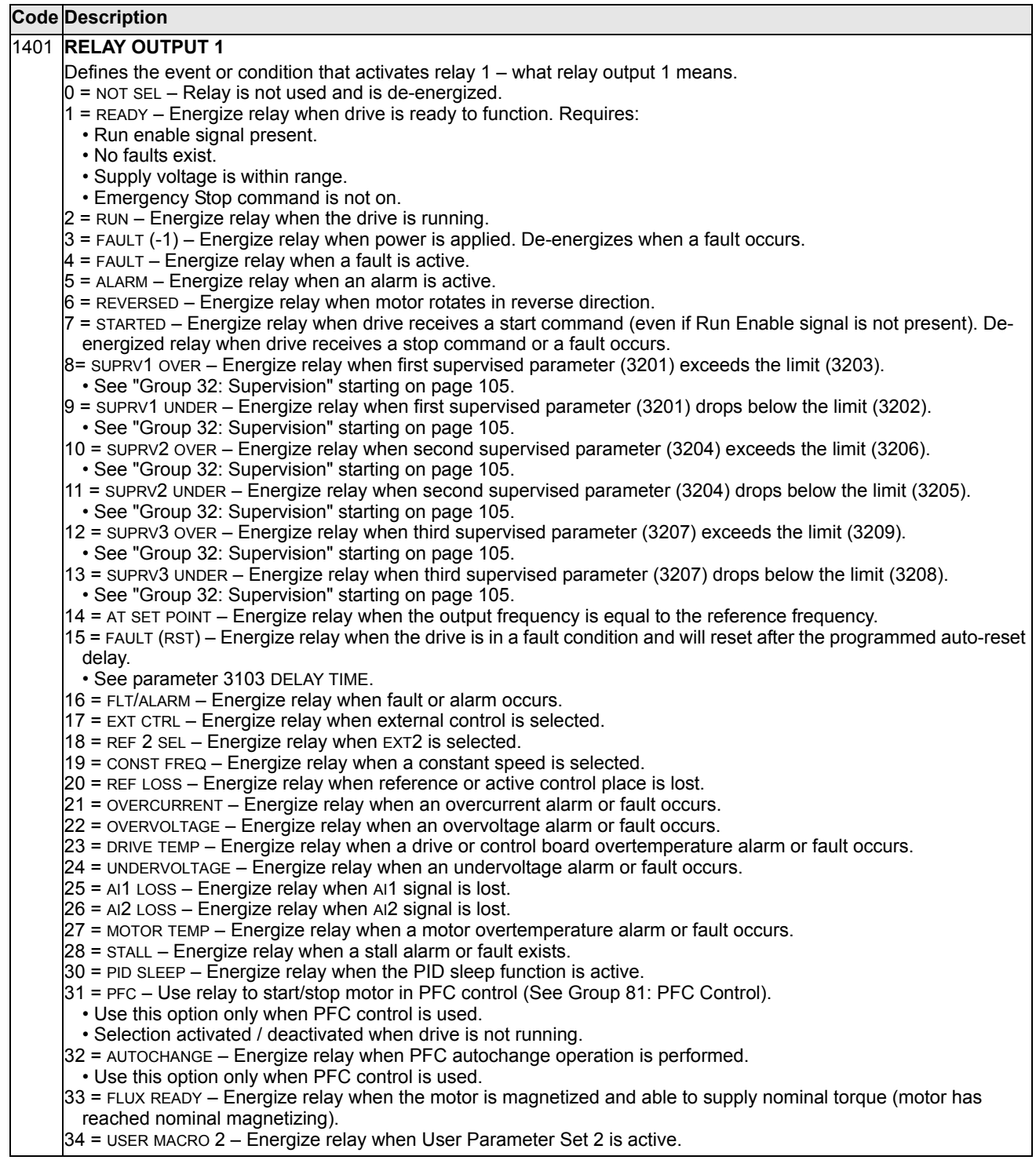

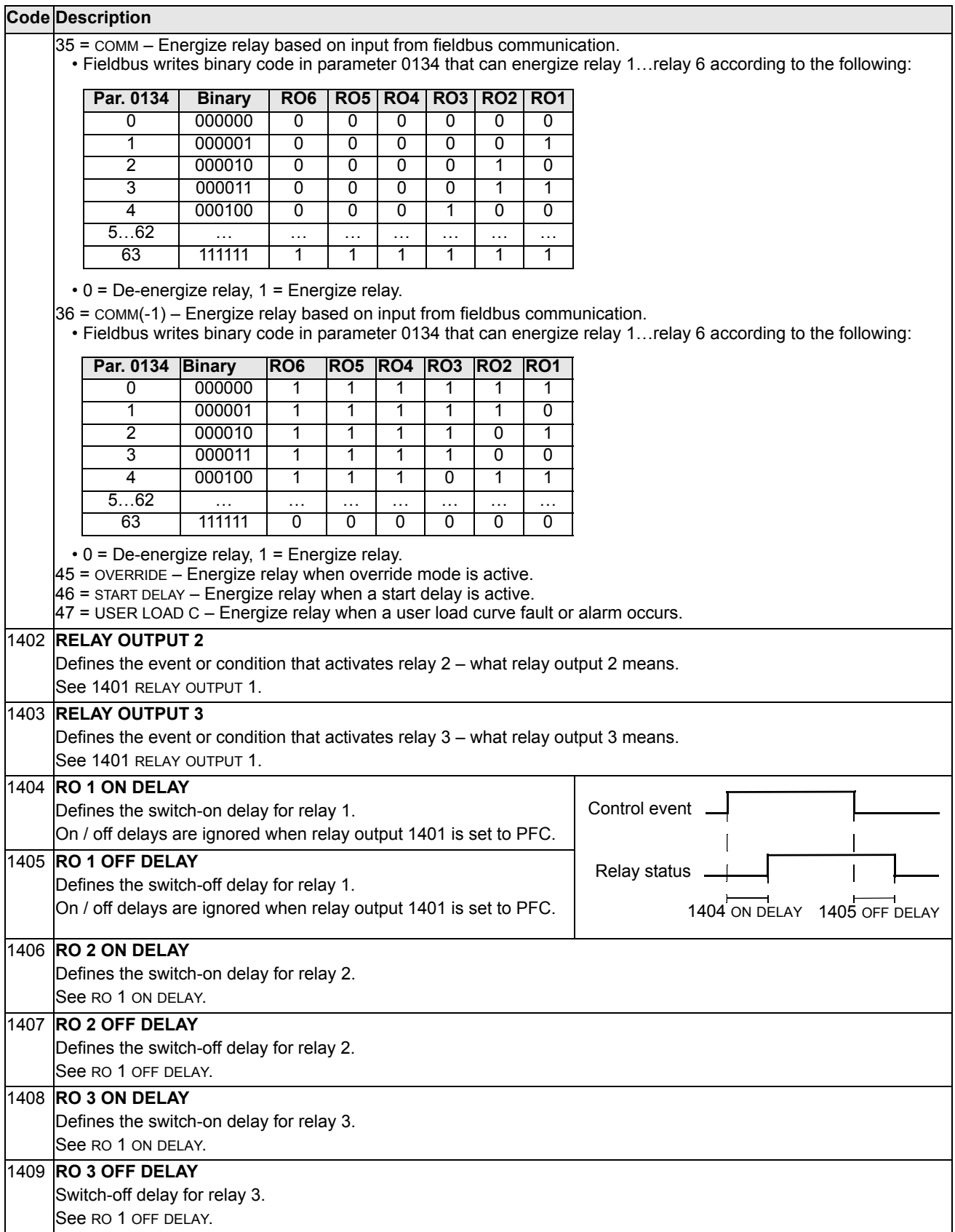

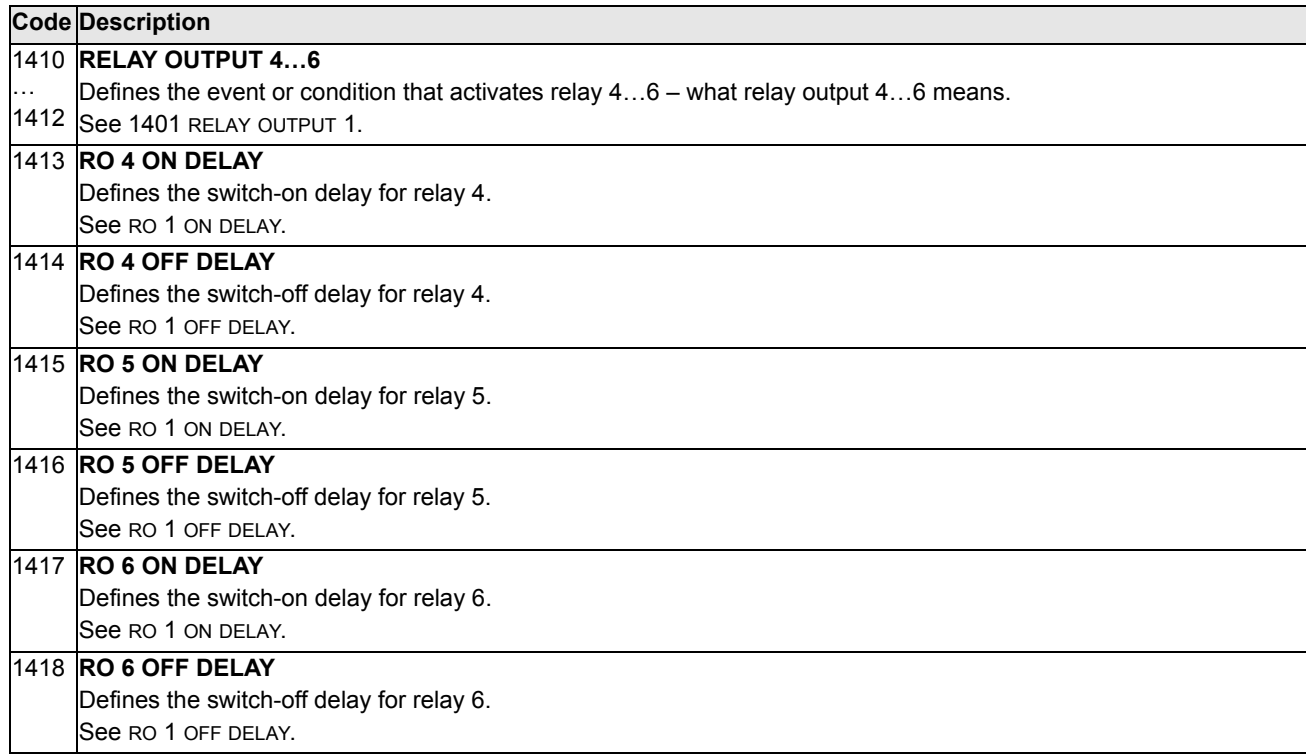

### **Group 15: Analog Outputs**

This group defines the drive's analog (current signal) outputs. The drive's analog outputs can be:

- Any parameter of the Operating Data group (Group 01).
- Limited to programmable minimum and maximum values of output current.
- Scaled (and/or inverted) by defining the minimum and maximum values of the source parameter (or content). Defining an maximum value (parameter 1503 or 1509) that is less than the content minimum value (parameter 1502 or 1508) results in an inverted output.
- Filtered.

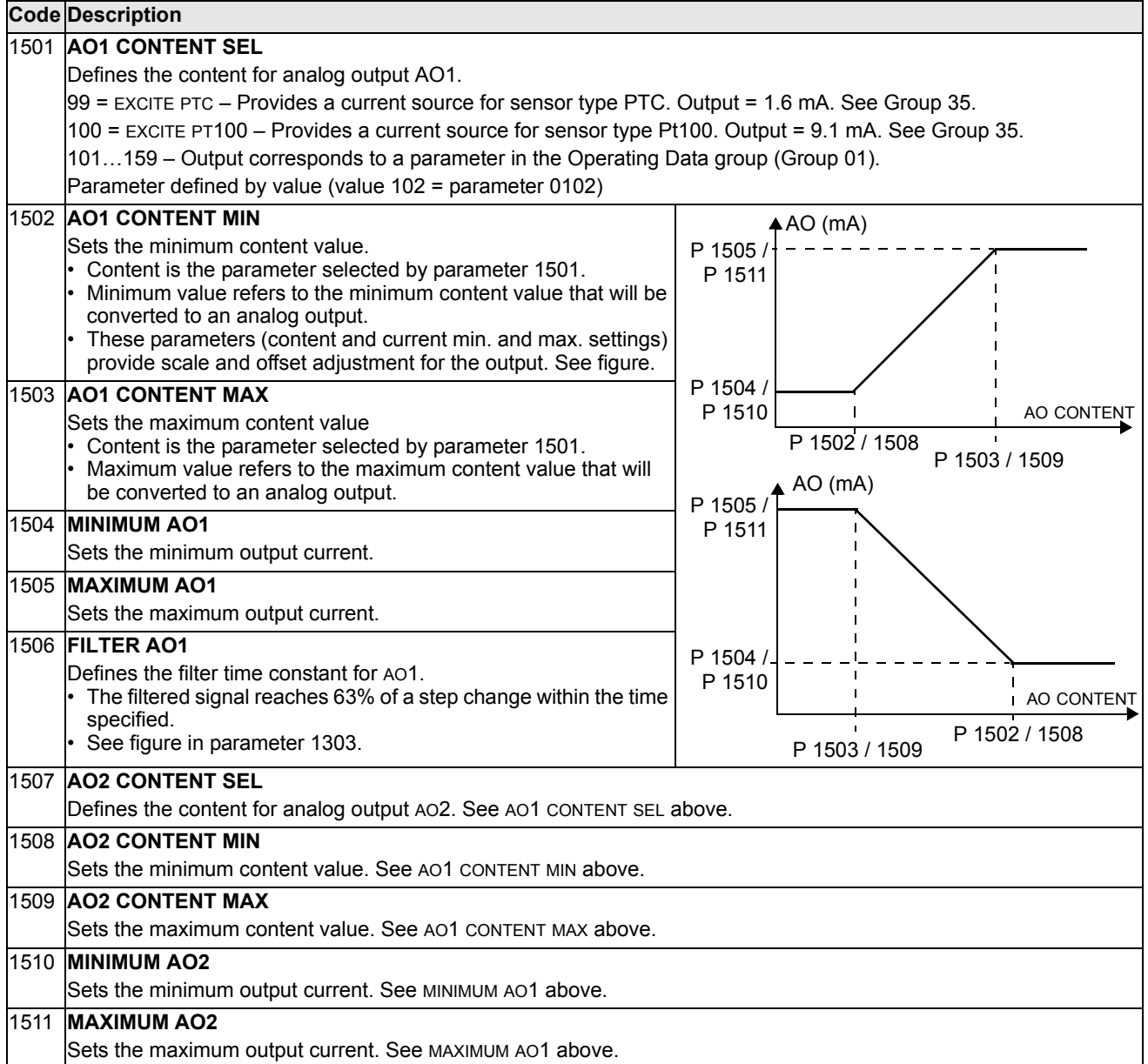

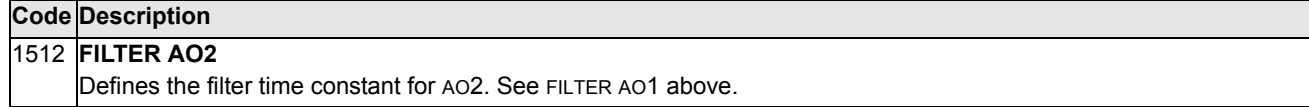

# **Group 16: System Controls**

This group defines a variety of system level locks, resets and enables.

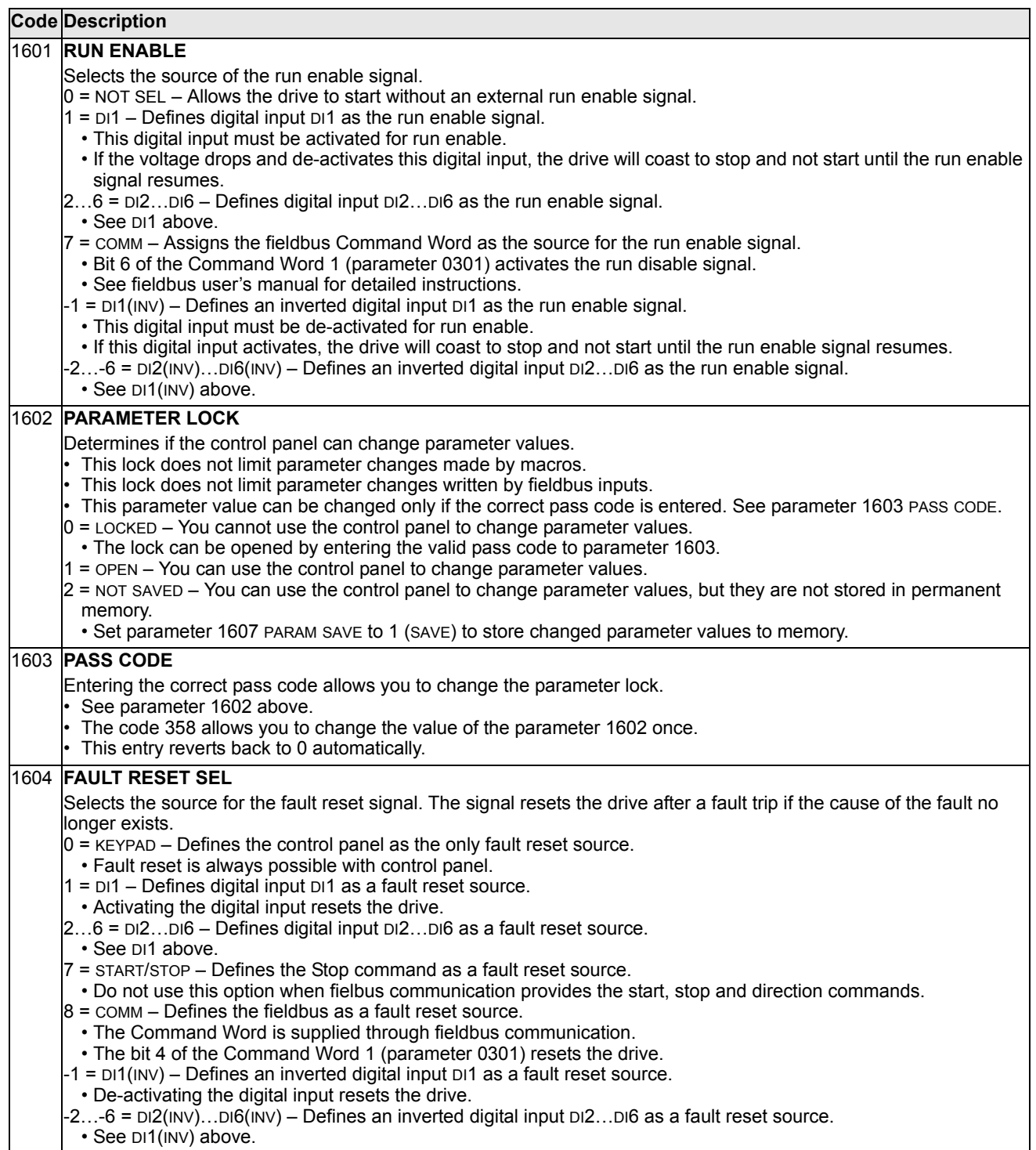

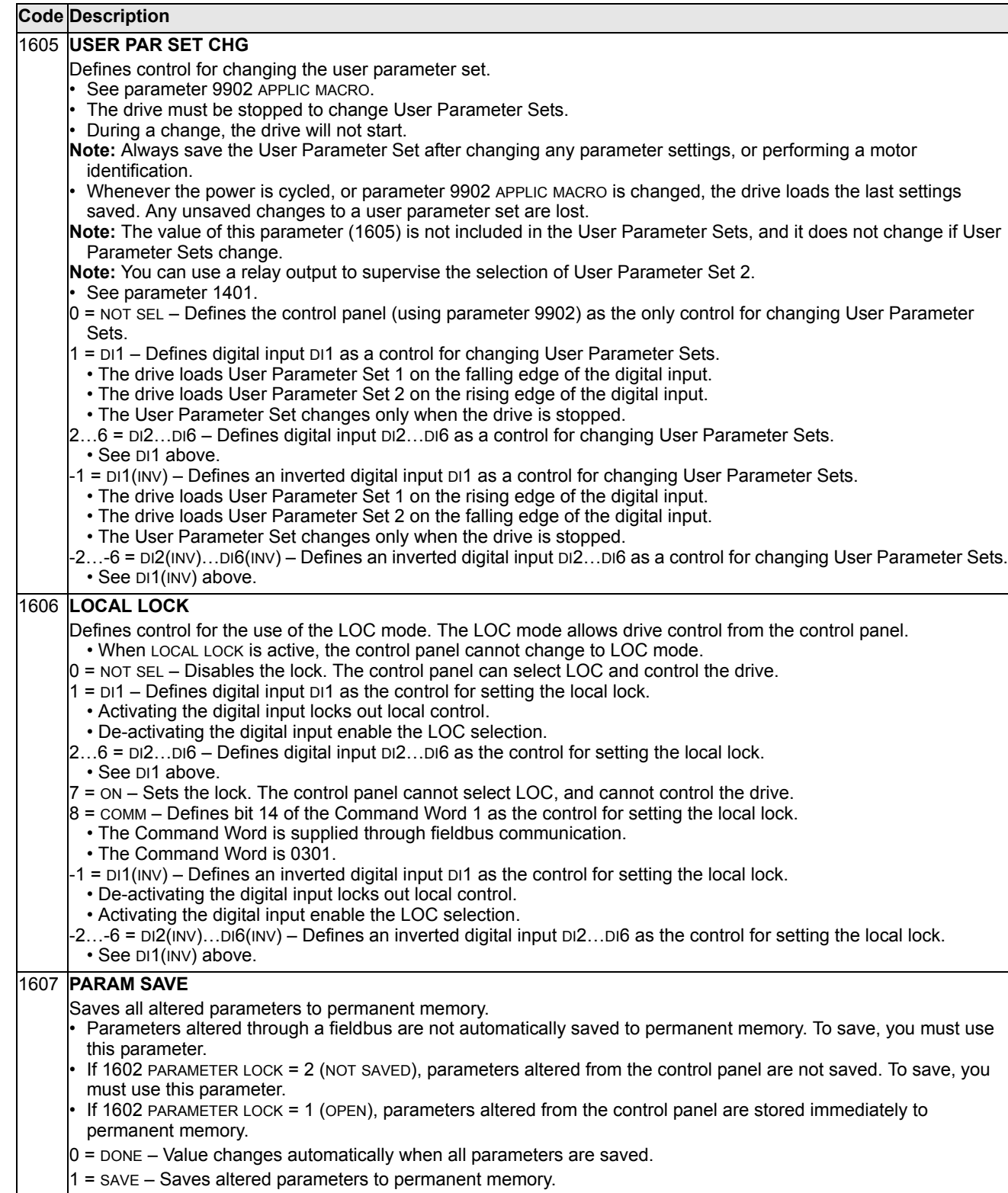

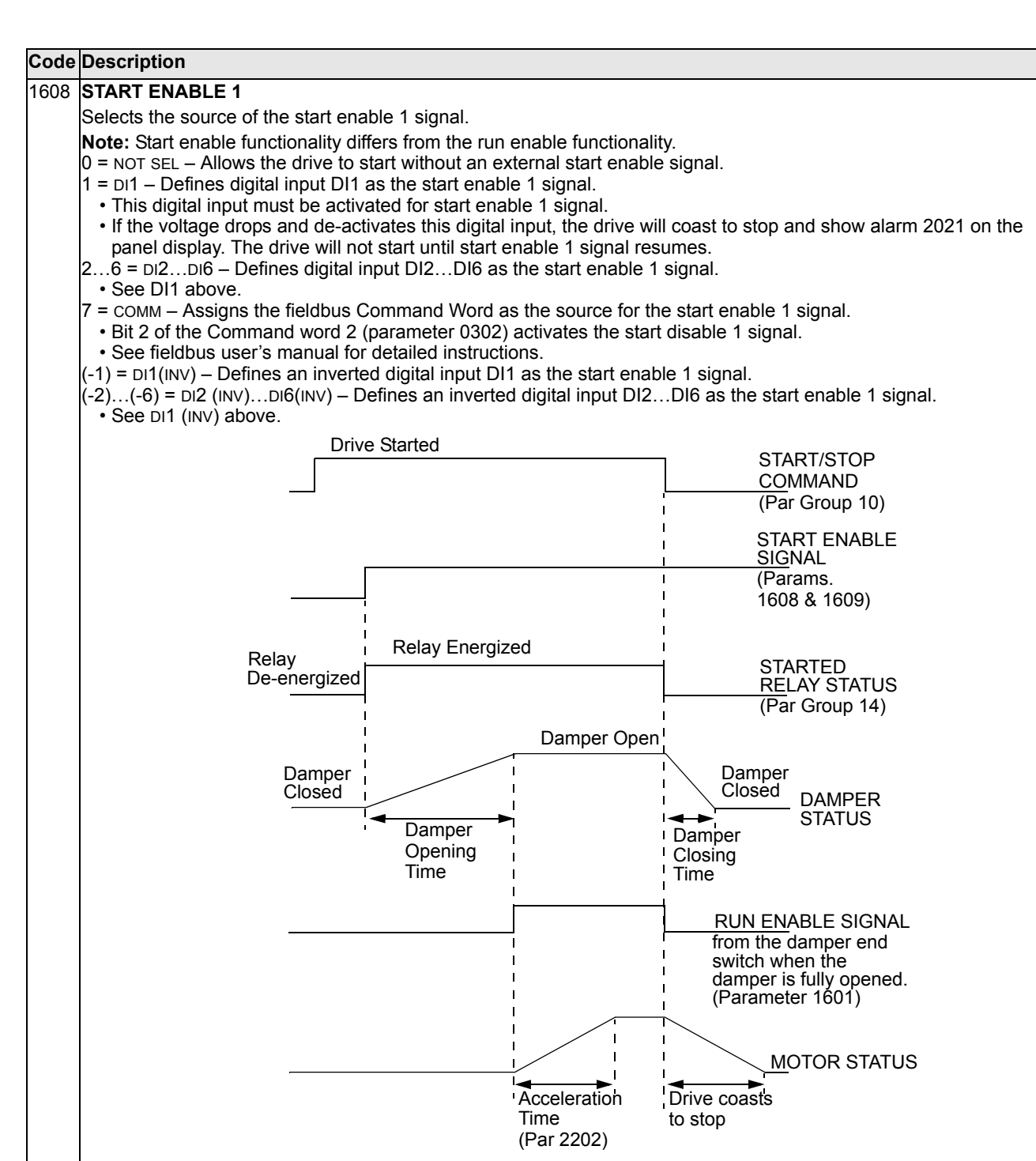

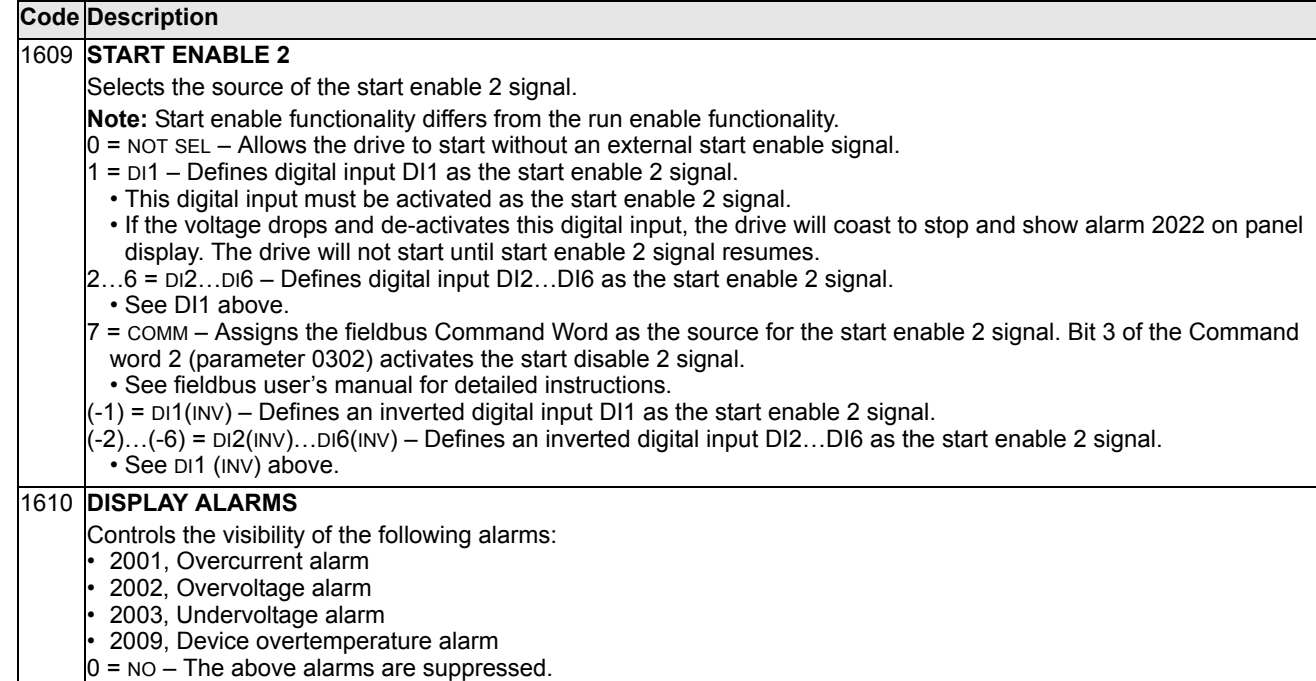

1 = YES – All of the above alarms are enabled.

### **Group 17: Override**

This group defines the source for the override activation signal, the override speed/ frequency and pass code and how the override is enabled and disabled.

**Warning!** When override DI is activated, the normal control of the drive using the panel or I/O interface is not possible. See the explanation below. Ensure this will not cause any danger in the application. note also that the drive is out of the factory warranty when it is in the overide mode.

When override DI is activated, the drive stops and then accelerates to the preset speed or frequency. When the DI is deactivated the drive stops and reboots.

When override is active:

- Drive runs at preset speed
- Drive ignores all keypad commands
- Drive ignores all commands from communication links
- Drive ignores all digital inputs except override activation/deactivation.
- Drive displays alarm message "2020 OVERRIDE MODE"

Following faults are ignored:

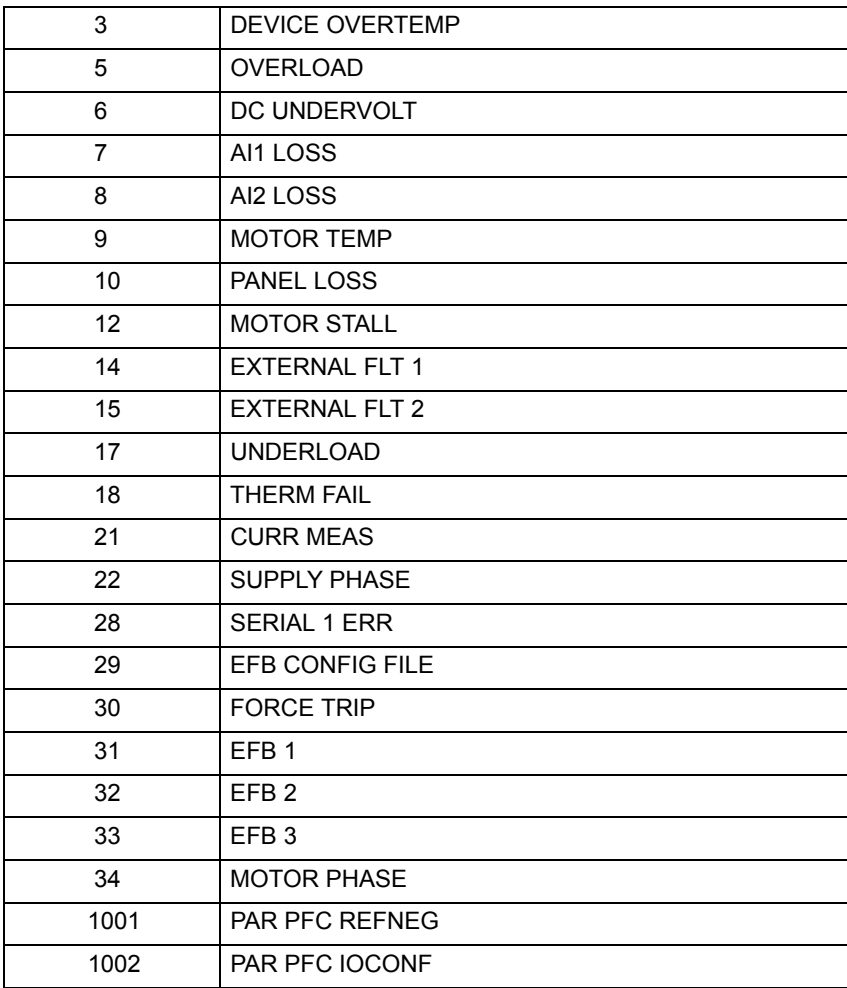

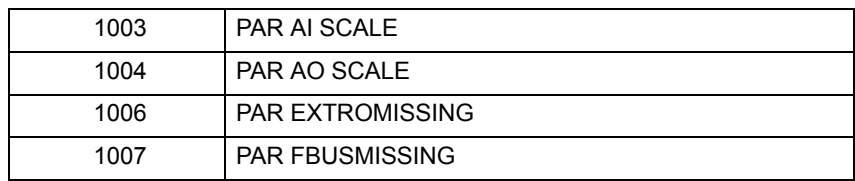

*Commissioning the override mode:*

- 1. Enter the parameters in all groups as needed, except group 17.
- 2. Select the digital input that will activate override mode P1701.
- 3. Enter the frequency reference for override mode, P1702.
- 4. Enter the pass code P1704 (358).
- 5. Enable the override mode P1705.

#### *Changing the override parameters:*

- 1. If override mode is already enabled, disable it:
	- Enter the pass code P1704.
	- Disable the override mode P1705.
- 2. If needed, load the override parameter set P9902.
- 3. Change the parameters as needed, except group 17.
- 4. Change the parameters in group 17 as needed:
	- Digital input for override mode P1701.
	- Frequency reference P1702.
- 5. Enter the pass code P1704.
- 6. Enable the override mode P1705. The drive replaces the override parameter set with new values of all parameters.

#### **Code Description**  1701 **OVERRIDE SEL**  Selects the source of the override activation signal. 0 = NOT SEL - Override activation signal not selected.  $1 =$  DI1 - Defines digital input DI1 as the override activation signal. • This digital input must be activated for override activation signal.  $2...6$  = DI $2...$ DI $6$  - Defines digital input DI $2...$ DI $6$  as the override activation signal. • See DI1 above.  $(-1)$  = DI1(INV) - Defines an inverted digital input DI1 as the override activation signal.  $(2)$ ...(-6) = DI2 (INV)...DI6(INV) - Defines an inverted digital input DI2...DI6 as the override activation signal. See DI1 (INV) above. 1702 **OVERRIDE FREQ**  Defines a preset frequency for the override.

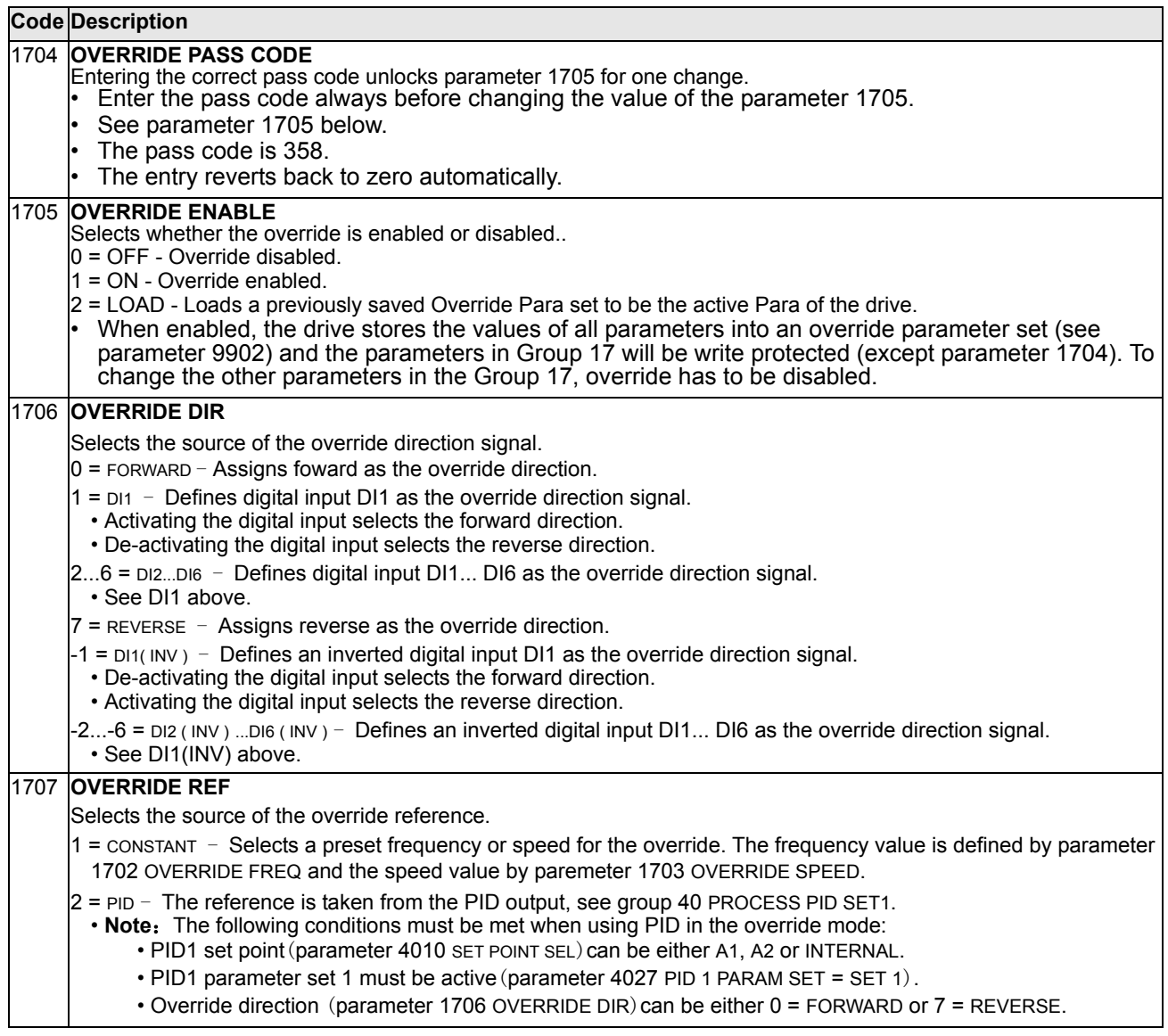

# **Group 20: Limits**

This group defines minimum and maximum limits to follow in driving the motor – frequency, current, etc.

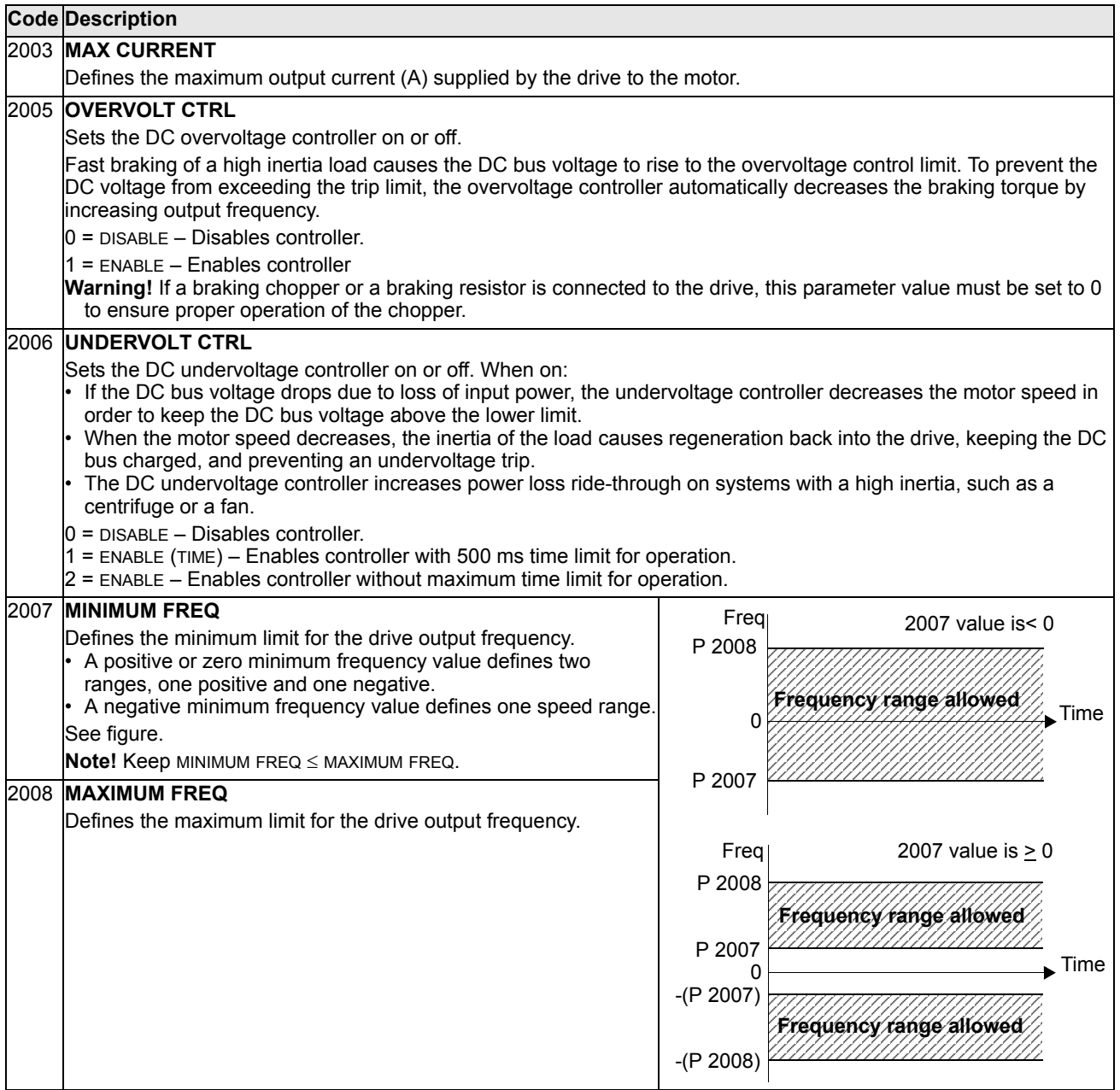

# **Group 21: Start/Stop**

This group defines how the motor starts and stops. The ACS510 supports several start and stop modes.

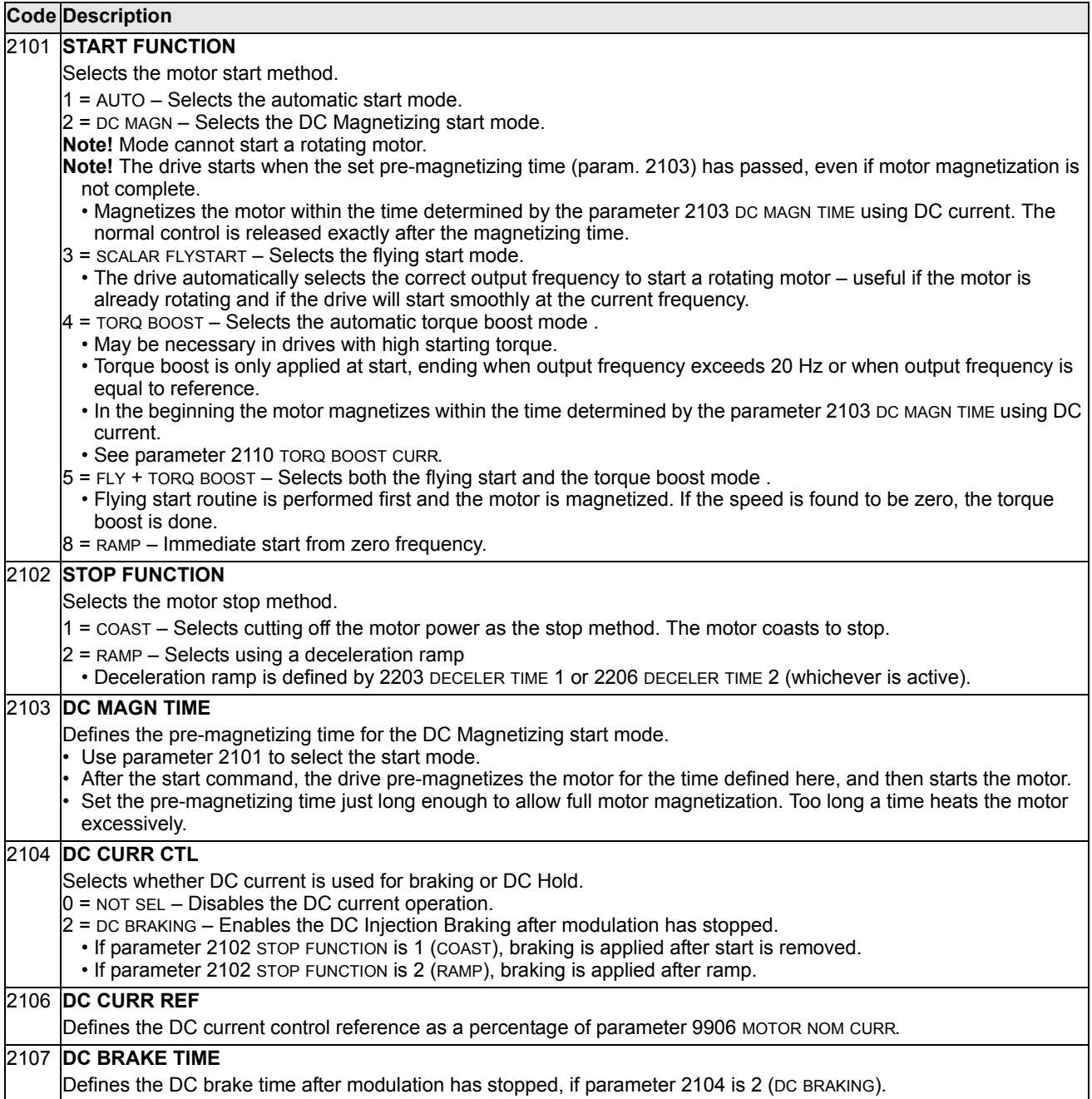

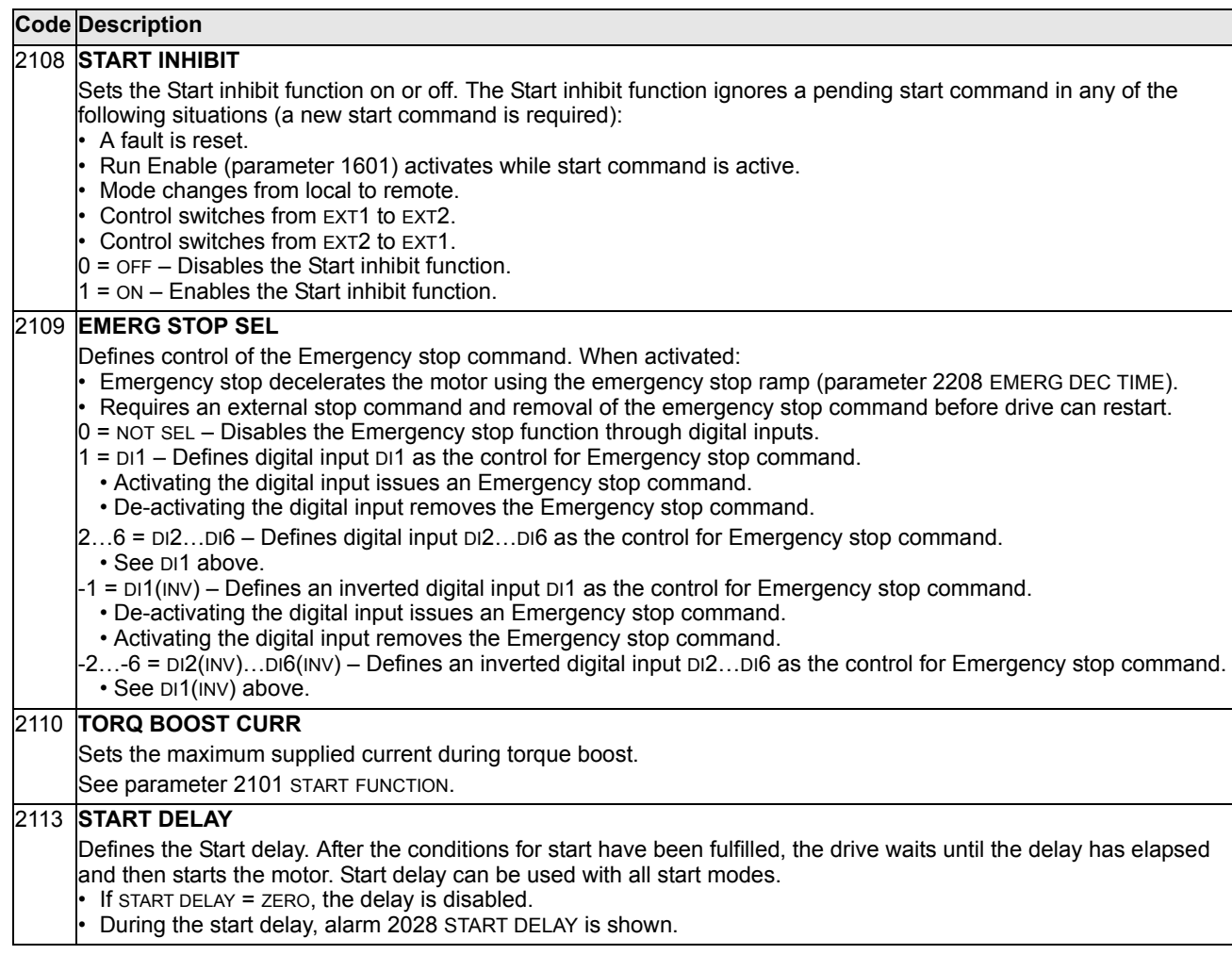

### **Group 22: Accel/Decel**

This group defines ramps that control the rate of acceleration and deceleration. You define these ramps as a pair, one for acceleration and one for deceleration. You can define two pairs of ramps and use a digital input to select one or the other pair.

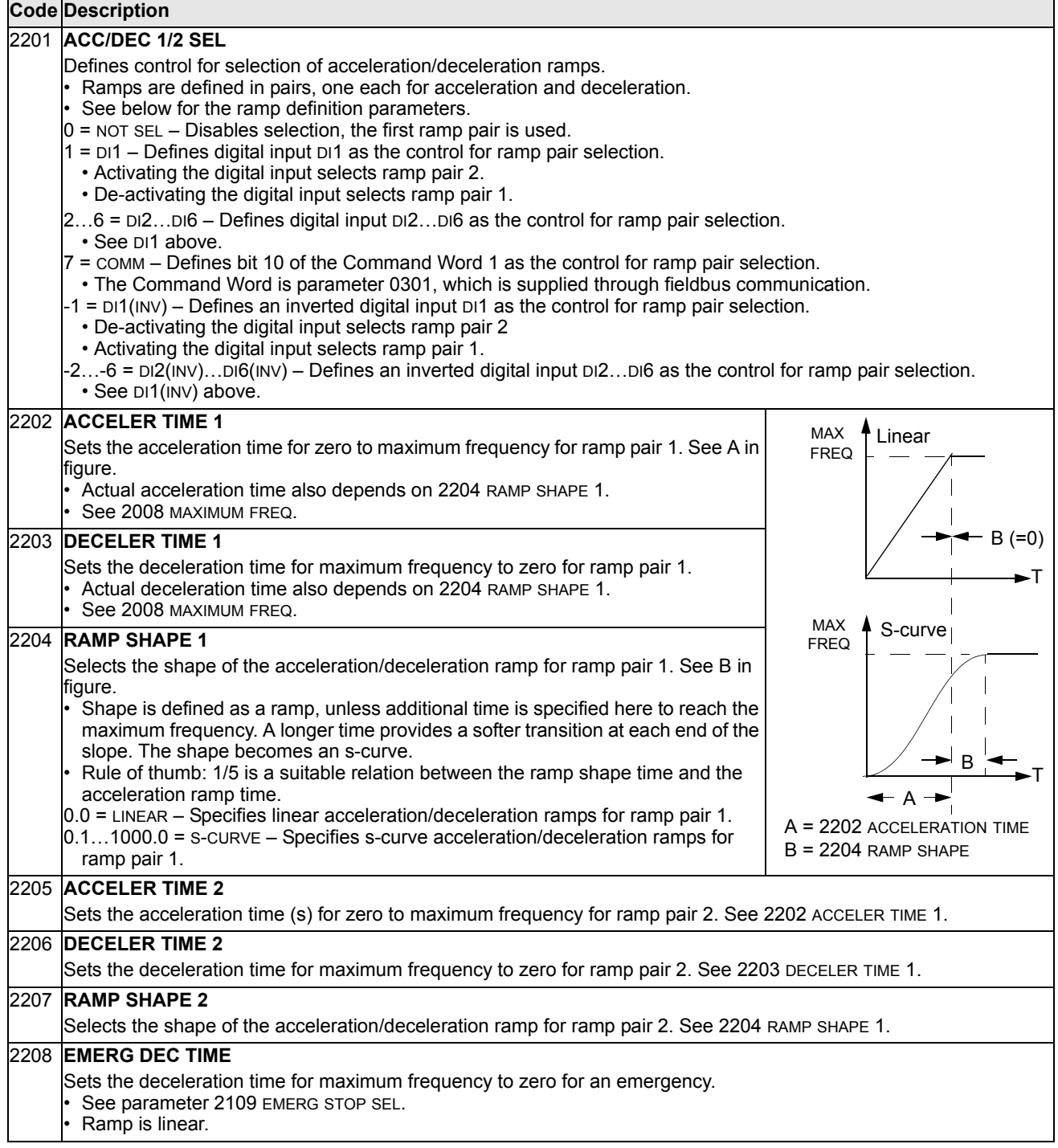

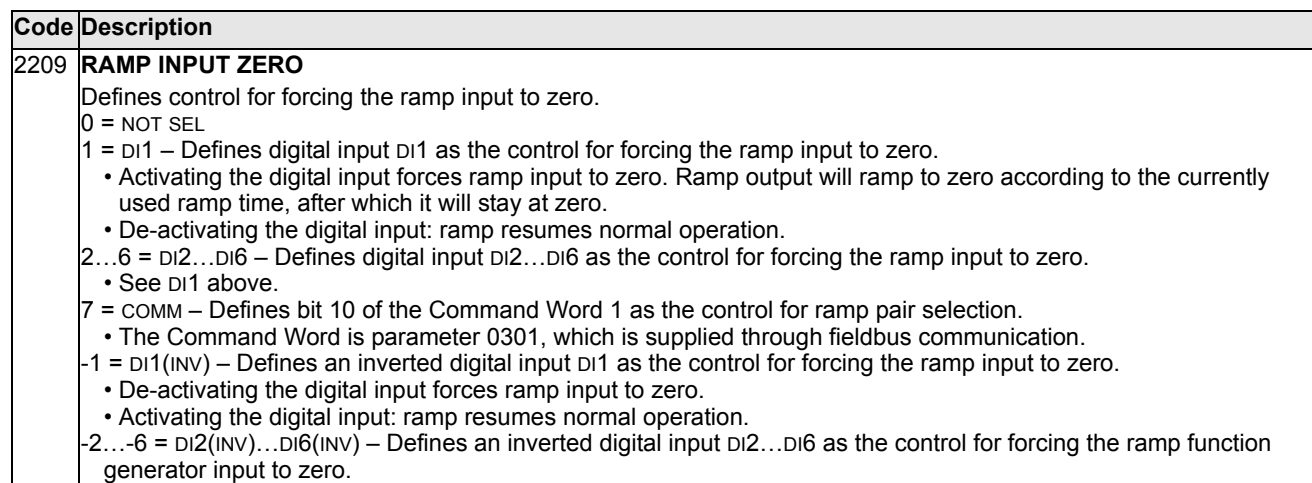

• See DI1(INV) above.

### **Group 25: Critical Speeds**

This group defines up to three critical speeds or ranges of speeds that are to be avoided due, for example, to mechanical resonance problems at certain speeds.

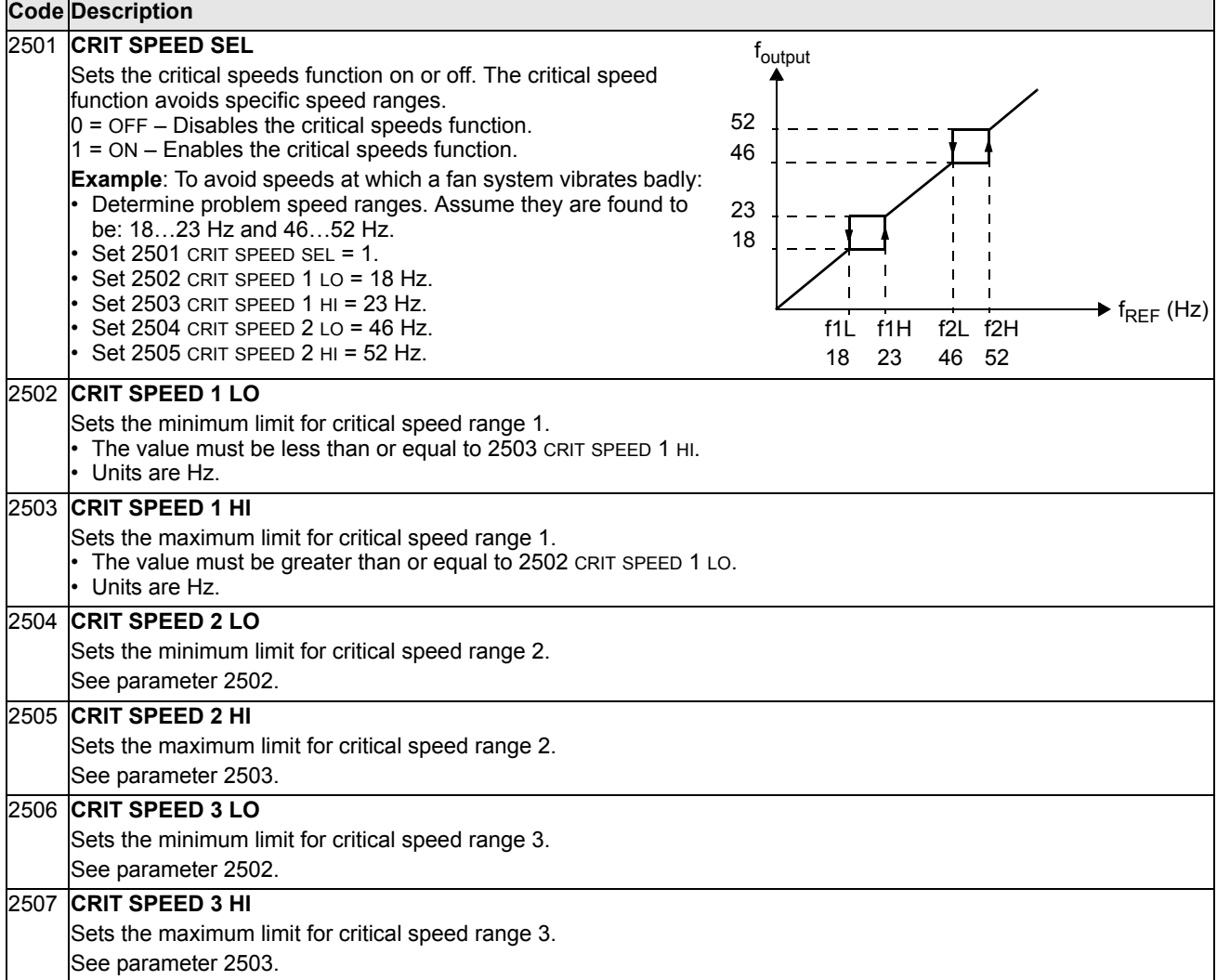

#### **Group 26: Motor Control**

This group defines variables used for motor control.

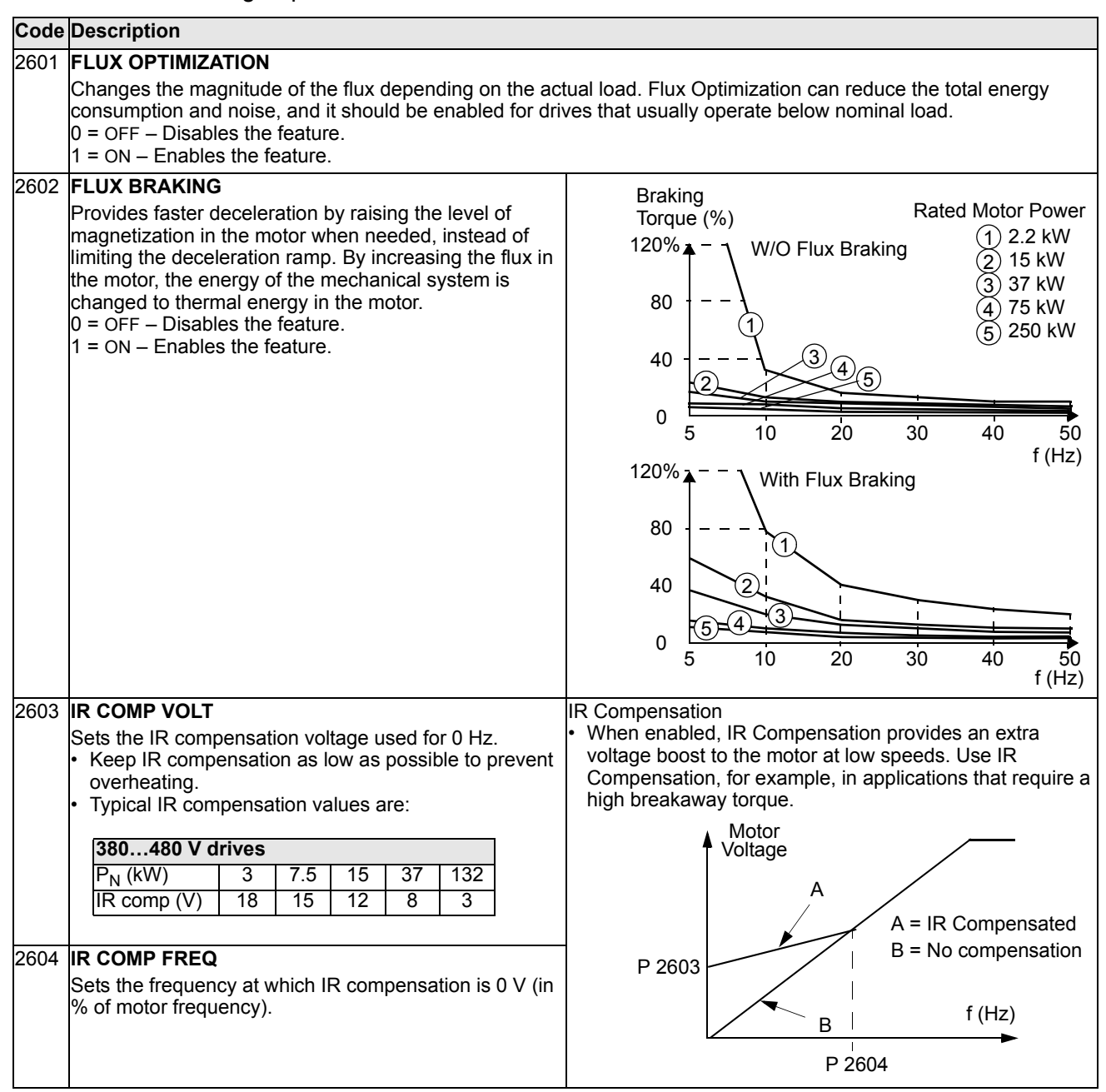

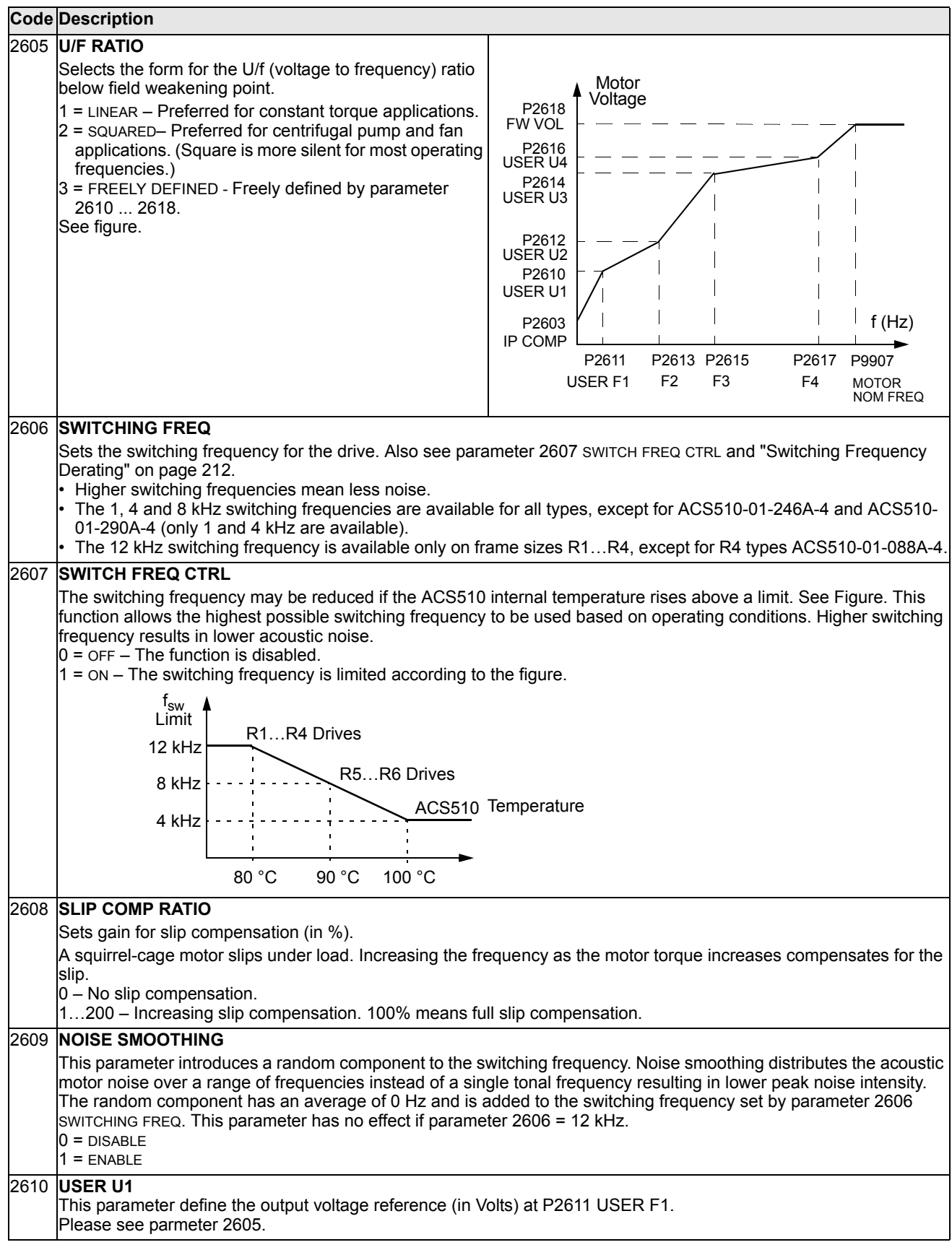

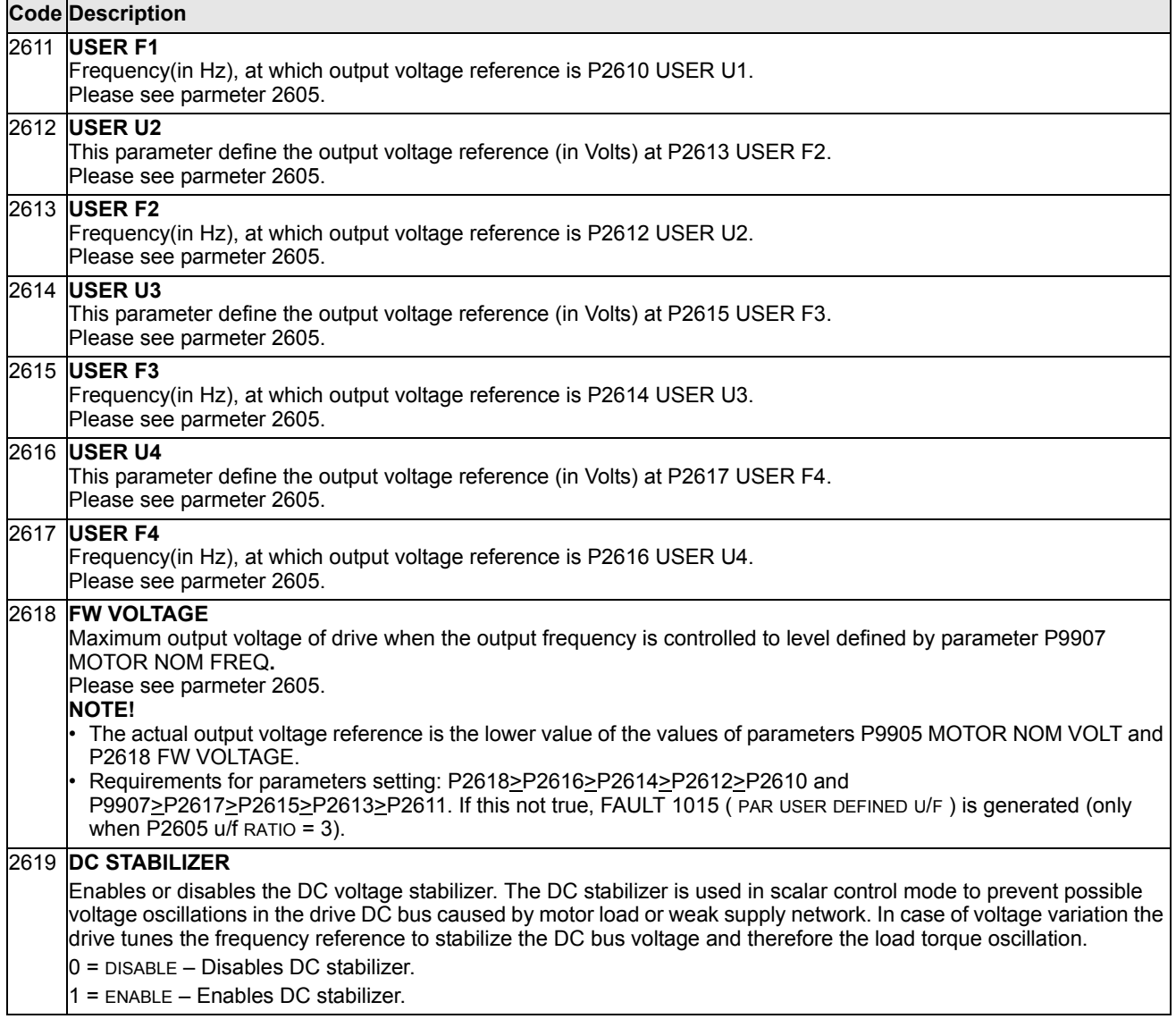

### **Group 30: Fault Functions**

This group defines situations that the drive should recognize as potential faults and defines how the drive should respond if the fault is detected.

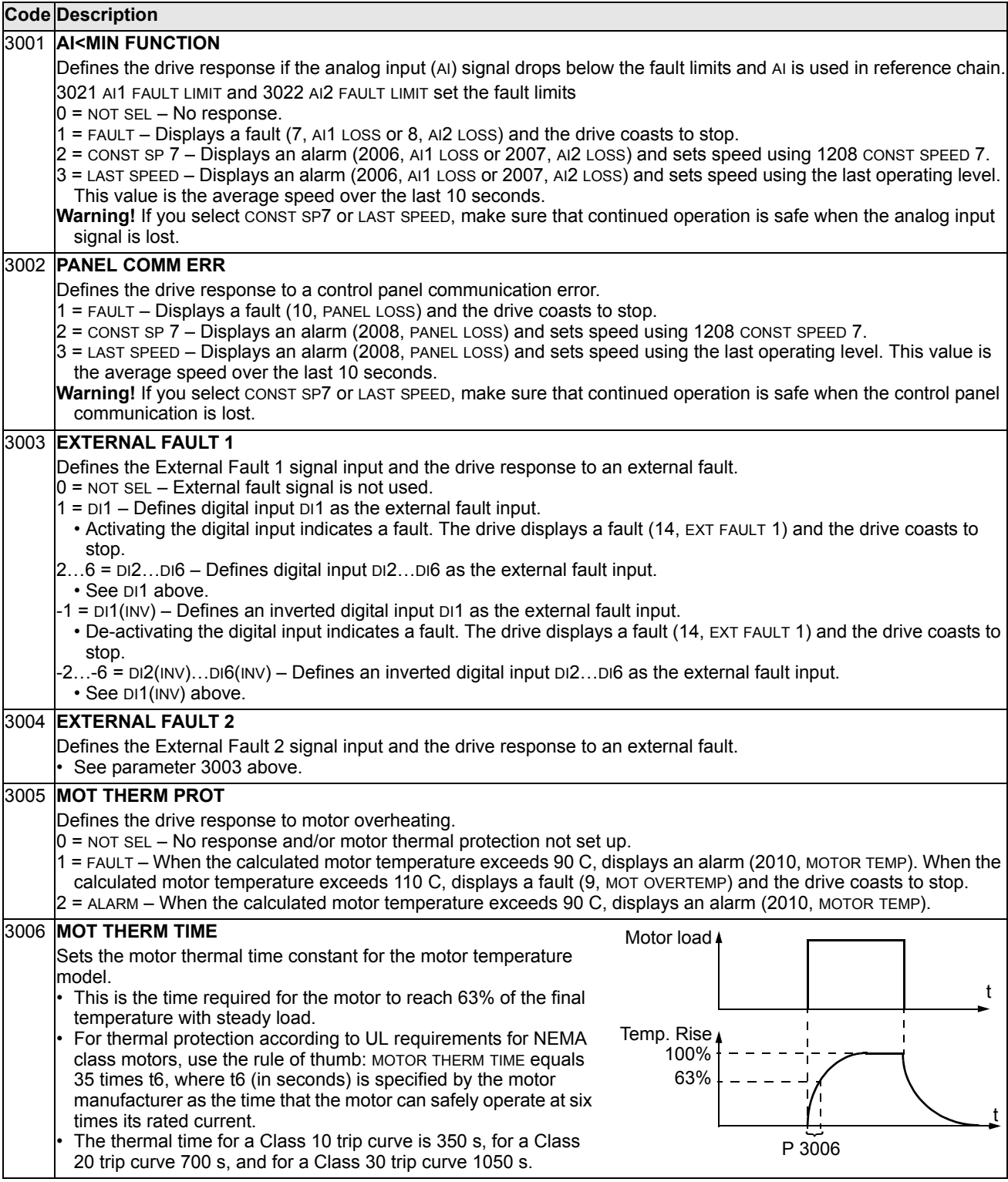

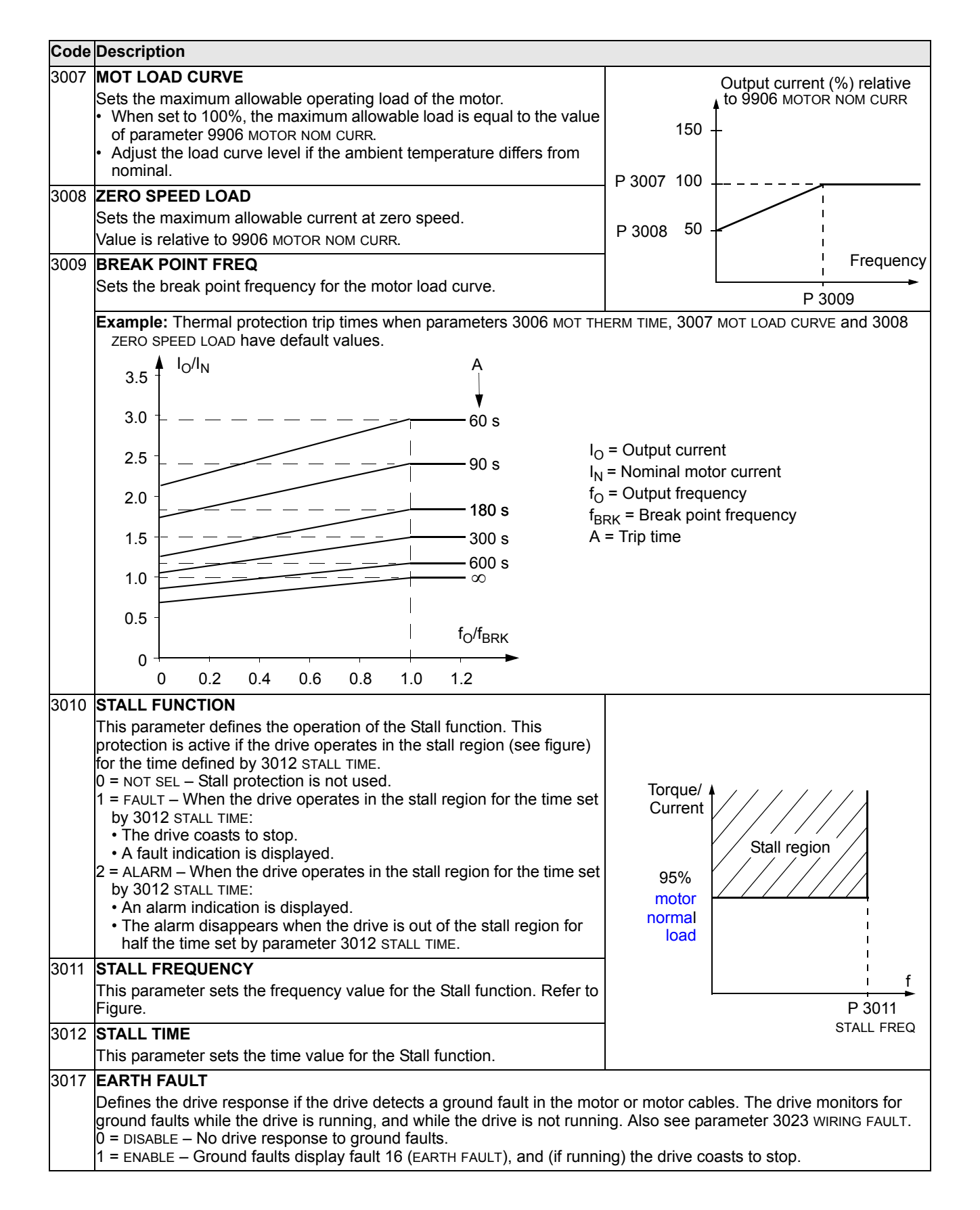

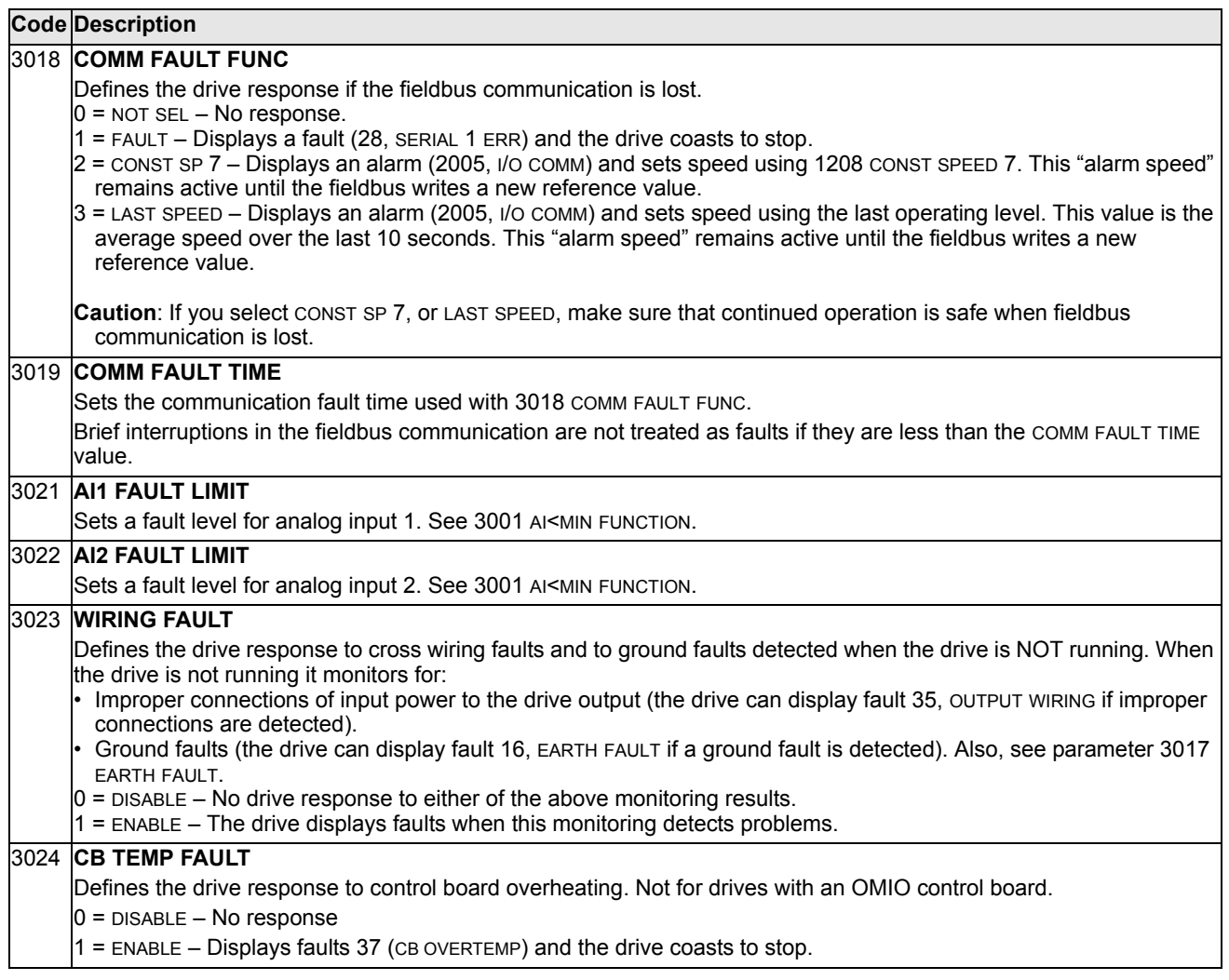

#### **Group 31: Automatic Reset**

This group defines conditions for automatic resets. An automatic reset occurs after a particular fault is detected. The drive holds for a set delay time, then automatically restarts. You can limit the number of resets in a specified time period and set up automatic resets for a variety of faults.

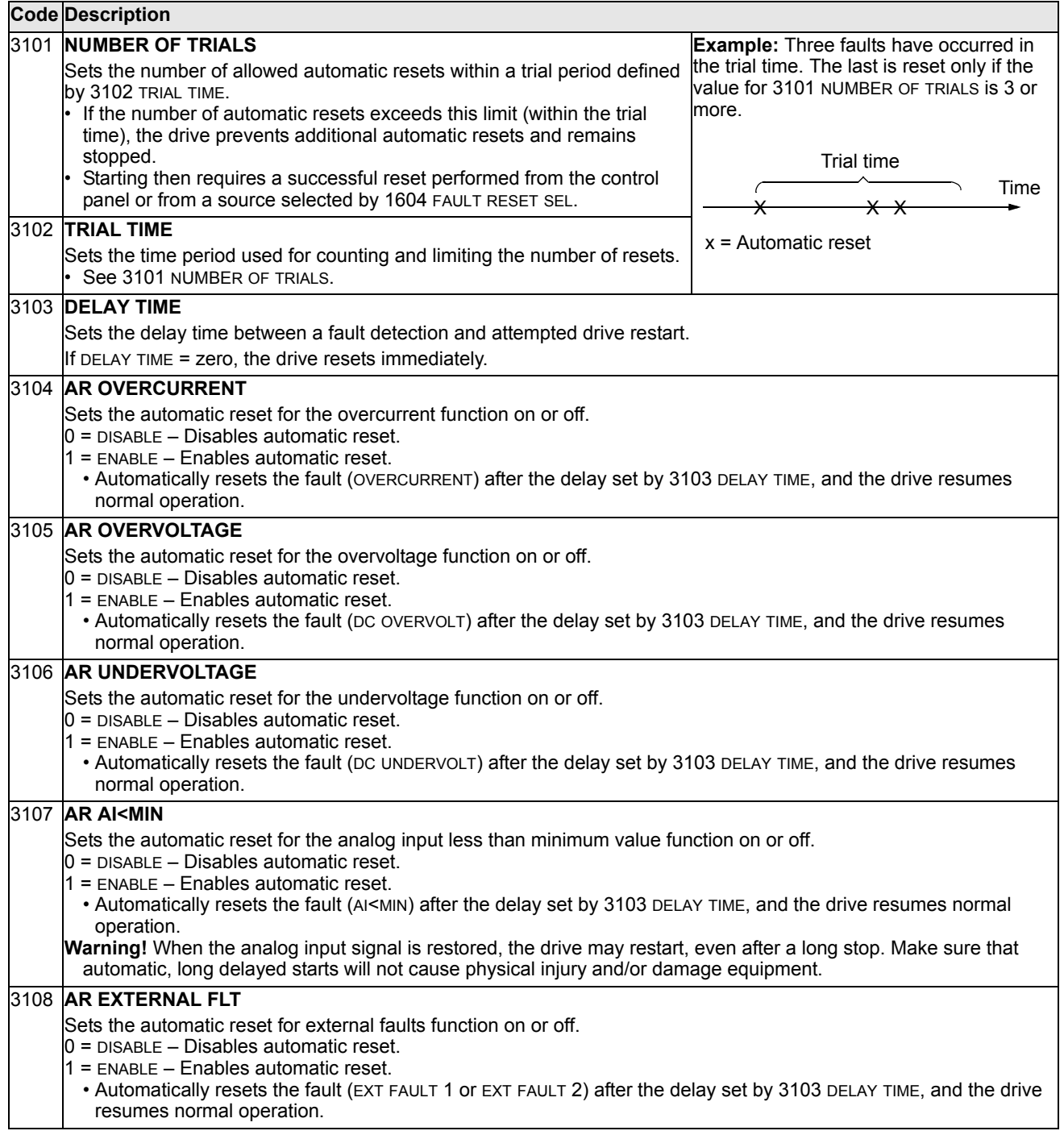

#### <span id="page-104-0"></span>**Group 32: Supervision**

This group defines supervision for up to three signals from Group 01, Operating Data. Supervision monitors a specified parameter and energizes a relay output if the parameter passes a defined limit. Use Group 14, Relay Outputs, to define the relay and whether the relay activates when the signal is too low or too high.

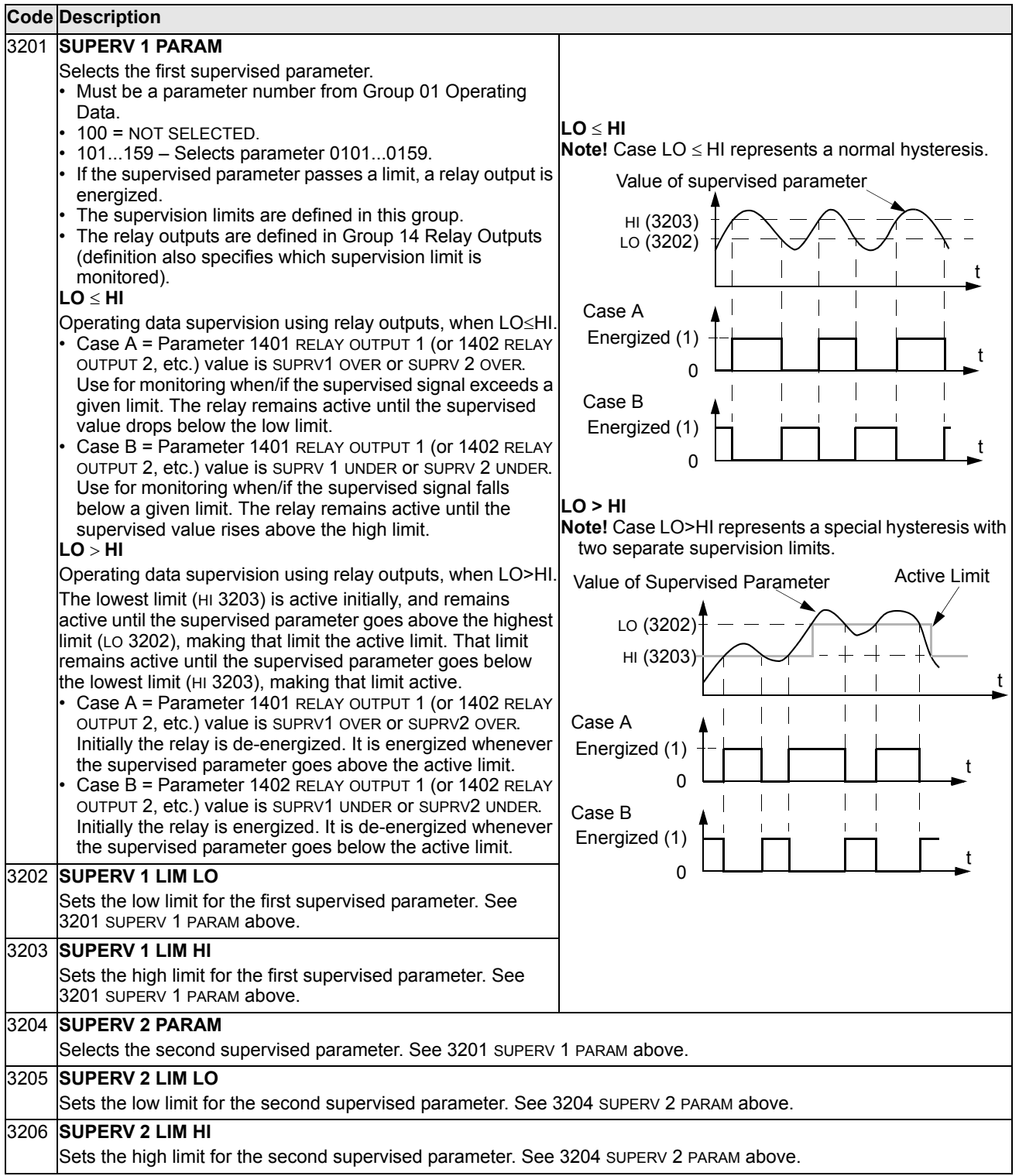

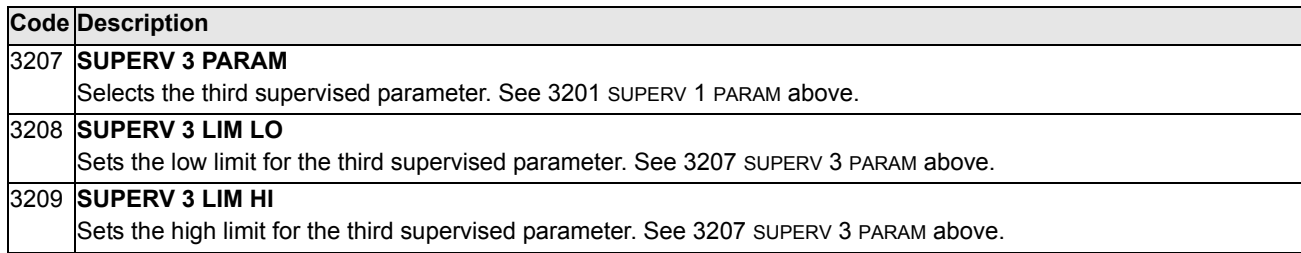

# **Group 33: Information**

This group provides access to information about the drive's current programs: versions and test date.

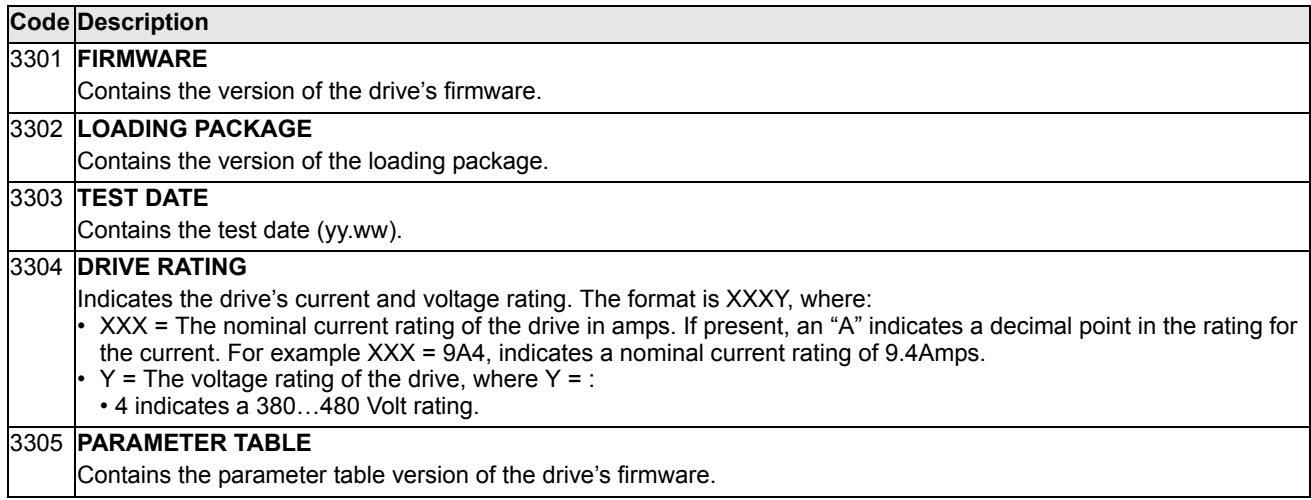

### **Group 34: Panel Display Process Variables**

This group defines the content for control panel display (middle area), when the control panel is in the Output mode.

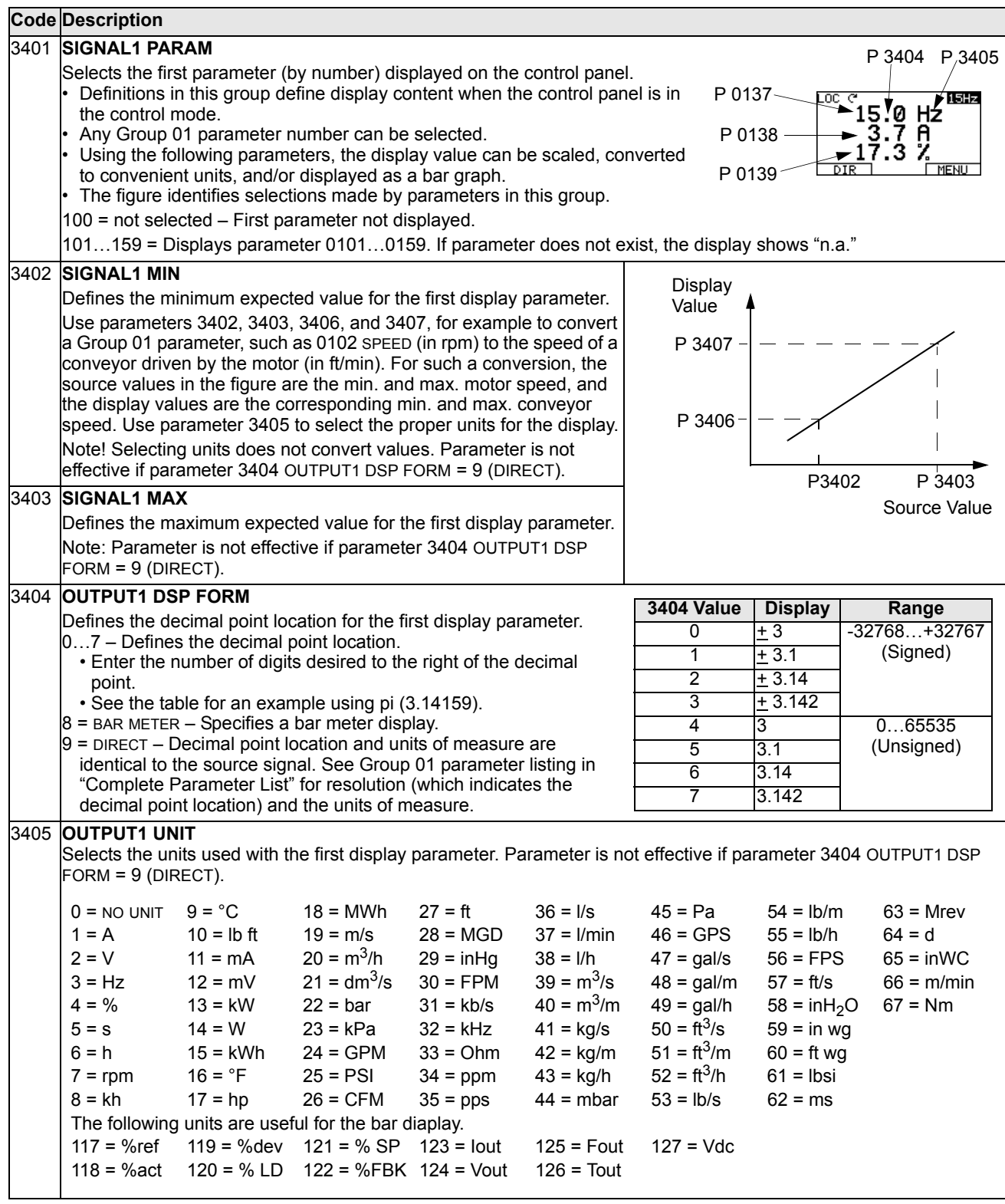
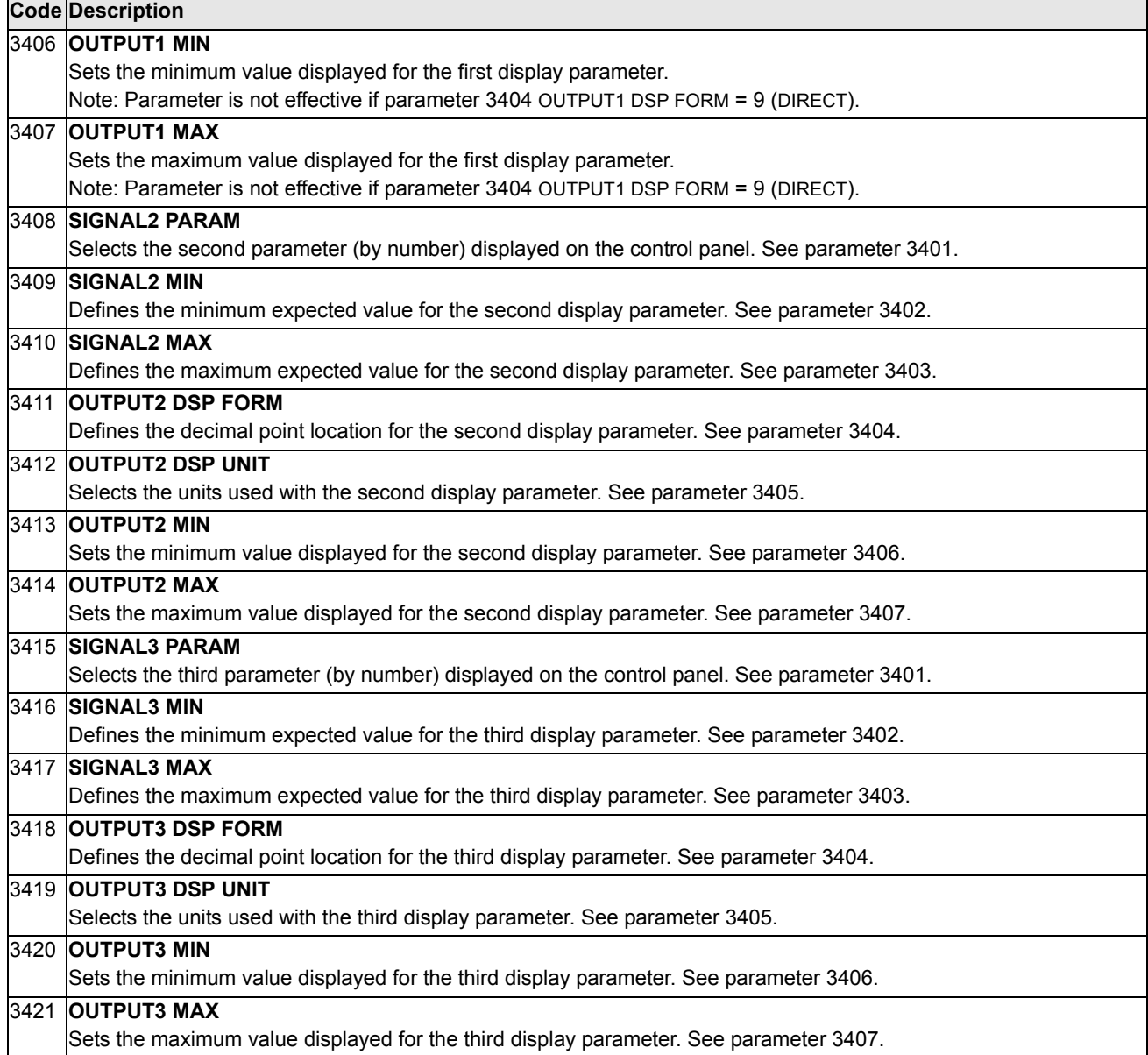

## **Group 35: Motor Temp Meas**

This group defines the detection and reporting for a particular potential fault – motor overheating, as detected by a temperature sensor. Typical connections are defined below.

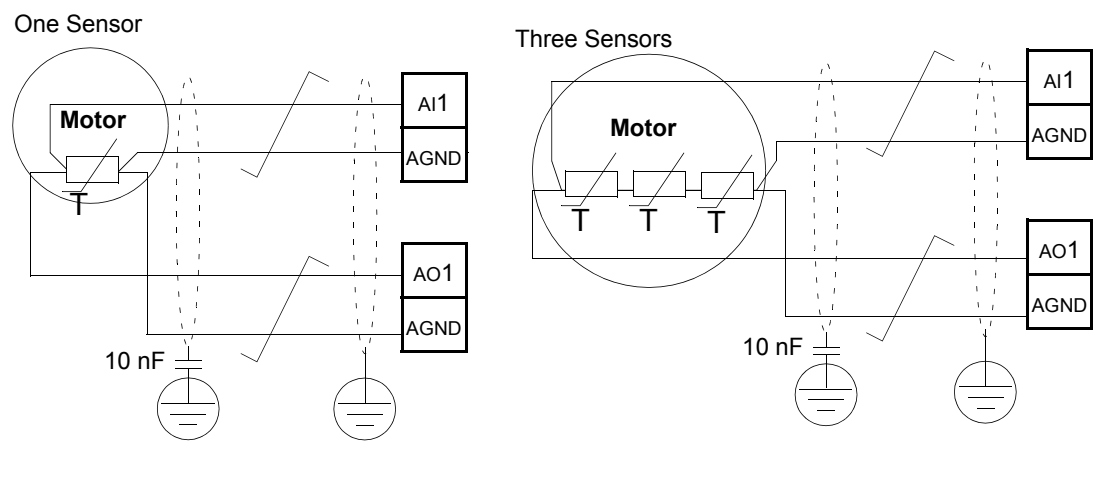

**Warning!** IEC 60664 requires double or reinforced insulation between live parts and the surface of accessible parts of electrical equipment which are either nonconductive or conductive but not connected to the protective earth.

To fulfil this requirement, connect a thermistor (and other similar components) to the drive's control terminals using any of these alternatives:

- Separate the thermistor from live parts of the motor with double reinforced insulation.
- Protect all circuits connected to the drive's digital and analog inputs. Protect against contact, and insulate from other low voltage circuits with basic insulation (rated for the same voltage level as the drive's main circuit).
- Use an external thermistor relay. The relay insulation must be rated for the same voltage level as the drive's main circuit.

The figure below shows alternate thermistor connections. At the motor end the cable shield should be earthed through a 10 nF capacitor. If this is not possible, leave the shield unconnected.

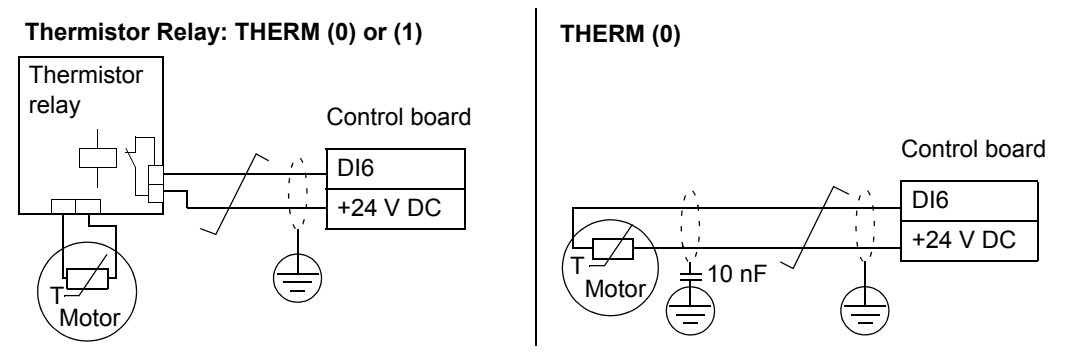

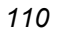

八

For other faults, or for anticipating motor overheating using a model, see Group 30: Fault Functions.

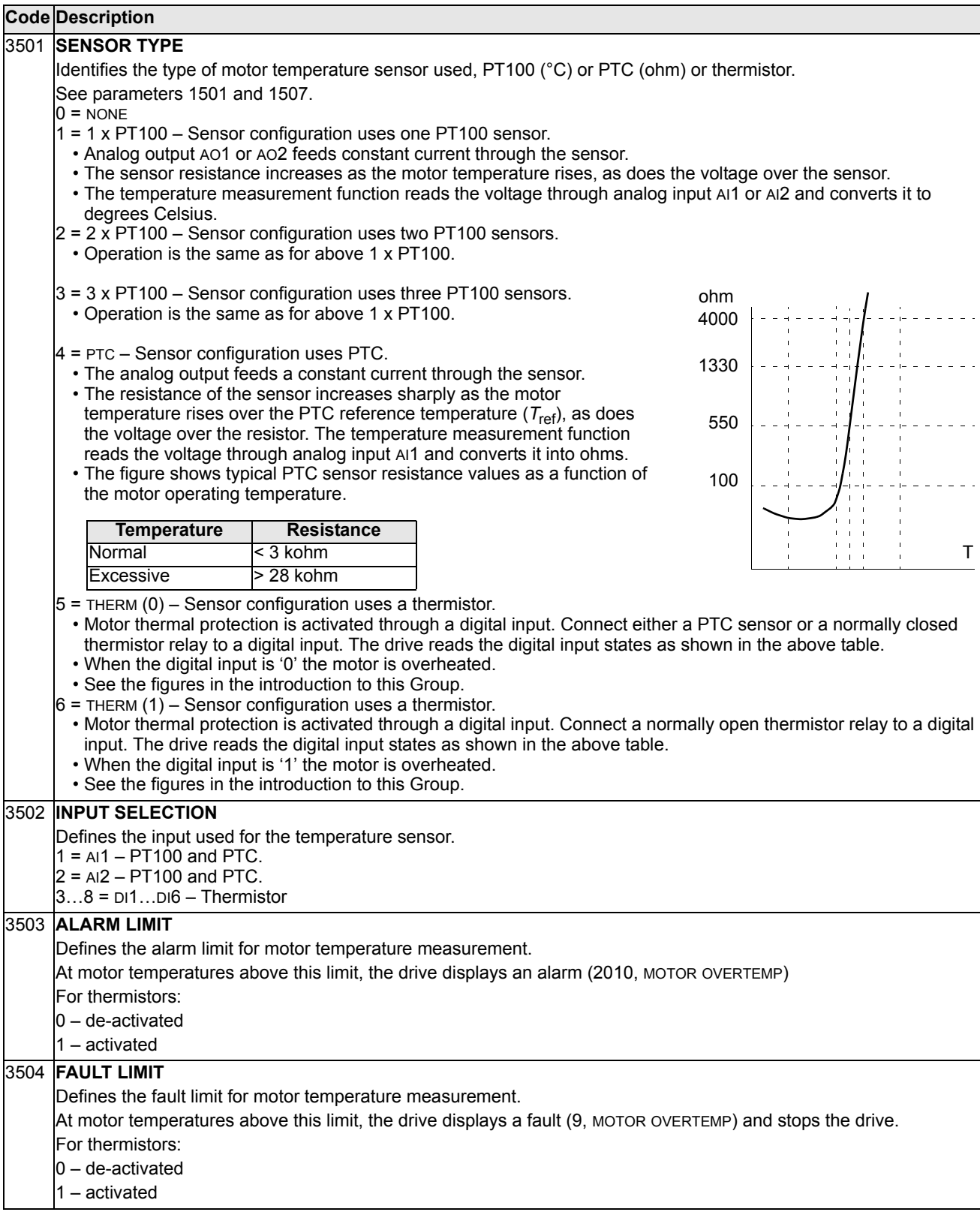

## **Group 37: User Adjustable Load Curves**

This group defines supervision of user adjustable load curves (motor torque as a function of frequency). The curve is defined by five points. -The function replaces deleted underload parameters 3013...3015.

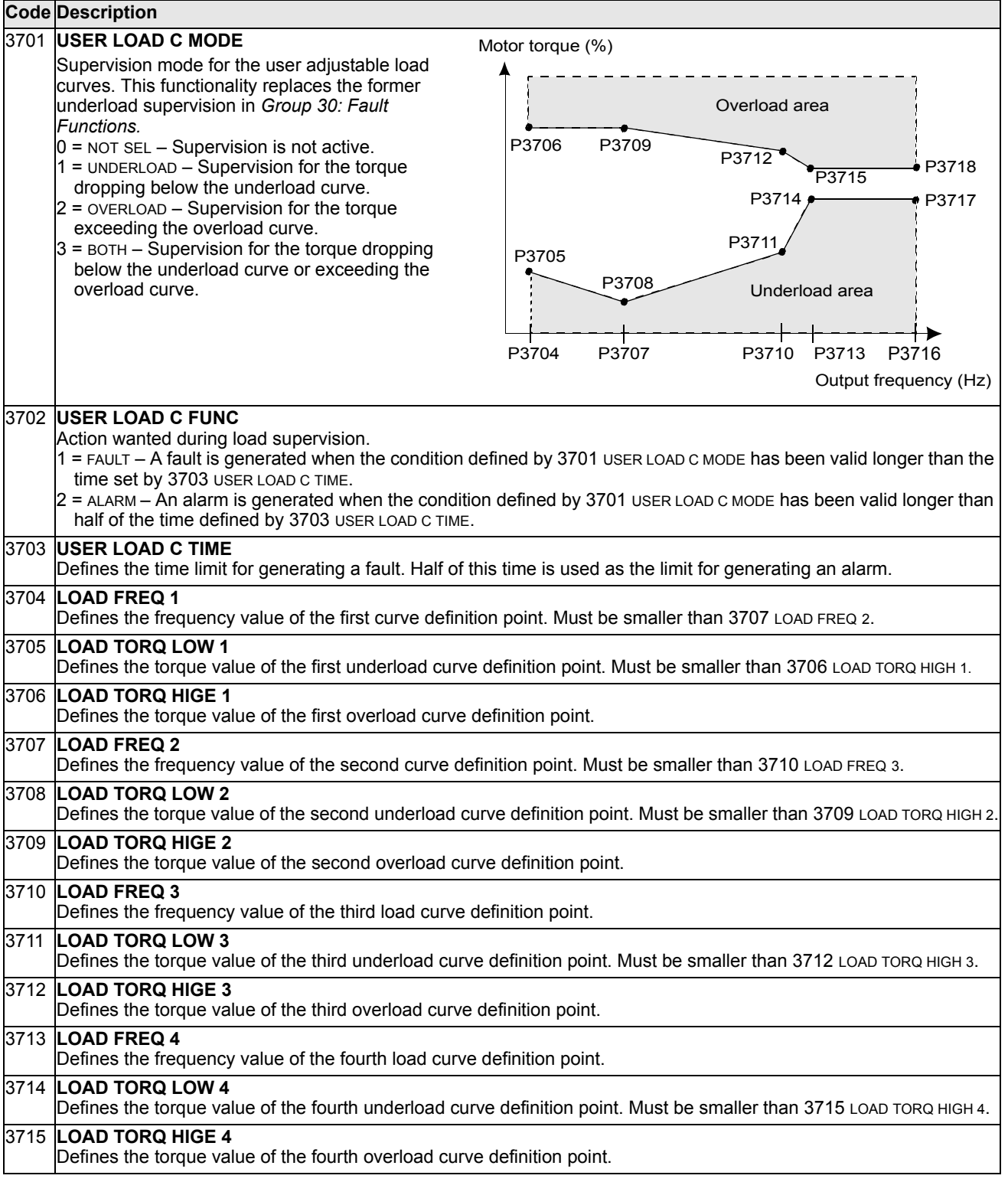

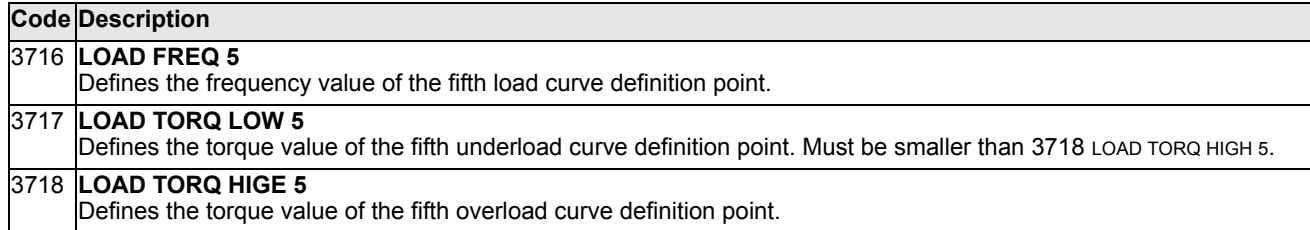

### **Group 40: Process PID Set 1**

This group defines a set of parameters used with the Process PID (PID1) controller.

Typically only parameters in this group are needed.

#### *PID Controller* – *Basic Set-up*

In PID control mode, the drive compares a reference signal (setpoint) to an actual signal (feedback), and automatically adjusts the speed of the drive to match the two signals. The difference between the two signals is the error value.

Typically PID control mode is used, when the speed of a motor needs to be controlled based on pressure, flow or temperature. In most cases – when there is only 1 transducer signal wired to the ACS510 – only parameter group 40 is needed.

The following is a schematic of setpoint/feedback signal flow using parameter group 40.

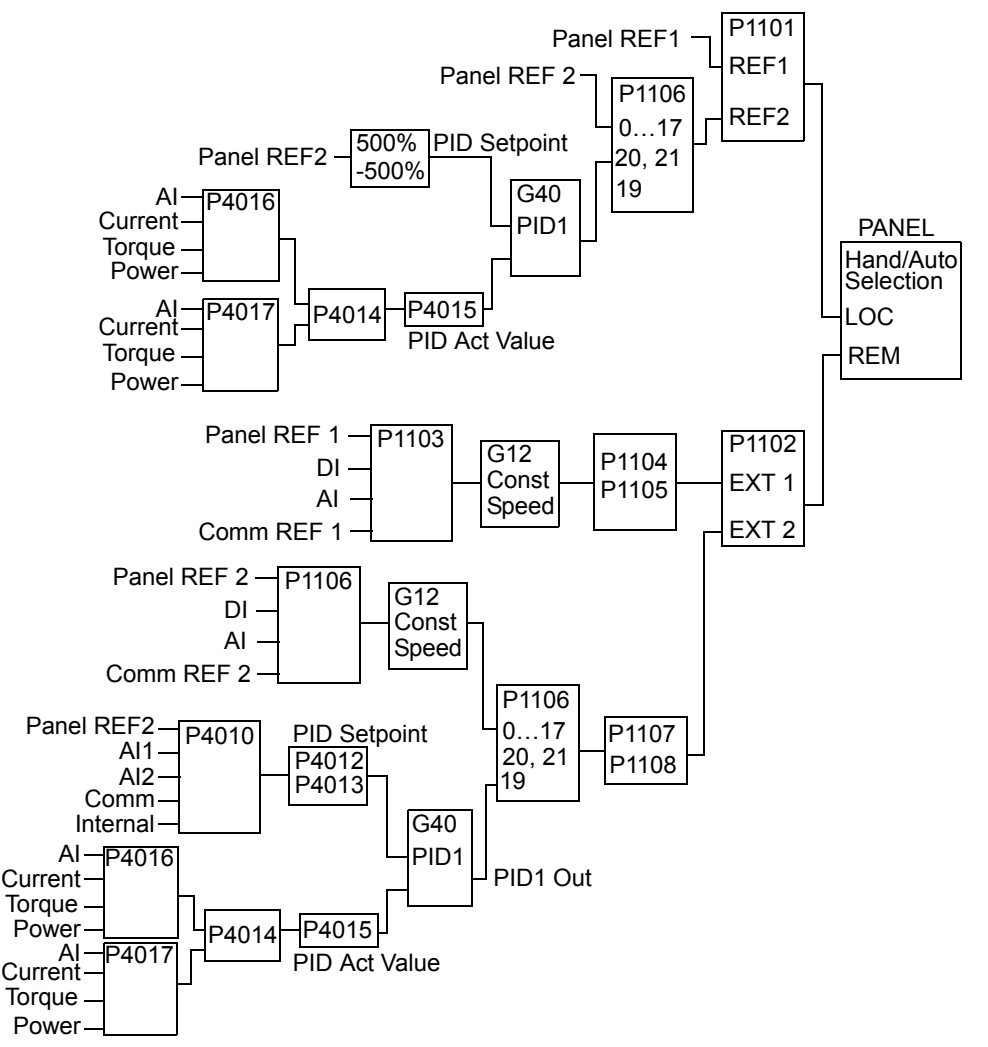

**Note!** In order to activate and use the PID controller Parameter 1106 must be set to value 19.

#### *PID Controller* – *Advanced*

ACS510 has two separate PID Controllers:

- Process PID (PID1) and
- External PID (PID2)

Process PID (PID1) has 2 separate sets of parameters:

- Process PID (PID1) SET1, defined in Group 40 and
- Process PID (PID1) SET2, defined in Group 41

You can select between the two different sets by using parameter 4027.

Typically two different PID-Controller sets are used when the load of the motor changes considerably from one situation to another.

You can use External PID (PID2), defined in Group 42, in two different ways:

- Instead of using additional PID-controller hardware, you can set outputs of the ACS510 to control a field instrument like a damper or a valve. In this case, set Parameter 4230 to value 0. (0 is the default value.)
- You can use External PID (PID2) to trim or fine-tune the speed of the ACS510.

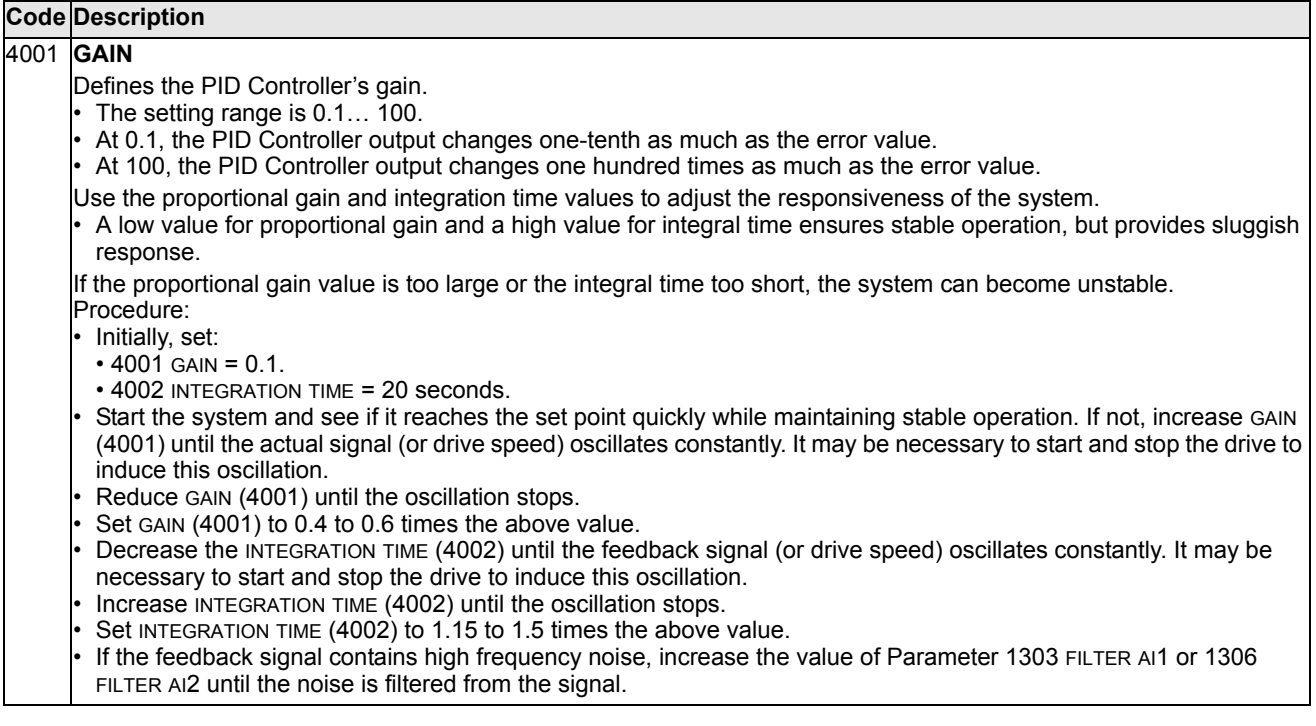

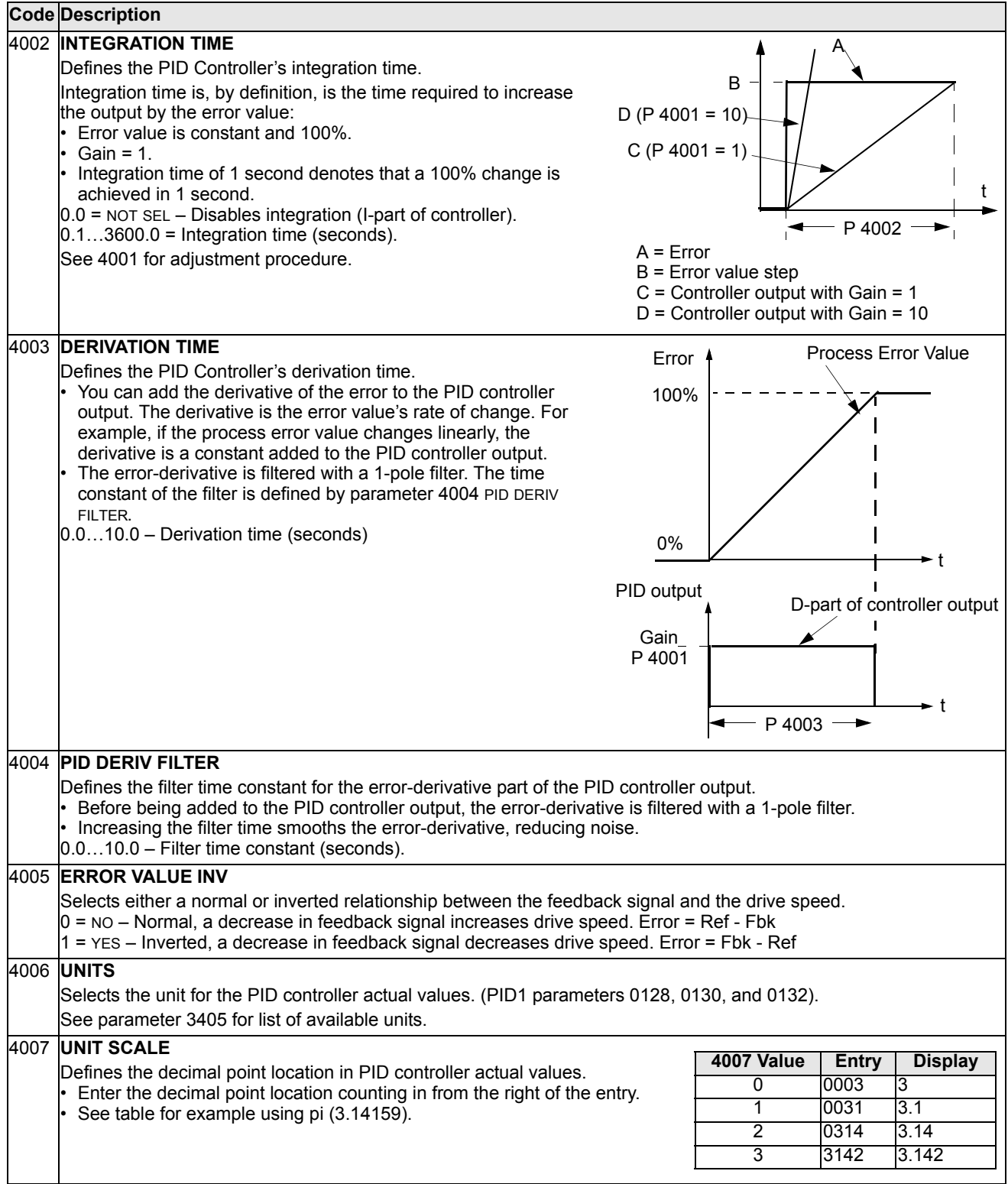

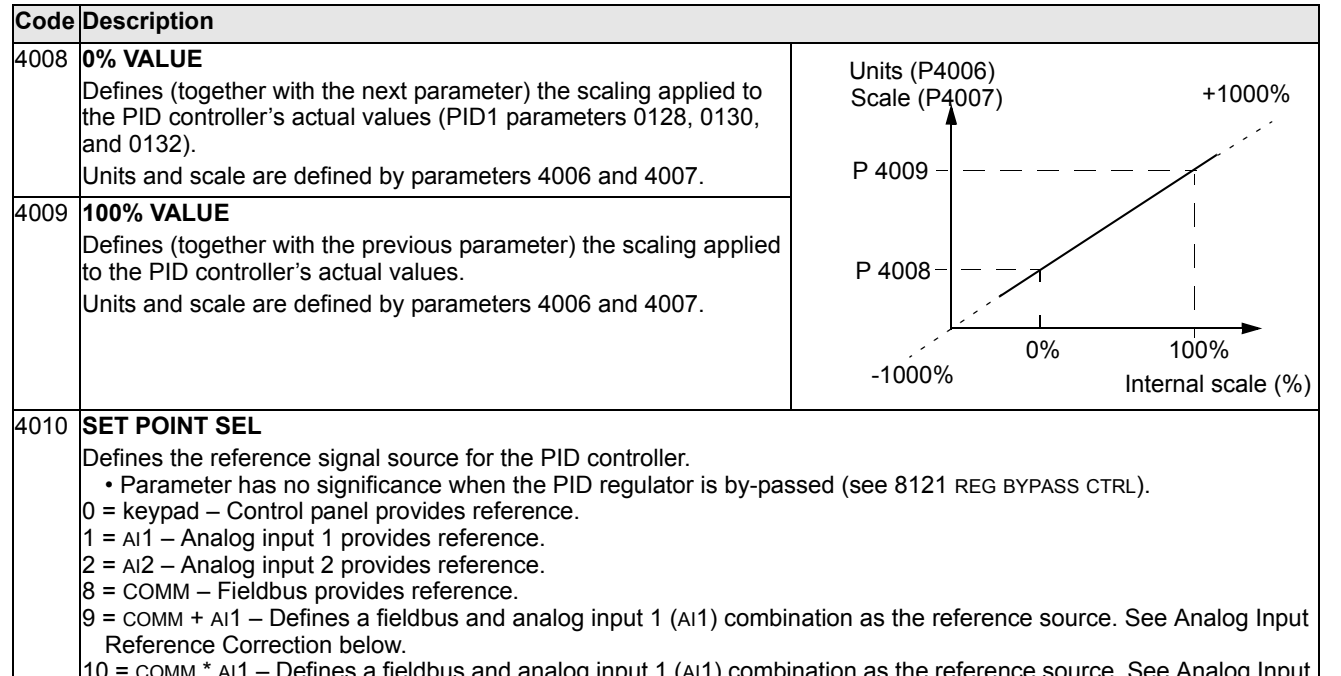

dbus and analog input 1 (AI1) combination as the reference source. See Analog Reference Correction below.

11 = DI3U, 4D(RNC) – Digital inputs, acting as a motor potentiometer control, provide reference.

- DI3 increases the speed (the U stands for "up")
- DI4 decreases the reference (the D stands for "down").
- Parameter 2205 ACCELER TIME 2 controls the reference signal's rate of change.
- R = Stop command resets the reference to zero.
- NC = Reference value is not copied.
- $12 = D13U$ ,  $4D(NC) -$  Same as  $D13U$ ,  $4D(RNC)$  above, except:

• Stop command does not reset reference to zero. At restart the motor ramps up, at the selected acceleration rate, to the stored reference.

 $13 =$  DI5U,  $6D(NC)$  – Same as DI3U,  $4D(NC)$  above, except:

• Uses digital inputs DI5 and DI6.

14 = AI1 + AI2 – Defines an analog input 1 (AI1) and analog input 2 (AI2) combination as the reference source. See Analog Input Reference Correction below.

15 = AI1 \* AI2 – Defines an analog input 1 (AI1) and analog input 2 (AI2) combination as the reference source. See Analog Input Reference Correction below.

16 = AI1 - AI2 – Defines an analog input 1 (AI1) and analog input 2 (AI2) combination as the reference source. See Analog Input Reference Correction below.

17 = AI1/AI2 – Defines an analog input 1 (AI1) and analog input 2 (AI2) combination as the reference source. See Analog Input Reference Correction below.

19 = INTERNAL – A constant value set using parameter 4011 provides reference.

20 = PID2OUT – Defines PID controller 2 output (parameter 0127 PID 2 OUTPUT) as the reference source.

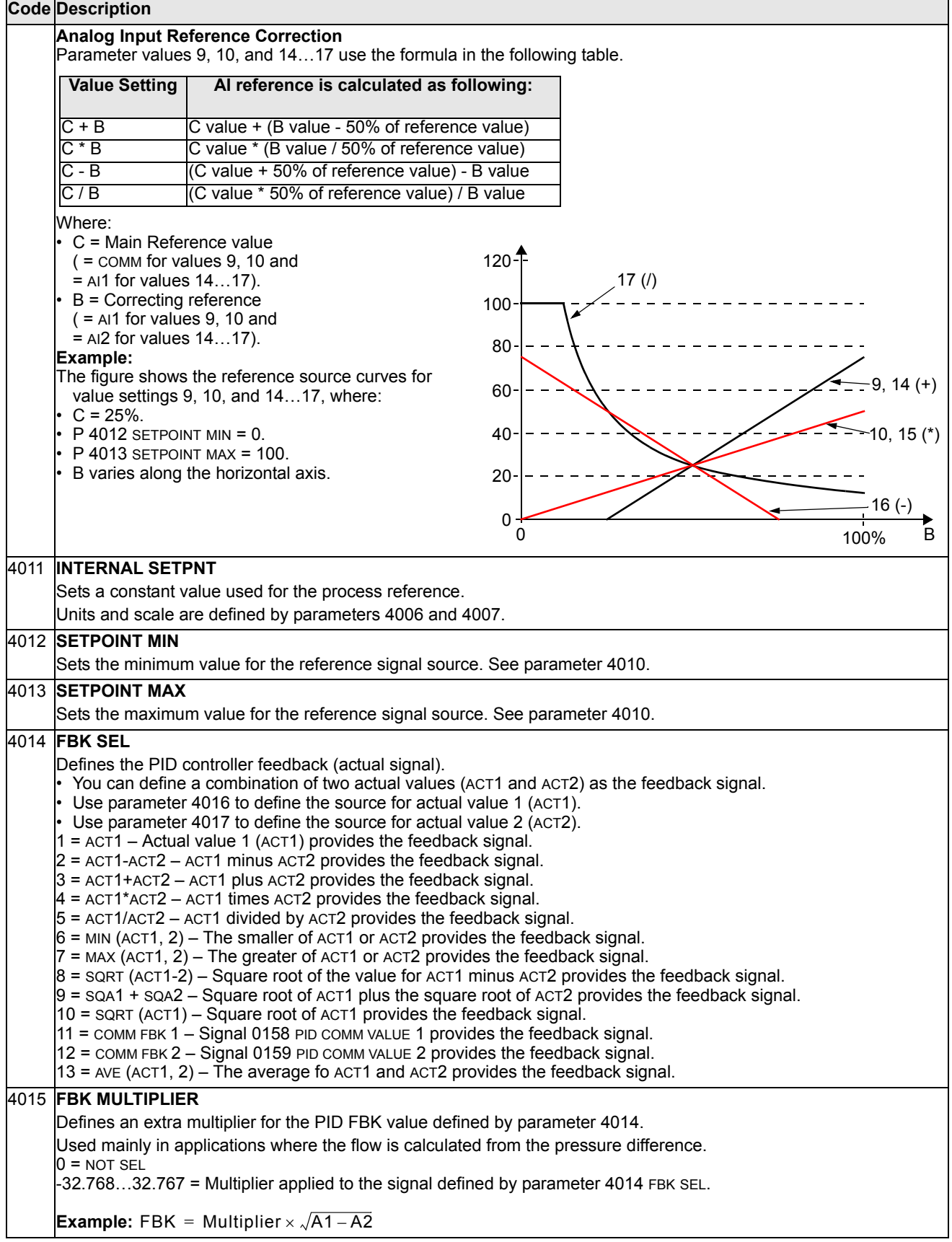

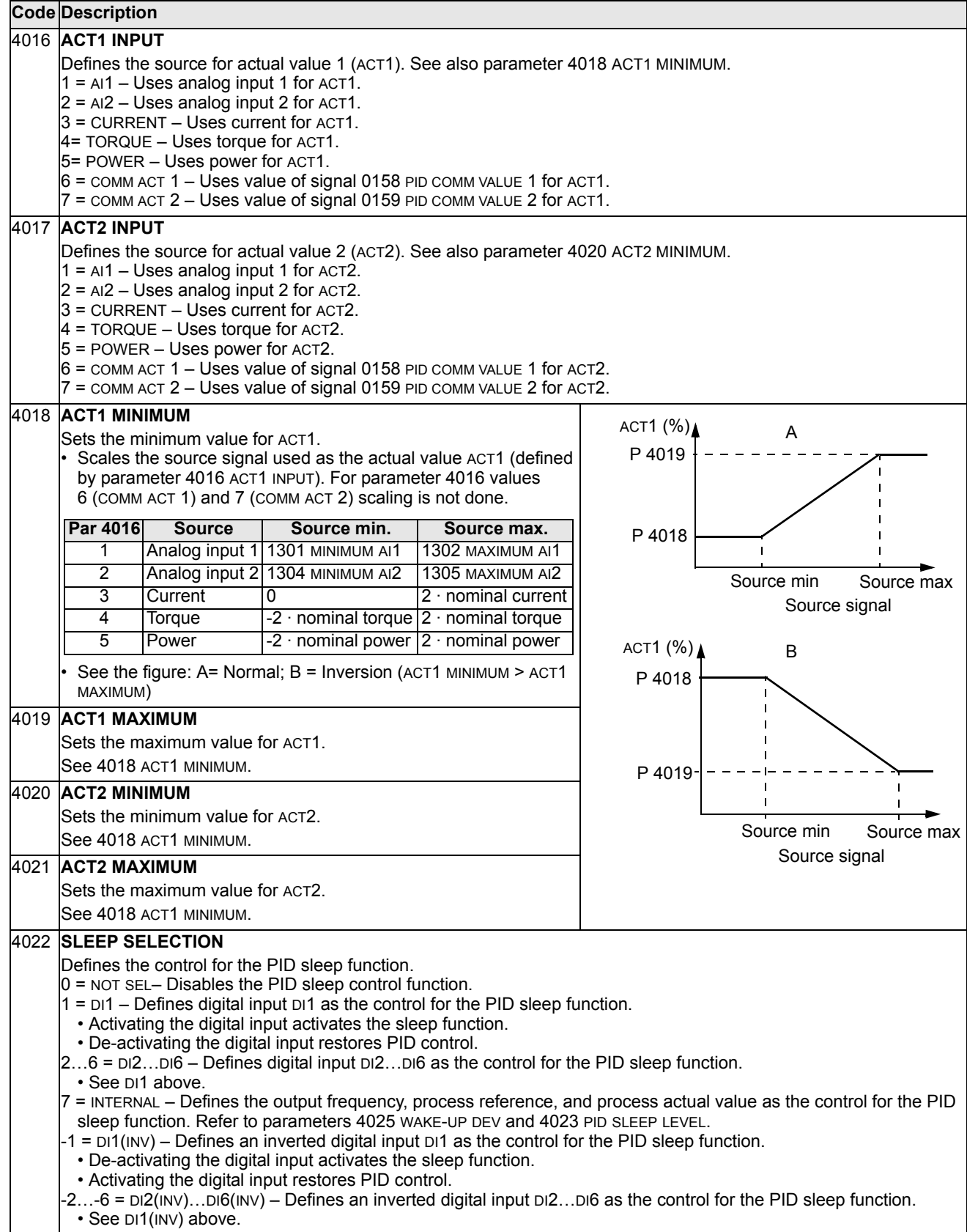

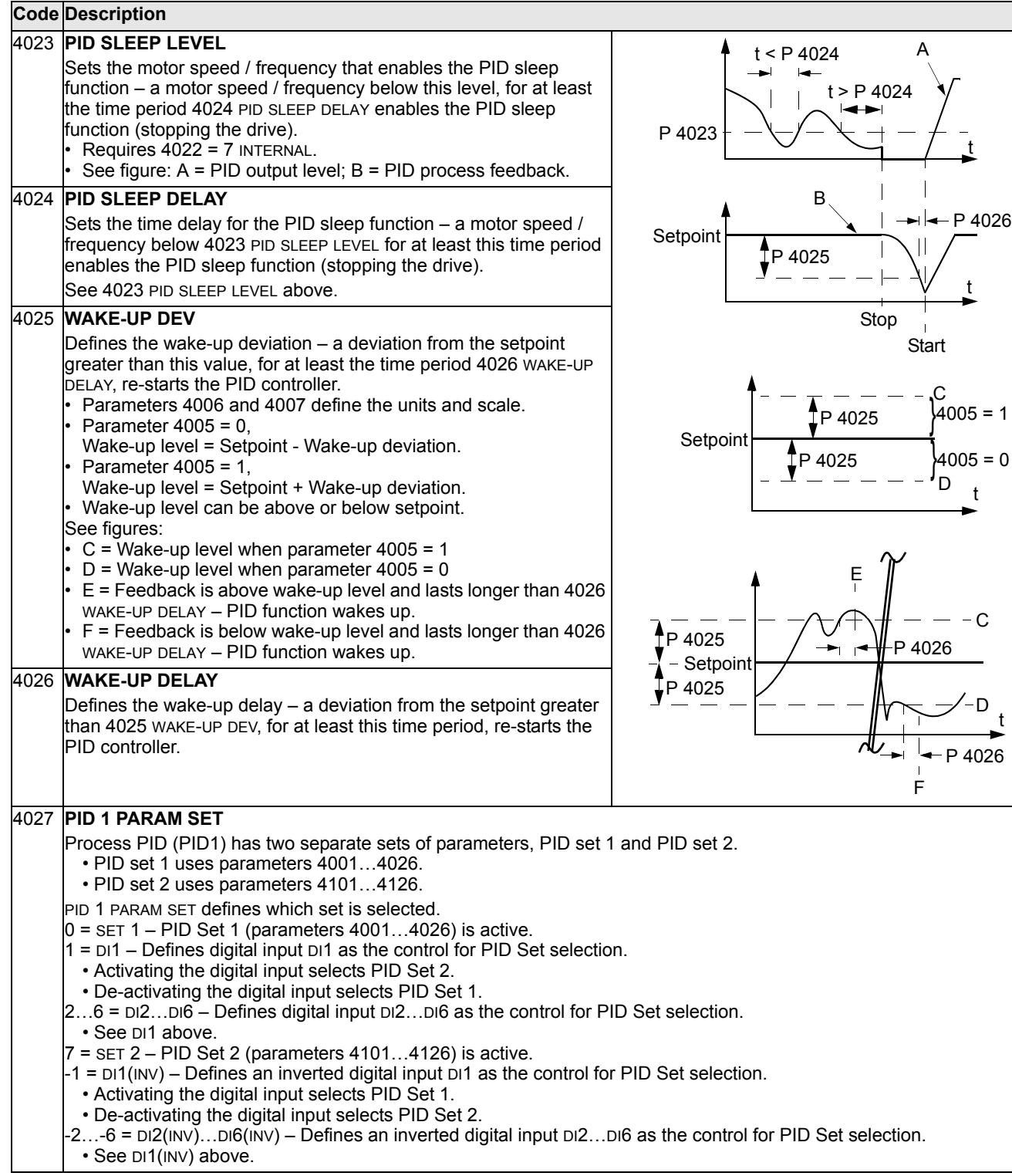

# **Group 41: Process PID Set 2**

Parameters of this group belong to PID parameter set 2. The operation of parameters 4101…4126 is analogous with set 1 parameters 4001…4026.

PID parameter set 2 can be selected by parameter 4027 PID 1 PARAM SET.

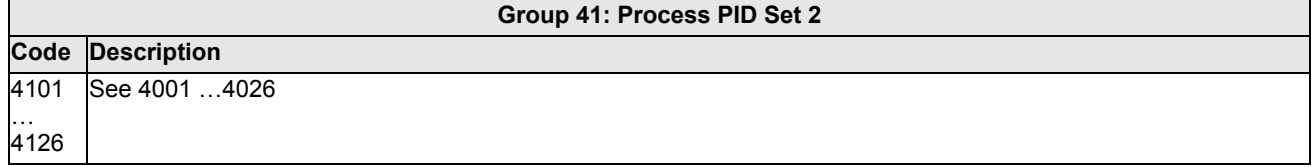

# **Group 42: External / Trimming PID**

This group defines the parameters used for the second PID controller (PID2), which is used for the External / Trimming PID.

The operation of parameters 4201…4221 is analogous with Process PID set 1 (PID1) parameters 4001…4021.

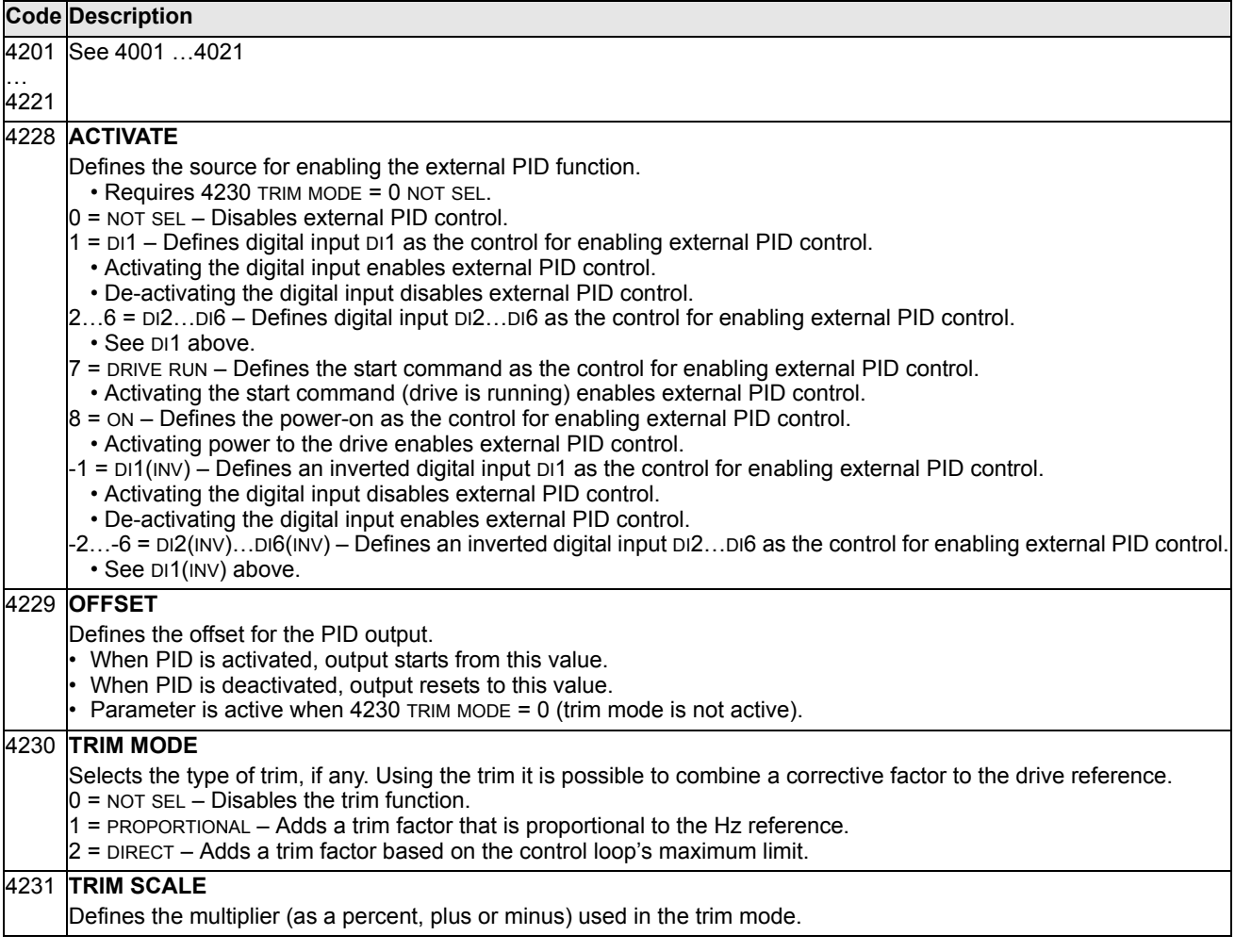

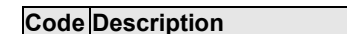

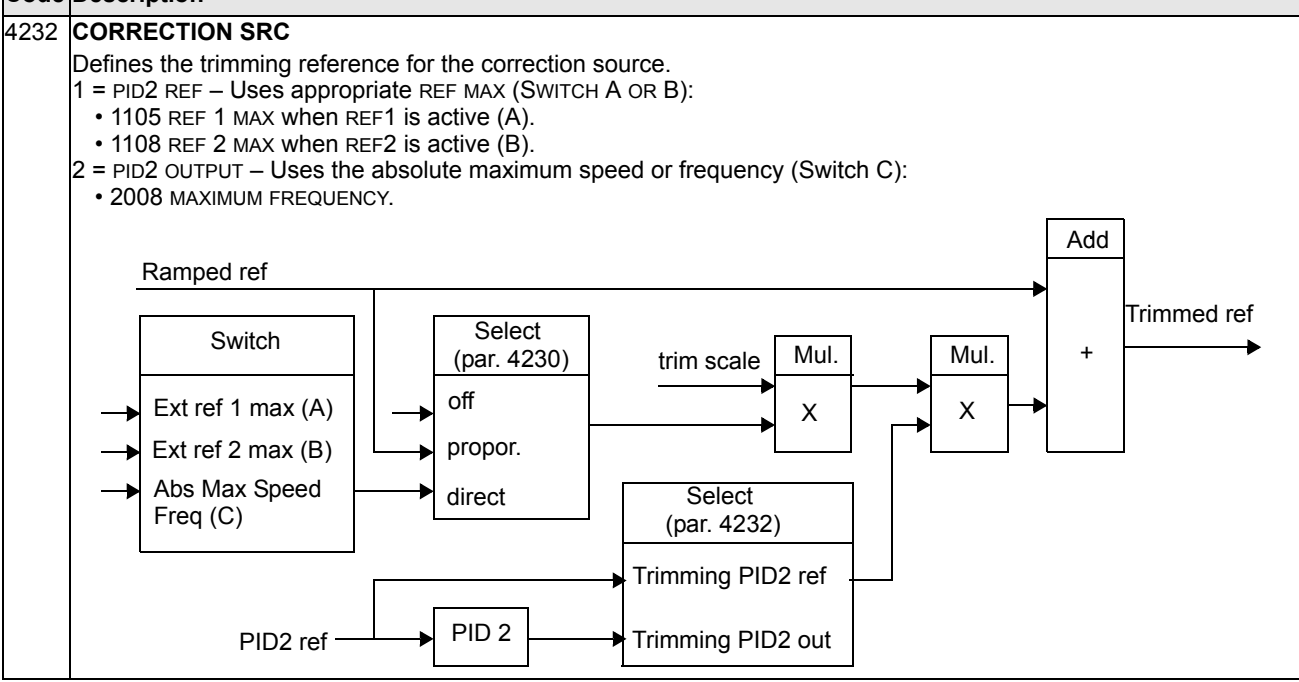

# **Group 51: Ext Comm Module**

This group defines set-up variables for a fieldbus adapter (FBA) communication module. For more information on these parameters, refer to the user's manual supplied with the FBA module.

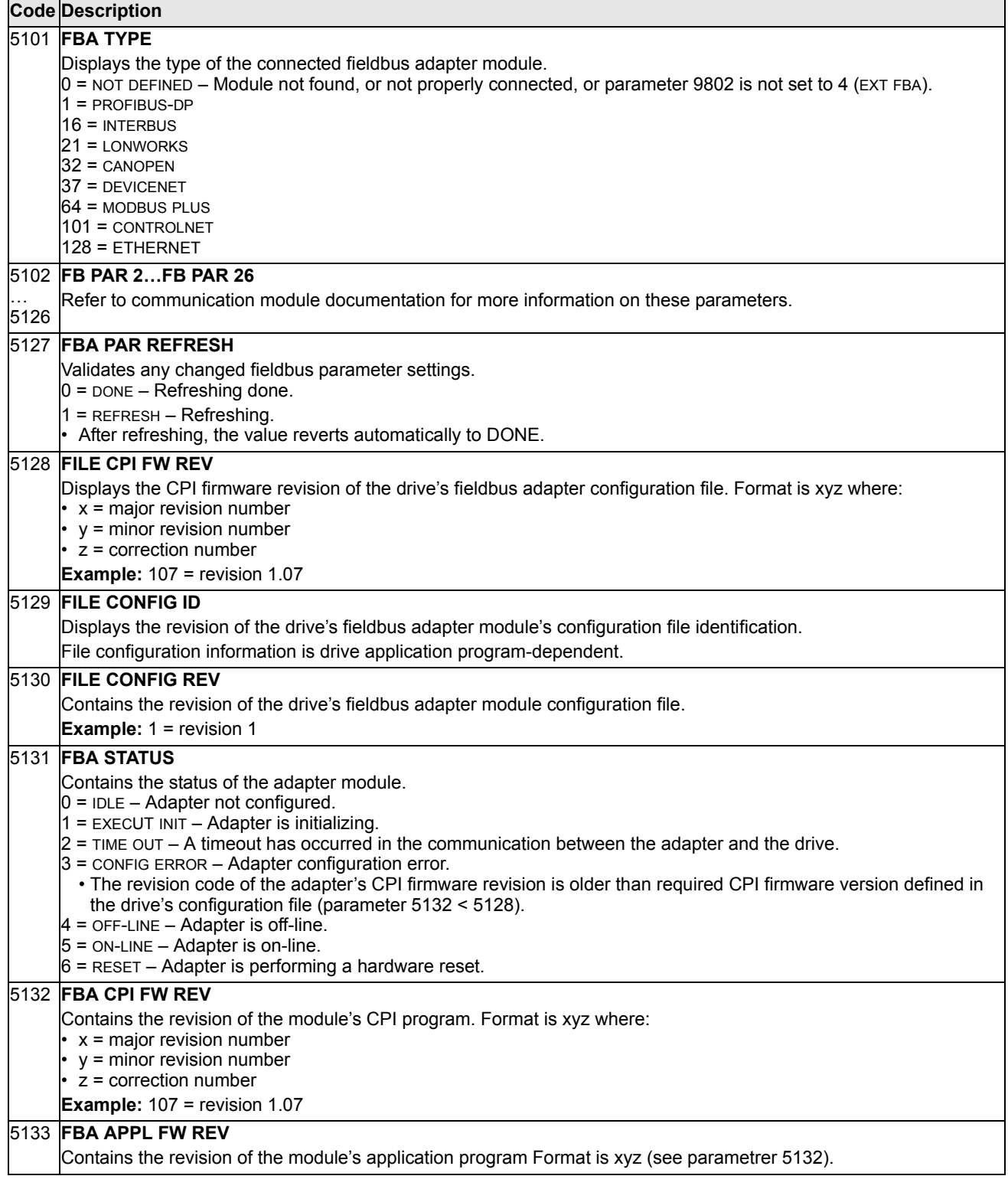

This group defines set-up variables used for an embedded fieldbus (EFB) communication protocol. The standard EFB protocol in the ACS510 is Modbus. See ["Embedded Fieldbus"](#page-142-0) starting on page [143.](#page-142-0)

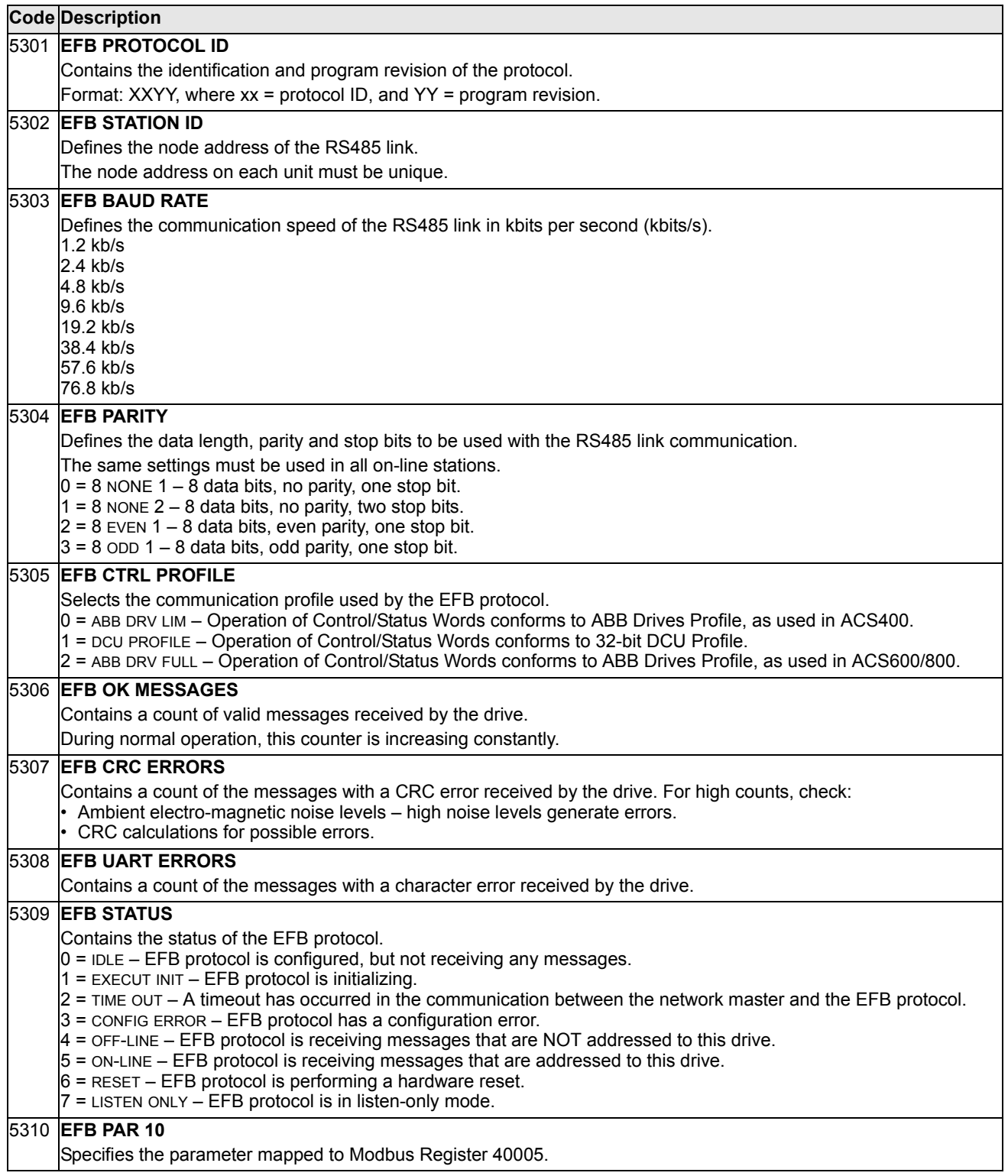

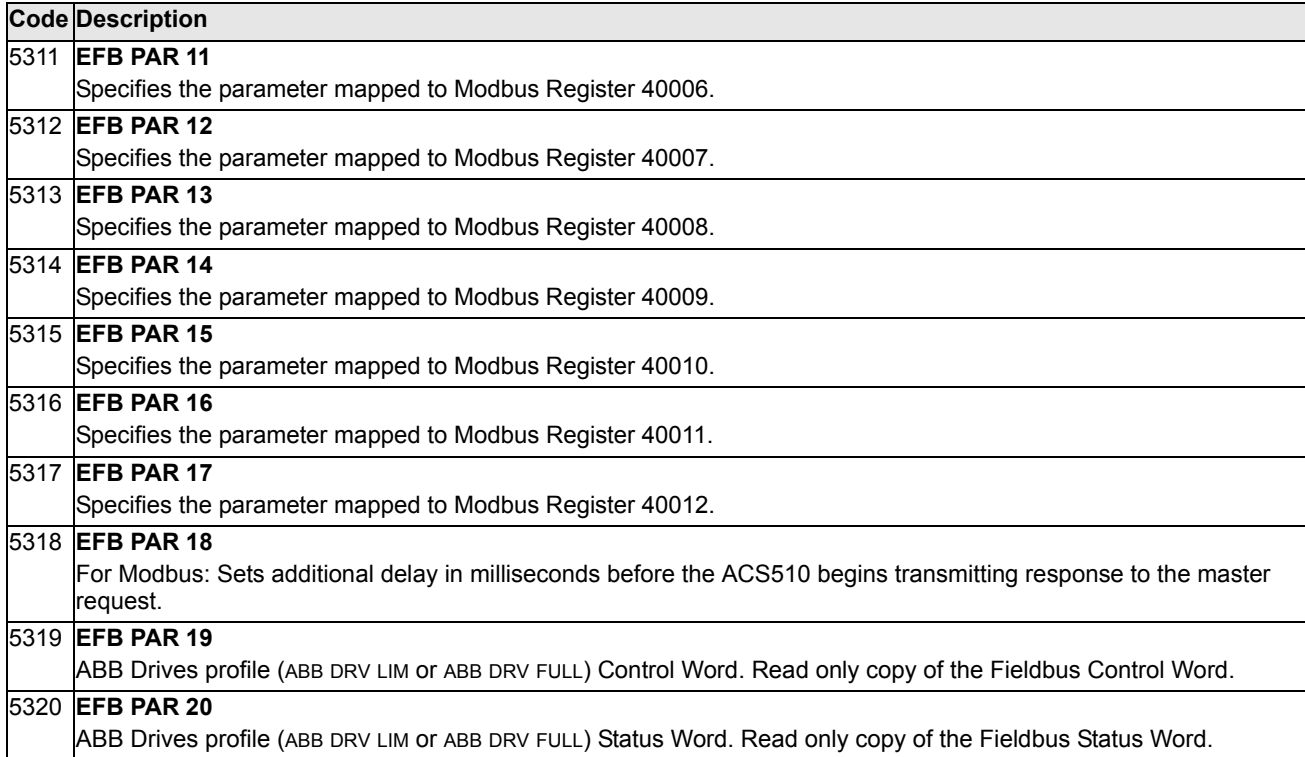

# **Group 81: PFC Control**

This group defines a Pump-Fan Control (PFC) mode of operation. The major features of PFC control are:

- The ACS510 controls the motor of pump no. 1, varying the motor speed to control the pump capacity. This motor is the speed regulated motor.
- Direct line connections power the motor of pump no. 2 and pump no.3...pump no.6,etc (pump 4,5,6 need RO extension module OREL-01). The ACS510 switches pump no. 2 (and then pump no. 3...pump no.6, etc.) on and off as needed. These motors are auxiliary motors.
- The ACS510 PID control uses two signals: a process reference and an actual value feedback. The PID controller adjusts the speed (frequency) of the first pump such that the actual value follows the process reference.
- When demand (defined by the process reference) exceeds the first motor's capacity (user defined as a frequency limit), the PFC control automatically starts an auxiliary pump. The PFC also reduces the speed of the first pump to account for the auxiliary pump's addition to total output. Then, as before, the PID controller adjusts the speed (frequency) of the first pump such that the actual value follows the process reference. If demand continues to increase, PFC adds additional auxiliary pumps, using the same process.
- When demand drops, such that the first pump speed falls below a minimum limit (user defined by a frequency limit), the PFC control automatically stops an auxiliary pump. The PFC also increases the speed of the first pump to account for the auxiliary pump's missing output.
- An Interlock function (when enabled) identifies off-line (out of service) motors, and the PFC control skips to the next available motor in the sequence.
- An Autochange function (when enabled and with the appropriate switchgear) equalizes duty time between the pump motors. Autochange periodically increments the position of each motor in the rotation – the speed regulated motor becomes the last auxiliary motor, the first auxiliary motor becomes the speed regulated motor, etc.
- The soft-start function ensures that all motors are started smoothly:When new motors need to be started due to increasing pumping capacity need, they are powered up by the drive as follows:
	- When motor 1 reaches the AC powerline frequency, it is disconnected from the drive and switched to direct on-line connection(with a slight delay in between).
	- Motor 2 is connected to drive output. After a slight delay the motor speed is increased to fulfil the pumping capacity needed.
	- Motor 3...6 are sterted accoring to the same routine.
	- The motor stopping routine follows always the normal PFC routine.
- This is the way PFC "Soft Start" controls the motors when starting new motors, See the follow diagram:
	- Drive is started and RO1 is closed. Modulation is not allowed.

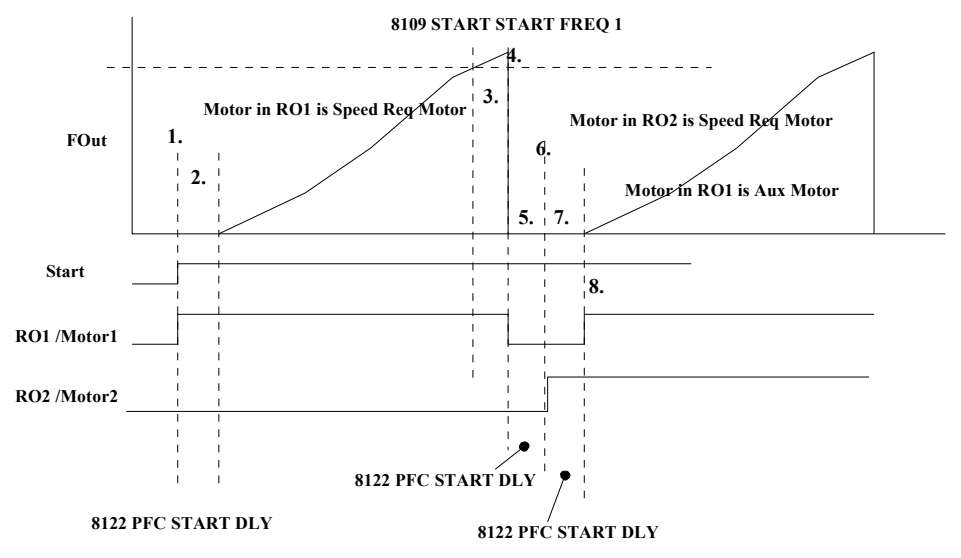

- Drive waits for PFC Start Delay(parameter 8122). Modulation is not allowed because drive has to wait that all contactor are stabilized.
- Modulation is allowed. Modulation starts from zero speed. After  $F_{\text{out}}$  rises over Start Frequency 1, Aux. Mot. Start Delay starts (parameter 8115).
- When Aux. Mot. Start Delay elapses then drive coasts to stop and RO1 is opened.
- Drive waits for PFC Start Delay (parameter 8122). Meaning of this delay it to wait contactors to stabilize. If there is some oscillation in Motor 1 contactors when closing RO2, then contactors might go to wrong state.
- Drive close RO2. This is new plae for Speed Regulated Motor. Modulation is not allow yet.
- Drive waits for PFC Start Delay (parameter 8122). Modulation is not allowed because the drive has to wait that all contactors are stabilized.
- Drive close RO1. Motor in RO1 is connected directly to the network(constant speed) and modulation is allowed. Drive start accelerating from zero in RO2.
- Stoping motors goes like in standard PFC. See the figure.

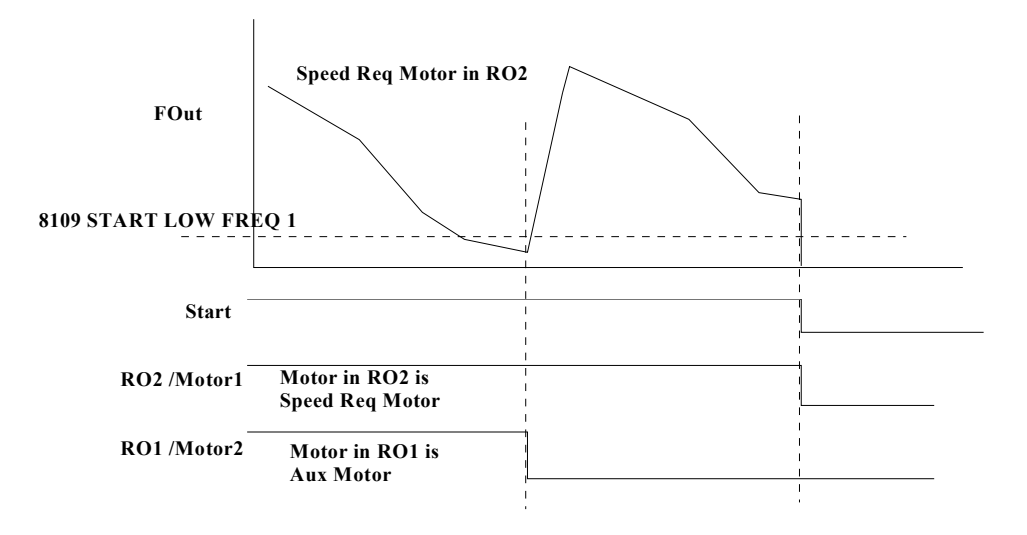

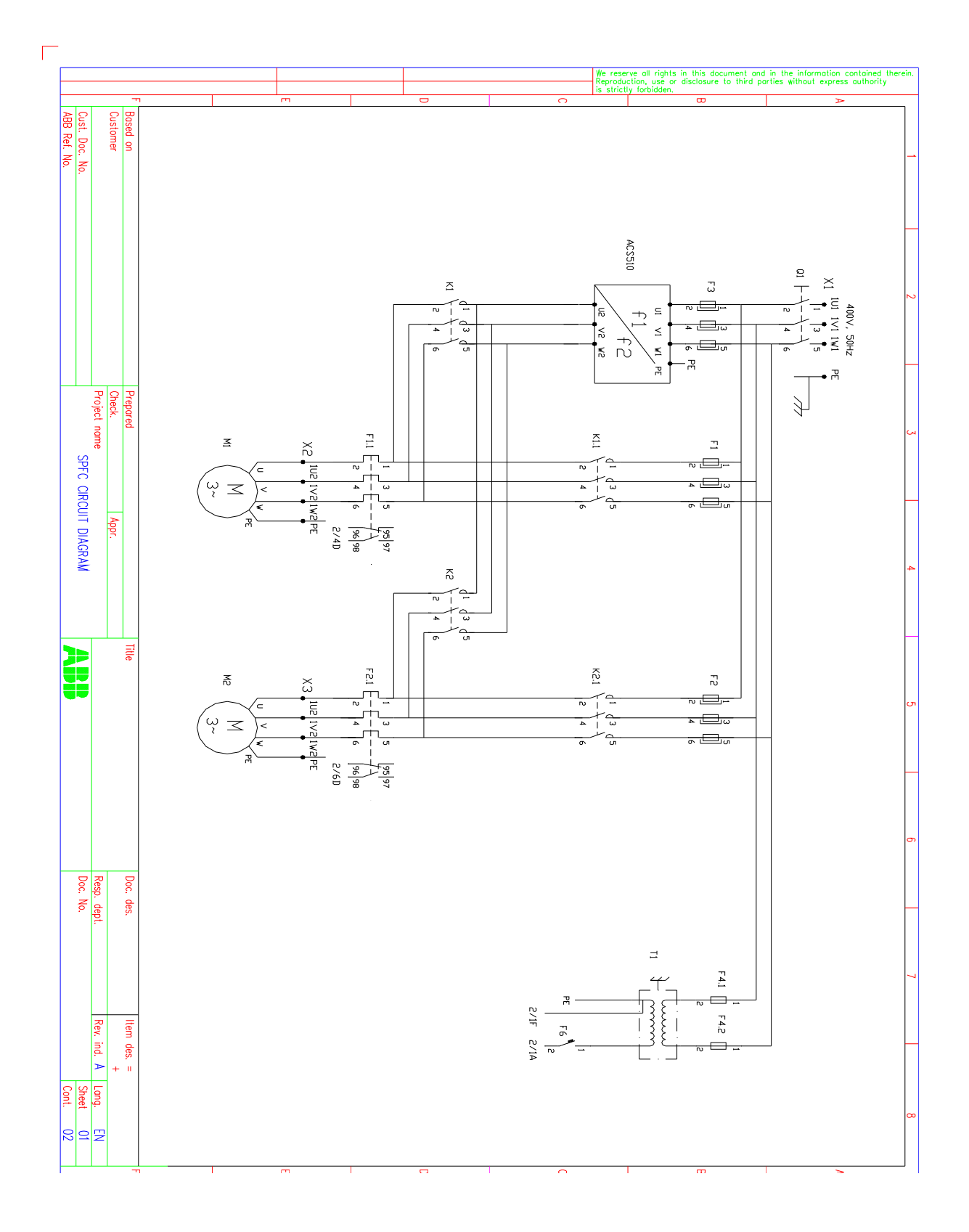

• In next two pages show the typical circuit digram of SPFC control.

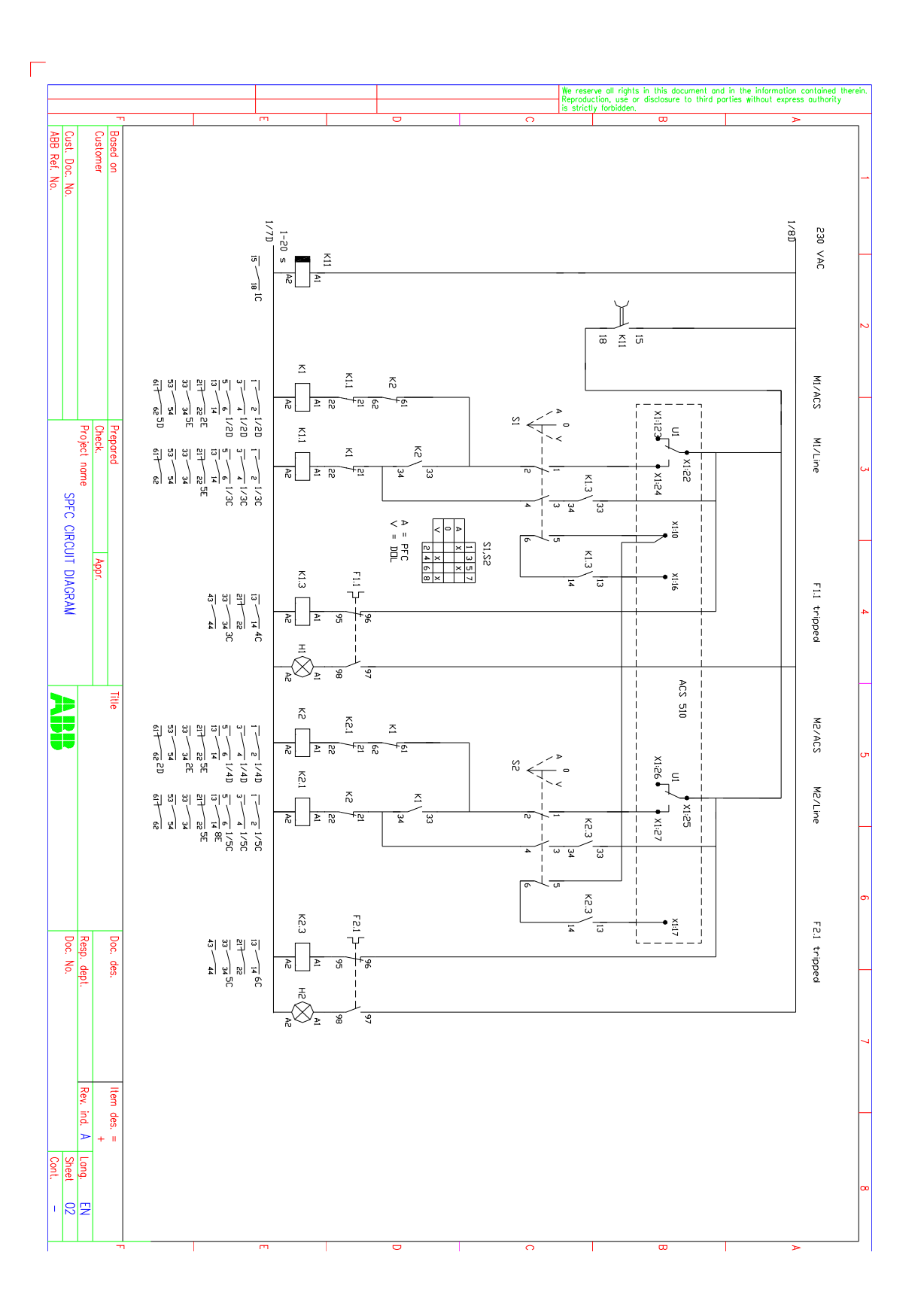

*Start-Up*

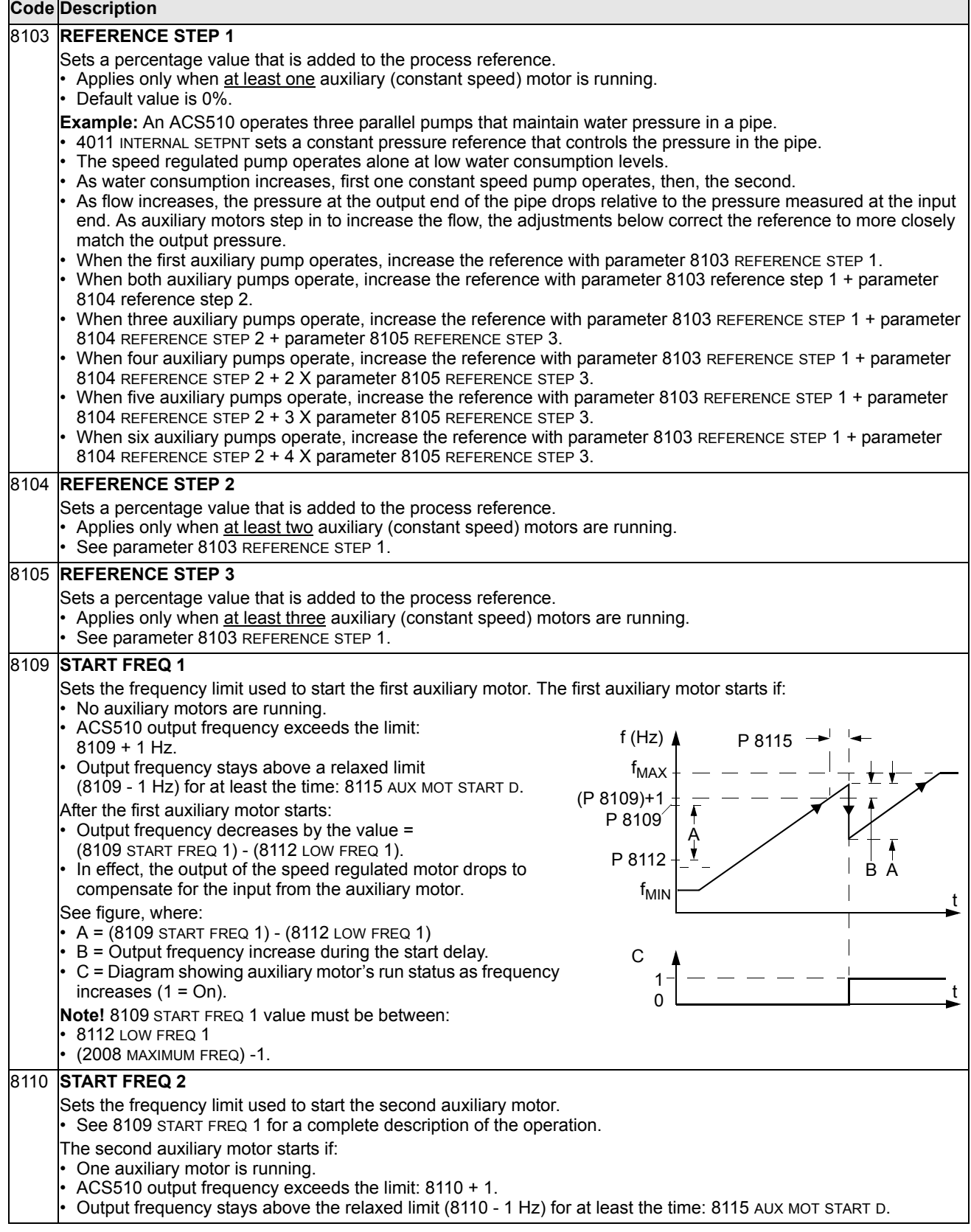

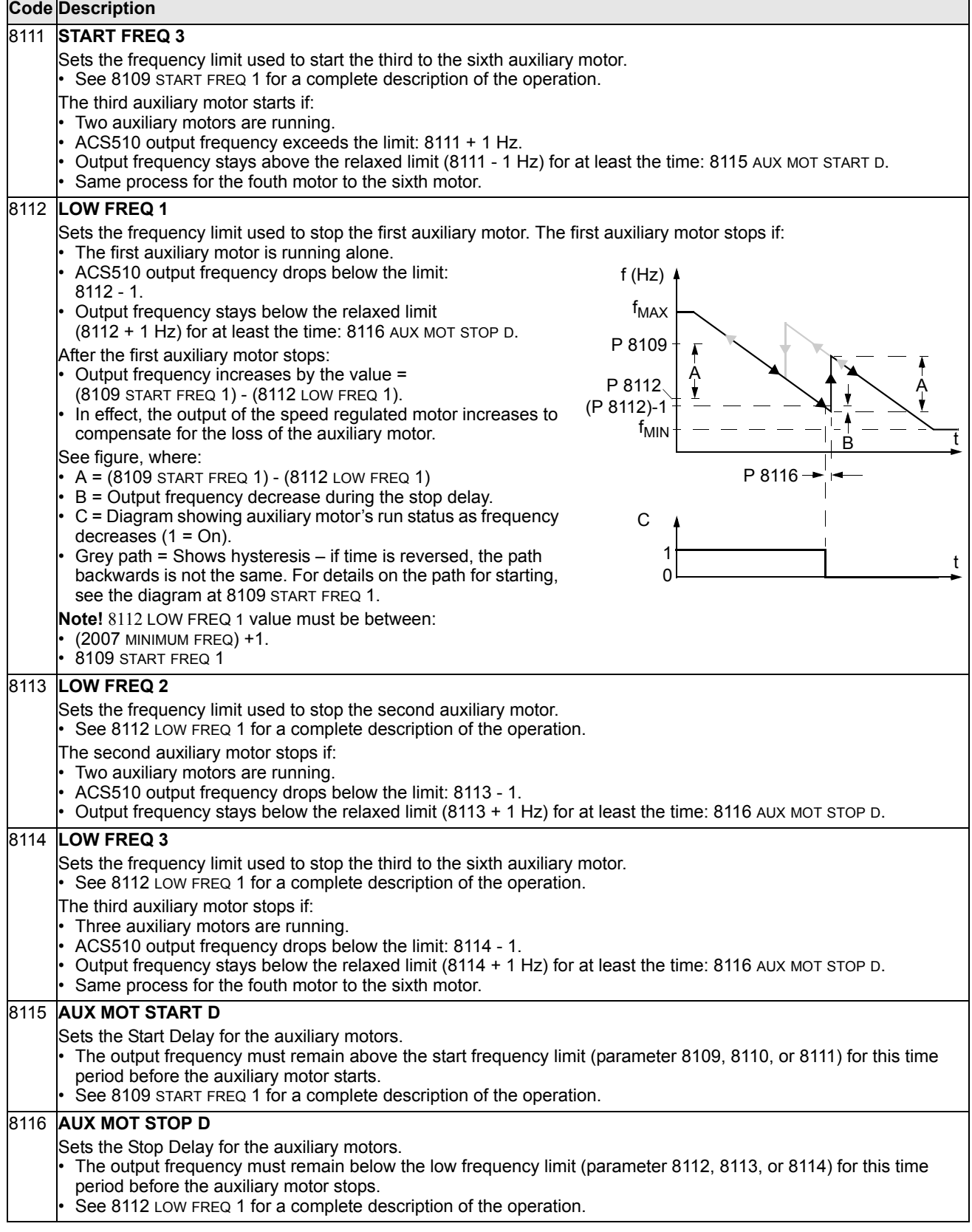

#### 8117 **NR OF AUX MOT**

Sets the number of auxiliary motors.

- Each auxiliary motor requires a relay output, which the drive uses to send start/stop signals.
- The Autochange function, if used, requires an additional relay output for the speed regulated motor.
- The following describes the set-up of the required relay outputs.

#### **Relay Outputs**

As noted above, each auxiliary motor requires a relay output, which the drive uses to send start/stop signals. The following describes how the drive keeps track of motors and relays.

- The ACS510 provides relay outputs RO1…RO3.
- An external digital output module can be added to provide relay outputs RO4…RO6.
- Parameters 1401…1403 and 1410…1412 define, respectively, how relays RO1…RO6 are used the parameter value 31 PFC defines the relay as used for PFC.
- The ACS510 assigns auxiliary motors to relays in ascending order. If the Autochange function is disabled, the first auxiliary motor is the one connected to the first relay with a parameter setting = 31 PFC, and so on. If the

Autochange function is used, the assignments rotate. Initially, the speed regulated motor is the one connected to the first relay with a parameter setting = 31 PFC, the first auxiliary motor is the one connected to the second relay with a parameter setting = 31 PFC, and so on.

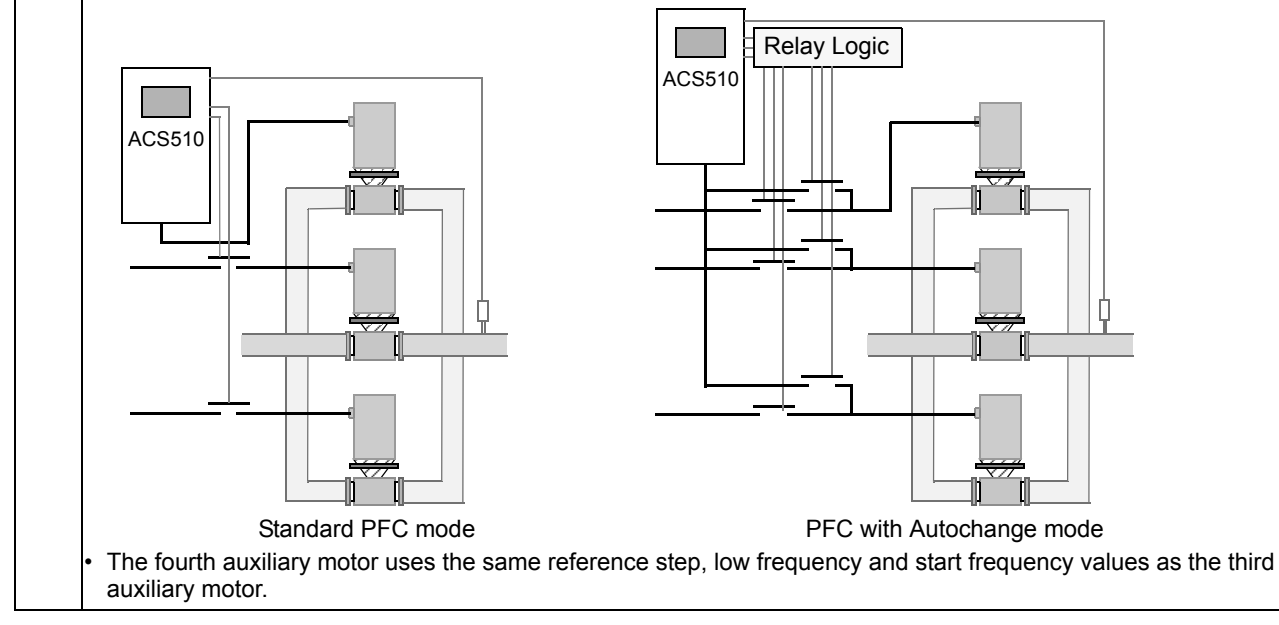

#### The table below shows the ACS510 PFC motor assignments for some typical settings in the Relay Output parameters (1401…1403 and 1410…1412), where the settings are either =31 (PFC), or =X (anything but 31), and where the Autochange function is disabled (8118 AUTOCHNG INTERV = 0). • The table below shows the ACS510 PFC motor assignments for some typical settings in the Relay Output parameters (1401…1403 and 1410…1412), where the settings are either =31 (PFC), or =X (anything but 31), and where the Autochange function is enabled (8118 AUTOCHNG INTERV = value  $> 0$ ). 8118 **AUTOCHNG INTERV**  Controls operation of the Autochange function and sets the interval between changes. **Code Description Parameter Setting | ACS510 Relay Assignment 1 4 0 1 1 4 0 2 1 4 0 3 1 4 1 0 1 4 1 1 1 4 1 2 8 1 1 7 Autochange Disabled RO1 RO2 RO3 RO4 RO5 RO6** 31 X X X X X 1 Aux. X X X X X X 31 31 X X X X 2 Aux. Aux. X X X X X 31 31 31 X X X 3 Aux. Aux. Aux. X X X X 31 31 X X X 2 X X Aux. Aux. X X X X 31 31 31 31 31 31 6 Aux. Aux. Aux. Aux. Aux. Aux. 31 31 X X X X 1\* Aux. Aux. X X X X One additional relay output for the PFC that is in use. One motor is in "sleep" when the other is rotating. **Parameter Setting | ACS510 Relay Assignment 1 4 0 1 1 4 0 2 1 4 0 3 1 4 1 0 1 4 1 1 1 4 1 2 8 1 1 7 Autochange Enabled RO1 RO2 RO3 RO4 RO5 RO6** 31 31 X X X X 1 PFC PFC X X X X X 31 31 31 X X X 2 PFC PFC PFC X X X X 31 31 X X X 1 X PFC PFC X X X 31 31 31 31 31 31 5 PFC PFC PFC PFC PFC PFC 31 31 X X X X 0<sup>\*\*</sup> PFC PFC X X X X \*\* = No auxiliary motors, but the autochange function is in use. Working as a standard PID-control.

- The Autochange time interval only applies to the time when the speed regulated motor is running.
- See parameter 8119 AUTOCHNG LEVEL for an overview of the Autochange function.
- The drive always coasts to a stop when autochange is performed.
- Autochange enabled requires parameter 8120 INTERLOCKS = value  $> 0$ .
- $0.0$  = NOT SEL Disables the Autochange function.
- 0.1…336 The operating time interval (the time when the start signal is on) between automatic motor changes.
- -0.1 = TEST MODE Forces the interval to value 36...48 s. **Warning!** When enabled, the Autochange function requires the interlocks (8120 interlocks = value  $>$  0) enabled. During autochange the interlocks interrupt the drive's power output, preventing damage to the contacts.

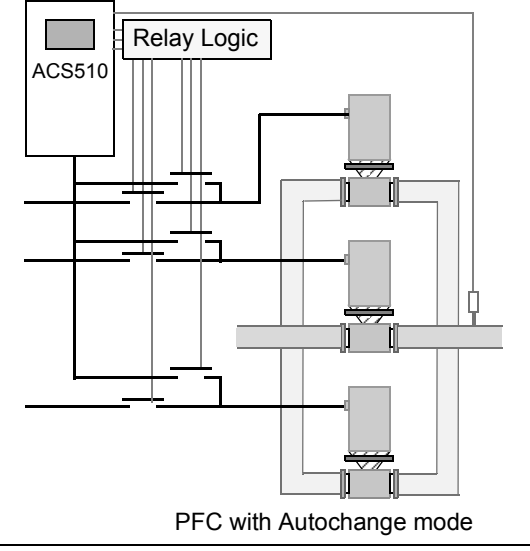

#### 8119 **AUTOCHNG LEVEL Code Description**

Sets an upper limit, as a percent of output capacity, for the autochange logic. When the output from the PID/PFC control block exceeds this limit, autochange is prevented. For example, use this parameter to deny autochange when the Pump-Fan system is operating near maximum capacity.

#### **Autochange Overview**

The purpose of the autochange operation is to equalize duty time between multiple motors used in a system. At each autochange operation:

- A different motor takes a turn connected to the ACS510 output the speed regulated motor.
- The starting order of the other motors rotates.
- The Autochange function requires:
- External switchgear for changing the drive's output power connections.
- Parameter 8120 INTERLOCKS = value > 0.

Autochange is performed when:

The running time since the previous autochange reaches the time set by 8118 AUTOCHNG INTERV

The PFC input is below the level set by this parameter, 8119 AUTOCHNG LEVEL.

**Note!** The ACS510 always coasts to stop when autochange is performed.

In an autochange, the Autochange function does all of the following (see figure):

- Initiates a change when the running time, since the last autochange, reaches 8118 AUTOCHNG INTERV, and PFC input is below limit 8119 AUTOCHNG LEVEL.
- Stops the speed regulated motor.
- Switches off the contactor of the speed regulated motor. • Increments the starting order counter, to change the starting order for the motors.
- Identifies the next motor in line to be the speed regulated motor.
- Switches off the above motor's contactor, if the motor was running. Any other running motors are not interrupted.
- Switches on the contactor of the new speed regulated motor. The autochange switchgear connects this motor to the ACS510 power output.
- Delays motor start for the time 8122 PFC START DELAy.
- Starts the speed regulated motor.
- Identifies the next constant speed motor in the rotation.
- Switches the above motor on, but only if the new speed regulated motor had been running (as a constant speed motor) – This step keeps an equal number of motors running before and after autochange.
- Continues with normal PFC operation.

#### **Starting Order Counter**

The operation of the starting-order counter:

- The relay output parameter definitions (1401…1403 and 1410…1412)) establish the initial motor sequence. (The lowest parameter number with a value 31 (PFC) identifies the relay connected to 1PFC, the first motor, and so on.)
- Initially, 1PFC = speed regulated motor, 2PFC = 1st auxiliary motor, etc.
- The first autochange shifts the sequence to: 2PFC = speed regulated motor, 3PFC = 1st auxiliary motor, …, 1PFC = last auxiliary motor.
- The next autochange shifts the sequence again, and so on. If the autochange cannot start a needed motor because all inactive motors are interlocked, the drive displays an alarm

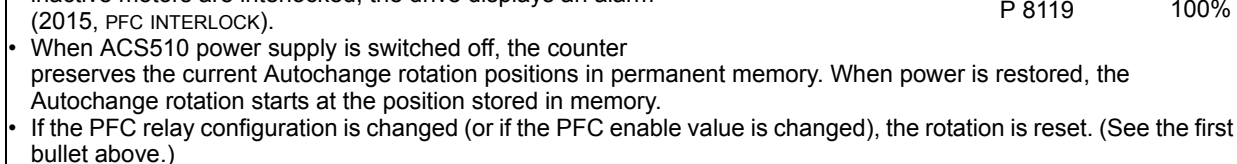

t P 8118 B P 8118 1PFC P 8122 A = Area above 8119 AUTOCHNG LEVEL –

4PFC

autochange not allowed.

B = Autochange occurs.

PID Output

P 8119

3PFC

2PFC

100%

1PFC, etc. = PID output associated with each motor.

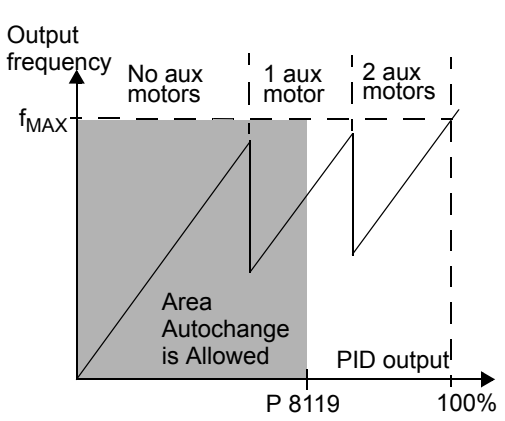

4PFC

2PFC 3PFC

A

#### 8120 **INTERLOCKS** Defines operation of the Interlock function. When the Interlock function is enabled: An interlock is active when its command signal is absent. An interlock is inactive when its command signal is present. • The ACS510 will not start if a start command occurs when the speed regulated motor's interlock is active – the control panel displays an alarm (2015, PFC I LOCK). Wire each Interlock circuit as follows: • Wire a contact of the motor's On/Off switch to the Interlock circuit – the drive's PFC logic can then recognize that the motor is switched off, and start the next available motor. • Wire a contact of the motor thermal relay (or other protective device in the motor circuit) to the Interlock input – the drive's PFC logic can then recognize that a motor fault is activated and stop the motor.  $0 =$  NOT SEL – Disables the Interlock function. All digital inputs are available for other purposes. • Requires 8118 AUTOCHNG INTERV = 0 (The Autochange function must be disabled if Interlock function is disabled.) 1 = DI1 – Enables the Interlock function, and assigns a digital input (starting with DI1) to the interlock signal for each PFC relay. These assignments are defined in the following table and depend on: • The number of PFC relays (number of parameters 1401…1403 and 1410…1412) and with value = 31 PFC) • The Autochange function status (disabled if 8118 AUTOCHNG INTERV = 0, and otherwise enabled). **No. PFC Relays Autochange Disabled (P 8118) Autochange Enabled (P 8118)** 0 DI1: Speed Reg Motor DI2…DI6: Free Not allowed 1 DI1: Speed Reg Motor DI2: First PFC Relay DI3…DI6: Free DI1: First PFC Relay DI2…DI6: Free 2 **DI1:** Speed Reg Motor DI2: First PFC Relay DI3: Second PFC Relay DI4…DI6: Free DI1: First PFC Relay DI2: Second PFC Relay DI3…DI6: Free 3 DI1: Speed Reg Motor DI2: First PFC Relay DI3: Second PFC Relay DI4: Third PFC Relay DI5…DI6: Free DI1: First PFC Relay DI2: Second PFC Relay DI3: Third PFC Relay DI4…DI6: Free 4 **DI1:** Speed Reg Motor DI2: First PFC Relay DI3: Second PFC Relav DI4: Third PFC Relay DI5: Fourth PFC Relay DI6: Free DI1: First PFC Relay DI2: Second PFC Relay DI3: Third PFC Relay DI4: Fourth PFC Relay DI5…DI6: Free 5 **DI1:** Speed Reg Motor DI2: First PFC Relay DI3: Second PFC Relay DI4: Third PFC Relay DI5: Fourth PFC Relay DI6: Fifth PFC Relay DI1: First PFC Relay DI2: Second PFC Relay DI3: Third PFC Relay DI4: Fourth PFC Relay DI5: Fifth PFC Relay DI6: Free 6 Not allowed DI1: First PFC Relay DI2: Second PFC Relay

DI3: Third PFC Relay DI4: Fourth PFC Relay DI5: Fifth PFC Relay DI6: Sixth PFC Relay

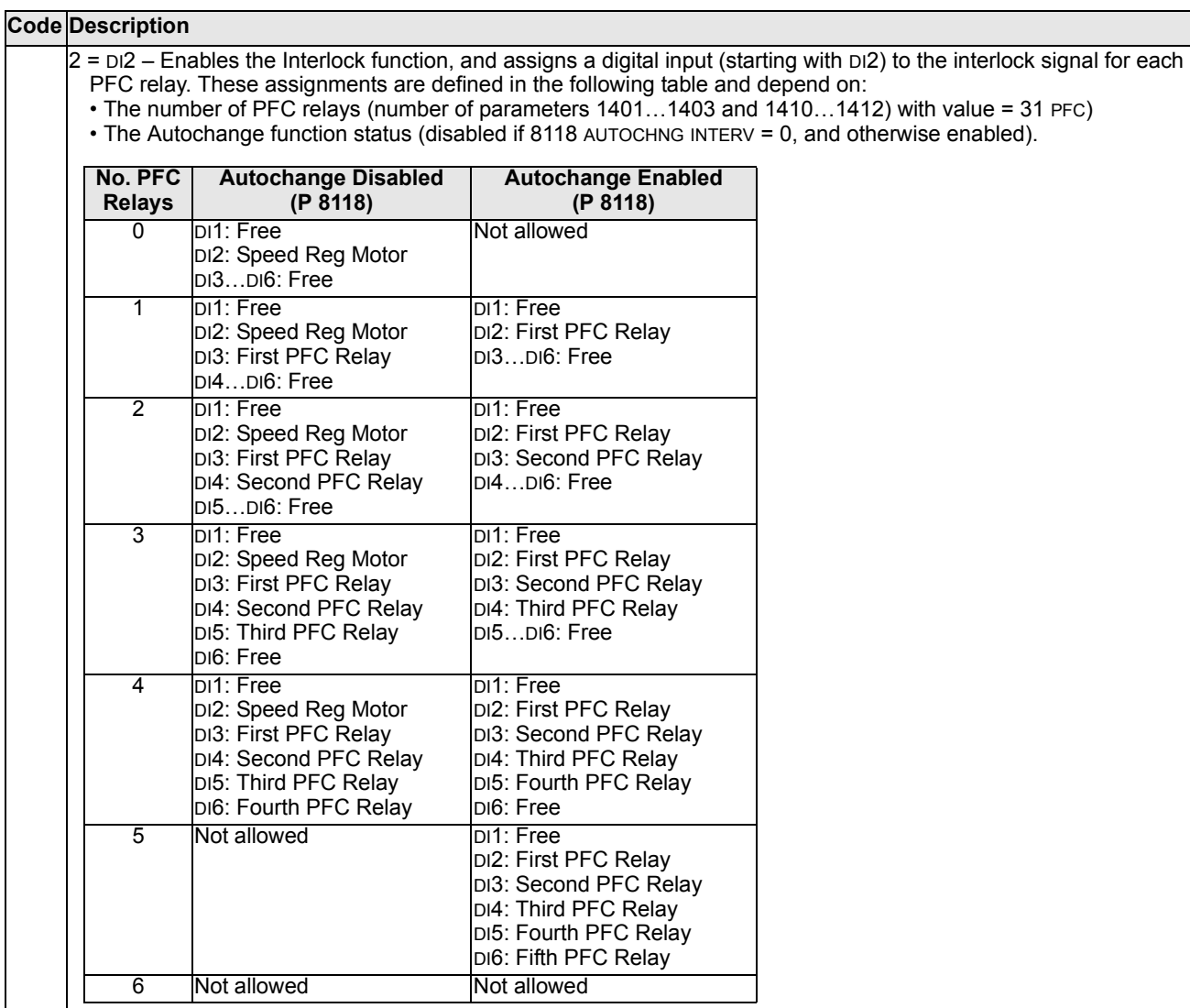

- 3 = DI3 Enables the Interlocks function, and assigns a digital input (starting with DI3) to the interlock signal for each PFC relay. These assignments are defined in the following table and depend on:
- The number of PFC relays (number of parameters 1401…1403 and 1410…1412) with value = 31 PFC)
- The Autochange function status (disabled if 8118 AUTOCHNG INTERV = 0, and otherwise enabled).

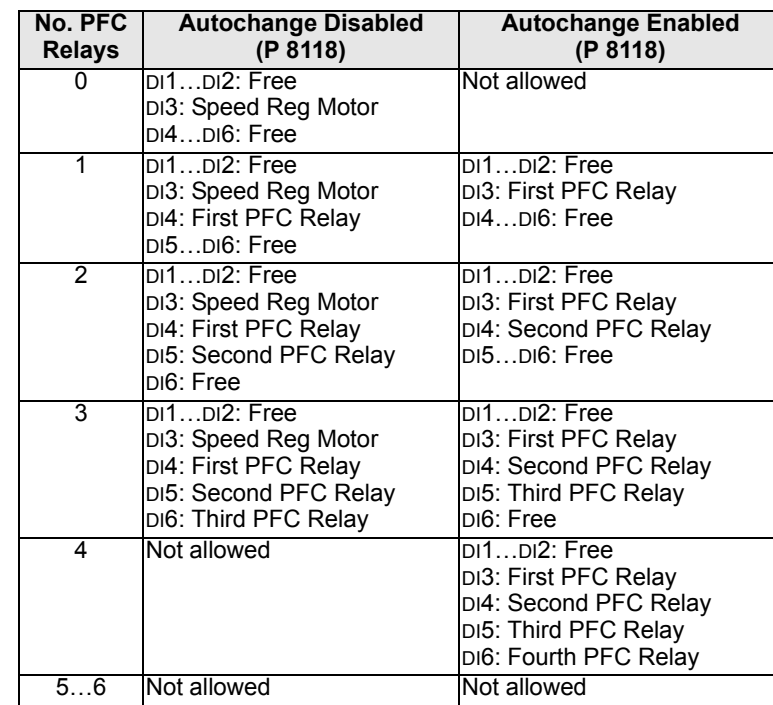

4 = DI4 – Enables the Interlock function, and assigns a digital input (starting with DI4) to the interlock signal for each PFC relay. These assignments are defined in the following table and depend on:

- The number of PFC relays (number of parameters 1401…1403 and 1410…1412) with value = 31 PFC)
- The Autochange function status (disabled if 8118 AUTOCHNG INTERV = 0, and otherwise enabled).

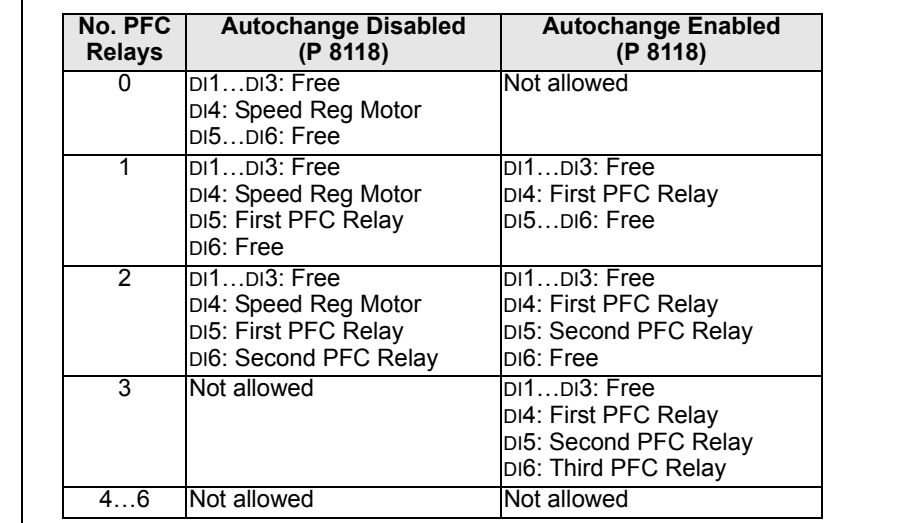

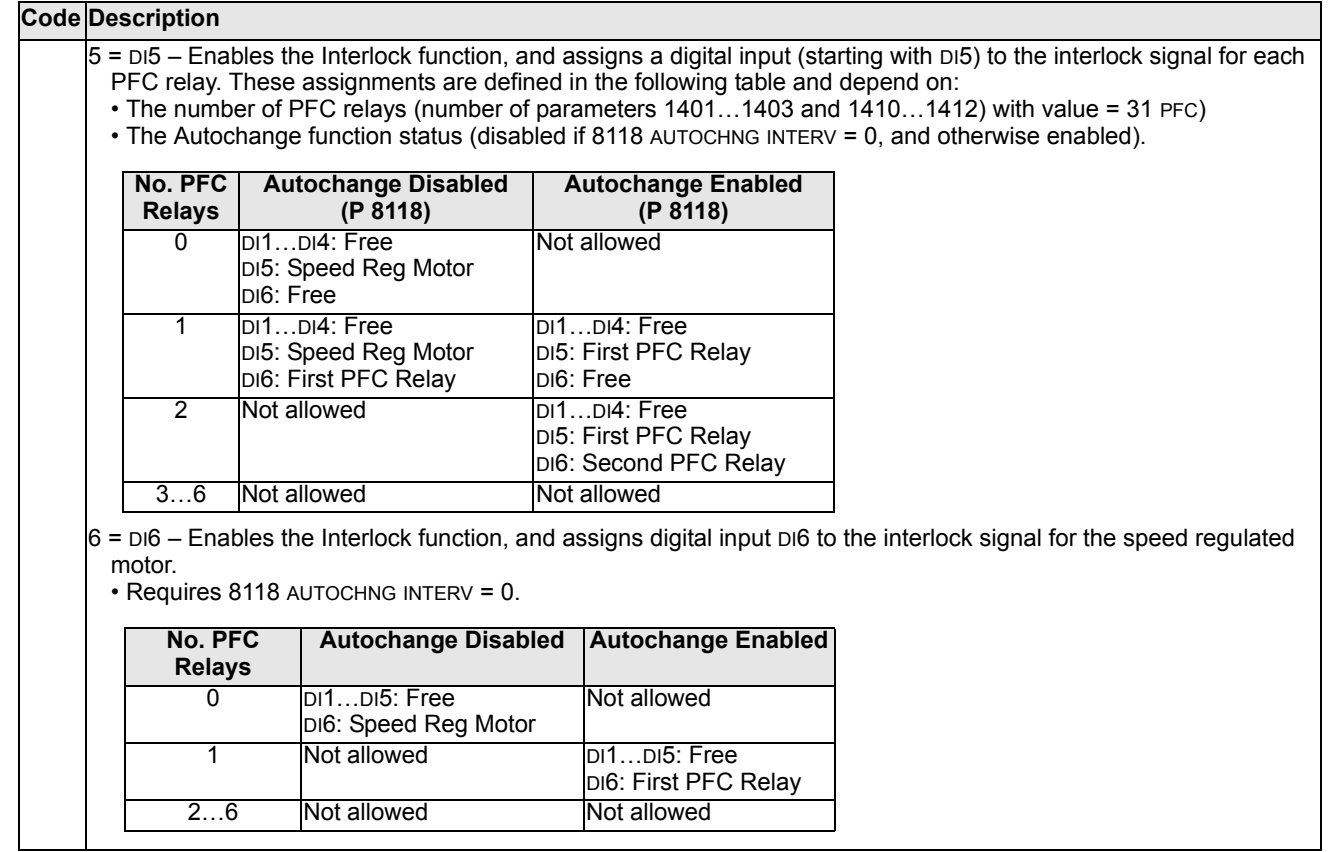

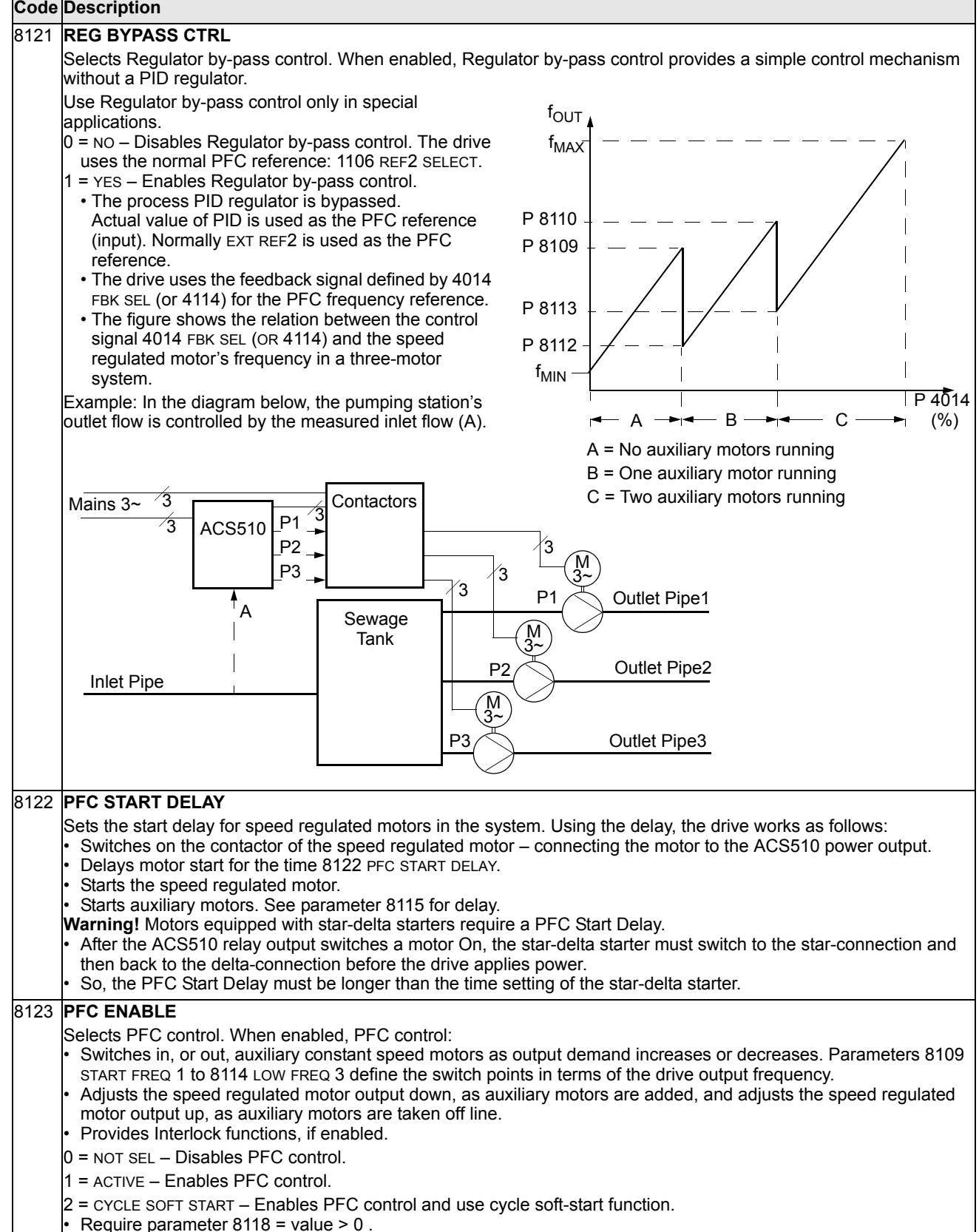

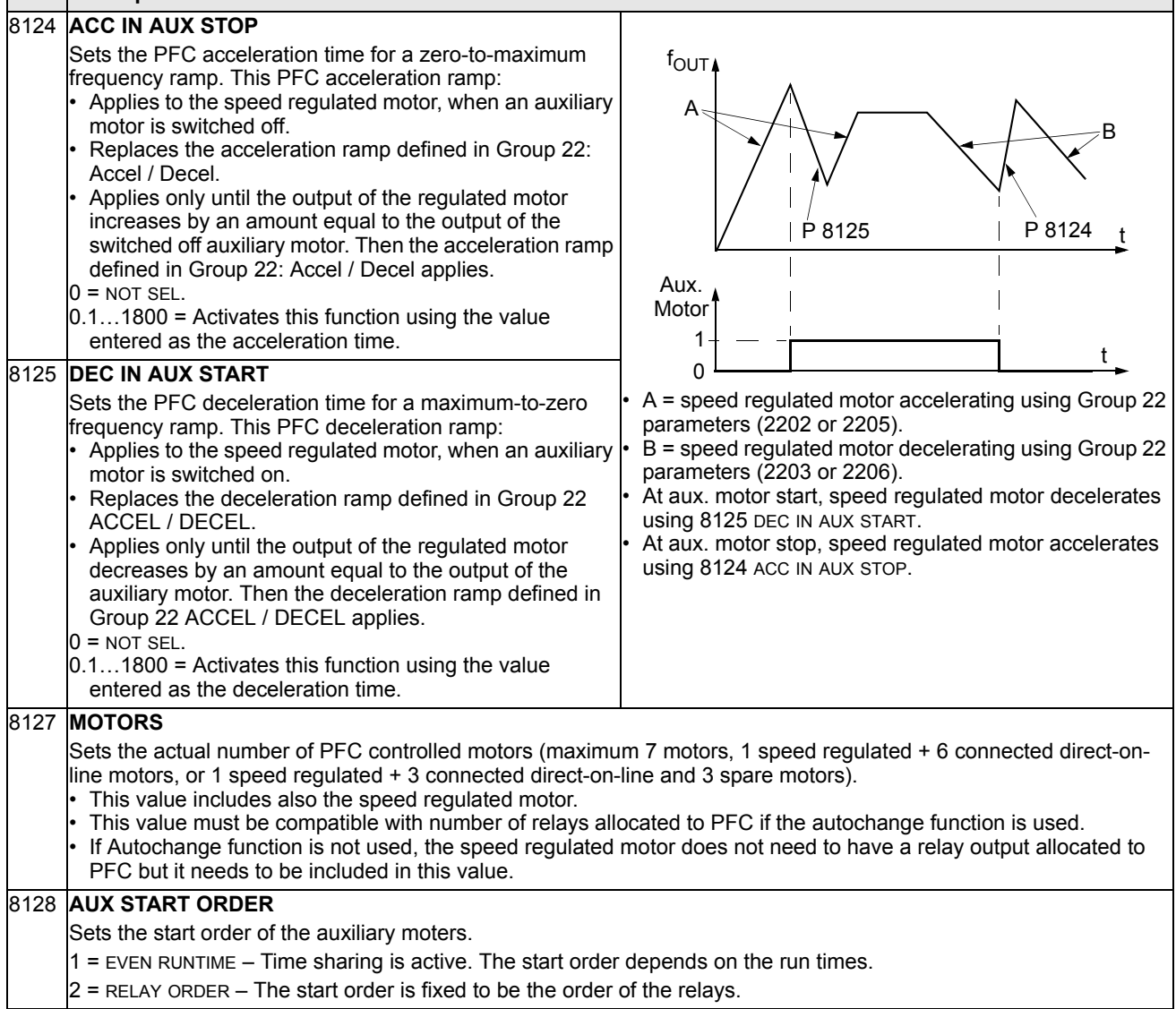

 $\mathcal{L}_{\mathcal{A}}$ 

# **Group 98: Options**

This group configures for options, in particular, enabling serial communication with the drive.

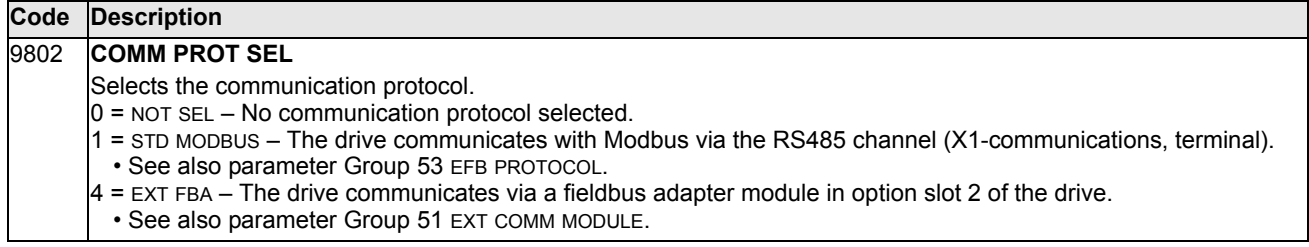

# **Embedded Fieldbus**

# **Overview**

<span id="page-142-0"></span>The ACS510 can be set up to accept control from an external system using standard serial communication protocols. When using serial communication, the ACS510 can either:

- Receive all of its control information from the fieldbus, or
- Be controlled from some combination of fieldbus control and other available control locations, such as digital or analog inputs, and the control panel.

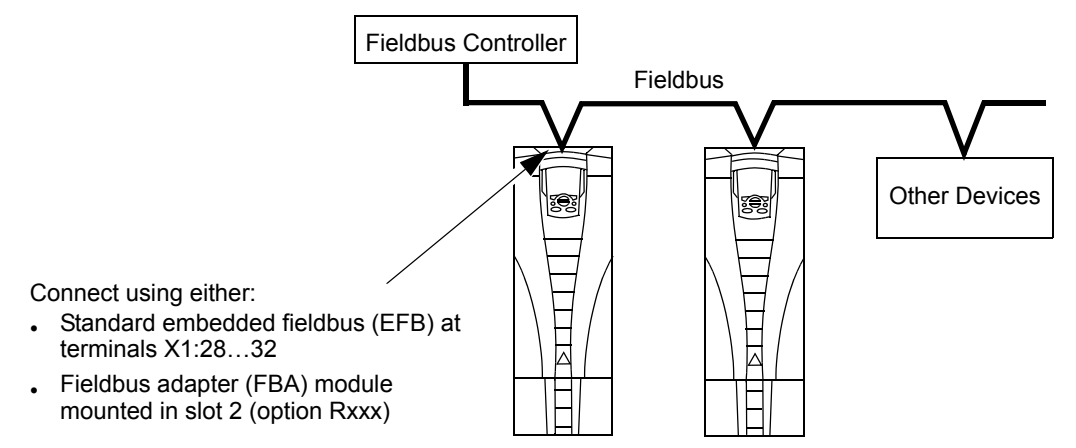

Two basic serial communications configurations are available:

- Embedded fieldbus (EFB) Using the RS485 interface at terminals X1:28…32 on the control board, a control system can communicate with the drive using the Modbus® protocol. (For protocol and profile descriptions, see ["Modbus Protocol](#page-154-0)  [Technical Data"](#page-154-0) and ["ABB Control Profiles Technical Data"](#page-162-0) later in this section.)
- Fieldbus adapter (FBA) See ["Fieldbus Adapter"](#page-174-0) on page [175.](#page-174-0)

## **Control Interface**

In general, the basic control interface between Modbus and the drive consists of:

- Output words
	- Control Word
	- Reference1
	- Reference2
- Input words
	- Status Word
	- Actual value 1
	- Actual value 2
	- Actual value 3
- Actual value 4
- Actual value 5
- Actual value 6
- Actual value 7
- Actual value 8

The content of these words is defined by profiles. For details on the profiles used, see ["ABB Control Profiles Technical Data"](#page-162-0) on page [163](#page-162-0).

**Note!** The words "output" and "input" are used as seen from the fieldbus controller point of view. For example an output describes data flow from the fieldbus controller to the drive and appears as an input from the drive point of view.

# **Planning**

Network planning should address the following questions:

- What types and quantities of devices must be connected to the network?
- What control information must be sent down to the drives?
- What feedback information must be sent from the drives to the controlling system?

# **Mechanical and Electrical Installation – EFB**

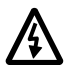

**Warning!** Connections should be made only while the drive is disconnected from the power source.

Drive terminals 28…32 are for RS485 communications.

- Use Belden 9842 or equivalent. Belden 9842 is a dual twisted, shielded pair cable with a wave impedance of 120 ohm.
- Use one of these twisted shielded pairs for the RS485 link. Use this pair to connect all A (-) terminals together and all B (+) terminals together.
- Use one of the wires in the other pair for the logical ground (terminal 31), leaving one wire unused.
- Do not directly ground the RS485 network at any point. Ground all devices on the network using their corresponding earthing terminals.
- As always, the grounding wires should not form any closed loops, and all the devices should be earthed to a common ground.
- Connect the RS485 link in a daisy-chained bus, without dropout lines.
Fo reduce noise on the network, terminate the RS485 network using 120  $\Omega$ resistors at both ends of the network. Use the DIP switch to connect or disconnect the termination resistors. See following diagram and table.

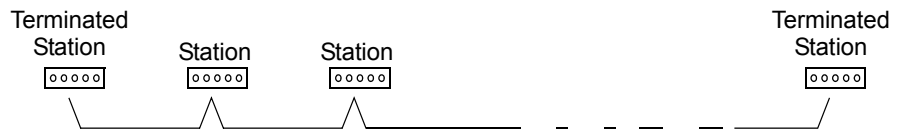

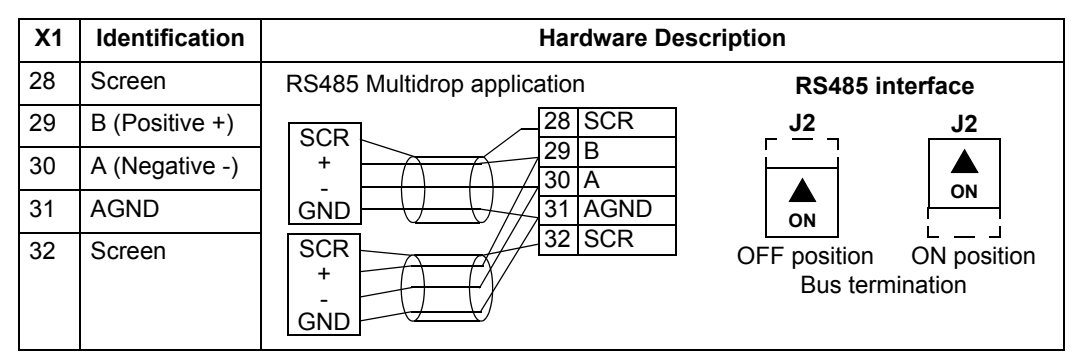

- Connect the shield at each end of the cable to a drive. On one end, connect the shield to terminal 28, and on the other end connect to terminal 32. Do not connect the incoming and outgoing cable shields to the same terminals, as that would make the shielding continuous.
- For configuration information see the following:
	- – ["Communication Set-up EFB"](#page-144-0) below.
	- – ["Activate Drive Control Functions EFB"](#page-146-0) on page [147](#page-146-0).
	- The appropriate EFB protocol specific technical data. For example, ["Modbus](#page-154-0)  [Protocol Technical Data"](#page-154-0) on page [155](#page-154-0).

# <span id="page-144-0"></span>**Communication Set-up – EFB**

#### **Serial Communication Selection**

To activate the serial communication, set parameter 9802 COMM PROT SEL = 1 (STD MODBUS).

**Note!** If you cannot see the desired selection on the panel, your drive does not have that protocol software in the application memory.

#### **Serial Communication Configuration**

Setting 9802 automatically sets the appropriate default values in parameters that define the communication process. These parameters and descriptions are defined below. In particular, note that the station Id may require adjustment.

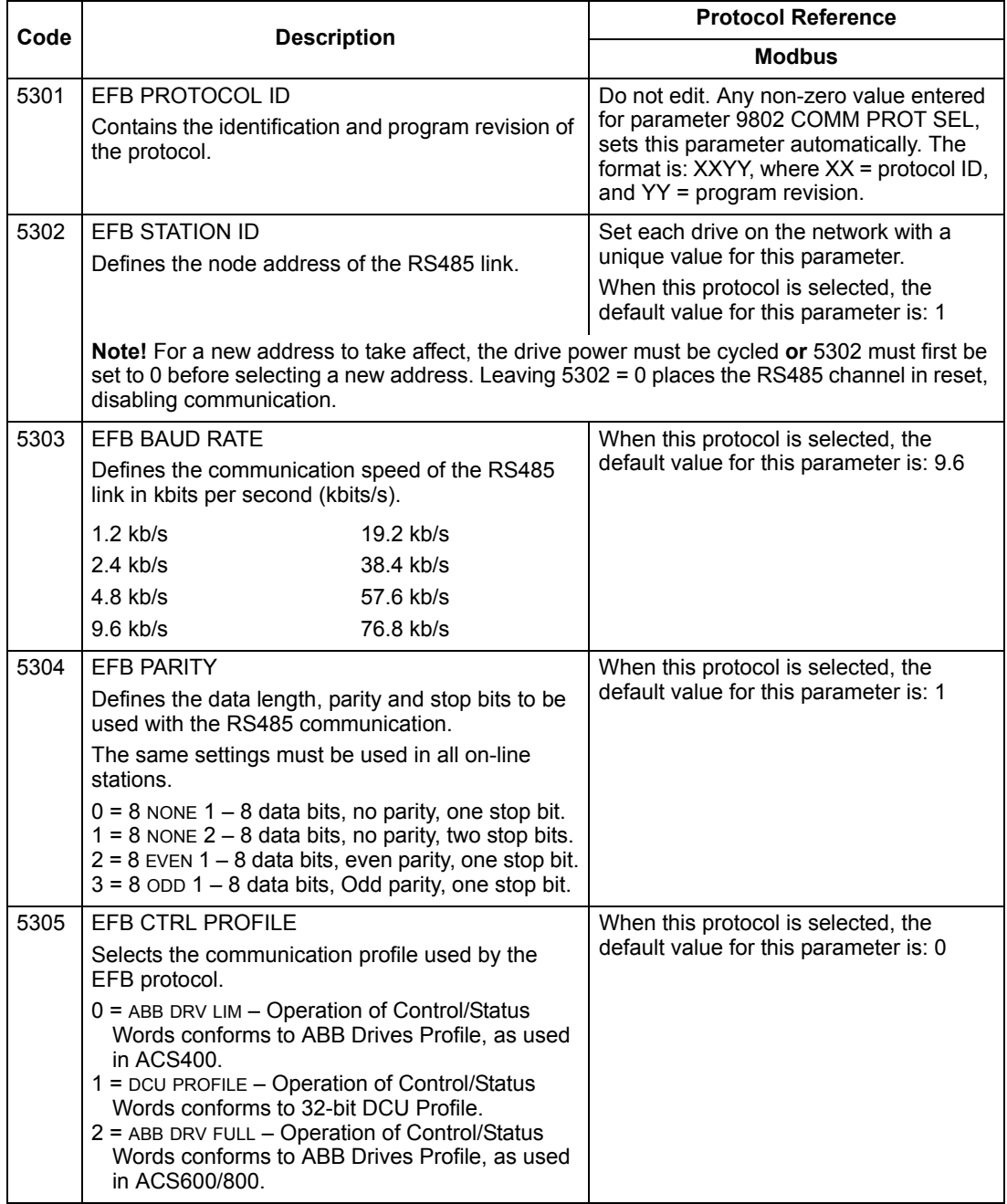

**Note!** After any changes to the communication settings, the protocol must be reactivated by either cycling the drive power, or by clearing and then restoring the station Id (5302).

# <span id="page-146-0"></span>**Activate Drive Control Functions – EFB**

#### **Controlling the Drive**

Fieldbus control of various drive functions requires configuration to:

- Tell the drive to accept fieldbus control of the function.
- Define as a fieldbus input, any drive data required for control.
- Define as a fieldbus output, any control data required by the drive.

The following sections describe, at a general level, the configuration required for each control function. For the protocol-specific details, see the document supplied with the FBA module.

#### **Start/Stop Direction Control**

Using the fieldbus for start/stop/direction control of the drive requires:

- Drive parameter values set as defined below.
- Fieldbus controller supplied command(s) in the appropriate location. (The location is defined by the Protocol Reference, which is protocol dependent.)

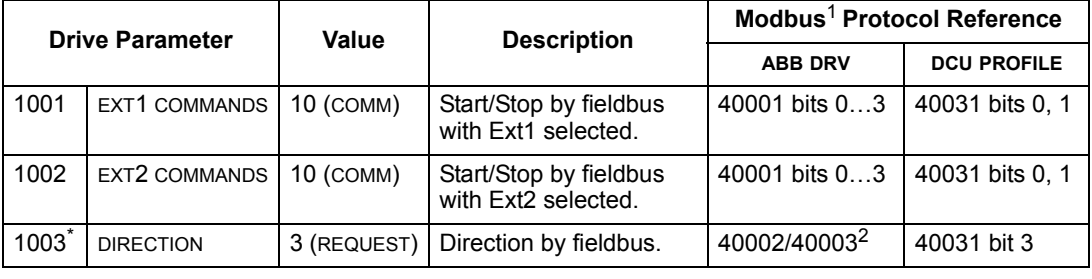

\* This parameter is not available in software option +N688 and +N689.

<sup>1.</sup> For Modbus, the protocol reference can depend on the profile used, hence two columns in these tables. One column refers to the ABB Drives profile, selected when parameter 5305 = 0 (ABB DRV LIM) or 5305 = 2 (ABB DRV FULL). The other column refers to the DCU profile selected when parameter 5305 = 1 (DCU PROFILE). See ["ABB Control Profiles Technical Data"](#page-162-0) on page [163.](#page-162-0)

<sup>2.</sup> The reference provides direction control – a negative reference provides reverse rotation.

#### **Input Reference Select**

Using the fieldbus to provide input references to the drive requires:

- Drive parameter values set as defined below.
- Fieldbus controller supplied reference word(s) in the appropriate location. (The location is defined by the Protocol Reference, which is protocol dependent.)

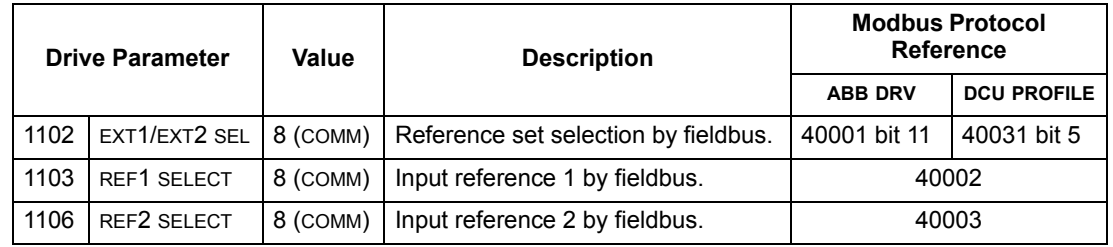

#### *Reference Scaling*

Where required, REFERENCES can be scaled. See the following, as appropriate:

- Modbus Register "40002" in the ["Modbus Protocol Technical Data"](#page-154-0) section.
- • ["Reference Scaling"](#page-171-0) in the ["ABB Control Profiles Technical Data"](#page-162-0) section.

#### **Miscellaneous Drive Control**

Using the fieldbus for miscellaneous drive control requires:

- Drive parameter values set as defined below.
- Fieldbus controller supplied command(s) in the appropriate location. (The location is defined by the Protocol Reference, which is protocol dependent.)

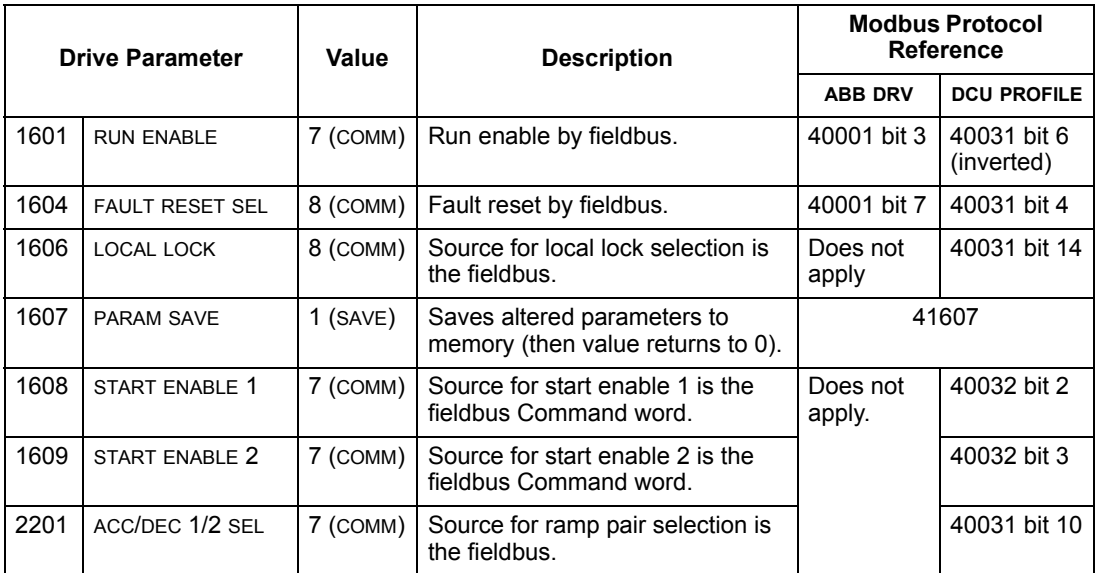

## **Relay Output Control**

Using the fieldbus for relay output control requires:

- Drive parameter values set as defined below.
- Fieldbus controller supplied, binary coded, relay command(s) in the appropriate location. (The location is defined by the Protocol Reference, which is protocol dependent.)

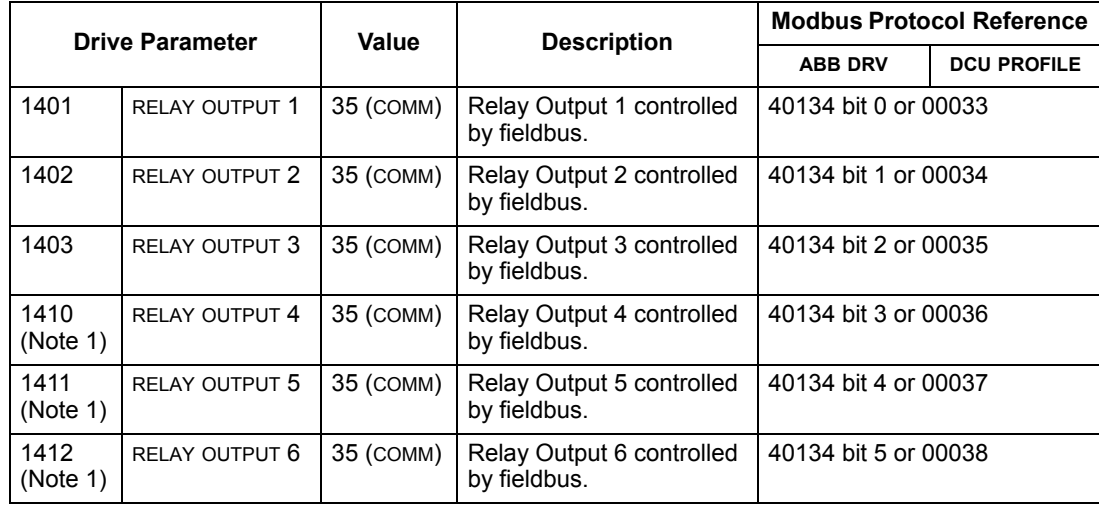

1. More than 3 relays requires the addition of a relay extension module.

**Note!** Relay status feedback occurs without configuration as defined below.

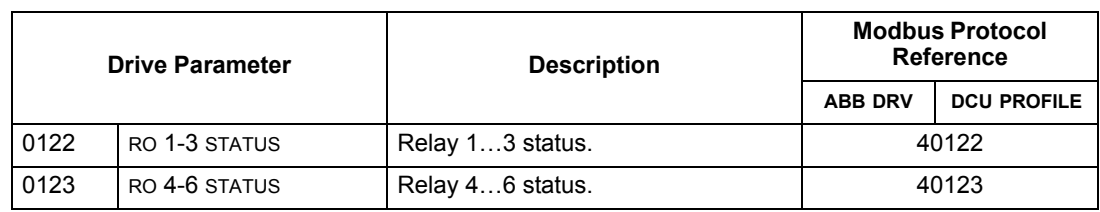

#### **Analog Output Control**

Using the fieldbus for analog output control (e.g. PID setpoint) requires:

- Drive parameter values set as defined below.
- Fieldbus controller supplied analog value(s) in the appropriate location. (The location is defined by the Protocol Reference, which is protocol dependent.)

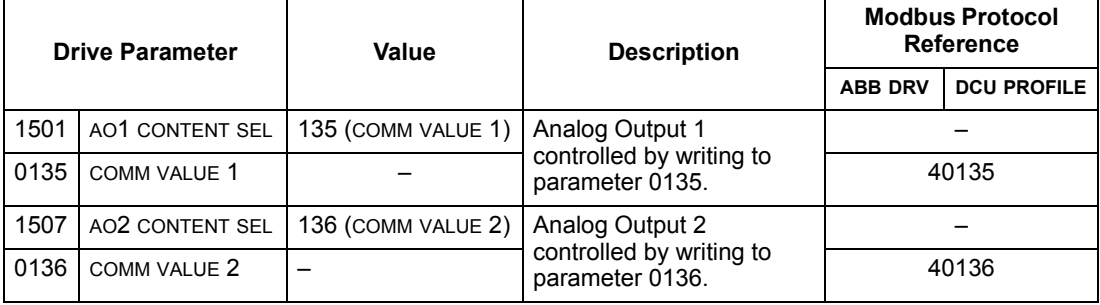

## **PID Control Setpoint Source**

Using the following settings to select the fieldbus as the setpoint source for PID loops:

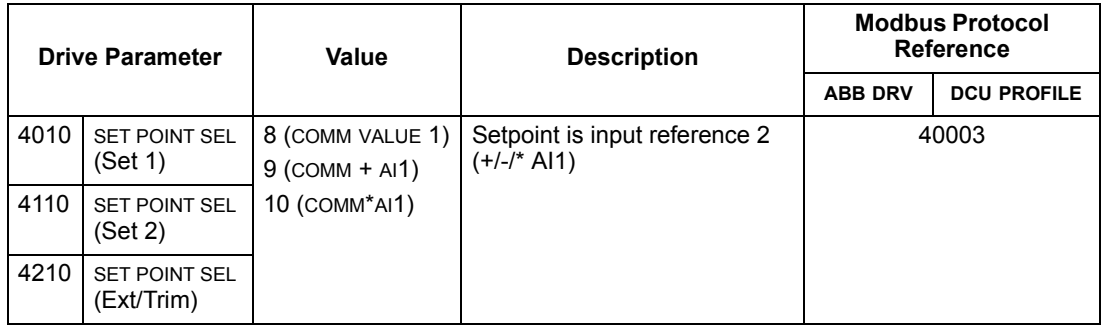

## <span id="page-149-0"></span>**Communication Fault**

When using fieldbus control, specify the drive's action if serial communication is lost.

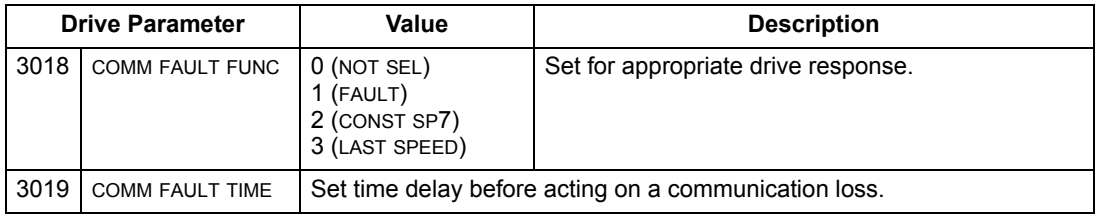

# **Feedback from the Drive – EFB**

#### **Pre-defined Feedback**

Inputs to the controller (drive outputs) have pre-defined meanings established by the protocol. This feedback does not require drive configuration. The following table lists a sample of feedback data. For a complete listing, see input word/point/object listings in the technical data for the appropriate protocol starting on page [155](#page-154-0).

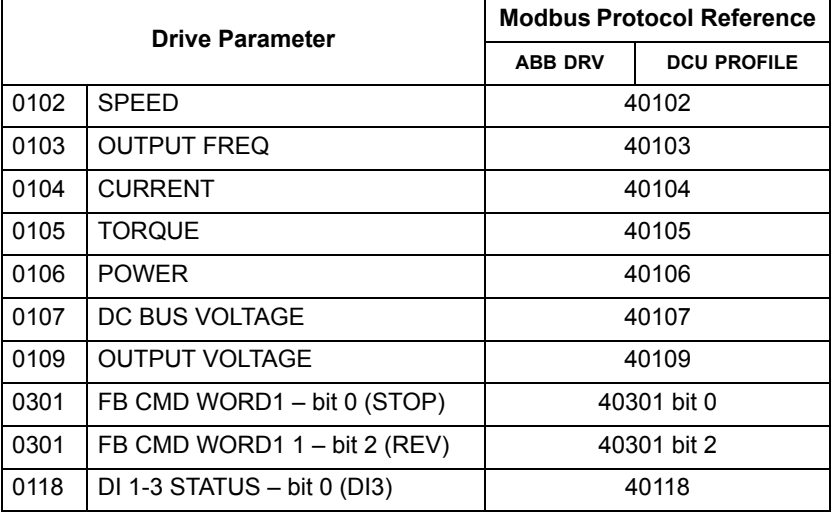

**Note!** With Modbus, any parameter can be accessed using the format: "4" followed by the parameter number.

## <span id="page-150-0"></span>**Actual Value Scaling**

The scaling of actual values can be protocol dependent. In general, for Actual Values, scale the feedback integer using the parameter's resolution. (See ["Complete](#page-51-0)  [Parameter List for ACS510"](#page-51-0) section for parameter resolutions.) For example:

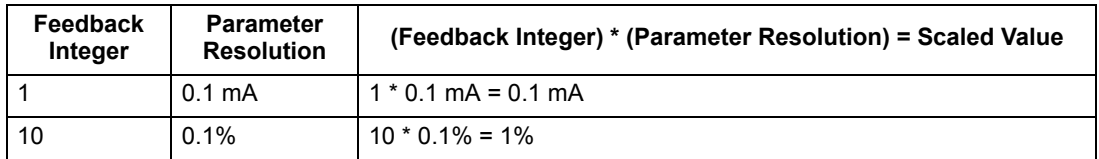

Where parameters are in percent, the ["Complete Parameter Descriptions"](#page-63-0) section specifies what parameter corresponds to 100%. In such cases, to convert from percent to engineering units, multiply by the value of the parameter that defines 100% and divide by 100%.

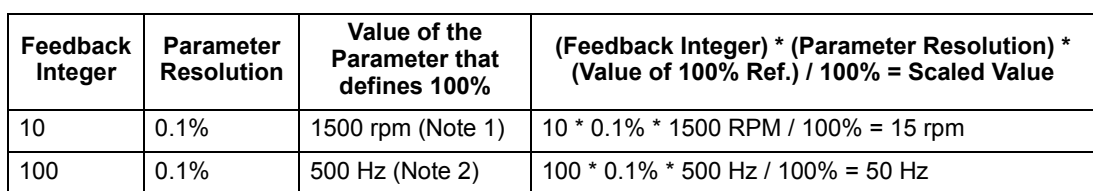

For example:

1. Assuming, for the sake of this example, that the Actual Value uses parameter 9908 MOT NOM SPEED as the 100% reference, and that 9908 = 1500 rpm.

2. Assuming, for the sake of this example, that the Actual Value uses parameter 9907 MOT NOM FREQ as the 100% reference, and that  $9907 = 500$  Hz.

# **Diagnostics – EFB**

#### **Fault Queue for Drive Diagnostics**

For general ACS510 diagnostics information, see ["Diagnostics"](#page-195-0) starting on page [196](#page-195-0). The three most recent ACS510 faults are reported to the fieldbus as defined below.

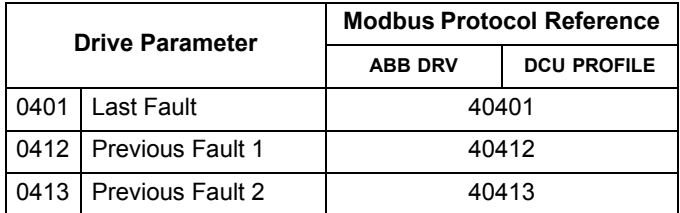

#### **Serial Communication Diagnostics**

Network problems can be caused by multiple sources. Some of these sources are:

- Loose connections
- Incorrect wiring (including swapped wires)
- Bad grounding
- Duplicate station numbers
- Incorrect setup of drives or other devices on the network

The major diagnostic features for fault tracing on an EFB network include Group 53 EFB Protocol parameters 5306…5309. The ["Complete Parameter Descriptions"](#page-63-0)  section describes these parameters in detail.

#### **Diagnostic Situations**

The sub-sections below describe various diagnostic situations – the problem symptoms and corrective actions.

#### *Normal Operation*

During normal network operation, 5306…5309 parameter values act as follows at each drive:

- 5306 EFB OK MESSAGES advances (advances for each message properly received and addressed to this drive).
- 5307 EFB CRC ERRORS does not advance at all (advances when an invalid message CRC is received).
- 5308 EFB UART ERRORS does not advance at all (advances when character format errors are detected, such as parity or framing errors).
- 5309 EFB STATUS value varies depending on network traffic.

#### *Loss of Communication*

The ACS510ACS510 behavior, if communication is lost, was configured earlier in ["Communication Fault"](#page-149-0). The parameters are 3018 COMM FAULT FUNC and 3019 COMM FAULT TIME. The ["Complete Parameter Descriptions"](#page-63-0) section describes these parameters in detail.

#### *No Master Station on Line*

If no master station is on line: Neither the EFB OK MESSAGES nor the errors (5307 EFB CRC ERRORS and 5308 EFB UART ERRORS) increase on any of the stations.

To correct:

- Check that a network master is connected and properly programmed on the network.
- Verify that the cable is connected, and that it is not cut or short circuited.

#### *Duplicate Stations*

If two or more stations have duplicate numbers:

- Two or more drives cannot be addressed.
- Every time there is a read or write to one particular station, the value for 5307 EFB CRC ERRORS or 5308 EFB UART ERRORS advances.

To correct: Verify the station numbers of all stations. Change conflicting station numbers.

#### *Swapped Wires*

If the communication wires are swapped (terminal A on one drive is connected to terminal B on another):

- The value of 5306 EFB OK MESSAGES does not advance.
- The values of 5307 EFB CRC ERRORS and 5308 EFB UART ERRORS are advancing.

To correct: Check that the RS-485 lines are not swapped.

#### *Fault 28 – Serial 1 Err*

If the drive's control panel shows fault code 28 "SERIAL 1 ERR", check for either of the following:

- The master system is down. To correct, resolve problem with master system.
- The communication connection is bad. To correct, check communication connection at the drive.
- The time-out selection for the drive is too short for the given installation. The master is not polling the drive within the specified time-out delay. To correct, increase the time set by parameter 3019 COMM FAULT TIME.

#### *Faults 31…33 – EFB1…EFB3*

The three EFB fault codes listed for the drive in ["Diagnostics"](#page-195-0) starting on page [196](#page-195-0) (fault codes 31…33) are not used.

#### *Intermittent Off-line Occurrences*

The problems described above are the most common problems encountered with ACS510 serial communication. Intermittent problems might also be caused by:

- Marginally loose connections,
- Wear on wires caused by equipment vibrations,
- Insufficient grounding and shielding on both the devices and on the communication cables.

# <span id="page-154-0"></span>**Modbus Protocol Technical Data**

#### **Overview**

The Modbus® protocol was introduced by Modicon, Inc. for use in control environments featuring Modicon programmable controllers. Due to its ease of use and implementation, this common PLC language was quickly adopted as a de-facto standard for integration of a wide variety of master controllers and slave devices.

Modbus is a serial, asynchronous protocol. Transactions are half-duplex, featuring a single Master controlling one or more Slaves. While RS232 can be used for point-topoint communication between a single Master and a single Slave, a more common implementation features a multi-drop RS485 network with a single Master controlling multiple Slaves. The ACS510 features RS485 for its Modbus physical interface.

#### *RTU*

The Modbus specification defines two distinct transmission modes: ASCII and RTU. The ACS510 supports RTU only.

#### *Feature Summary*

The following Modbus function codes are supported by the ACS510.

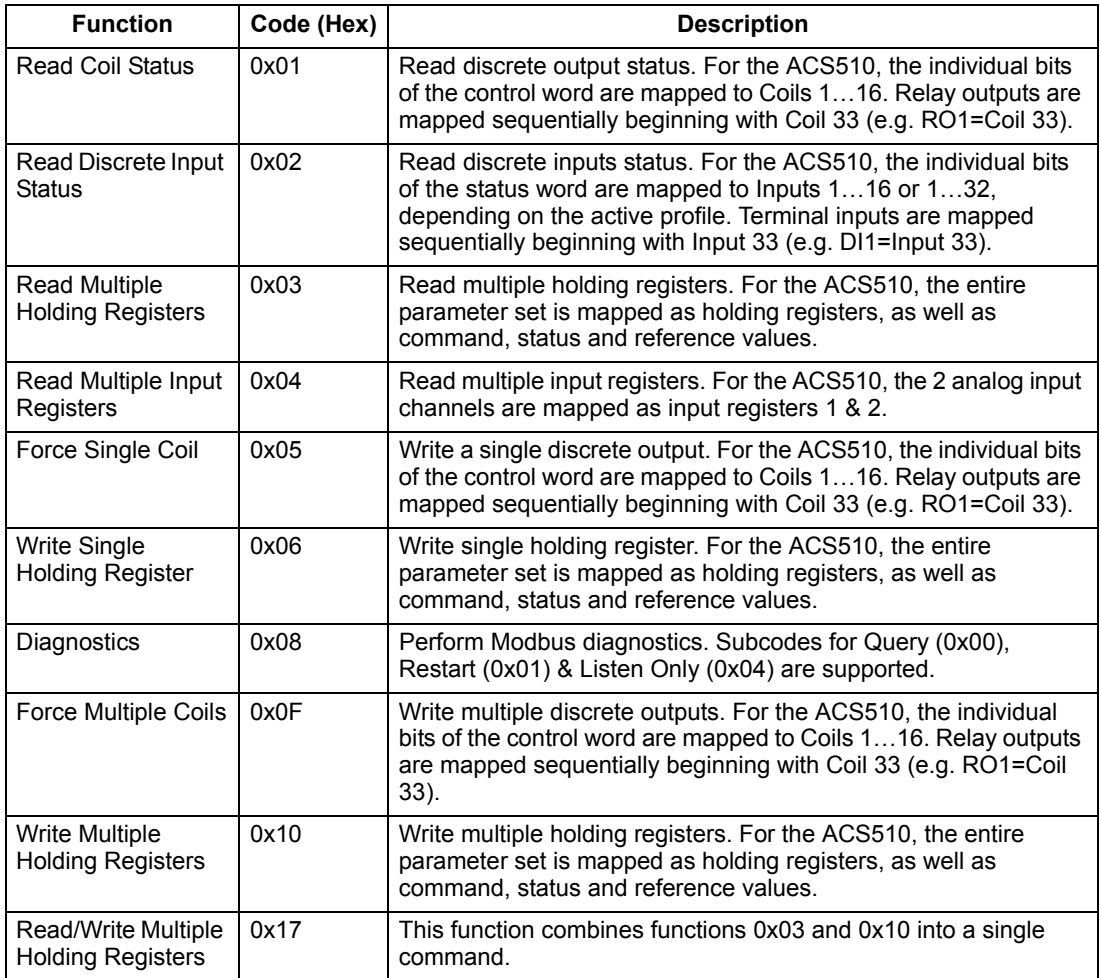

#### <span id="page-155-1"></span>*Mapping Summary*

The following table summarizes the mapping between the ACS510 (parameters and I/0) and Modbus reference space. For details, see ["Modbus Addressing"](#page-155-0) below.

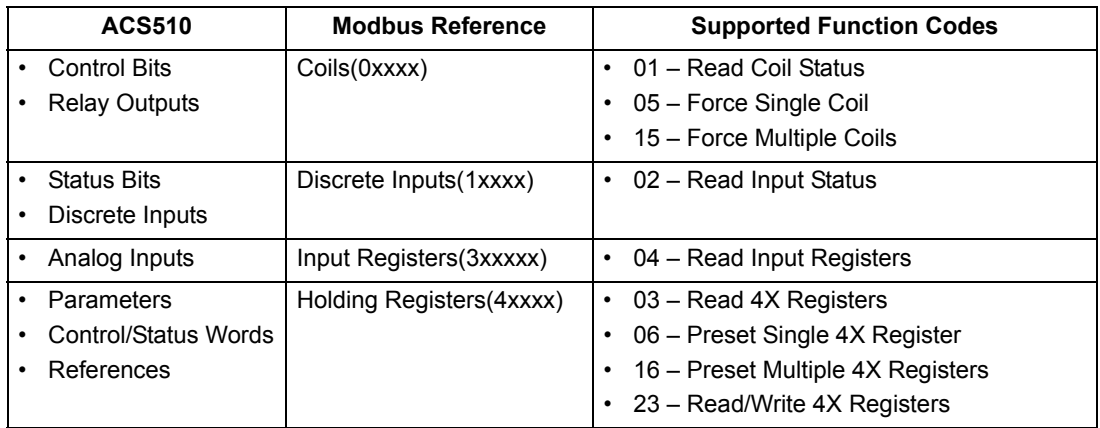

#### *Communication Profiles*

When communicating by Modbus, the ACS510 supports multiple profiles for control and status information. Parameter 5305 (EFB CTRL PROFILE) selects the profile used.

- ABB DRV LIM The primary (and default) profile is the ABB DRV LIM profile. This implementation of the ABB Drives profile standardizes the control interface with ACS400 drives. The ABB Drives profile is based on the PROFIBUS interface, it is discussed in detail in the following sections.
- DCU PROFILE The DCU PROFILE profile extends the control and status interface to 32 bits, it is the internal interface between the main drive application and the embedded fieldbus environment.
- ABB DRV FULL ABB DRV FULL is the implementation of the ABB Drives profile that standardizes the control interface with ACS600 and ACS800 drives. This implementation supports two control word bits not supported by the ABB DRV LIM implementation.

#### <span id="page-155-0"></span>**Modbus Addressing**

With Modbus, each function code implies access to a specific Modbus reference set. Thus, the leading digit is not included in the address field of a Modbus message.

**Note:** The ACS510 supports the zero-based addressing of the Modbus specification. Holding register 40002 is addressed as 0001 in a Modbus message. Similarly, coil 33 is addressed as 0032 in a Modbus message.

Refer again to the ["Mapping Summary"](#page-155-1) above. The following sections describe, in detail, the mapping to each Modbus reference set.

**0xxxx Mapping – Modbus Coils.** The drive maps the following information to the 0xxxx Modbus set called Modbus Coils:

• Bit-wise map of the CONTROL WORD (selected using parameter 5305 EFB CTRL PROFILE). The first 32 coils are reserved for this purpose.

• Relay output states, numbered sequentially beginning with coil 00033.

The following table summarizes the 0xxxx reference set:

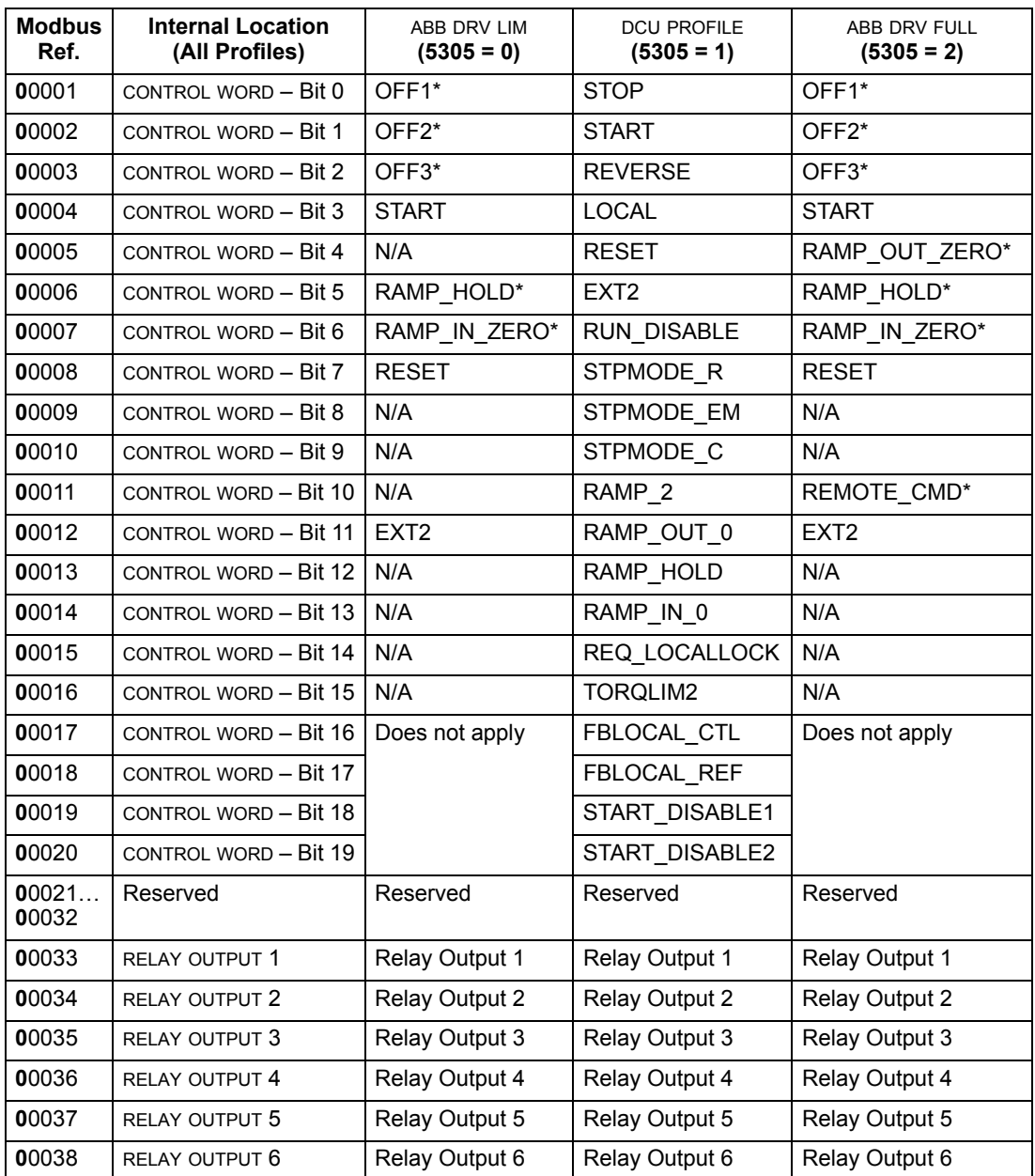

\* = Active low

For the 0xxxx registers:

- Status is always readable.
- Forcing is allowed by user configuration of the drive for fieldbus control.
- Additional relay outputs are added sequentially.

The ACS510 supports the following Modbus function codes for coils:

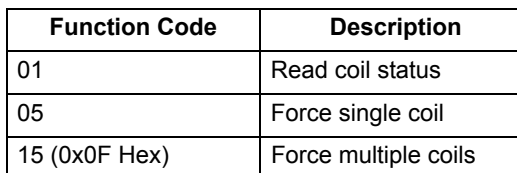

**1xxxx Mapping – Modbus Discrete Inputs.** The drive maps the following information to the 1xxxx Modbus set called Modbus Discrete Inputs:

- Bit-wise map of the STATUS WORD (selected using parameter 5305 EFB CTRL PROFILE). The first 32 inputs are reserved for this purpose.
- Discrete hardware inputs, numbered sequentially beginning with input 33.

The following table summarizes the 1xxxx reference set:

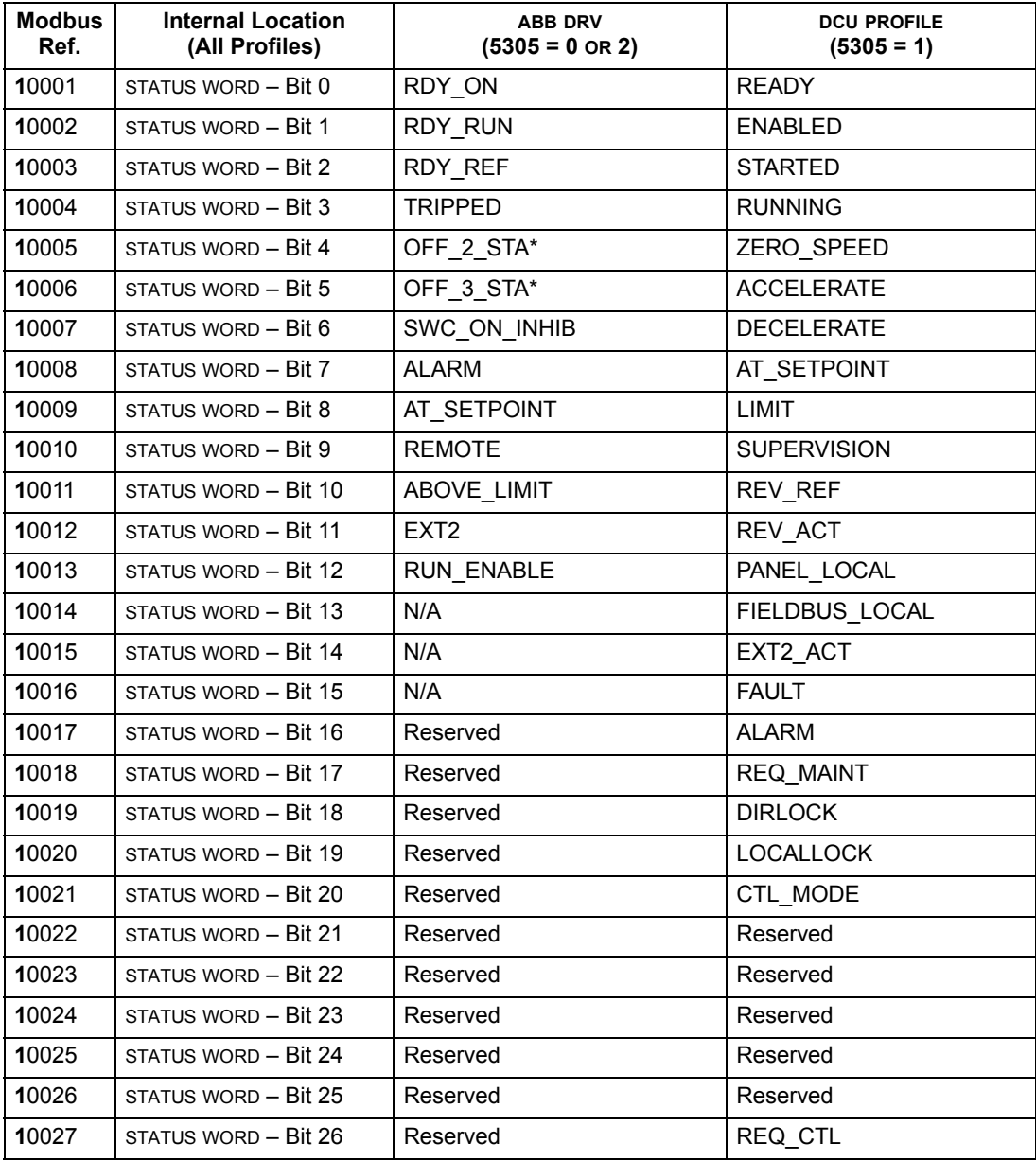

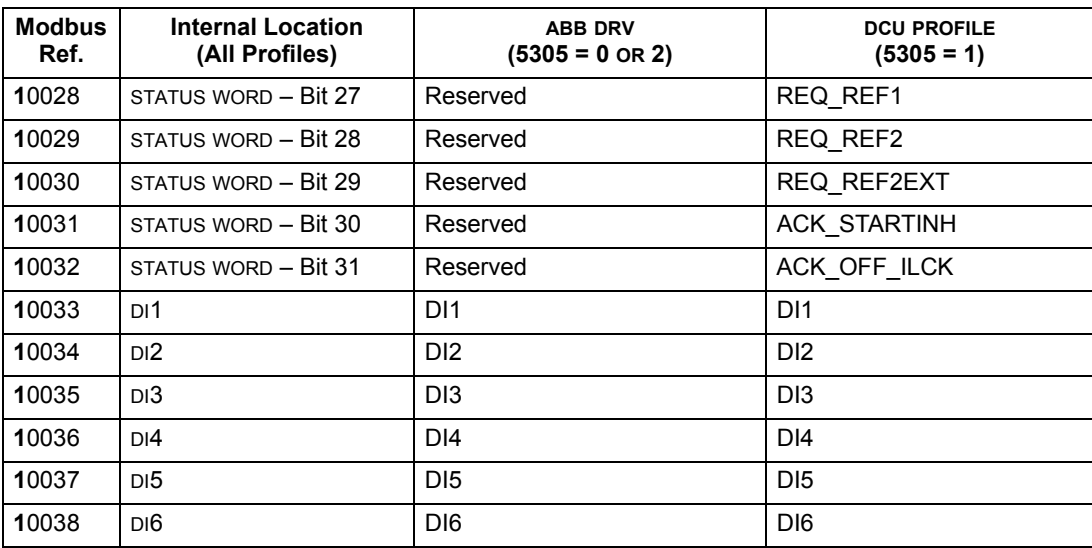

\* = Active low

For the 1xxxx registers:

• Additional discrete inputs are added sequentially.

The ACS510 supports the following Modbus function codes for discrete inputs:

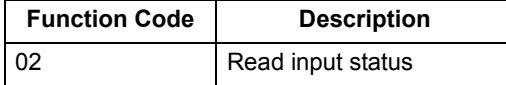

**3xxxx Mapping – Modbus Inputs.** The drive maps the following information to the 3xxxx Modbus addresses called Modbus input registers:

• Any user defined analog inputs.

The following table summarizes the input registers:

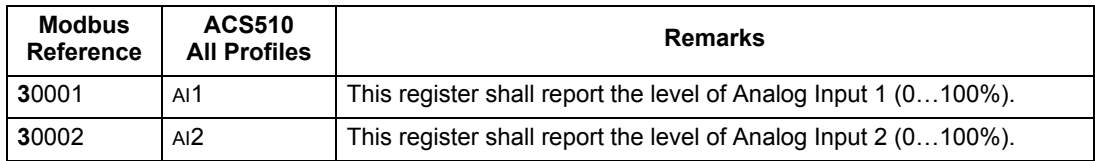

The ACS510 supports the following Modbus function codes for 3xxxx registers:

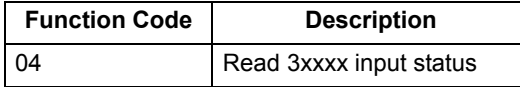

**4xxxx Register Mapping.** The drive maps its parameters and other data to the 4xxxx holding registers as follows:

- 40001…40099 map to drive control and actual values. These registers are described in the table below.
- 40101…49999 map to drive parameters 0101…9999. Register addresses that do not correspond to drive parameters are invalid. If there is an attempt to read or write outside the parameter addresses, the Modbus interface returns an exception code to the controller.

The following table summarizes the 4xxxx drive control registers 40001…40099 (for 4xxxx registers above 40099, see the drive parameter list, e.g. 40102 is parameter 0102):

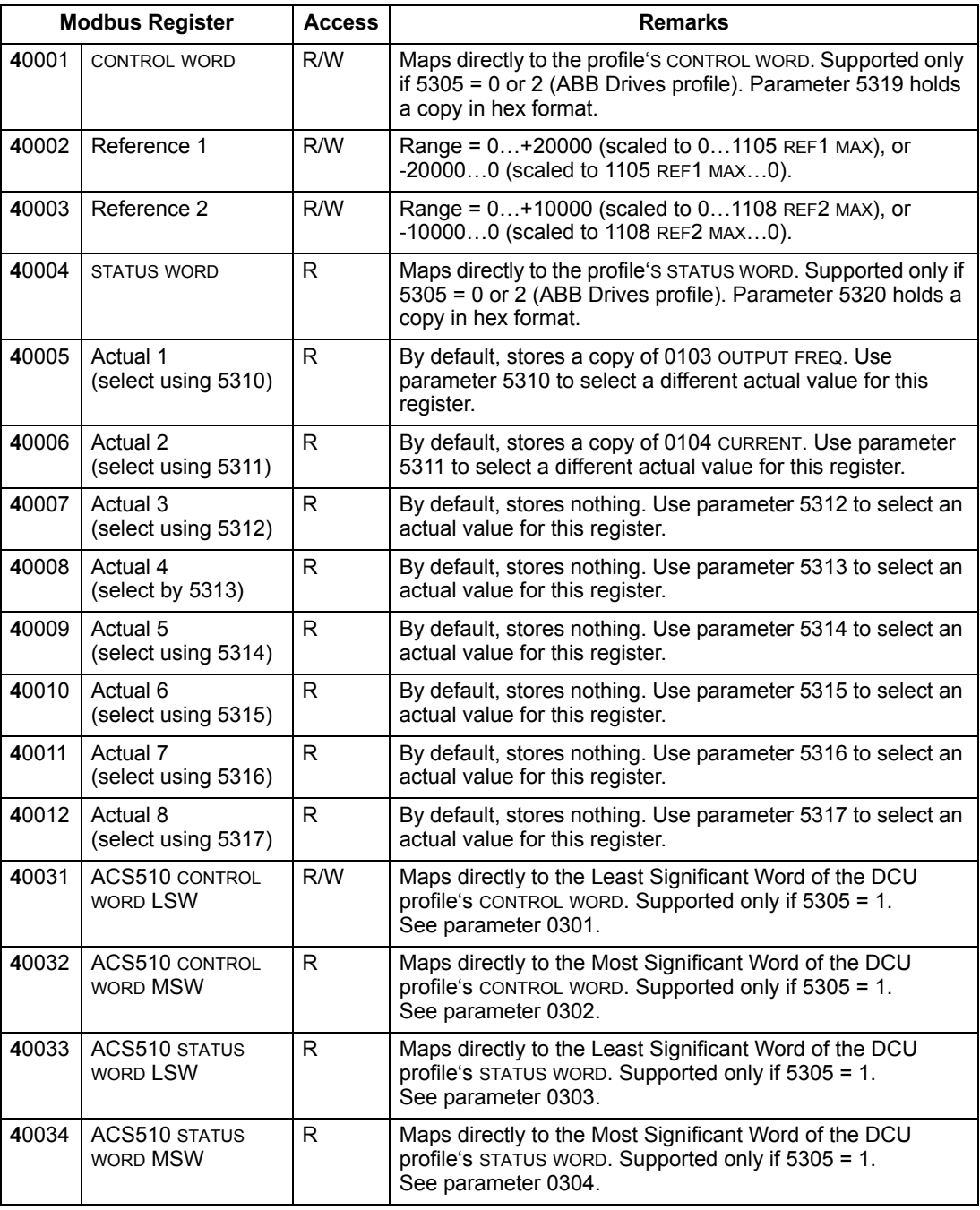

For the Modbus protocol, drive parameters in group 53 report the parameter mapping to 4xxxx Registers.

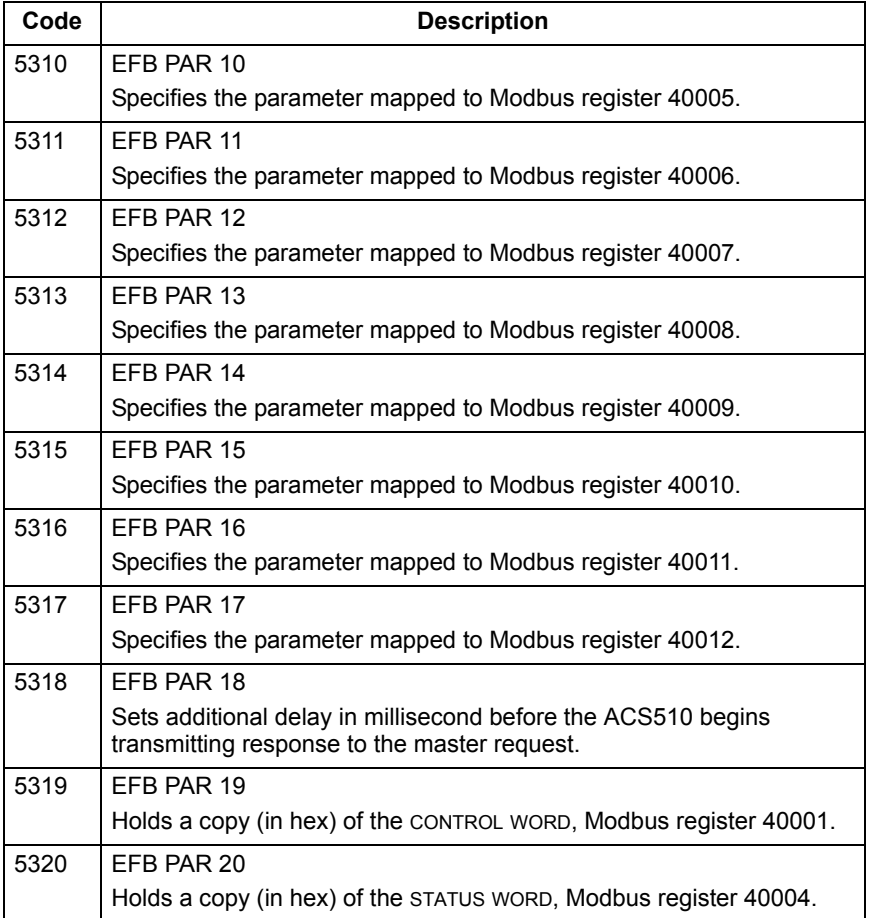

Except where restricted by the drive, all parameters are available for both reading and writing. The parameter writes are verified for the correct value, and for a valid register addresses.

**Note!** Parameter writes through standard Modbus are always volatile i.e. modified values are not automatically stored to permanent memory. Use parameter 1607 PARAM. SAVE to save all altered values.

The ACS510 supports the following Modbus function codes for 4xxxx registers:

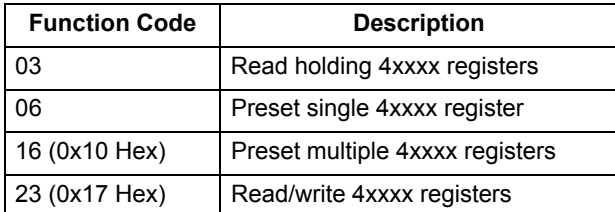

#### *Actual Values*

The contents of the register addresses 40005…40012 are ACTUAL VALUES and are:

- Specified using parameters 5310…5317.
- Read-only values containing information on the operation of the drive.
- 16-bit words containing a sign bit and a 15-bit integer.
- When negative values, written as the two's complement of the corresponding positive value.
- Scaled as described earlier in ["Actual Value Scaling".](#page-150-0)

#### *Exception Codes*

Exception codes are serial communication responses from the drive. The ACS510 supports the standard Modbus exception codes defined below.

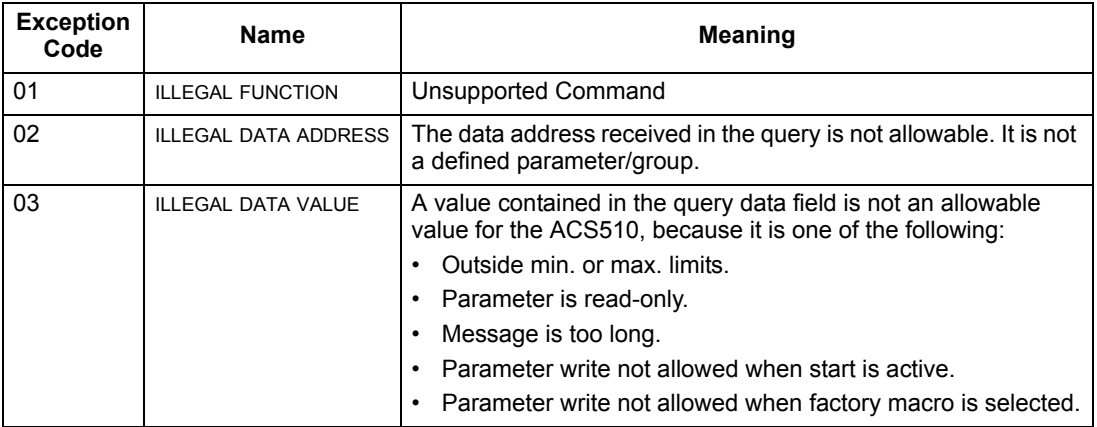

For the Modbus protocol, a drive parameter in group 53 holds the most recent exception code:

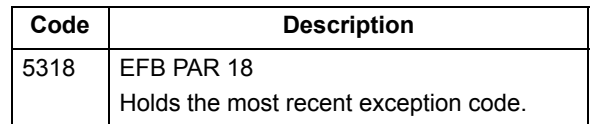

# <span id="page-162-0"></span>**ABB Control Profiles Technical Data**

#### **Overview**

#### *ABB Drives Profile*

The ABB Drives profile provides a standard profile that can be used on multiple protocols, including Modbus and the protocols available on the FBA module. Two implementations of the ABB Drives profile are available:

- ABB DRV FULL This implementation standardizes the control interface with ACS600 and ACS800 drives.
- ABB DRV LIM This implementation standardizes the control interface with ACS400 drives. This implementation does not support two control word bits supported by ABB DRV FULL.

Except as noted, the following "ABB Drives Profile" descriptions apply to both implementations.

#### *DCU Profile*

The DCU profile extends the control and status interface to 32 bits, and is the internal interface between the main drive application and the embedded fieldbus environment.

#### **Control Word**

The CONTROL WORD is the principal means for controlling the drive from a fieldbus system. The fieldbus master station sends the CONTROL WORD to the drive. The drive switches between states according to the bit-coded instructions in the CONTROL WORD. Using the CONTROL WORD requires that:

- The drive is in remote (REM) control.
- The serial communication channel is defined as the source for controlling commands (set using parameters such as 1001 EXT1 COMMANDS, 1002 EXT2 COMMANDS and 1102 EXT1/EXT2 SEL).
- The serial communication channel used is configured to use an ABB control profile. For example, to use the control profile ABB DRV FULL, requires both parameter 9802 COMM PROT SEL = 1 (STD MODBUS), and parameter 5305 EFB CTRL PROFILE =  $2$  (ABB DRV FULL).

#### *ABB Drives Profile*

The following table and the state diagram later in this sub-section describe the CONTROL WORD content for the ABB Drives profile.

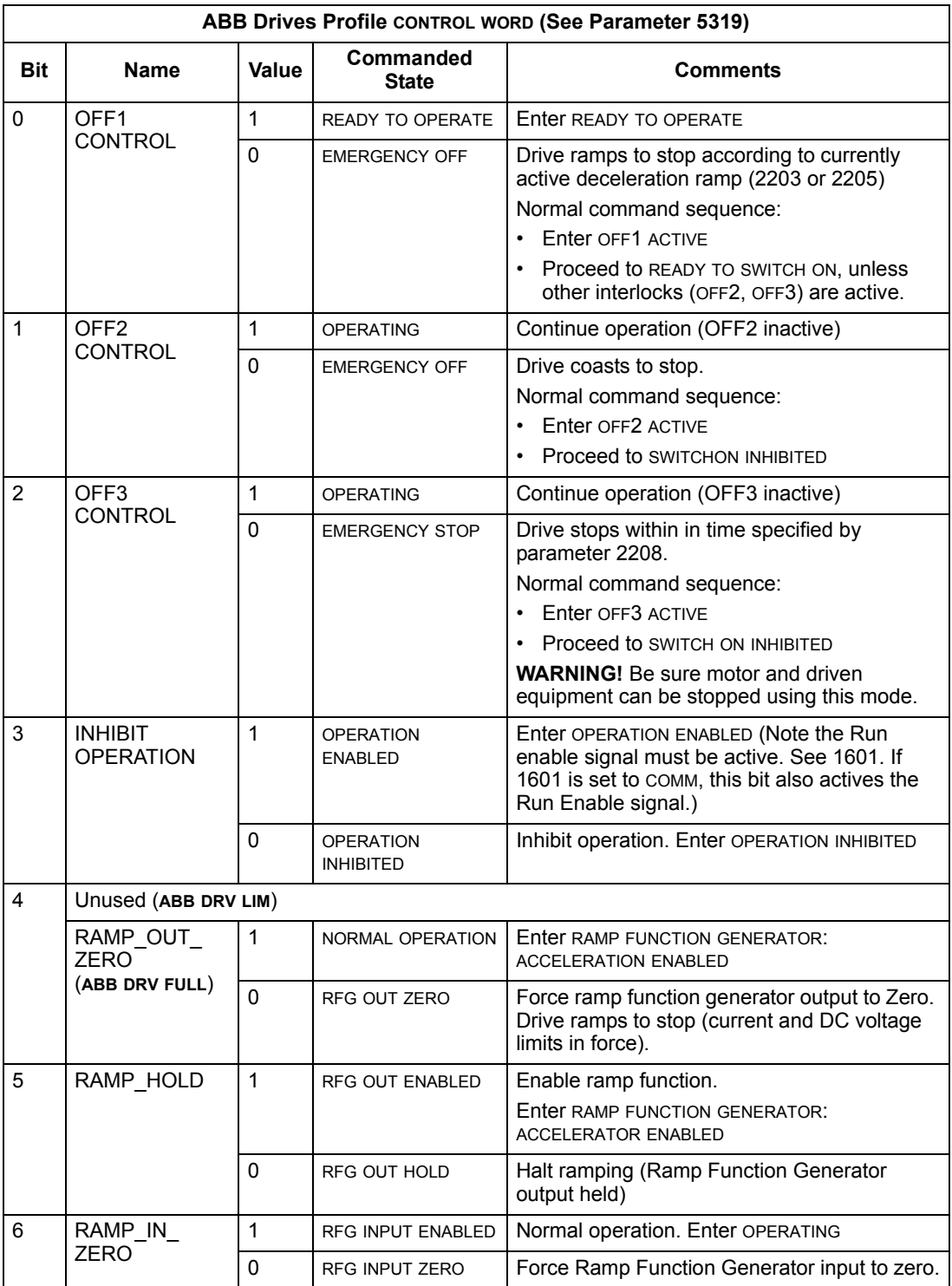

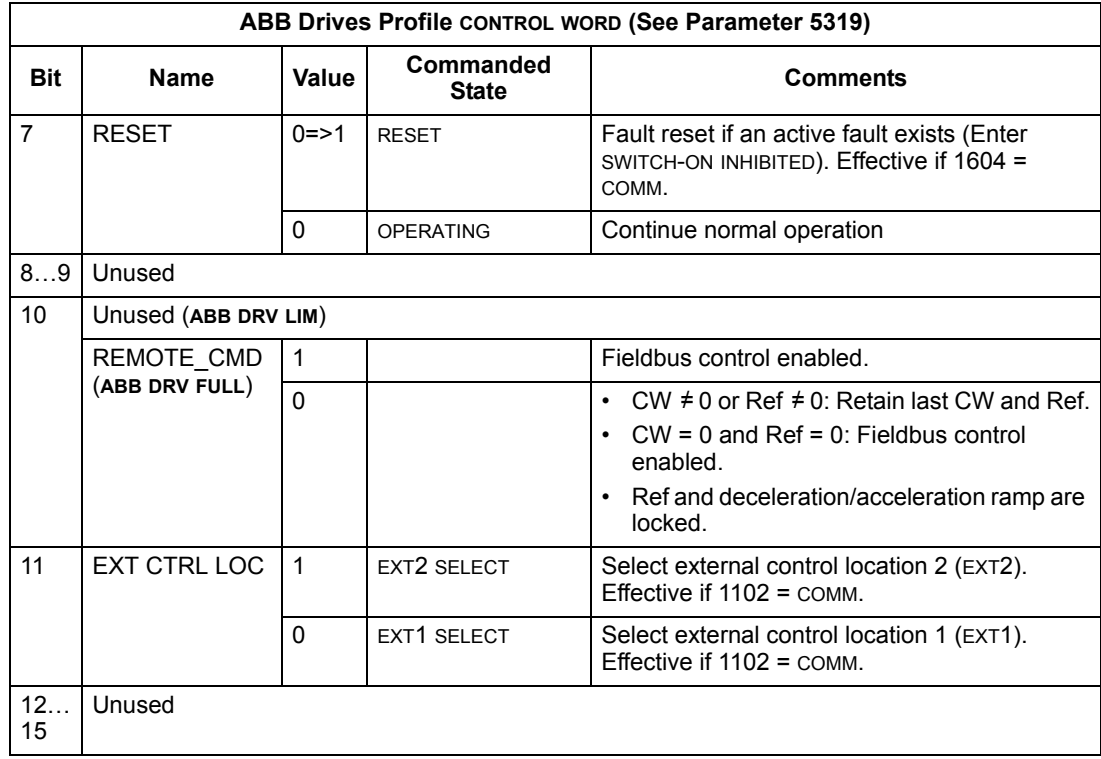

## *DCU Profile*

The following tables describe the CONTROL WORD content for the DCU profile.

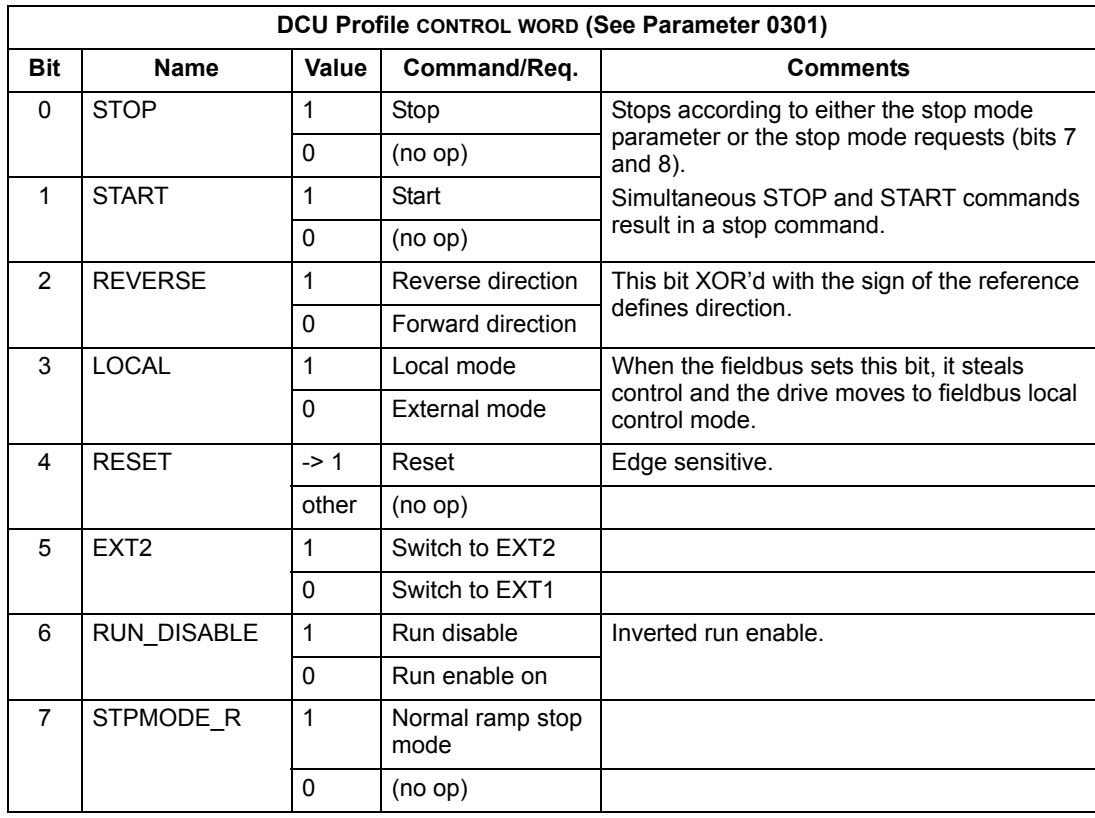

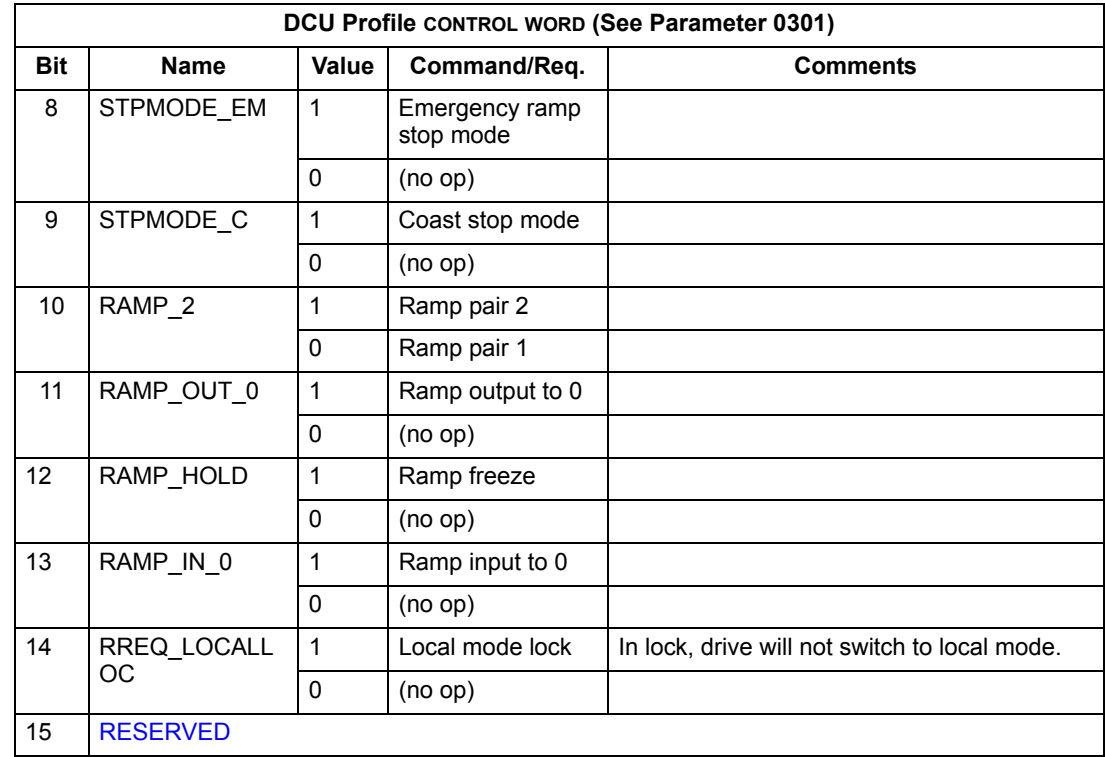

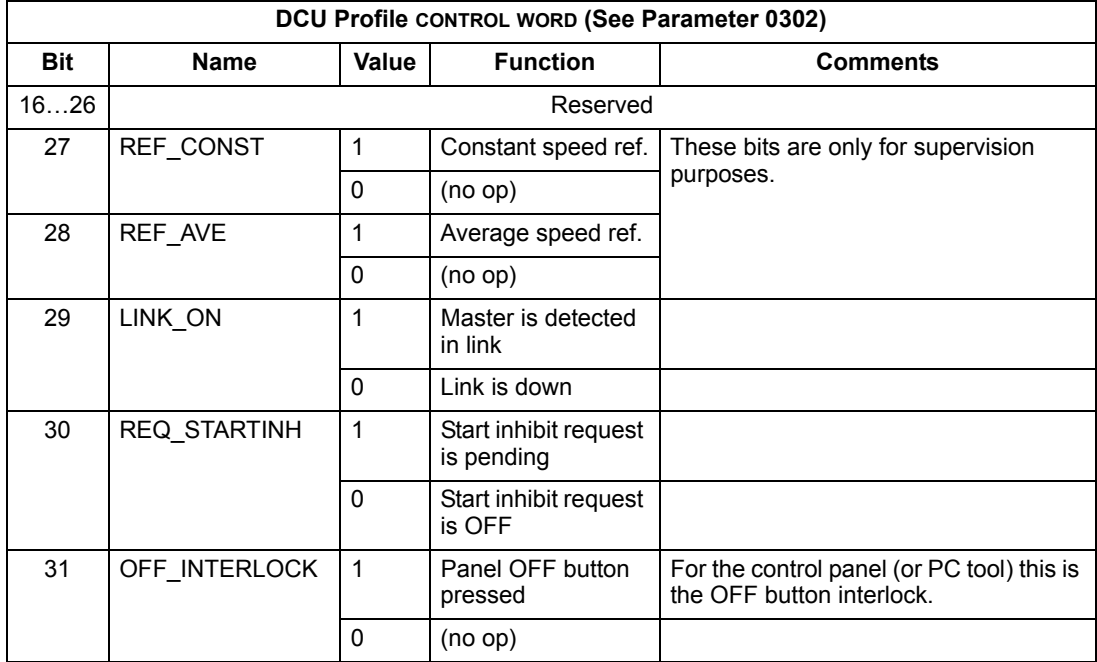

## **Status Word**

The contents of the STATUS WORD is status information, sent by the drive to the master station.

## *ABB Drives Profile*

The following table and the state diagram later in this sub-section describe the STATUS WORD content for the ABB Drives profile.

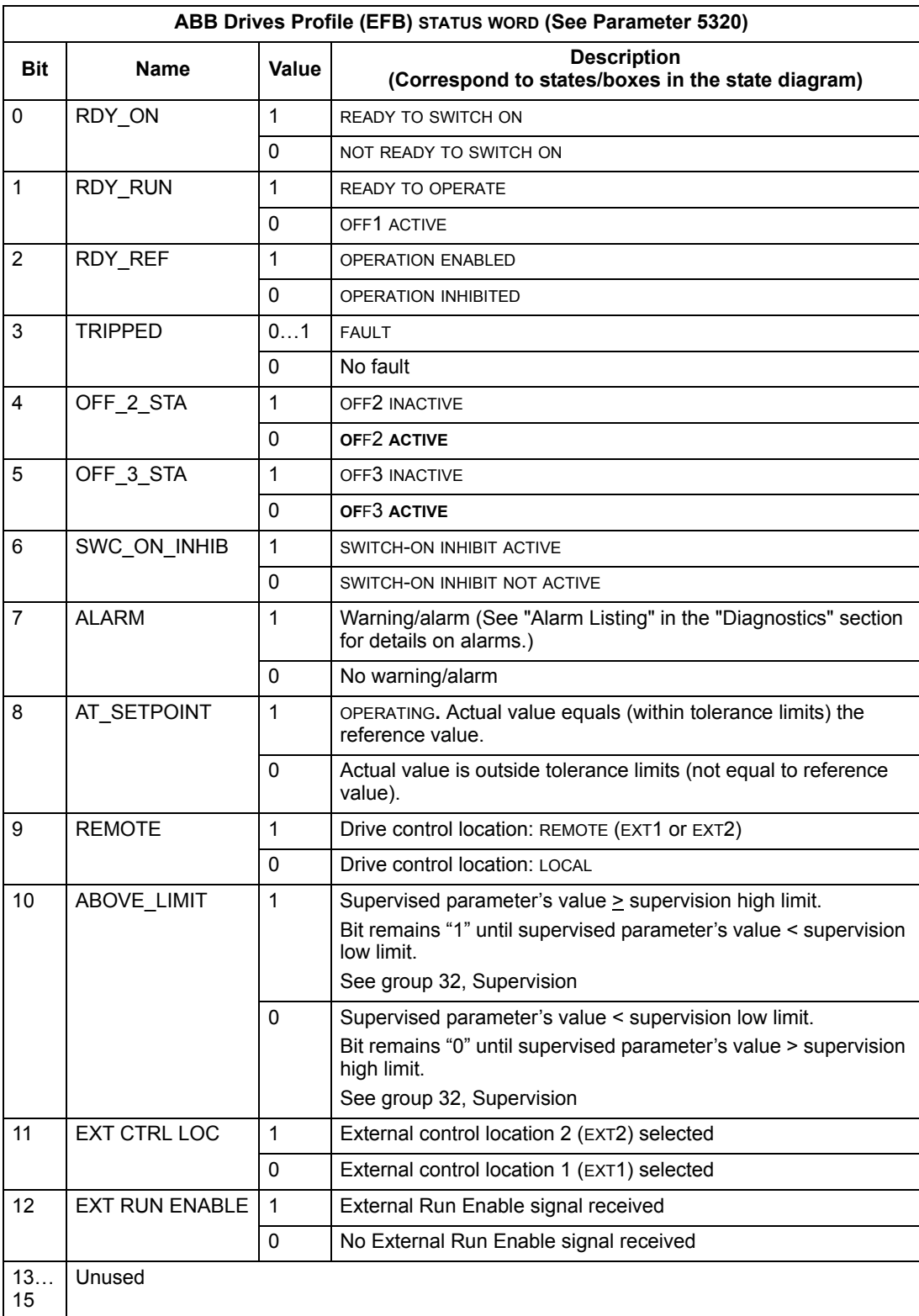

## *DCU Profile*

The following tables describe the STATUS WORD content for the DCU profile.

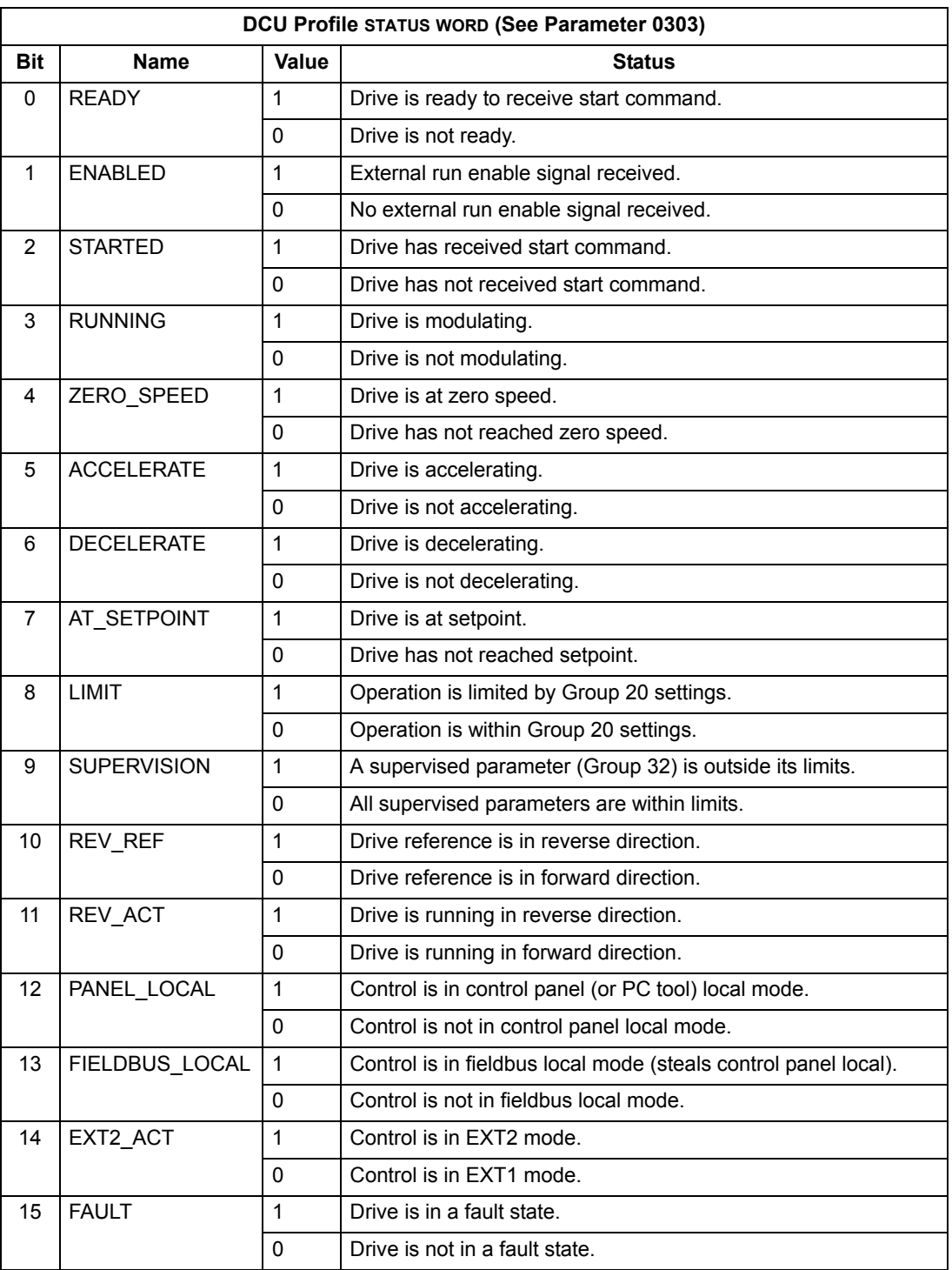

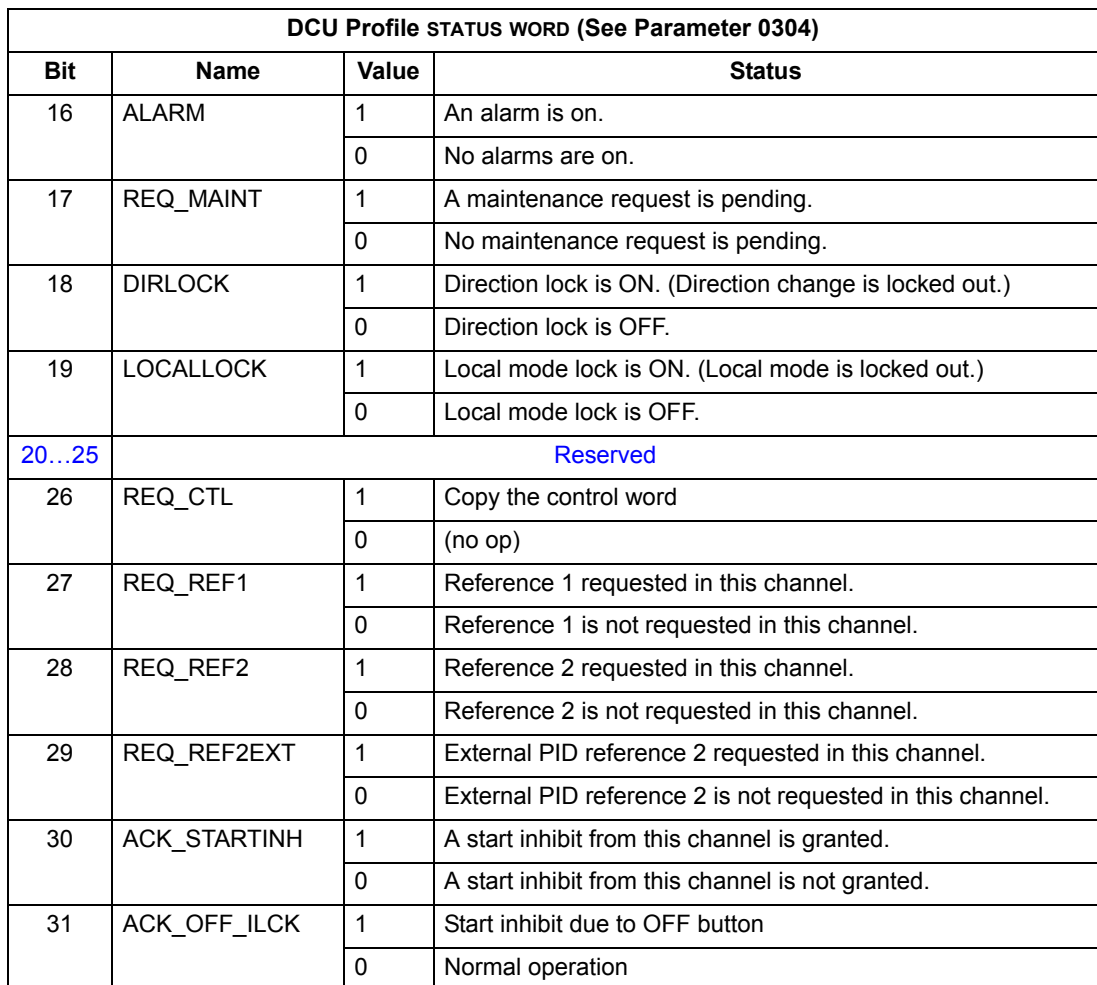

#### **State Diagram**

#### *ABB Drives Profile*

To illustrate the operation of the state diagram, the following example (ABB DRV LIM implementation of the ABB Drives profile) uses the control word to start the drive:

- First, the requirements for using the CONTROL WORD must be met. See above.
- When the power is first connected, the state of the drive is not ready to switch on. See dotted lined path  $( \rightarrow )$  in the state diagram below.
- Use the CONTROL WORD to step through the state machine states until the OPERATING state is reached, meaning that the drive is running and follows the given reference. See table below.

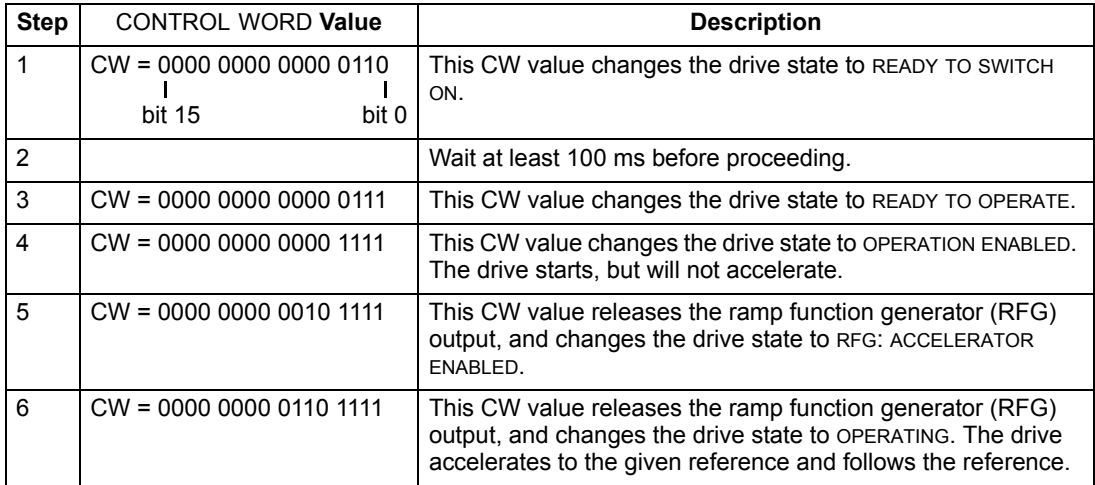

The state diagram below describes the start-stop function of CONTROL WORD (CW) and STATUS WORD (SW) bits for the ABB Drives profile.

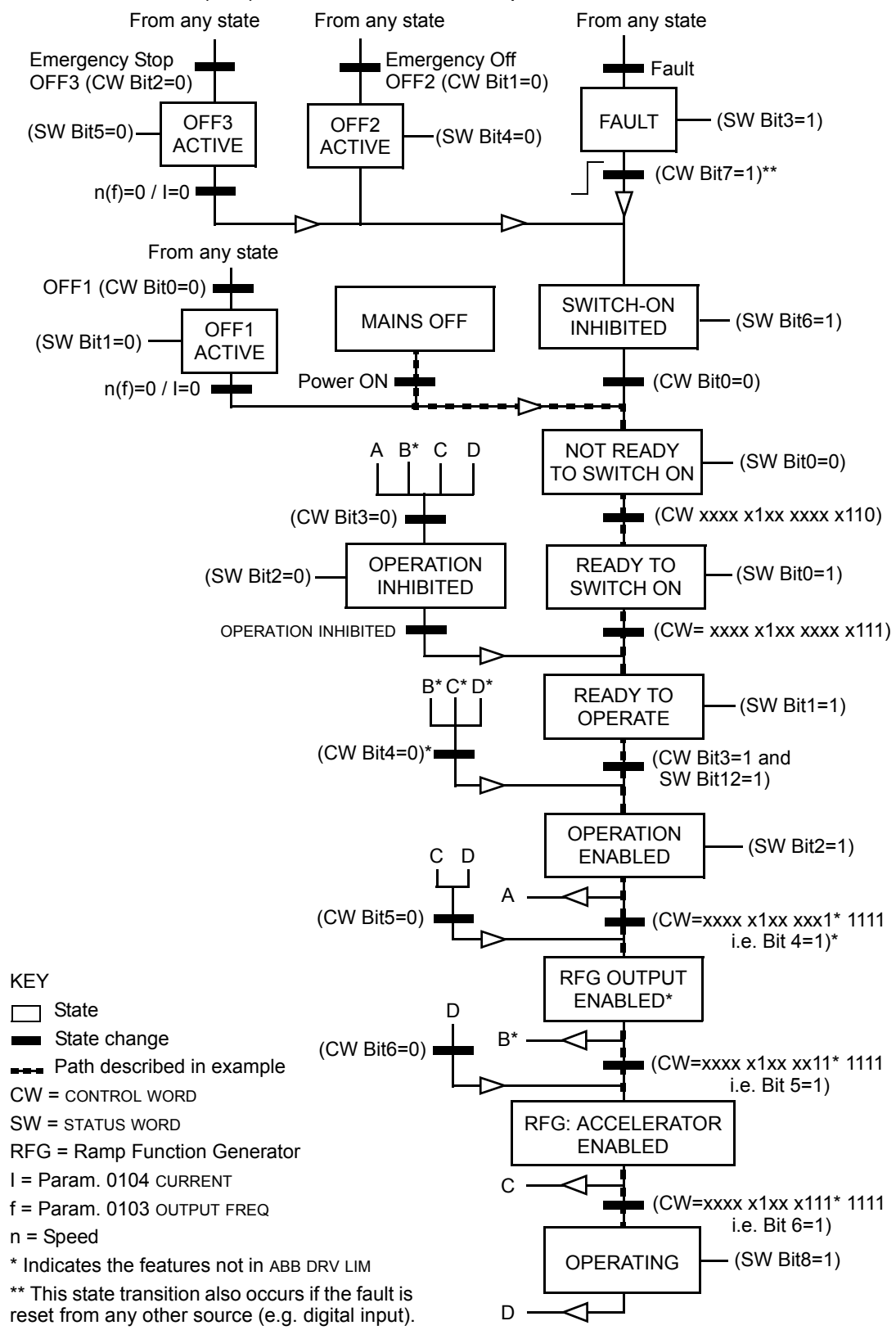

#### <span id="page-171-0"></span>**Reference Scaling**

#### *ABB Drives and DCU Profiles*

The following table describes REFERENCE scaling for the ABB Drives and DCU profiles.

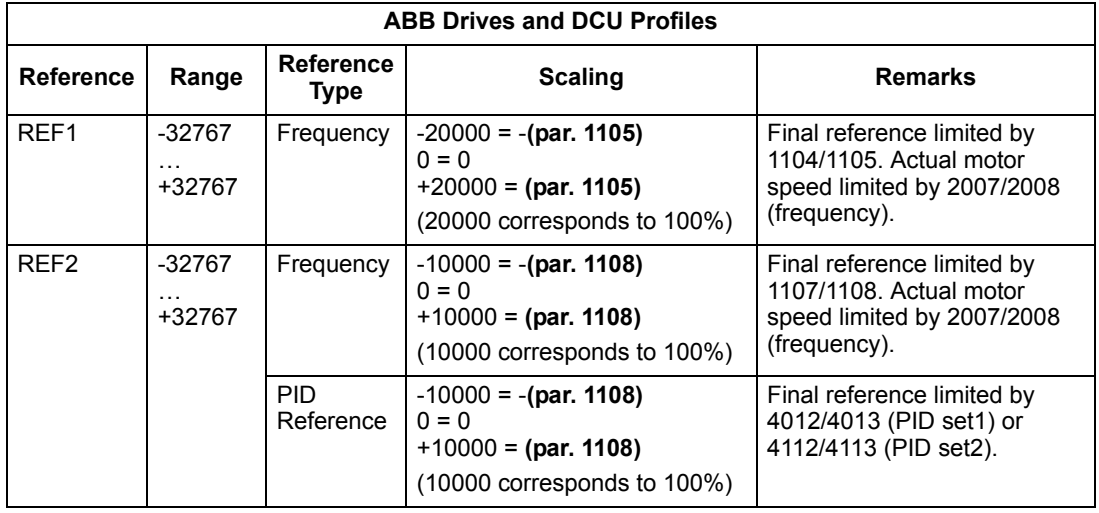

**Note!** The setting of parameter 1104 REF1 MIN and 1107 REF2 MIN has no effect on the scaling of references.

When parameter 1103 REF1 SELECT or 1106 REF2 SELECT is set to COMM+AI1 or COMM\*AI1, the reference is scaled as follows:

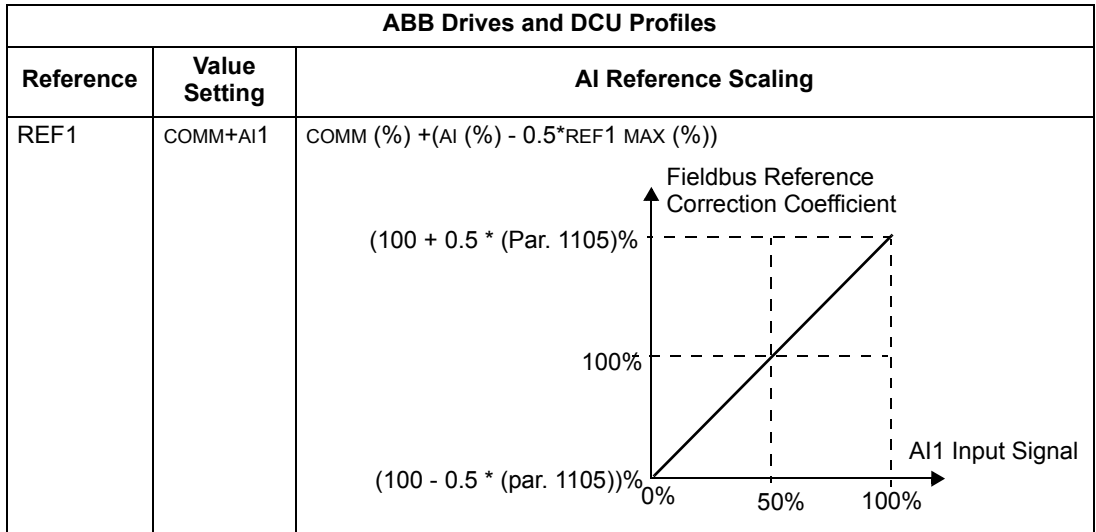

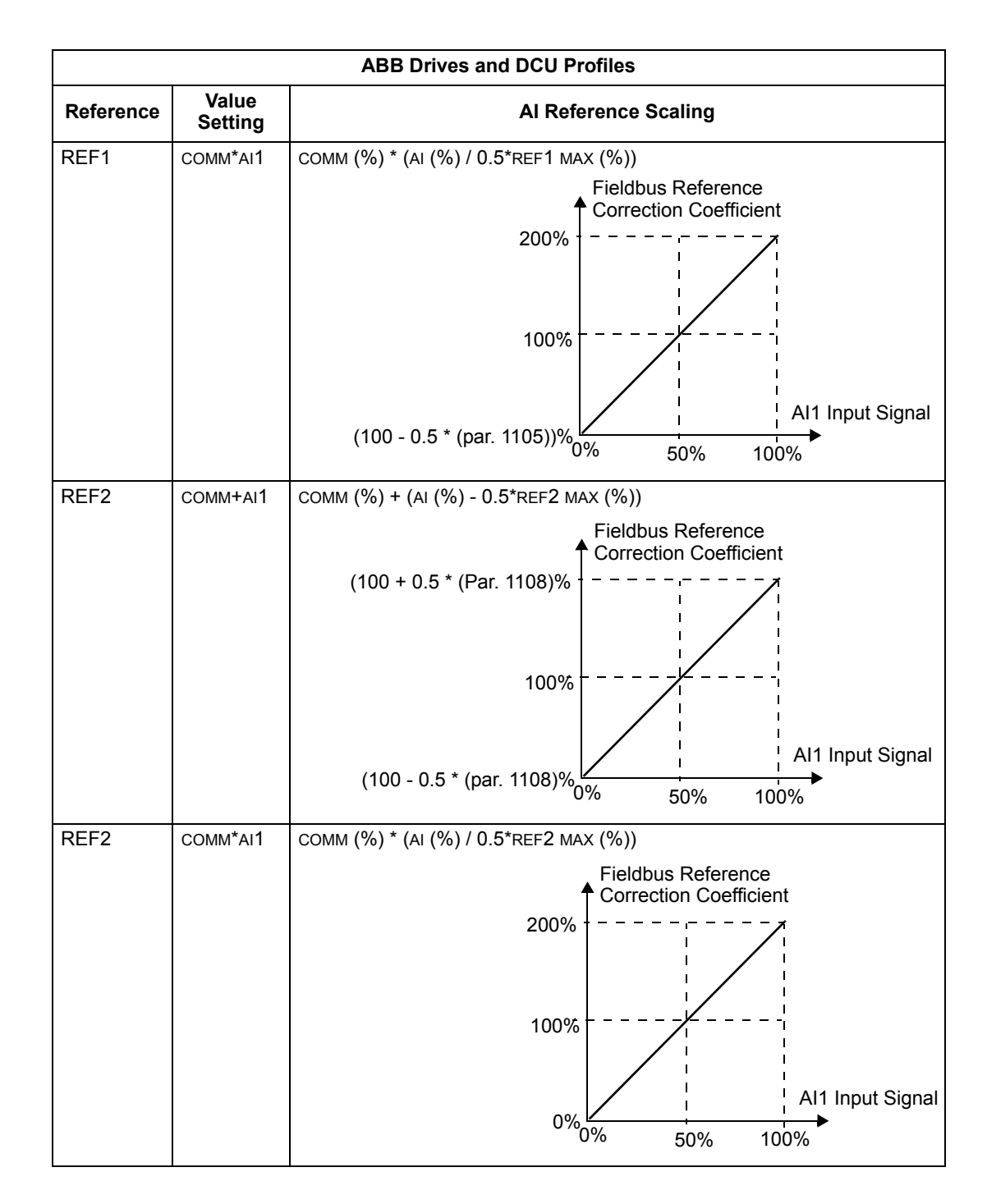

#### *Reference Handling*

Use group 10 parameters to configure for control of rotation direction for each control location (EXT1 and EXT2). The following diagrams illustrate how group 10 parameters and the sign of the fieldbus reference interact to produce REFERENCE values (REF1 and REF2). Note, fieldbus references are bipolar, that is they can be positive or negative.

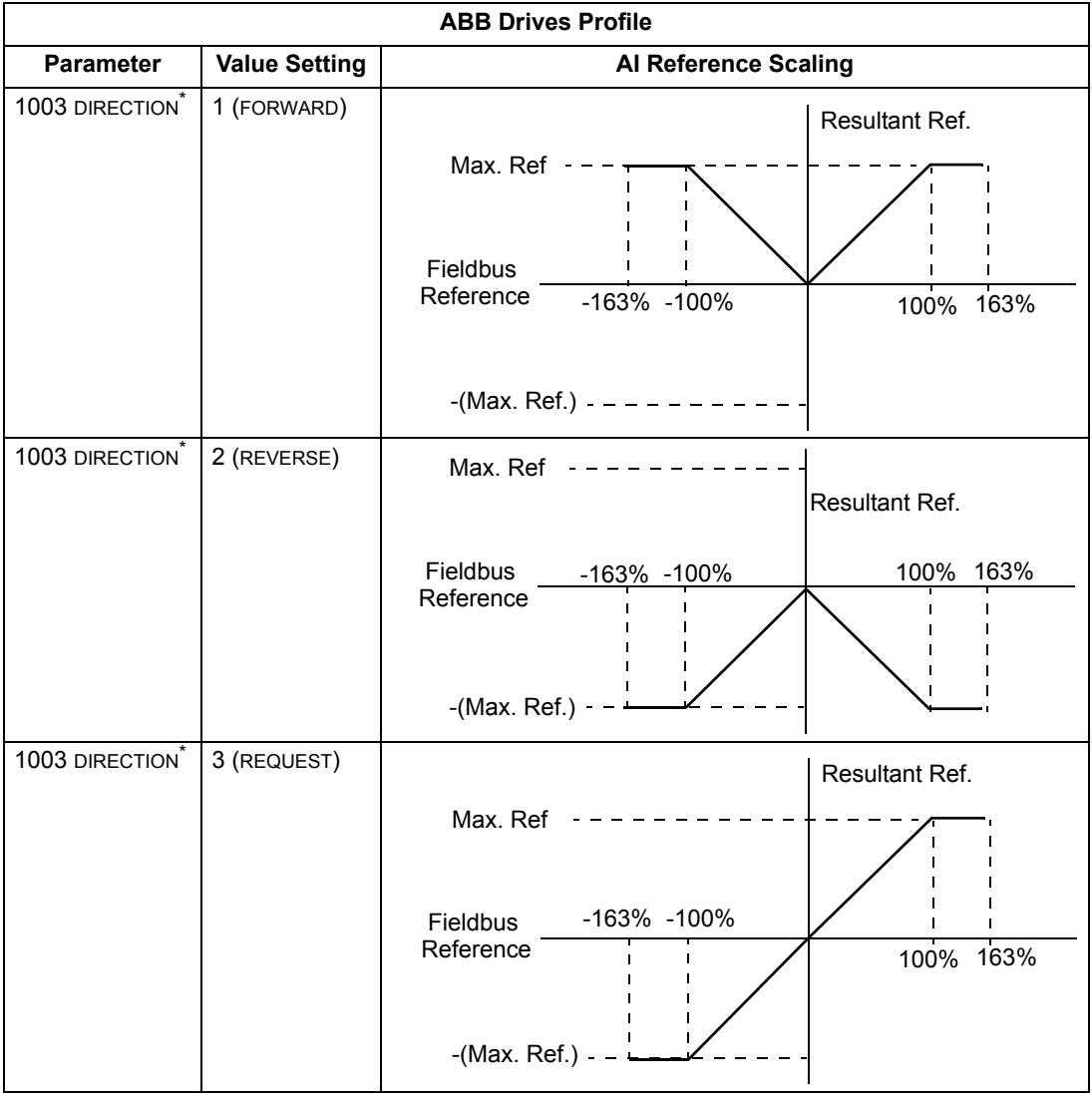

\* This parameter is not available in software option +N688 and +N689.

# **Fieldbus Adapter**

# **Overview**

The ACS510 can be set up to accept control from an external system using standard serial communication protocols. When using serial communication, the ACS510 can either:

- Receive all of its control information from the fieldbus, or
- Be controlled from some combination of fieldbus control and other available control locations, such as digital or analog inputs, and the control panel.

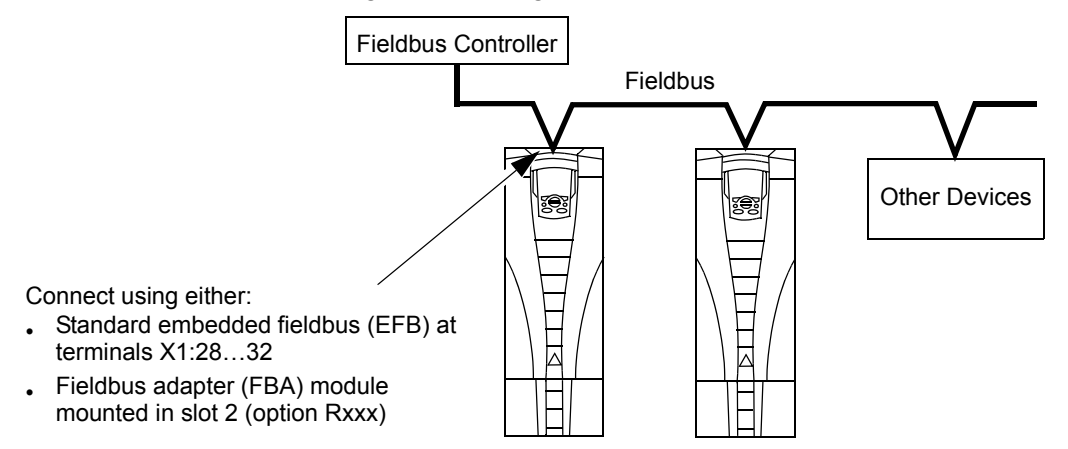

Two basic serial communications configurations are available:

- Embedded fieldbus (EFB) See ["Embedded Fieldbus"](#page-142-0) on page [143.](#page-142-0)
- Fieldbus adapter (FBA) With one of the optional FBA modules in the drive's expansion slot 2, the drive can communicate to a control system using one of the following protocols:
	- Profibus-DP®
	- LonWorks®
	- CANopen®
	- DeviceNet®
	- ControlNet®

The ACS510 detects automatically which communication protocol is used by the plug-in fieldbus adapter. The default settings for each protocol assume that the profile used is the protocol's industry-standard drive profile (e.g. PROFIdrive for PROFIBUS, AC/DC Drive for DeviceNet). All of the FBA protocols can also be configured for the ABB Drives profile.

Configuration details depend on the protocol and profile used.These details are provided in a user's manual supplied with the FBA module.

Details for the ABB Drives profile (which apply for all protocols) are provided in ["ABB](#page-185-0)  [Drives Profile Technical Data"](#page-185-0) on page [186.](#page-185-0)

#### **Control Interface**

In general, the basic control interface between the fieldbus system and the drive consists of:

- Output Words:
	- CONTROL WORD
	- REFERENCE (frequency)
	- Others: The drive supports a maximum of 15 output words. Protocols limits may further restrict the total.
- Input Words:
	- STATUS WORD
	- Actual Value (frequency)
	- Others: The drive supports a maximum of 15 input words. Protocols limits may further restrict the total.

**Note!** The words "output" and "input" are used as seen from the fieldbus controller point of view. For example an output describes data flow from the fieldbus controller to the drive and appears as an input from the drive point of view.

The meanings of the controller interface words are not restricted by the ACS510. However, the profile used may set particular meanings.

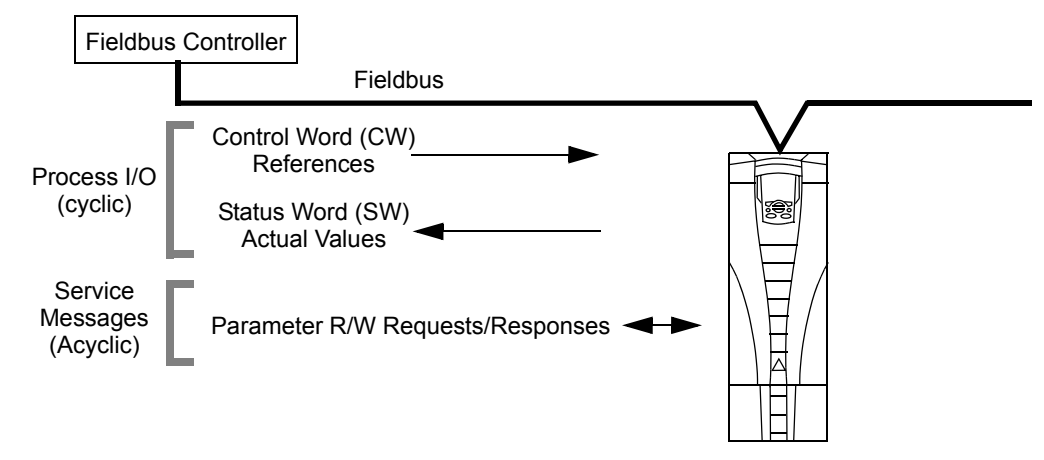

#### *Control Word*

The CONTROL WORD is the principal means for controlling the drive from a fieldbus system. The fieldbus controller sends the CONTROL WORD to the drive. The drive switches between states according to the bit-coded instructions in the CONTROL WORD. Using the CONTROL WORD requires that:

- The drive is in remote (REM) control.
- The serial communication channel is defined as the source for controlling commands from EXT1 (set using parameters 1001 EXT1 COMMANDS and 1102 EXT1/EXT2 SEL).
- The external plug-in fieldbus adapter is activated:
- Parameter 9802 COMM PROT SEL = 4 (EXT FBA).
- The external plug-in fieldbus adapter is configured to use the drive profile mode or drive profile objects.

The content of the CONTROL WORD depends on the protocol/profile used. See the user's manual provided with the FBA module and/or the ["ABB Drives Profile](#page-185-0)  [Technical Data"](#page-185-0).

#### *Status Word*

The STATUS WORD is a 16-bit word containing status information, sent by the drive to the fieldbus controller. The content of the STATUS WORD depends on the protocol/ profile used. See the user's manual provided with the FBA module and/or the ["ABB](#page-185-0)  [Drives Profile Technical Data"](#page-185-0) section.

#### *Reference*

The contents of each REFERENCE word:

- Can be used, as frequency reference.
- Is a 16-bit word comprised of a sign bit and a 15-bit integer.
- Negative references (indicating reversed rotation direction) are indicated by the two's complement of the corresponding positive reference value.

The use of a second reference (REF2) is supported only when a protocol is configured for the ABB Drives profile.

Reference scaling is fieldbus type specific. See the user's manual provided with the FBA module and/or the following sections as appropriate:

- • ["ABB Drives Profile Technical Data"](#page-185-0)
- • ["Generic Profile Technical Data"](#page-193-0)

#### *Actual Values*

Actual Values are 16-bit words containing information on selected operations of the drive. Drive Actual Values (for example, group 01 parameters) can be mapped to Input Words using group 51 parameters (protocol-dependent, but typically parameters 5104…5126).

# **Planning**

Network planning should address the following questions:

- What types and quantities of devices must be connected to the network?
- What control information must be sent down to the drives?
- What feedback information must be sent from the drives to the controlling system?

# **Mechanical and Electrical Installation – FBA**

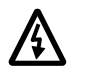

**Warning!** Connections should be made only while the drive is disconnected from the power source.

#### *Overview*

The FBA (fieldbus adapter) is a plug-in module that fits in the drive's expansion slot 2. The module is held in place with plastic retaining clips and two screws. The screws also ground the shield for the module cable, and connect the module GND signals to the drive control board.

On installation of the module, electrical connection to the drive is automatically established through the 34-pin connector.

# *Mounting Procedure* 1 **Note!** Install the input power and motor cables first. 2 1. Insert the module carefully into the drive expansion slot 2 until the retaining clips lock the module into position. 2. Fasten the two screws (included) to the stand-offs. **Note!** Correct installation of the screws is essential for fulfilling the EMC requirements and for proper operation of the module. 3. Open the appropriate knockout in the conduit box and install the cable clamp for the network cable. 14 : : : : : \$ 1 # # 4. Route the network cable through the cable clamp. 5. Connect the network cable to the module's network connector. 6. Tighten the cable clamp. 7. Install the conduit box cover (1 screw).

- 8. For configuration information see the following:
	- • ["Communication Set-up FBA"](#page-178-0) below.
	- • ["Activate Drive Control Functions FBA"](#page-178-1) on page [179](#page-178-1).
	- The protocol specific documentation provided with the module.

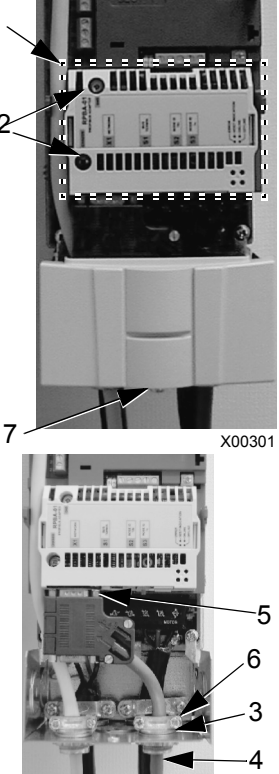

X00302

# <span id="page-178-0"></span>**Communication Set-up – FBA**

#### **Serial Communication Selection**

To activate the serial communication, use parameter 9802 COMM PROTOCOL SEL. Set  $9802 = 4$  (EXT FBA).

#### **Serial Communication Configuration**

Setting 9802, together with mounting a particular FBA module, automatically sets the appropriate default values in parameters that define the communication process. These parameters and descriptions are defined in the user's manual supplied with the FBA module.

- Parameter 5101 is automatically configured.
- Parameters 5102…5126 are protocol-dependent and define, for example, the profile used, and additional I/O words. These parameters are referred to as the fieldbus configuration parameters. See the user's manual provided with the FBA module for details on the fieldbus configuration parameters.
- Parameter 5127 forces the validation of changes to parameters 5102…5126. If parameter 5127 is not used, changes to parameters 5102…5126 take affect only after the drive power is cycled.
- Parameters 5128…5133 provide data about the FBA module currently installed (e.g. component versions and status).

The Parameters Description section lists the group 51 parameters.

# <span id="page-178-1"></span>**Activate Drive Control Functions – FBA**

Fieldbus control of various drive functions requires configuration to:

- Tell the drive to accept fieldbus control of the function.
- Define as a fieldbus input, any drive data required for control.
- Define as a fieldbus output, any control data required by the drive.

The following sections describe, at a general level, the configuration required for each control function. The last column in each table below is deliberately blank. See the user's manual supplied with the FBA module for the appropriate entry.

#### **Start/Stop Direction Control**

Using the fieldbus for start/stop/direction control of the drive requires:

- Drive parameter values set as defined below.
- Fieldbus controller supplied command(s) in the appropriate location. (The location is defined by the Protocol Reference, which is protocol dependent.)

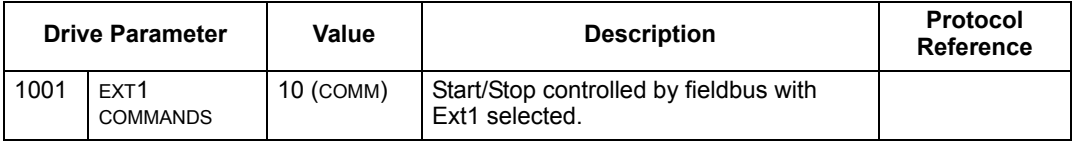

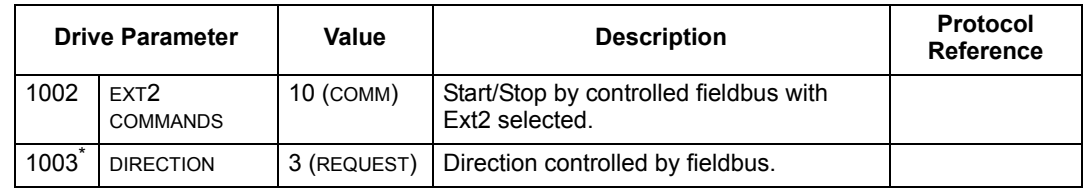

\* This parameter is not available in software option +N688 and +N689.

#### **Input Reference Select**

Using the fieldbus to provide input reference to the drive requires:

- Drive parameter value set as defined below.
- Fieldbus controller supplied reference word(s) in the appropriate location. (The location is defined by the Protocol Reference, which is protocol dependent.)

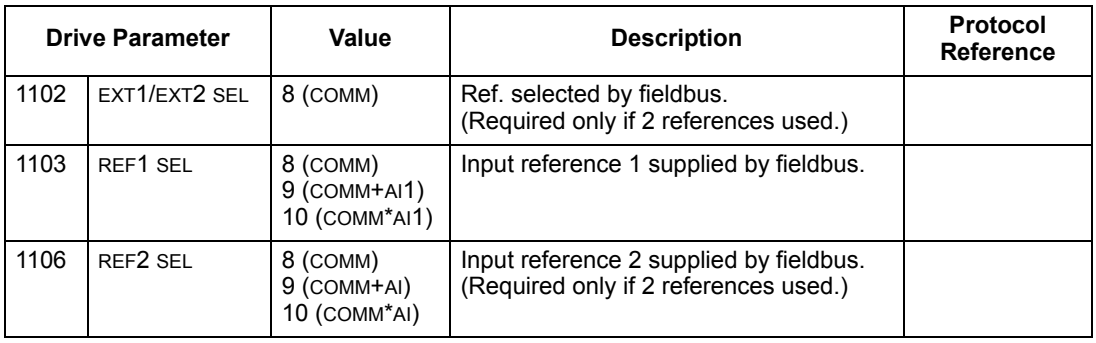

**Note!** Multiple references are supported only when using the ABB Drives profile.

#### *Scaling*

Where required, REFERENCES can be scaled. See the ["Reference Scaling"](#page-189-0) in the following sections, as appropriate:

- • ["ABB Drives Profile Technical Data"](#page-185-0)
- • ["Generic Profile Technical Data"](#page-193-0)

#### **System Control**

Using the fieldbus for miscellaneous drive control requires:

- Drive parameter values set as defined below.
- Fieldbus controller command(s) in the appropriate location. (The location is defined by the Protocol Reference, which is protocol dependent.)

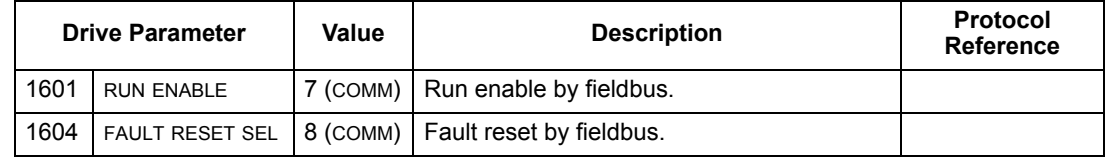
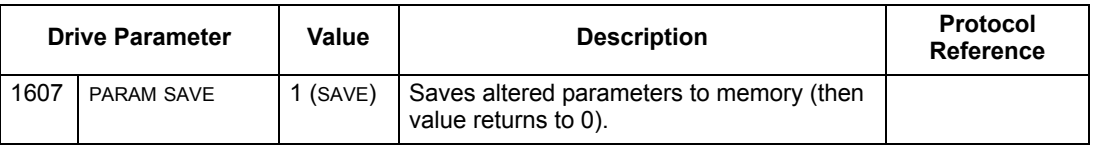

# **Relay Output Control**

Using the fieldbus for relay output control requires:

- Drive parameter values set as defined below.
- Fieldbus controller supplied, binary coded, relay command(s) in the appropriate location. (The location is defined by the Protocol Reference, which is protocol dependent.)

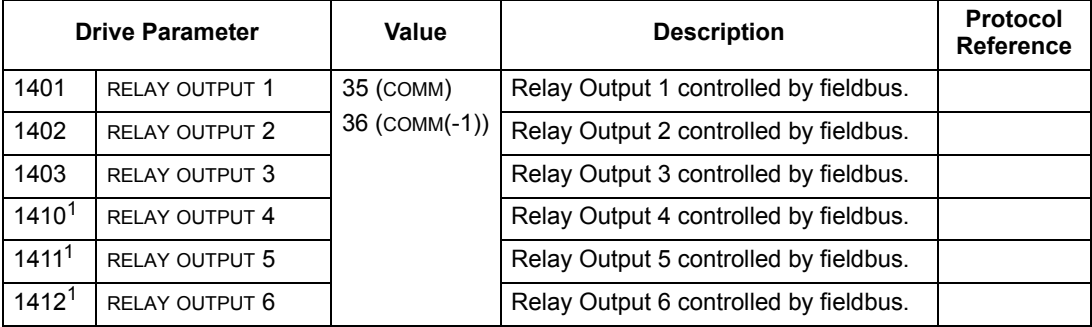

1. More than 3 relays requires the addition of a relay extension module.

**Note!** Relay status feedback occurs without configuration as defined below.

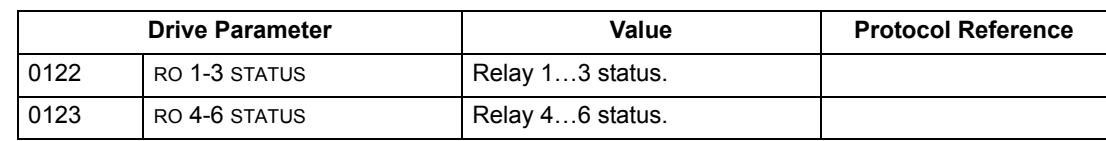

## **Analog Output Control**

Using the fieldbus for analog output control (e.g. PID setpoint) requires:

- Drive parameter values set as defined below.
- Fieldbus controller supplied analog value(s) in the appropriate location. (The location is defined by the Protocol Reference, which is protocol dependent.)

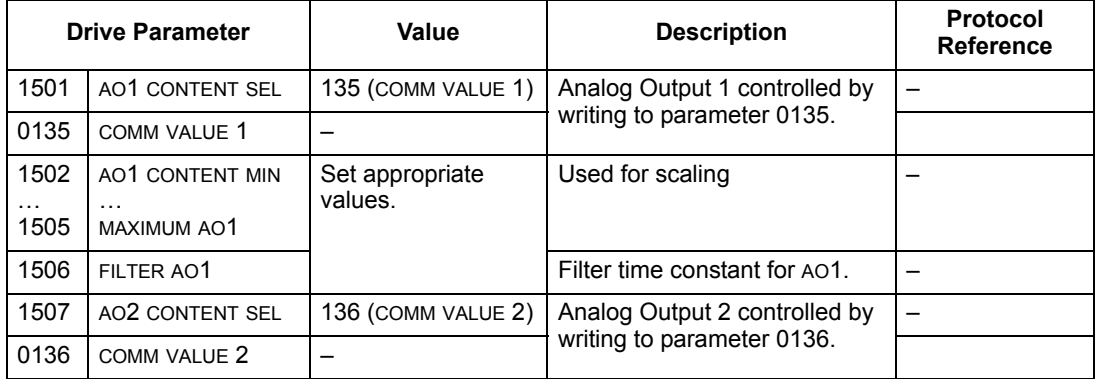

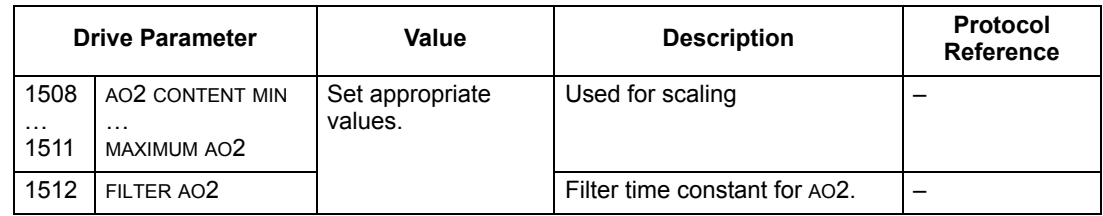

# **PID Control Setpoint Source**

Using the following settings to select the fieldbus as the setpoint source for PID loops:

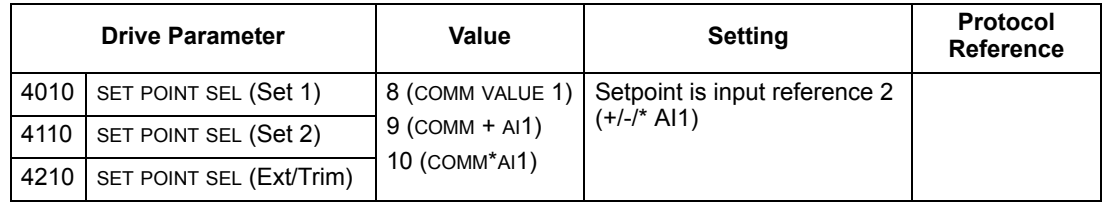

# **Communication Fault**

When using fieldbus control, specify the drive's action if serial communication is lost.

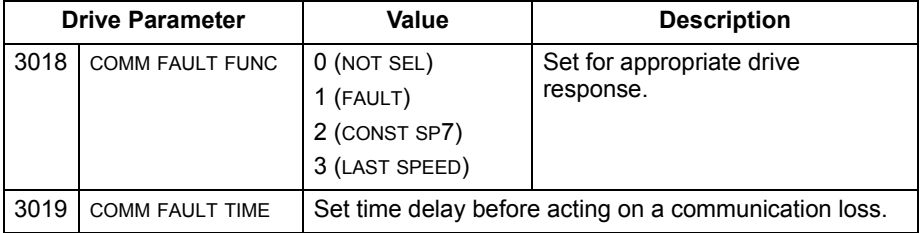

# **Feedback from the Drive – FBA**

Inputs to the controller (drive outputs) have pre-defined meanings established by the protocol. This feedback does not require drive configuration. The following table lists a sample of feedback data. For a complete listing, see all parameters listed in ["Complete Parameter Descriptions"](#page-63-0).

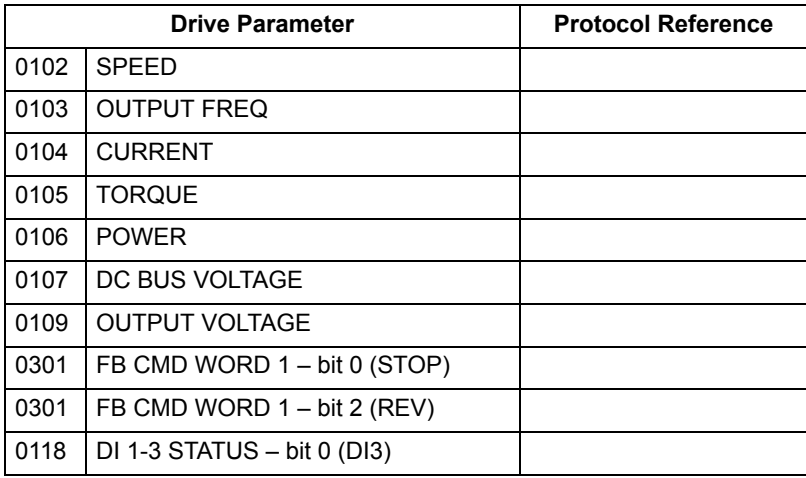

# **Scaling**

To scale the drive parameter values see the ["Actual Value Scaling"](#page-192-0) in the following sections, as appropriate:

- • ["ABB Drives Profile Technical Data"](#page-185-0)
- • ["Generic Profile Technical Data"](#page-193-0)

# **Diagnostics – FBA**

# **Fault Handling**

The ACS510 provides fault information as follows:

- The control panel display shows a fault code and text. See ["Diagnostics"](#page-195-0) starting on page [196](#page-195-0) for a complete description.
- Parameters 0401 LAST FAULT, 0402 PREVIOUS FAULT1 and 0403 PREVIOUS FAULT2 store the most recent faults.
- For fieldbus access, the drive reports faults as a hexadecimal value, assigned and coded according to the DRIVECOM specification. See table below. Not all profiles support requesting fault codes using this specification. For profiles that support this specification, the profile documentation defines the proper fault request process.

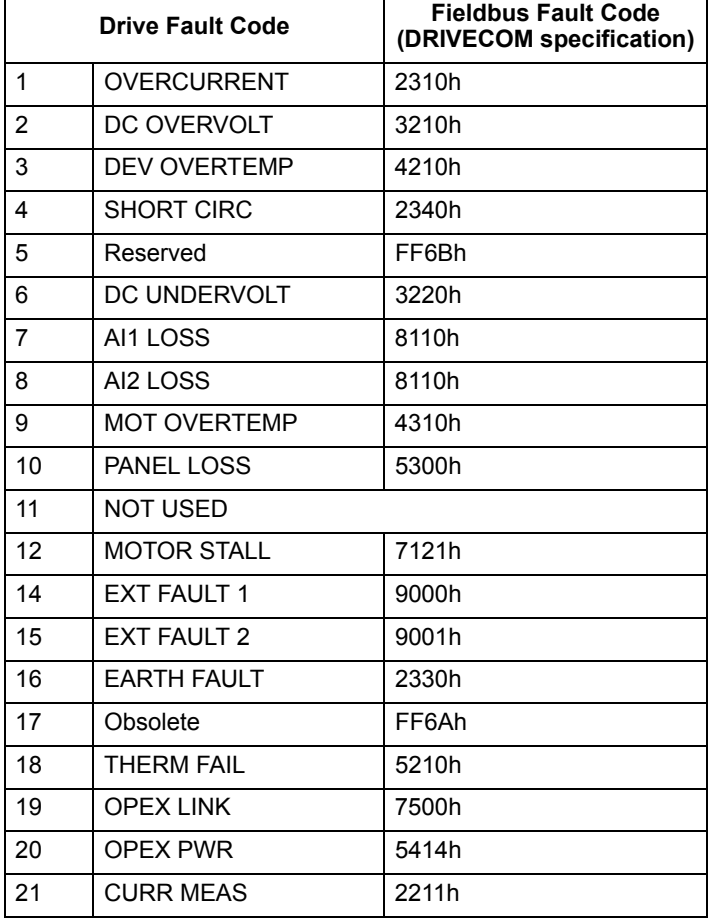

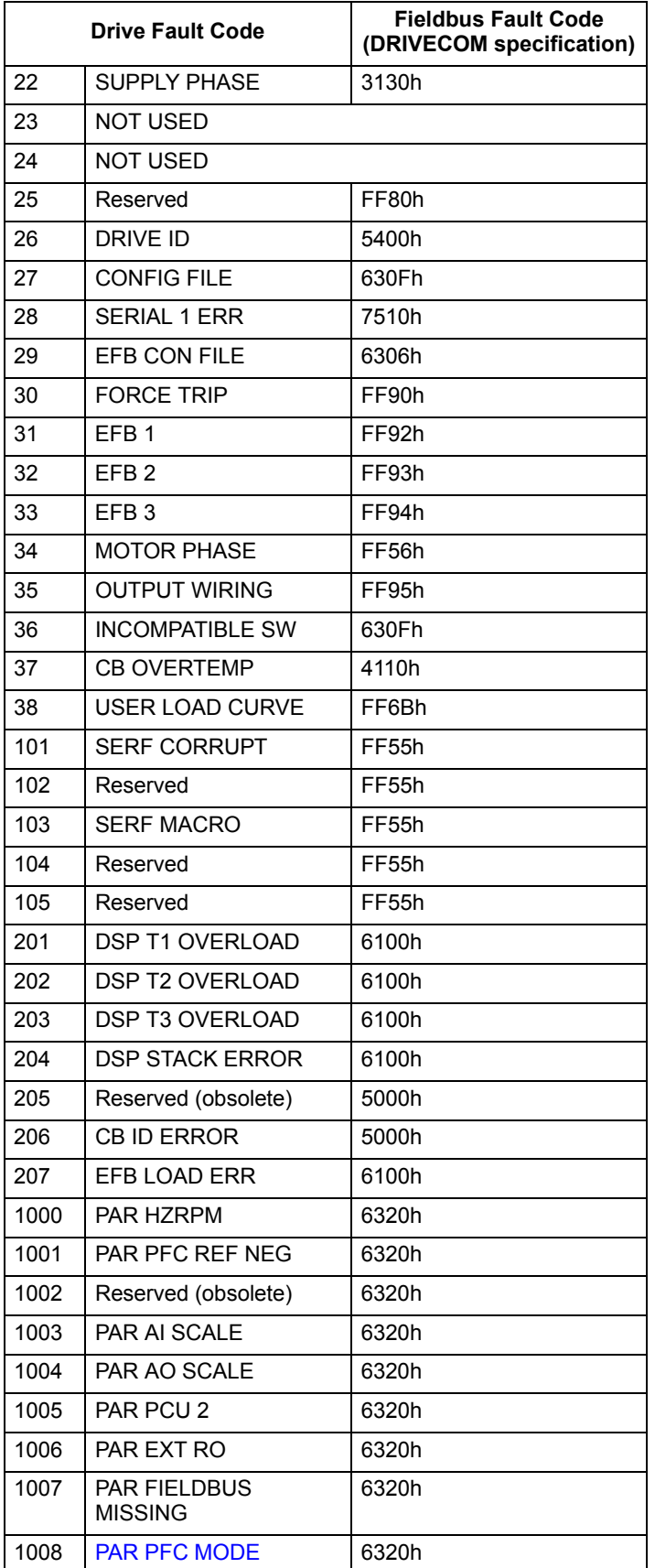

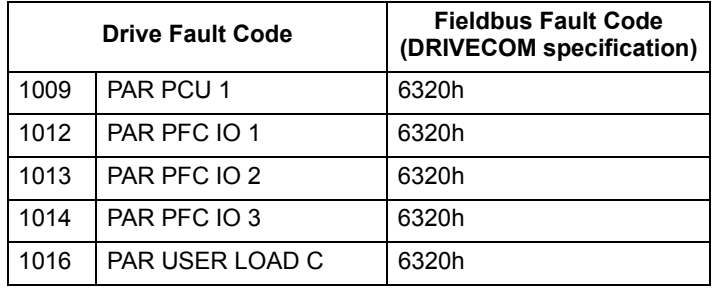

# **Serial Communication Diagnostics**

Besides the drive fault codes, the FBA module has diagnostic tools. Refer to the user's manual supplied with the FBA module.

# <span id="page-185-0"></span>**ABB Drives Profile Technical Data**

# **Overview**

The ABB Drives profile provides a standard profile that can be used on multiple protocols, including protocols available on the FBA module. This section describes the ABB Drives profile implemented for FBA modules.

## **Control Word**

As described earlier in ["Control Interface"](#page-175-0) the CONTROL WORD is the principal means for controlling the drive from a fieldbus system.

The following table and the state diagram later in this sub-section describe the CONTROL WORD content for the ABB Drives profile.

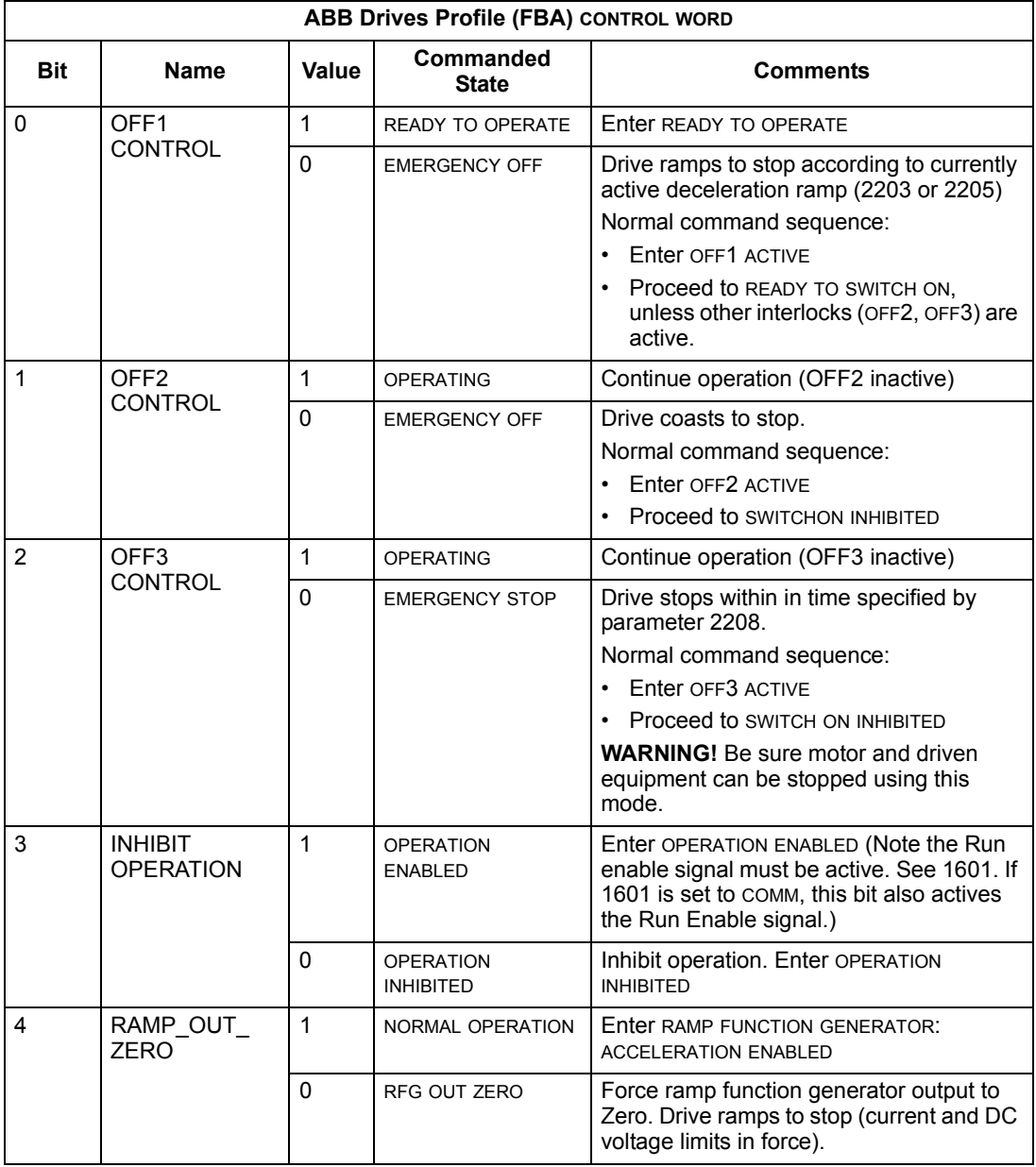

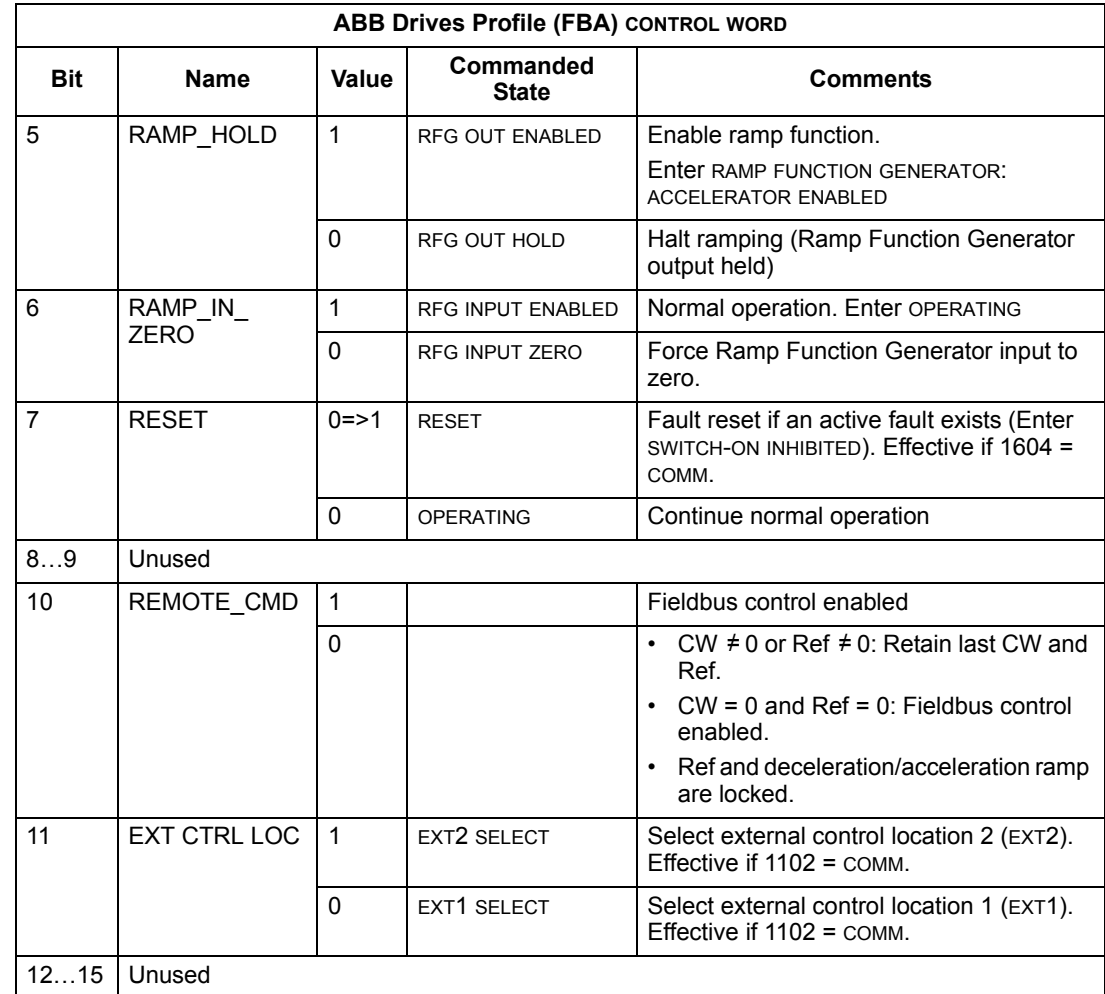

#### **Status Word**

As described earlier in ["Control Interface",](#page-175-0) the contents of the STATUS WORD is status information, sent by the drive to the master station. The following table and the state diagram later in this sub-section describe the status word content.

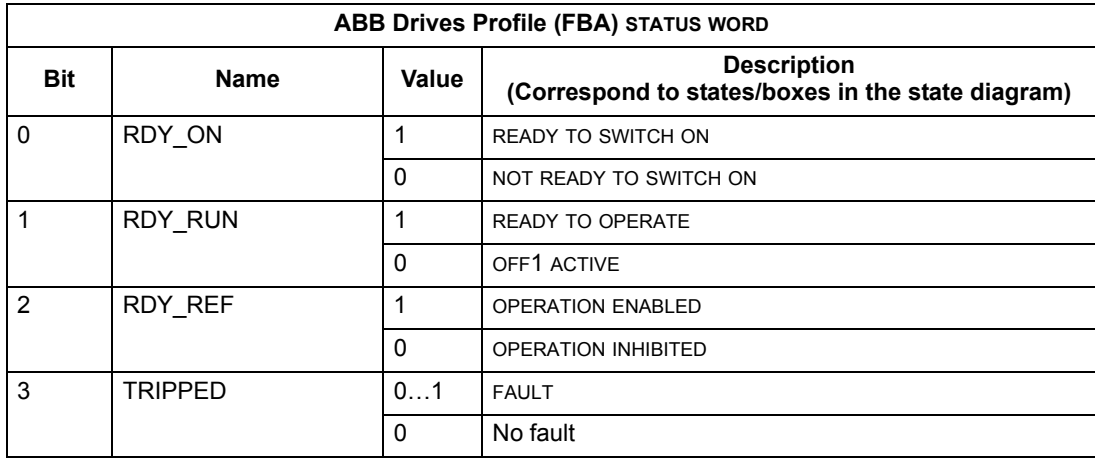

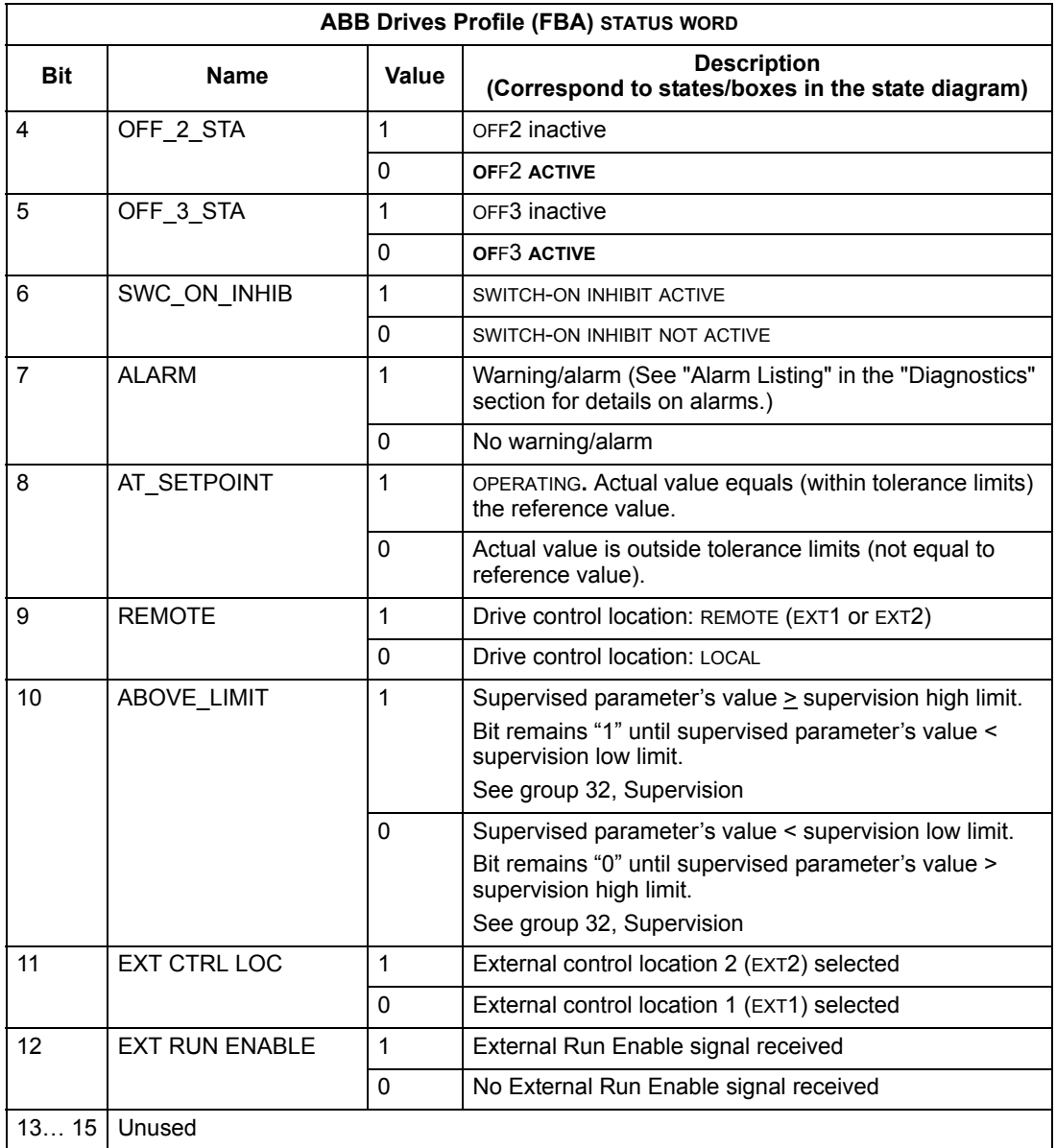

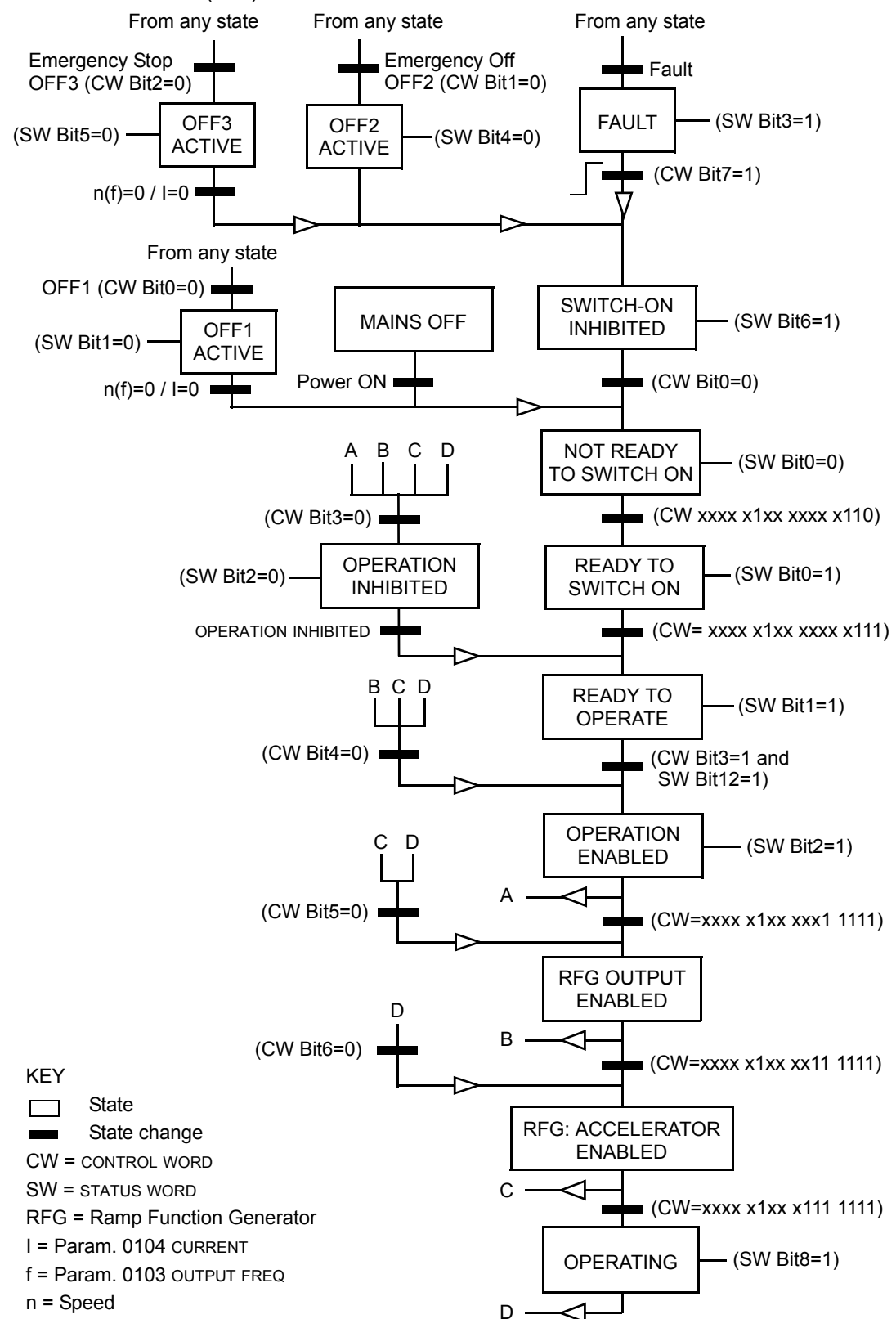

The state diagram below describes the start-stop function of CONTROL WORD (CW) and STATUS WORD (SW) bits.

### **Reference**

As described earlier in ["Control Interface",](#page-175-0) the REFERENCE word is a frequency reference.

### *Reference Scaling*

The following table describes REFERENCE scaling for the ABB Drives profile.

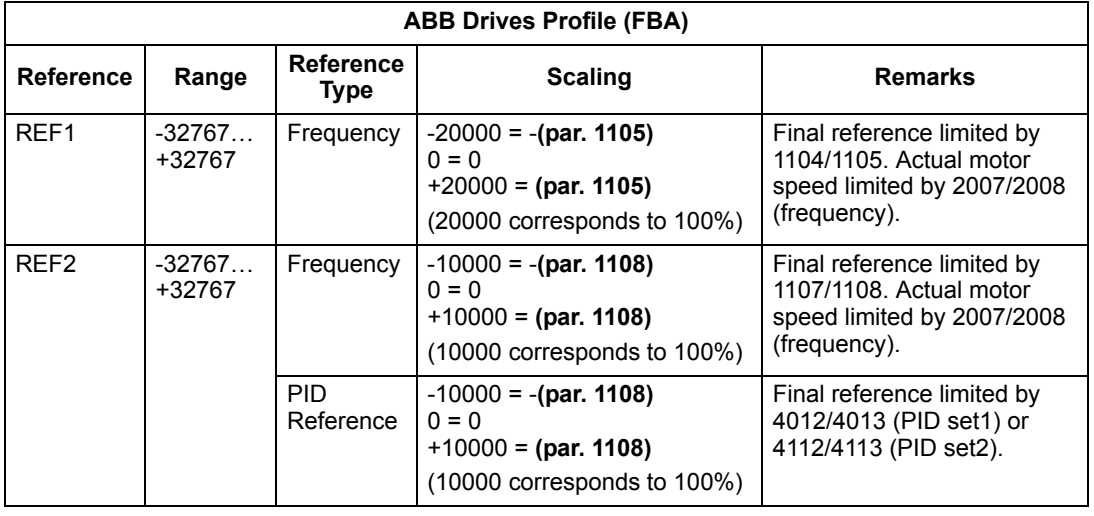

**Note!** The setting of parameter 1104 REF1 MIN and 1107 REF2 MIN has no effect on the scaling of references.

When parameter 1103 REF1 SELECT or 1106 REF2 SELECT is set to COMM+AI1 or COMM\*AI1, the reference is scaled as follows:

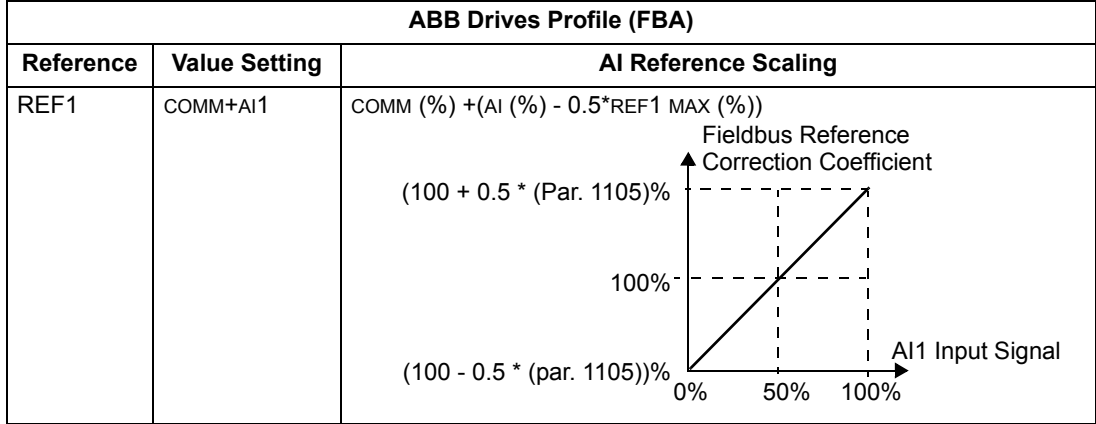

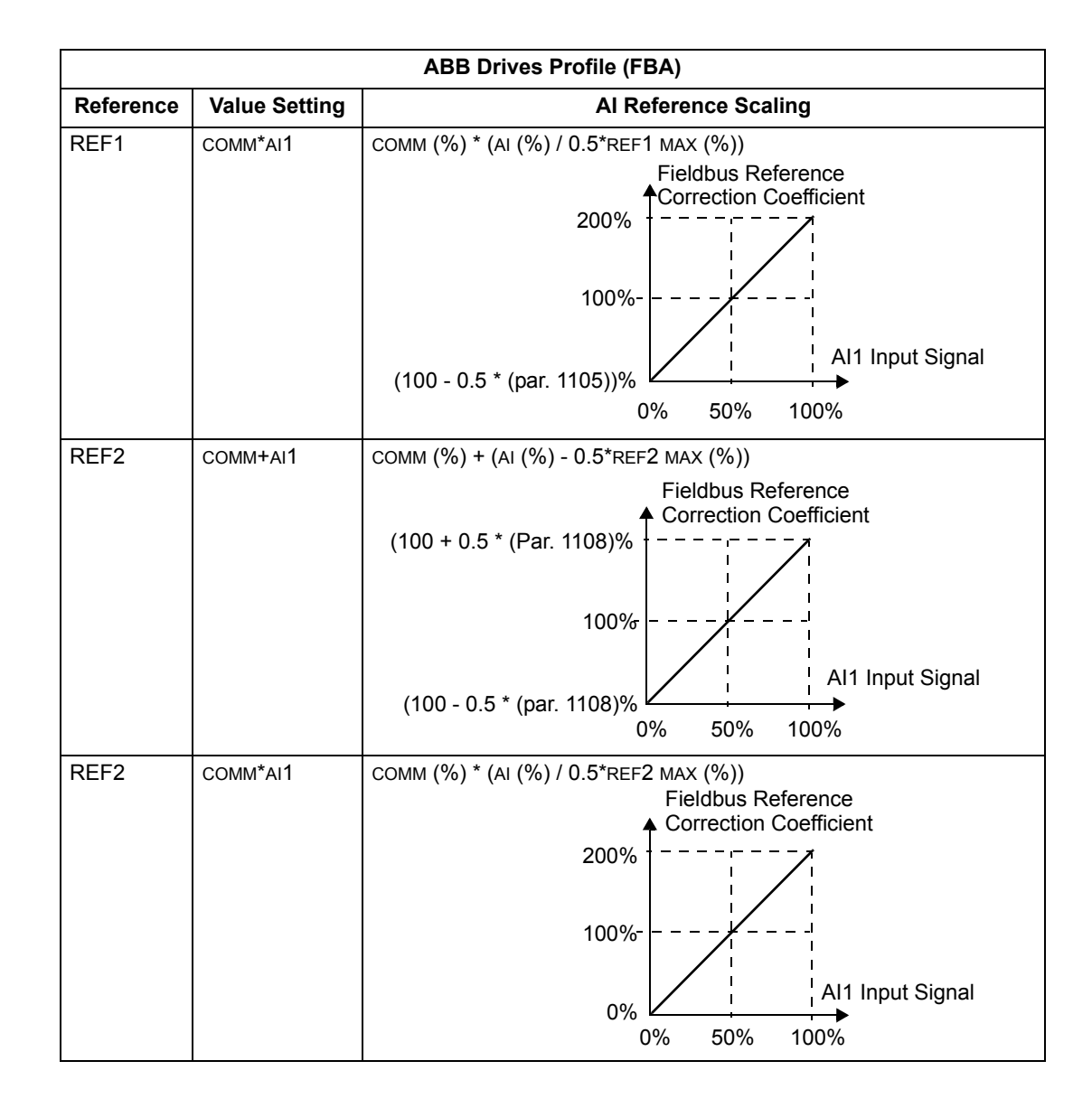

## *Reference Handling*

Use group 10 parameters to configure for control of rotation direction for each control location (EXT1 and EXT2). The following diagrams illustrate how group 10 parameters and the sign of the fieldbus reference interact to produce REFERENCE values (REF1 and REF2). Note, fieldbus references are bipolar, that is they can be positive or negative.

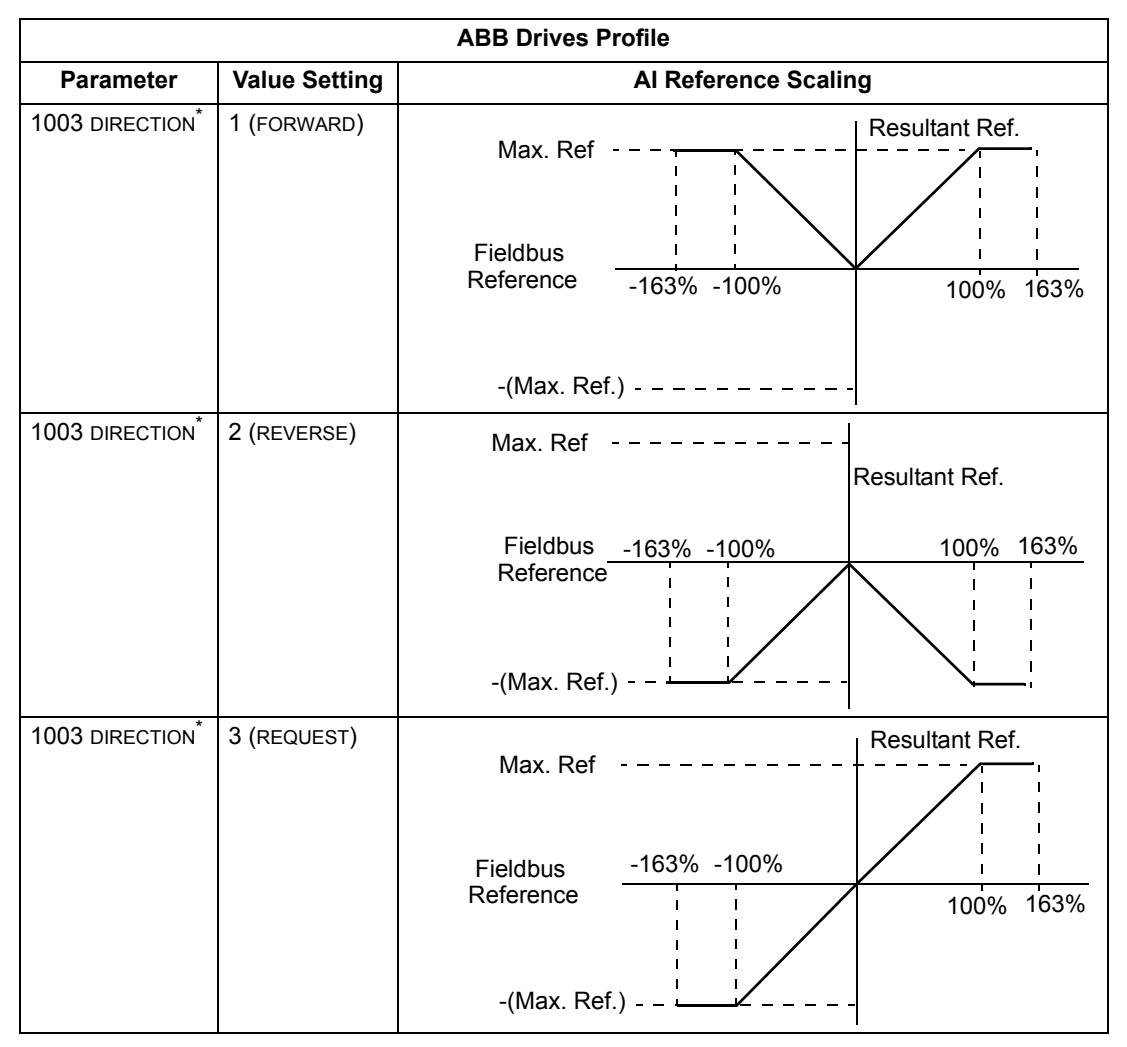

\* This parameter is not available in software option +N688 and +N689.

# **Actual Value**

As described earlier in ["Control Interface"](#page-175-0), Actual Values are words containing drive values.

#### <span id="page-192-0"></span>*Actual Value Scaling*

The scaling of the integers sent to the fieldbus as Actual Values depends on the resolution of the selected drive parameter. Except as noted for Data Words 5 and 6 below, scale the feedback integer using the resolution listed for the parameter in the ["Complete Parameter List for ACS510"](#page-51-0) section. For example:

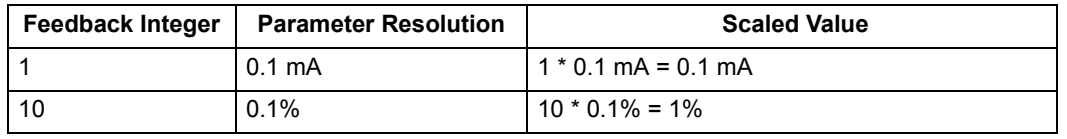

Data words 5 and 6 are scaled as follows:

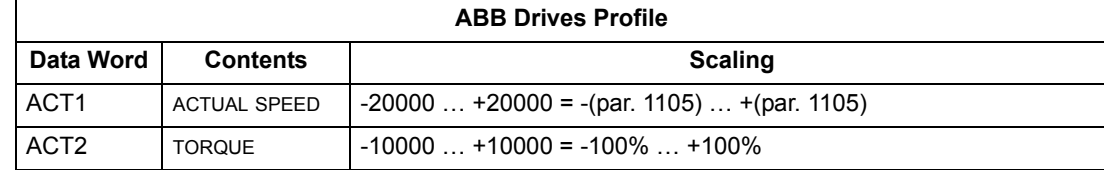

*Actual Value Mapping*

See the user's manual supplied with the FBA module.

# <span id="page-193-0"></span>**Generic Profile Technical Data**

### **Overview**

The generic profile aims to fulfill the industry-standard drive profile for each protocol (e.g. PROFIdrive for PROFIBUS, AC/DC Drive for DeviceNet).

### **Control Word**

As described earlier in ["Control Interface"](#page-175-0) the CONTROL WORD is the principal means for controlling the drive from a fieldbus system. For specific CONTROL WORD content, see the user's manual provided with the FBA module.

## **Status Word**

As described earlier in ["Control Interface"](#page-175-0), the contents of the STATUS WORD is status information, sent by the drive to the master station. For specific STATUS WORD content, see the user's manual provided with the FBA module.

### **Reference**

As described earlier in ["Control Interface",](#page-175-0) the REFERENCE word is a frequency reference.

**Note!** REF2 is not supported by the Generic Drive profiles.

## *Reference Scaling*

REFERENCE scaling is fieldbus type specific. However, at the drive, the meaning of a 100% REFERENCE value is fixed as described in the table below. For a detailed description on the range and scaling of the REFERENCE, see the user's manual supplied with the FBA module.

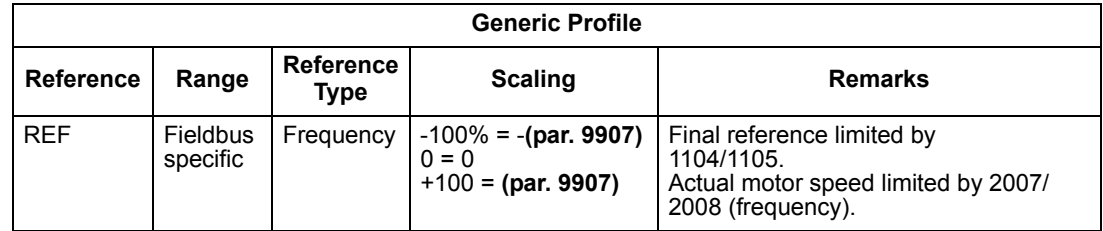

#### **Actual Values**

As described earlier in ["Control Interface",](#page-175-0) Actual Values are words containing drive values.

## *Actual Value Scaling*

For Actual Values, scale the feedback integer using the parameter's resolution. (See ["Complete Parameter List for ACS510"](#page-51-0) section for parameter resolutions.) For example:

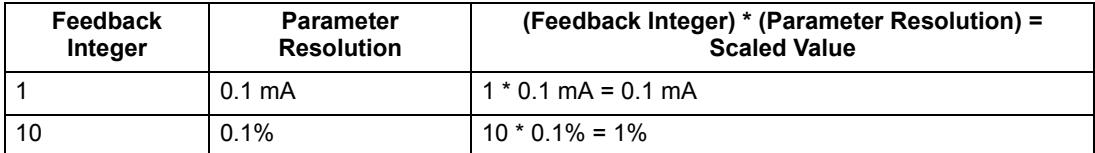

Where parameters are in percent, the ["Complete Parameter List for ACS510"](#page-51-0) section specifies what parameter corresponds to 100%. In such cases, to convert from percent to engineering units, multiply by the value of the parameter that defines 100% and divide by 100%. For example:

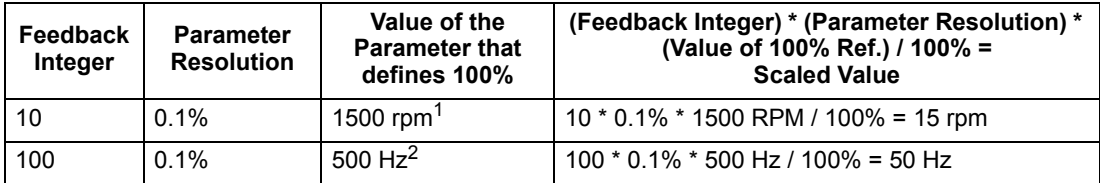

1. Assuming, for the sake of this example, that the Actual Value uses parameter 9908 MOT NOM SPEED as the 100% reference, and that  $9908 = 1500$  rpm.

2. Assuming, for the sake of this example, that the Actual Value uses parameter 9907 MOT NOM FREQ as the 100% reference, and that 9907 = 500 Hz.

#### *Actual Value Mapping*

See the user's manual supplied with the FBA module.

# <span id="page-195-0"></span>**Diagnostics**

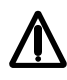

**Warning!** Do not attempt any measurement, parts replacement or other service procedure not described in this manual. Such action will void the warranty, may endanger correct operation, and increase downtime and expense.

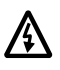

**Warning!** All electrical installation and maintenance work described in this chapter should only be undertaken by qualified service personnel. The Safety instructions on the first pages of this manual must be followed.

# **Diagnostic Displays**

The drive detects error situations and reports them using:

- The green and red LED on the body of the drive
- The status LED on the control panel (if an Assistant control panel is attached to the drive)
- The control panel display (if a control panel is attached to the drive)
- The Fault Word and Alarm Word parameter bits (parameters 0305 to 0309). See ["Group 03: FB Actual Signals"](#page-68-0) on page [69](#page-68-0) for the bit definitions.

The form of the display depends on the severity of the error. You can specify the severity for many errors by directing the drive to:

- Ignore the error situation.
- Report the situation as an alarm.
- Report the situation as a fault.

## **Red – Faults**

The drive signals that it has detected a severe error, or fault, by:

- Enabling the red LED on the drive (LED is either steady on or blinking).
- Showing the steady red status LED on the control panel (if attached to the drive).
- Setting an appropriate bit in a Fault Word parameter (0305 to 0307).
- Overriding the control panel display with the display of a fault code.
- Stopping the motor (if it was on).

The fault code on the control panel display is temporary. Pressing any of the following keys removes the fault message: MENU, ENTER, UP button, or DOWN key. The message reappears after a few seconds if the control panel is not touched and the fault is still active.

# **Flashing Green – Alarms**

For less severe errors, called alarms, the diagnostic display is advisory. For these situations, the drive is simply reporting that it had detected something "unusual." In these situations, the drive:

- Flashes the green LED on the drive (does not apply to alarms that arise from control panel operation errors).
- Flashes the green LED on the control panel (if attached to the drive).
- Sets an appropriate bit in an Alarm Word parameter (0308 or 0309). See ["Group](#page-68-0)  [03: FB Actual Signals"](#page-68-0) on page [69](#page-68-0) for the bit definitions.
- Overrides the control panel display with the display of an alarm code and/or name.

Alarm messages disappear from the control panel display after a few seconds. The message returns periodically as long as the alarm condition exists.

# **Correcting Faults**

The recommended corrective action for faults is:

- Use the ["Fault Listing"](#page-196-0) table below to find and address the root cause of the problem.
- Reset the drive. See ["Fault Resetting"](#page-200-0) on page [201.](#page-200-0)

## <span id="page-196-0"></span>**Fault Listing**

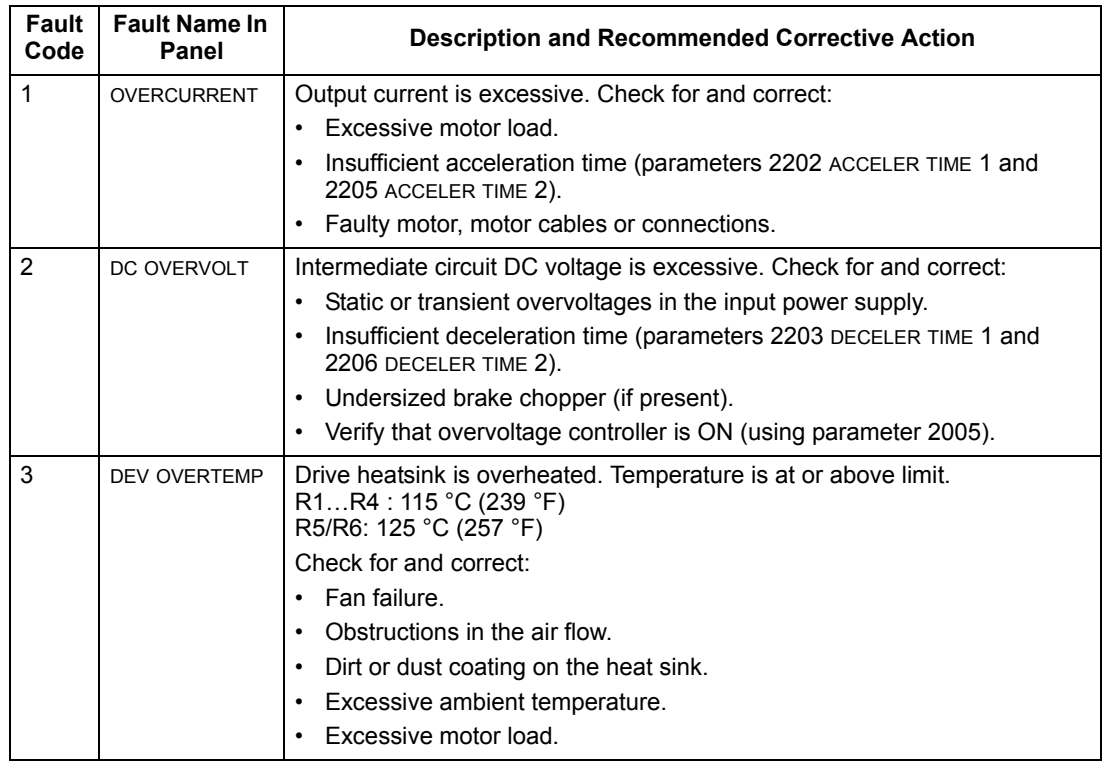

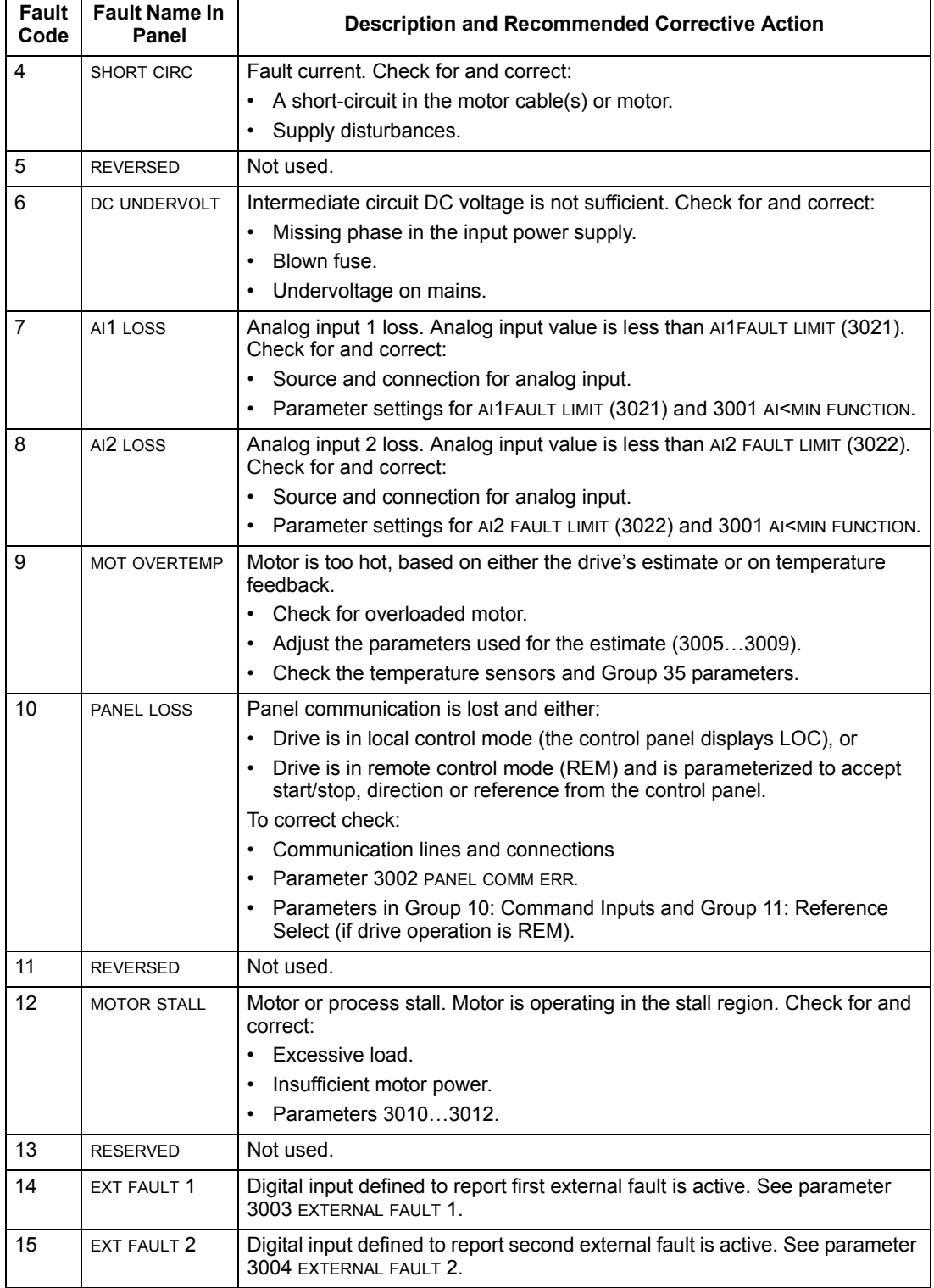

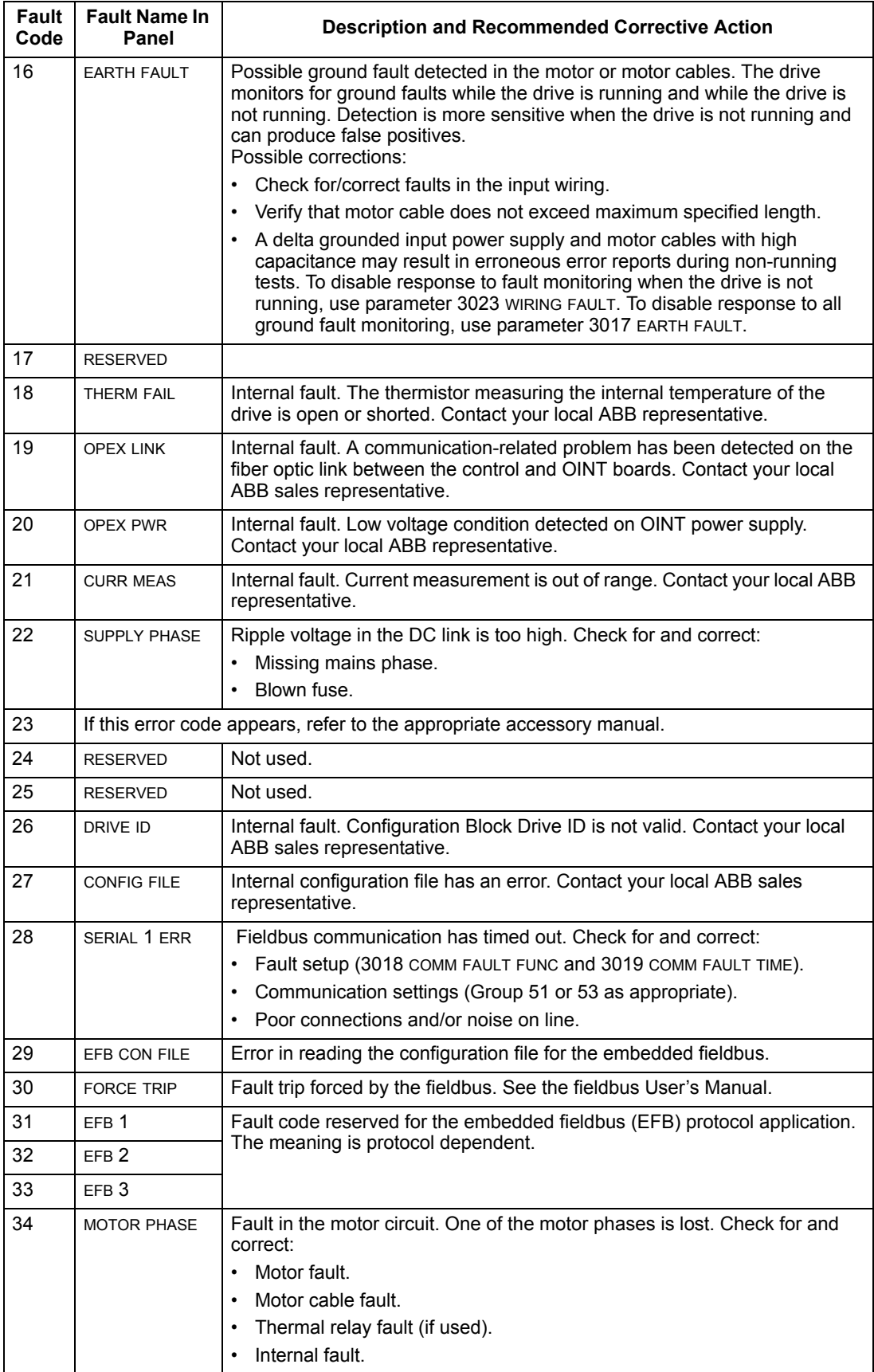

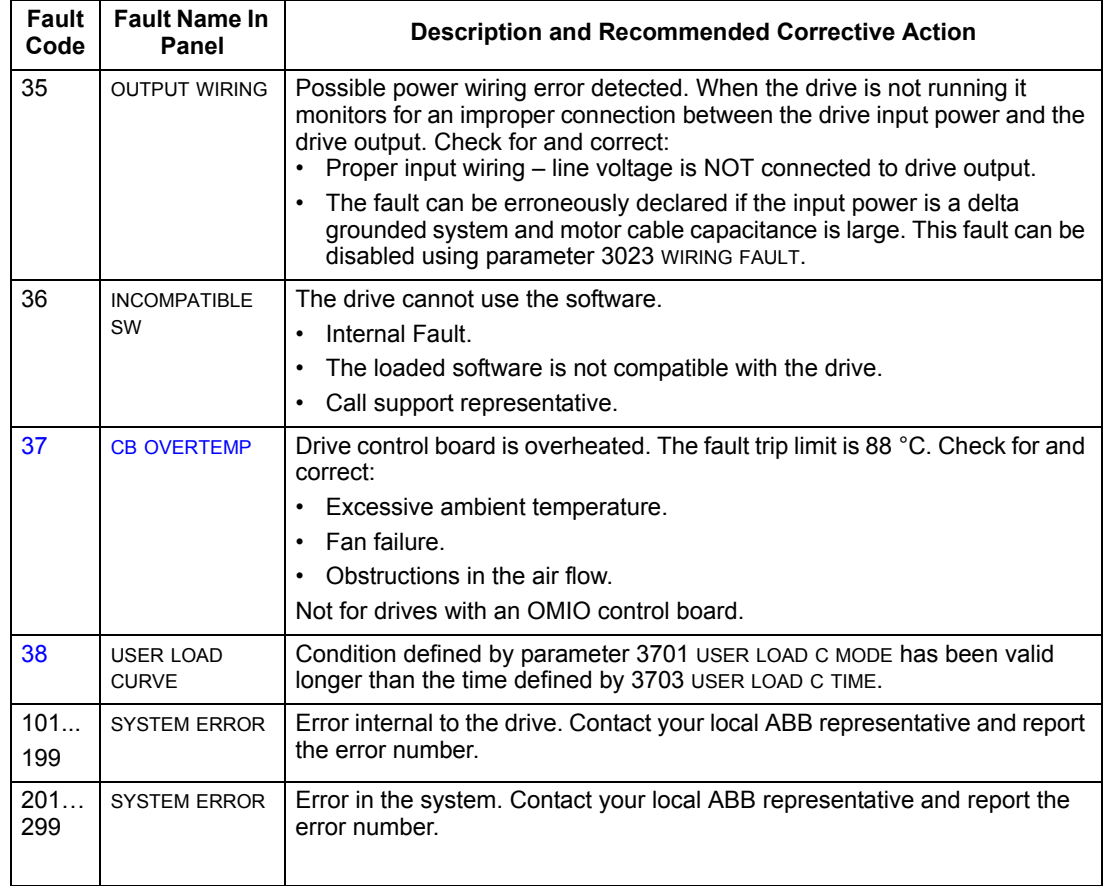

Faults that indicate conflicts in the parameter settings are listed below.

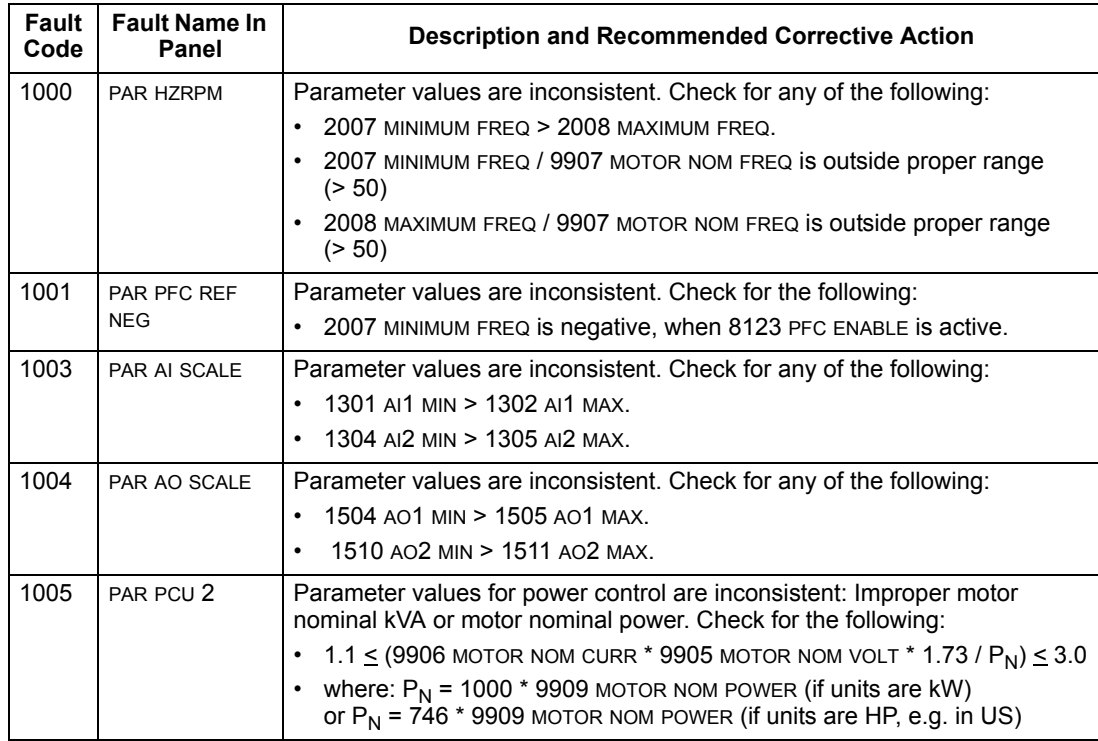

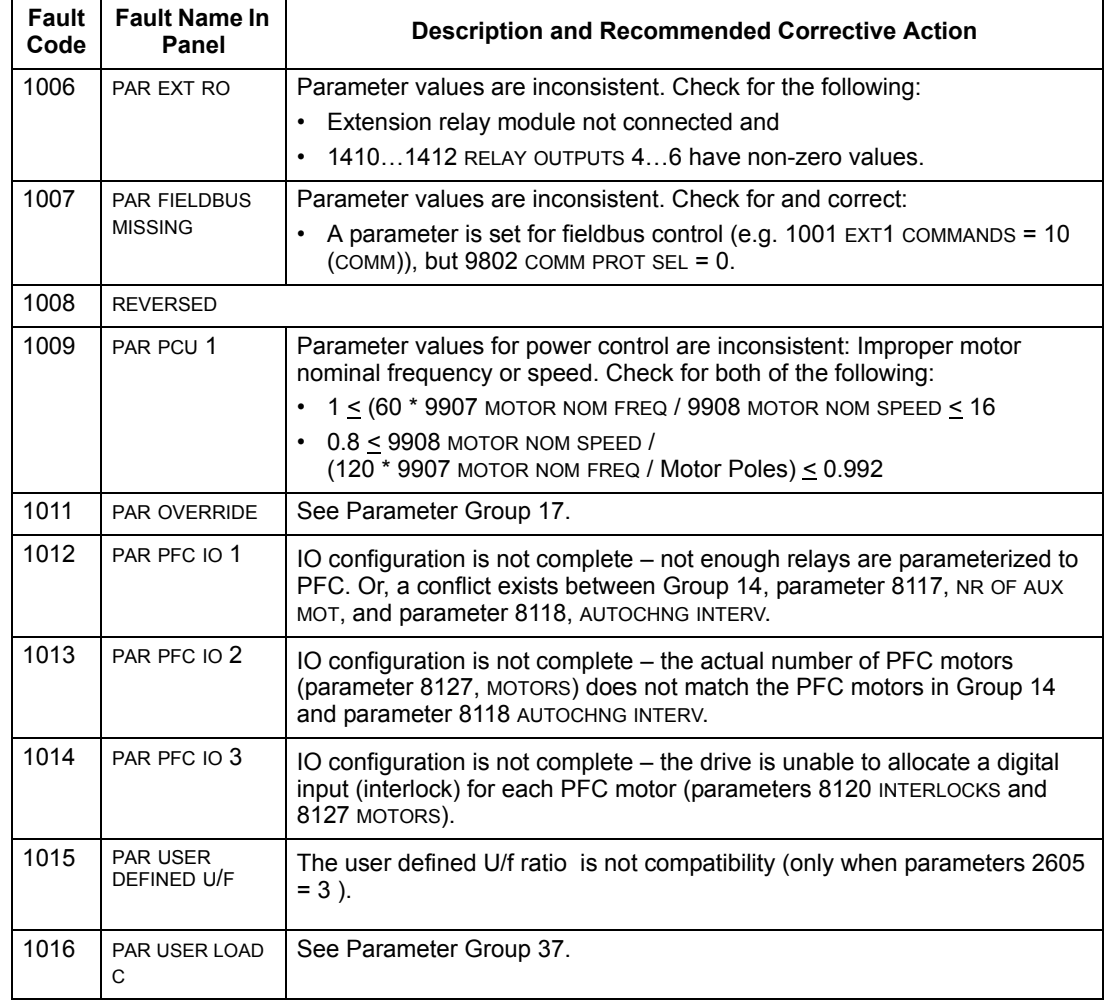

## <span id="page-200-0"></span>**Fault Resetting**

The ACS510 can be configured to automatically reset certain faults. Refer to parameter Group 31: Automatic Reset.

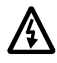

**Warning!** If an external source for start command is selected and it is active, the ACS510 may start immediately after fault reset.

#### *Flashing Red LED*

To reset the drive for faults indicated by a flashing red LED:

• Turn the power off for 5 minutes.

## *Red LED*

To reset the drive for faults indicated by a red LED (on, not flashing), correct the problem and do one of the following:

- From the control panel: Press RESET
- Turn the power off for 5 minutes.

Depending on the value of 1604, FAULT RESET SELECT, the following could also be used to reset the drive:

- Digital input
- Serial communication

When the fault has been corrected, the motor can be started.

## **History**

For reference, the last three fault codes are stored into parameters 0401, 0412, 0413. For the most recent fault (identified by parameter 0401), the drive stores additional data (in parameters 0402…0411) to aid in troubleshooting a problem. For example, parameter 0404 stores the motor speed at the time of the fault.

To clear the fault history (all of the Group 04, Fault History parameters):

- 1. Using the control panel in Parameters mode, select parameter 0401.
- 2. Press EDIT (or ENTER on the Basic Control Panel).
- 3. Press UP and DOWN at the same time.
- 4. Press SAVE.

# **Correcting Alarms**

The recommended corrective action for alarms is:

- Determine if the Alarm requires any corrective action (action is not always required).
- Use ["Alarm Listing"](#page-202-1) below to find and address the root cause of the problem.

# <span id="page-202-1"></span><span id="page-202-0"></span>**Alarm Listing**

The following table lists the alarms by code number and describes each.

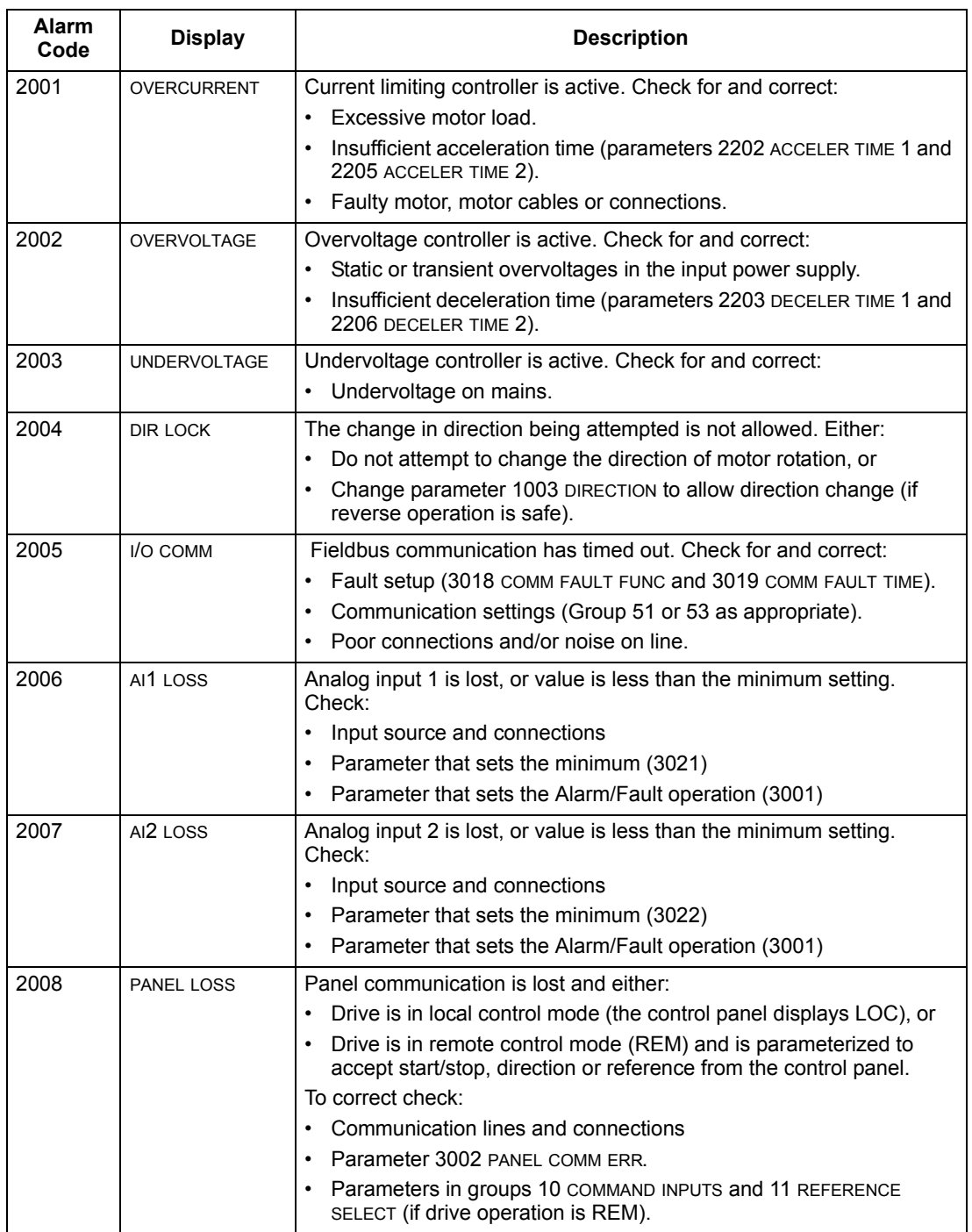

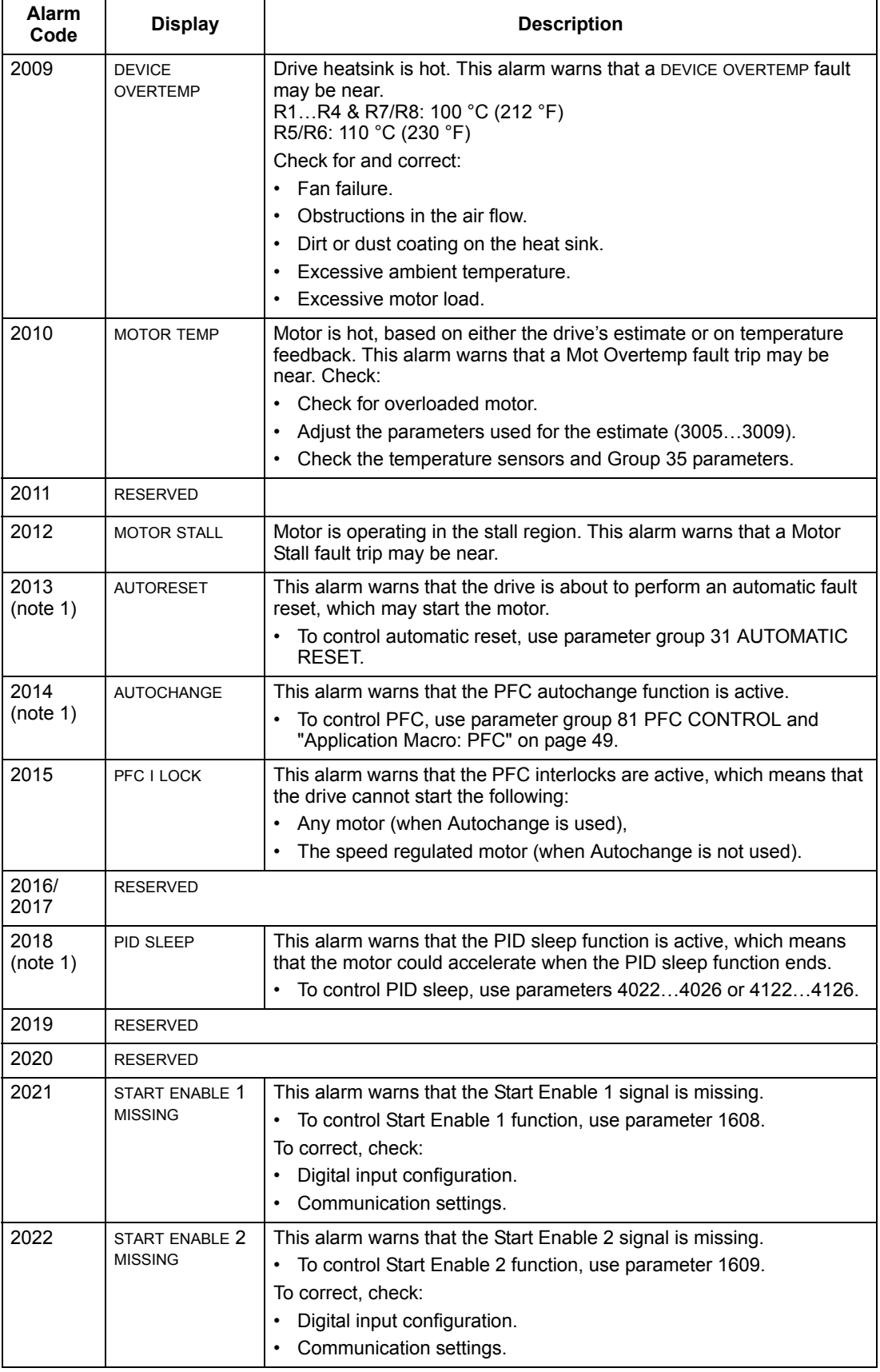

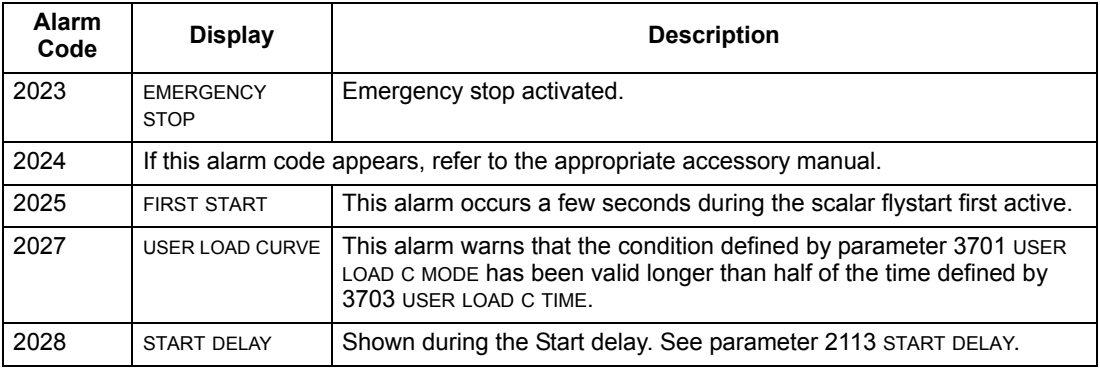

**Note 1.** Even when the relay output is configured to indicate alarm conditions (e.g. parameter 1401 RELAY OUTPUT 1 = 5 (ALARM) or 16 (FLT/ALARM)), this alarm is not indicated by a relay output.

#### **Alarm Codes (Basic Control Panel)**

The Basic Control Panel indicates Control Panel alarms with a code, A5xxx. The following table lists the alarm codes and descriptions.

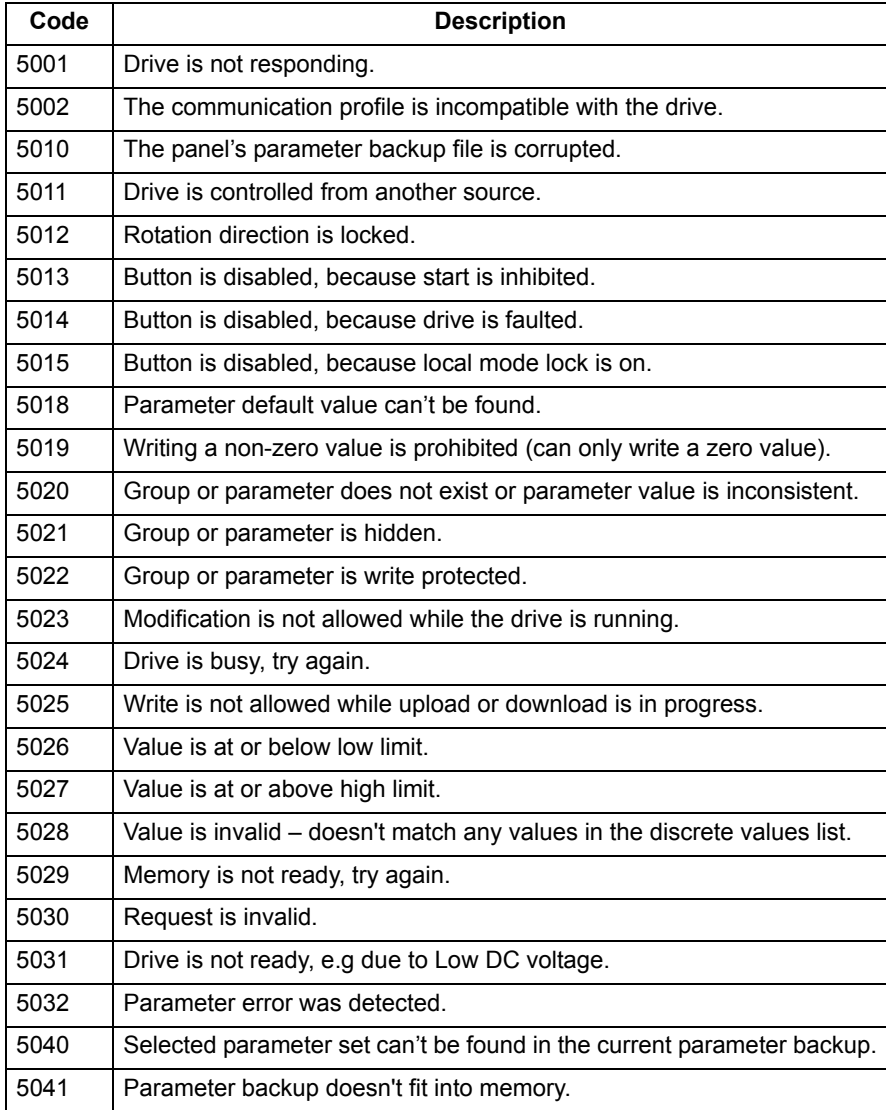

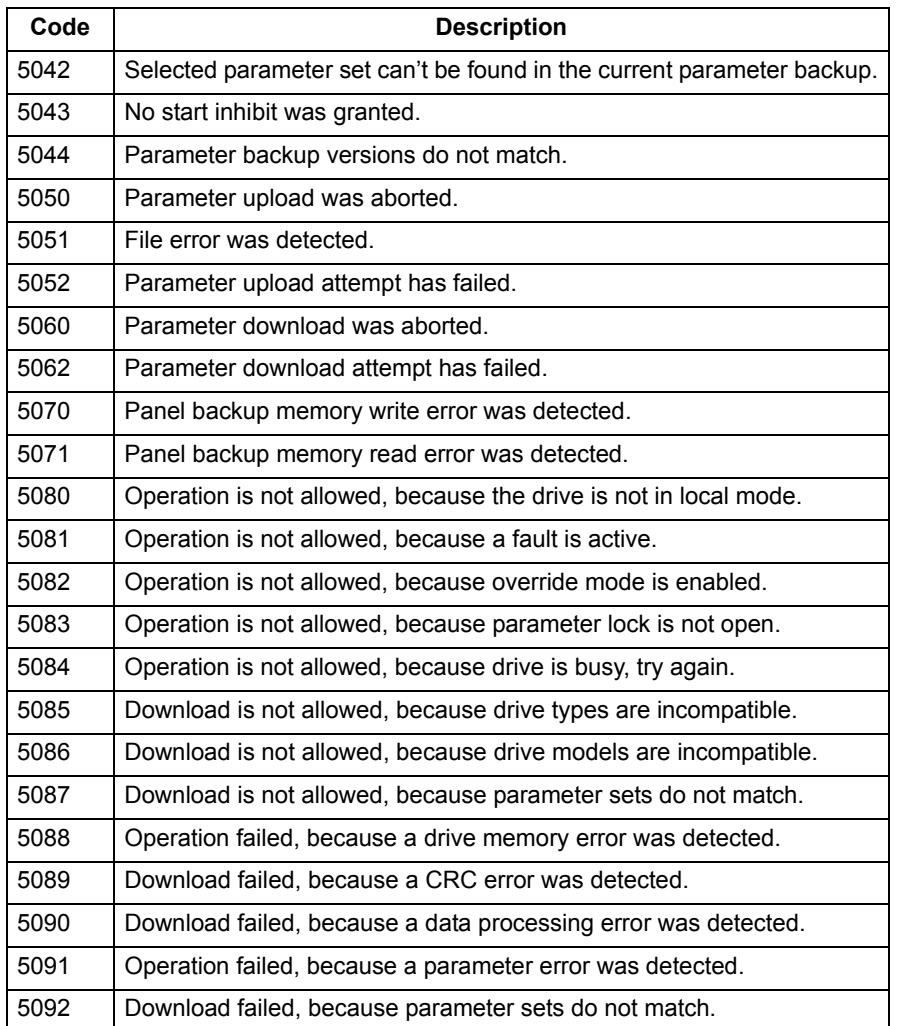

# **Maintenance**

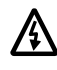

**Warning!** Read ["Safety"](#page-2-0) on page [3](#page-2-0) before performing any maintenance on the equipment. Ignoring the safety instructions can cause injury or death.

# **Maintenance Intervals**

If installed in an appropriate environment, the drive requires very little maintenance. This table lists the routine maintenance intervals recommended by ABB.

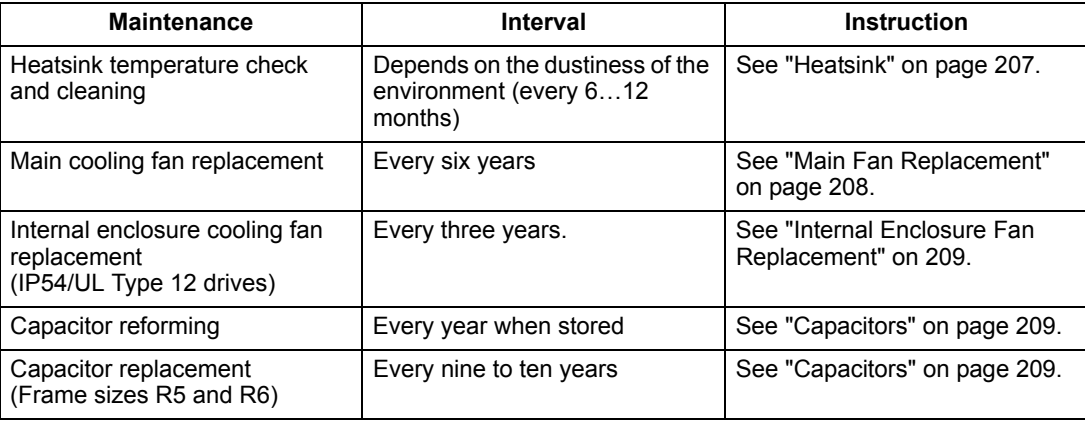

# <span id="page-206-0"></span>**Heatsink**

The heatsink fins accumulate dust from the cooling air. Since a dusty heatsink is less efficient at cooling the drive, overtemperature faults become more likely. In a "normal" environment (not dusty, not clean) check the heatsink annually, in a dusty environment check more often.

Clean the heatsink as follows (when necessary):

- 1. Remove power from drive.
- 2. Remove the cooling fan (see section ["Main Fan Replacement"](#page-207-0) on page [208](#page-207-0)).
- 3. Blow clean compressed air (not humid) from bottom to top and simultaneously use a vacuum cleaner at the air outlet to trap the dust.

**Note:** If there is a risk of the dust entering adjoining equipment, perform the cleaning in another room.

- 4. Reinstall the cooling fan.
- 5. Restore power.

# <span id="page-207-0"></span>**Main Fan Replacement**

The drive's main cooling fan has a life span of about 60,000 operating hours at maximum rated operating temperature and drive load. The expected life span doubles for each 10 °C (18 °F) drop in the fan temperature (fan temperature is a function of ambient temperatures and drive loads).

Fan failure can be predicted by the increasing noise from fan bearings and the gradual rise in the heatsink temperature in spite of heatsink cleaning. If the drive is operated in a critical part of a process, fan replacement is recommended once these symptoms start appearing. Replacement fans are available from ABB. Do not use other than ABB specified spare parts.

# **Frame Sizes R1**…**R4**

To replace the fan:

- 1. Remove power from drive.
- 2. Remove drive cover.
- 3. For Frame Size:
	- R1, R2: Press together the retaining clips on the fan cover sides, and lift.
	- R3, R4: Press in on the lever located on the left side of the fan mount, and rotate the fan up and out.
- 4. Disconnect the fan cable.
- 5. Install the fan in reverse order.
- 6. Restore power.

# **Frame Sizes R5 and R6**

To replace the fan:

- 1. Remove power from drive.
- 2. Remove the screws attaching the fan.
- 3. Remove the fan:
	- R5: Swing the fan out on its hinges.
	- R6: Pull the fan out.
- 4. Disconnect the fan cable.
- 5. Install the fan in reverse order.
- 6. Restore power.

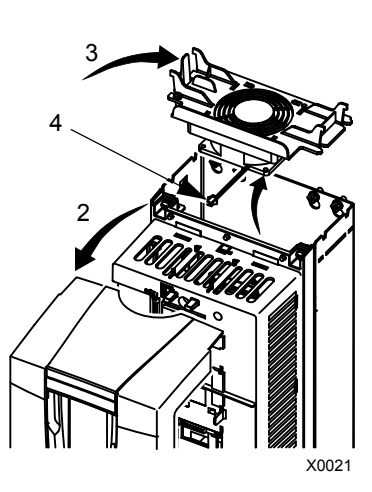

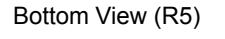

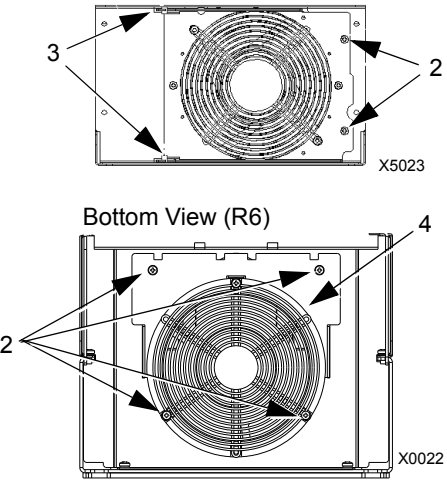

# <span id="page-208-0"></span>**Internal Enclosure Fan Replacement**

IP54 enclosures have an additional internal fan to circulate air inside the enclosure.

# **Frame Sizes R1…R4**

To replace the internal enclosure fan in frame sizes R1 to R3 (located at the top of the drive) and R4 (located in front of the drive):

- 1. Remove power from drive.
- 2. Remove the front cover.
- 3. The housing that holds the fan in place has barbed retaining clips at each corner. Press all four clips toward the center to release the barbs.
- 4. When the clips/barbs are free, pull the housing up to remove from the drive.
- 5. Disconnect the fan cable.
- 6. Install the fan in reverse order, noting that:
	- The fan air flow is up (refer to arrow on fan).
	- The fan wire harness is toward the front.
	- The notched housing barb is located in the right-rear corner.
	- The fan cable connects just forward of the fan at the top of the drive.

## **Frame Sizes R5 and R6**

To replace the internal enclosure fan in frame sizes R5 or R6:

- Remove power from drive.
- Remove the front cover.
- Lift the fan out and disconnect the cable.
- Install the fan in reverse order.
- Restore power.

# <span id="page-208-1"></span>**Capacitors**

## **Reforming**

The drive DC link capacitors need to be reformed (re-aged) if the drive has been non-operational for more than one year. Without reforming, capacitors may be damaged when the drive starts to operate. It is therefore recommended to reform the capacitors once a year.

For information on reforming the capacitors, refer to *Guide for Capacitor Reforming in ACS50/150/350/550* [3AFE68735190 (English)], available on the Internet (go to [www.abb.com](http://www.abb.com) and enter the code in the Search field).

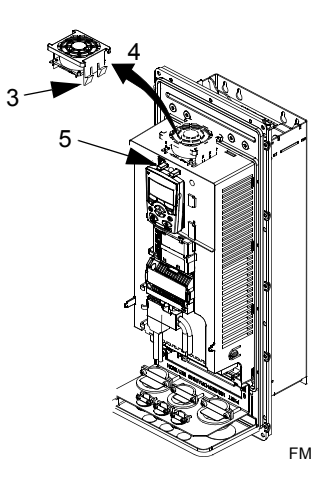

## **Replacement**

The drive intermediate circuit employs several electrolytic capacitors. Their life span is from 35,000…90,000 hours depending on drive loading and ambient temperature. Capacitor life can be prolonged by lowering the ambient temperature.

It is not possible to predict a capacitor failure. Capacitor failure is usually followed by a input power fuse failure or a fault trip. Contact ABB if capacitor failure is suspected. Replacements for frame size R5 and R6 are available from ABB. Do not use other than ABB specified spare parts.

# **Control Panel**

# **Cleaning**

Use a soft damp cloth to clean the control panel. Avoid harsh cleaners which could scratch the display window.

# **Technical Data**

# <span id="page-210-0"></span>**Ratings**

By type code, the table below provides ratings for the ACS510 adjustable speed AC drive, including:

- IEC ratings
- NEMA ratings (shaded columns)
- Frame size

# **Ratings, 380…480 Volt Drives**

Abbreviated column headers are described in ["Symbols" on page 212.](#page-211-0)

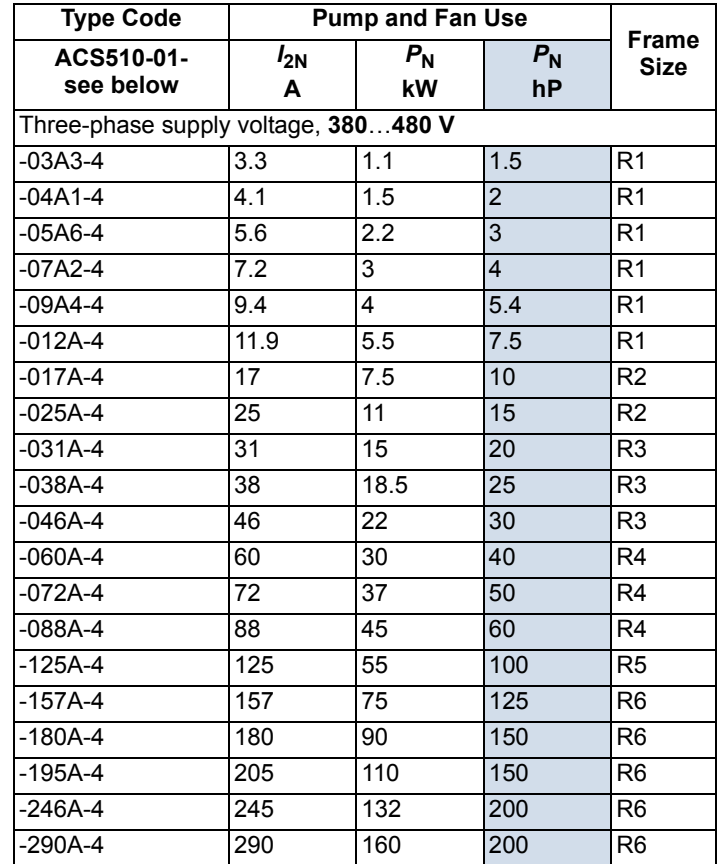

## <span id="page-211-0"></span>**Symbols**

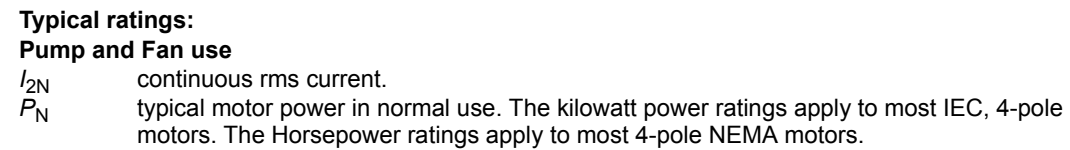

# **Sizing**

The current ratings are the same regardless of the supply voltage within one voltage range. To achieve the rated motor power given in the table, the rated current of the drive must be higher than or equal to the rated motor current. Also note that:

• The ratings apply for ambient temperature of 40 °C (104 °F).

# **Derating**

The load capacity (current and power) decreases for certain situations, as defined below. In such situations, where full motor power is required, oversize the drive so that the derated value provides sufficient capacity.

For example, if your application requires 15.4 A of motor current and a 8 kHz switching frequency, calculate the appropriate drive size requirement as follows:

The minimum size required =  $15.4$  A  $/$  0.80 =  $19.25$  A

Where: 0.80 is the derating for 8 kHz switching frequency (see ["Switching Frequency Derating"](#page-212-0)  below).

Referring to  $I_{2N}$  in the ratings tables (page [211\)](#page-210-0), the following drives exceed the  $I_{2N}$ requirement of 19.25 A: ACS510-01-025A-4.

## *Temperature Derating*

In the temperature range +40 °C…50 °C (+104 °F…122 °F) the rated output current is decreased 1% for every 1 °C (1.8 °F) above  $+40$  °C (+104 °F). The output current is calculated by multiplying the current given in the rating table by the derating factor.

Example If the ambient temperature is 50 °C (+122 °F) the derating factor is 100% - 1%/°C x 10 °C = 90% or 0.90. The output current is then  $0.90 \times I_{2N}$ .

### *Altitude Derating*

In altitudes 1000…4000 m (3300…13,200 ft) above sea level, the derating is 1% for every 100 m (330 ft). If the installation site is higher than 2000 m (6600 ft) above sea level, please contact your local ABB distributor or office for further information.

## <span id="page-212-0"></span>*Switching Frequency Derating*

If the 8 kHz switching frequency (parameter 2606) is used, either:

- Derate  $P_N$  and  $I_{2N}$  to 80% or
- Set parameter 2607 SW FREQ CTRL = 1 (ON) which allows the drive to reduce the switching frequency if/when the drive's internal temperature exceeds 90 °C. See the parameter description for 2607 for details.

If the 12 kHz switching frequency (parameter 2606) is used, either:

- Derate P<sub>N</sub> and I<sub>2N</sub> to 65%, and derate ambient temperature maximum to 30 °C (86 °F), or
- Set parameter 2607 SW FREQ CTRL = 1 (ON) which allows the drive to reduce the switching frequency if/when the drive's internal temperature exceeds 80 °C. See the parameter description for 2607 for details.

# **Input Power Connections**

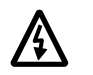

**Warning!** Do not operate the drive outside the nominal input line voltage range. Over-voltage can result in permanent damage to the drive.

### **Input Power Specifications**

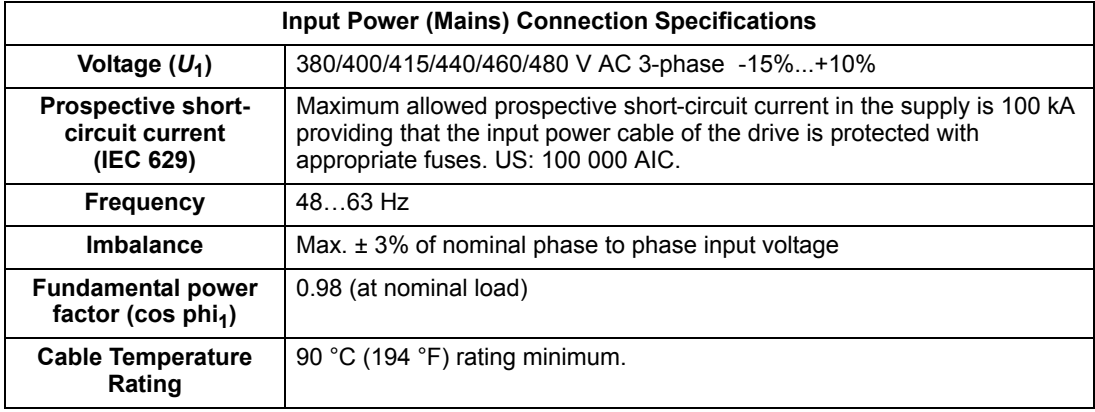

## **Disconnect Device**

The ACS510 does not include a disconnect device. A means to disconnect input power must be installed between the AC power source and the ACS510. This disconnect device must:

- Be sized to conform to applicable safety regulations, including, but not limited to, both national and local electrical codes.
- Be locked in the open position during installation and maintenance work.

The disconnect device must not be used to control the motor. Instead use the control panel, or commands to the I/O terminals for motor control.

## **Fuses**

Branch circuit protection must be provided by the end-user, and sized per national and local electric codes. The following tables provide fuse recommendations for short circuit protection on the drive's input power.

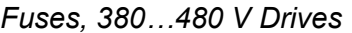

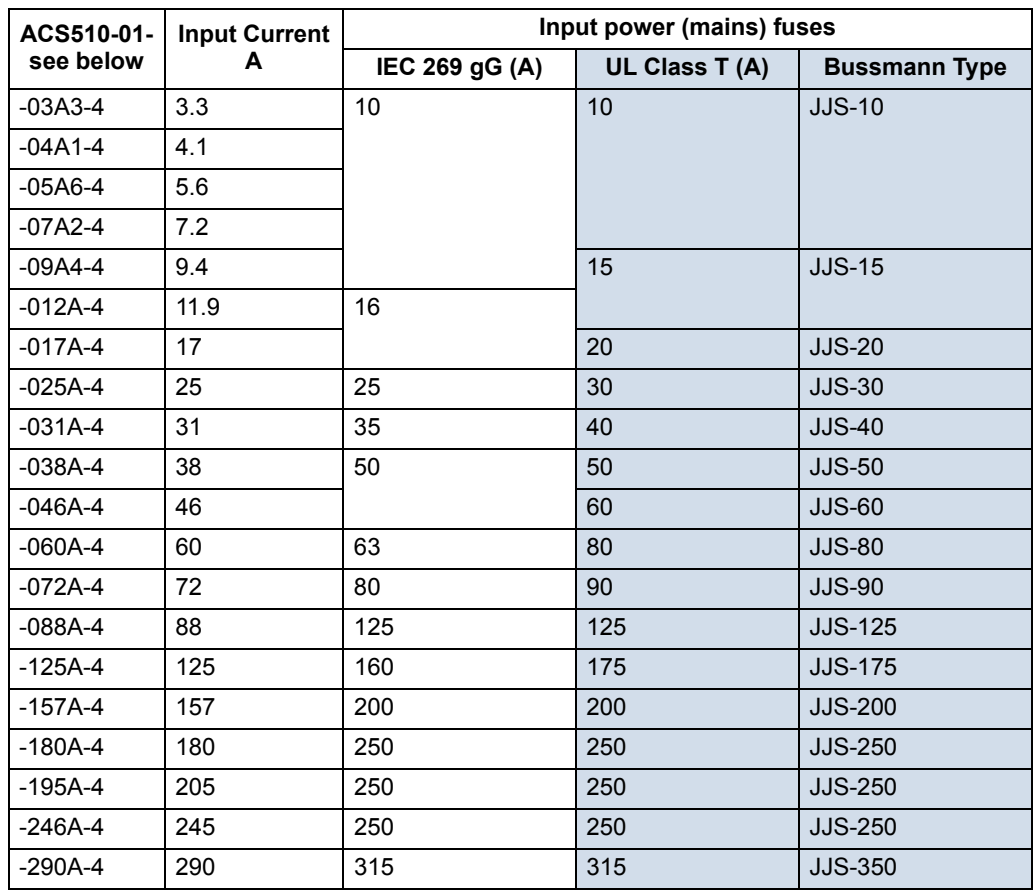

#### **Emergency Stop Devices**

The overall design of the installation must include emergency stop devices and any other safety equipment that may be needed. Pressing STOP on the drive's control panel does NOT:

- Generate an emergency stop of the motor.
- Separate the drive from dangerous potential.

#### **Input Power Cables/ Wiring**

Input wiring can be any of:

- A four conductor cable (three phases and ground/protective earth). Shielding is not required.
- Four insulated conductors routed through conduit.

Size wiring according to local safety regulations, appropriate input voltage and the drive's load current. In any case, the conductor must be less than the maximum limit defined by the terminal size (see ["Drive's Power Connection Terminals"](#page-217-0) on page [218\)](#page-217-0).

The table below lists copper and aluminum cable types for different load currents. These recommendations apply only for the conditions listed at the top of the table.

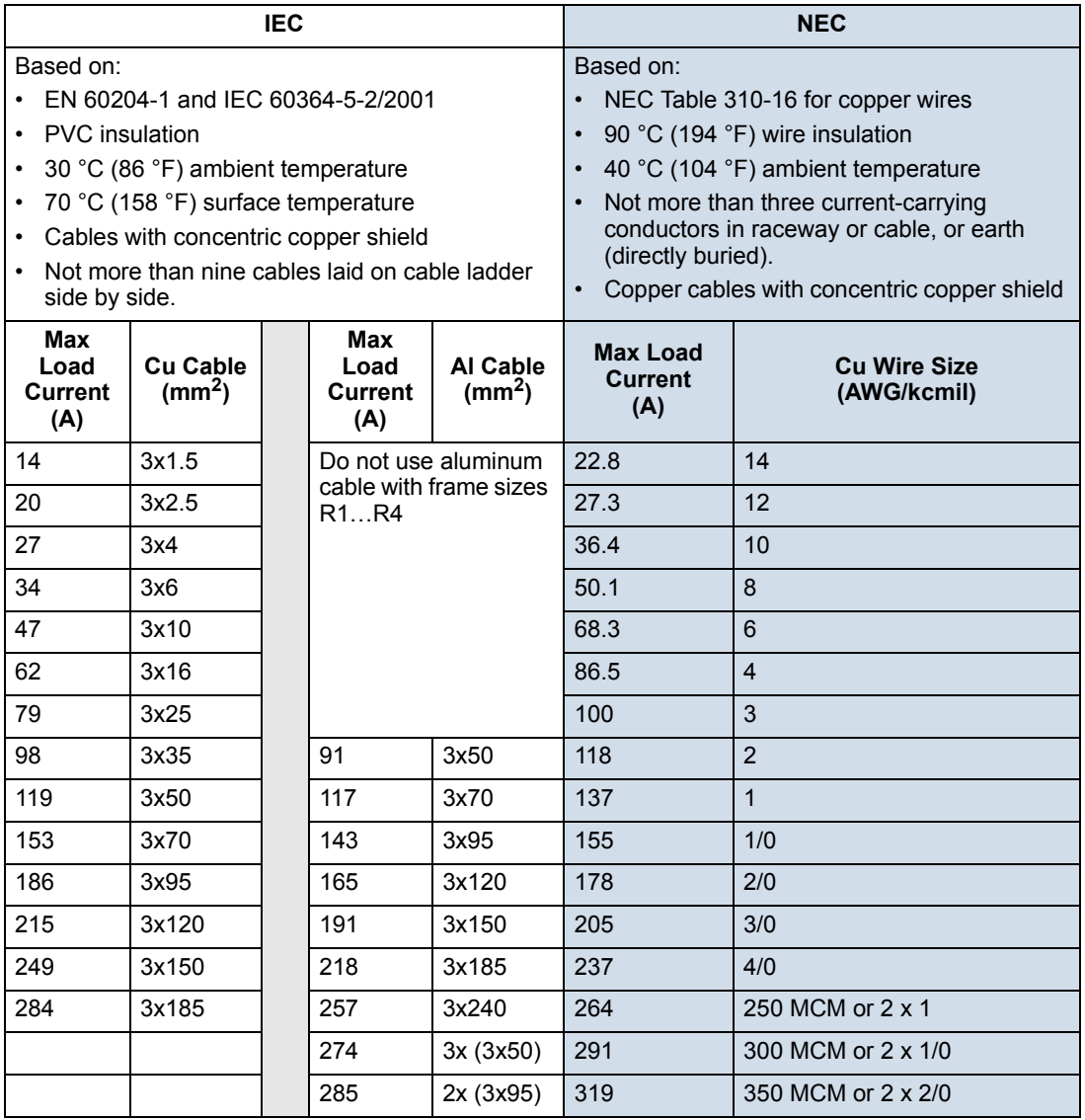

# **Ground Connections**

For personnel safety, proper operation and reduction of electromagnetic emission/ pick-up, the drive and the motor must be grounded at the installation site.

- Conductors must be adequately sized as required by safety regulations.
- Power cable shields must be connected to the drive PE terminal in order to meet safety regulations.
- Power cable shields are suitable for use as equipment grounding conductors only when the shield conductors are adequately sized as required by safety regulations.
- In multiple drive installations, do not connect drive terminals in series.
*Unsymmetrically Grounded Networks*

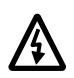

<span id="page-216-0"></span>**Warning!** Do not attempt to install or remove EM1 or EM3 screws while power is applied to the drive's input terminals.

Unsymmetrically grounded networks are defined in the following table. In such systems, disconnect the internal ground connection by removing the screws (do this also if the grounding configuration of the system is unknown):

- ACS510-01, frame sizes R1…R4: Remove both the EM1 and EM3 screws.
- Frame sizes R5…R6: Remove both the F1 and F2 screws.

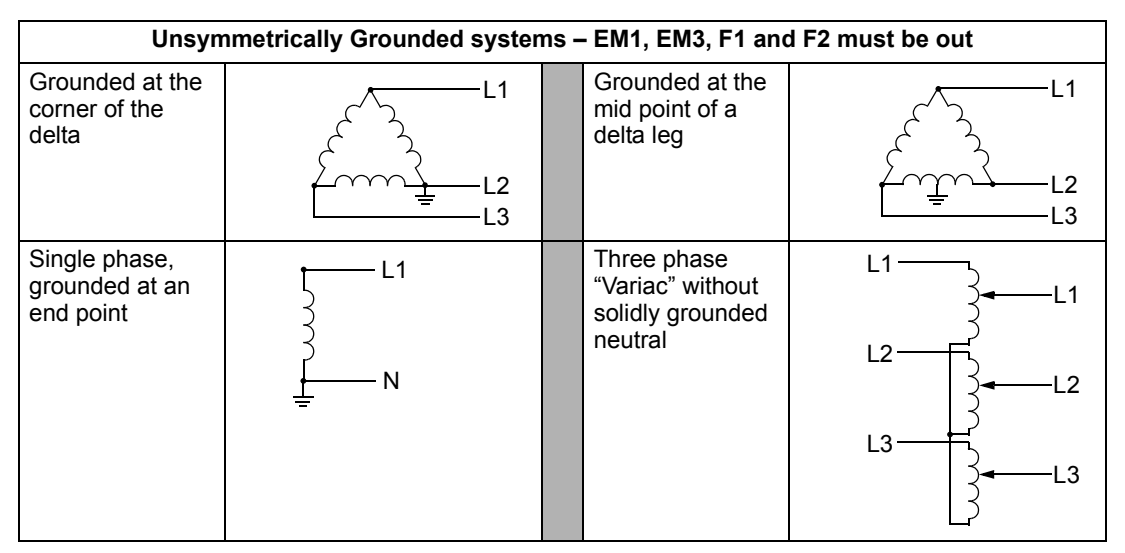

The screws (M4x16) make an internal ground connection that reduces electro-magnetic emission. Where EMC (electromagnetic compatibility) is a concern, and the system is symmetrically grounded, the screws may be installed. For reference, the diagram on the right illustrates a symmetrically grounded TN system.

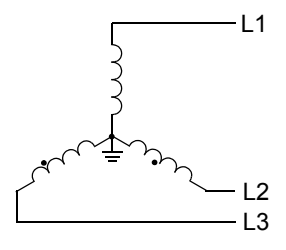

#### <span id="page-216-1"></span>*Floating Networks*

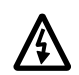

**Warning!** Do not attempt to install or remove EM1, EM3, F1 or F2 screws while power is applied to the drive's input terminals.

For floating networks (also known as IT, ungrounded, or impedance/resistance grounded networks):

- Disconnect the ground connection to the internal RFI filters:
	- ACS510-01, frame sizes R1…R4: Remove both the EM1 and EM3 screws (see ["Power Connection Diagrams"](#page-14-0) on page [15\)](#page-14-0).
	- Frame sizes R5…R6: Remove both the F1 and F2 screws (see page [16\)](#page-15-0).
- Where EMC requirements exist, check for excessive emission propagated to neighboring low voltage networks. In some cases, the natural suppression in

transformers and cables is sufficient. If in doubt, use a supply transformer with static screening between the primary and secondary windings.

• Do NOT install an external RFI/EMC filter. Using an RFI filter grounds the input power through the filter capacitors, which could be dangerous and could damage the drive.

#### <span id="page-217-0"></span>**Drive's Power Connection Terminals**

The following table provides specifications for the drive's power connection terminals.

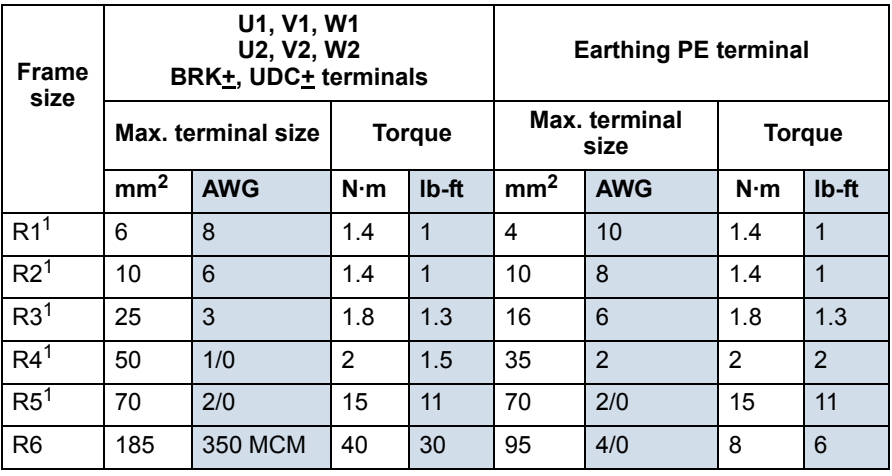

1. Do not use aluminum cable with frame sizes R1…R5.

<span id="page-217-1"></span>*Power Terminal Considerations – R6 Frame Size*

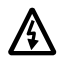

**Warning!** For R6 power terminals, if compression lugs are supplied, they can only be used for wire sizes that are 95 mm<sup>2</sup> (3/0 AWG) or larger. Smaller wires will loosen and may damage the drive, and require ring lugs as described below.

#### *Ring Lugs*

On the R6 frame size, if the cable size used is less than 95 mm<sup>2</sup> (3/0 AWG) or if no compression lugs are supplied, use ring lugs according to the following procedure.

- 1. Select appropriate ring lugs from the following table.
- 2. Attach the supplied terminal lugs to the drive end of the cables.
- 3. Isolate the ends of the ring lugs with insulating tape or shrink tubing.

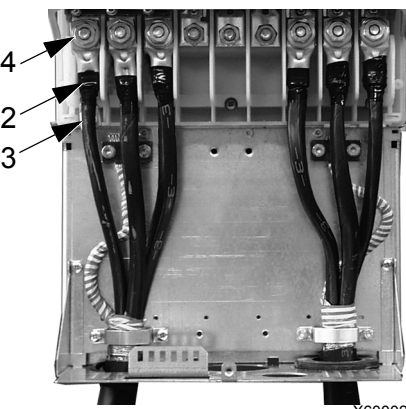

X60002

4. Attach terminal lug to the drive.

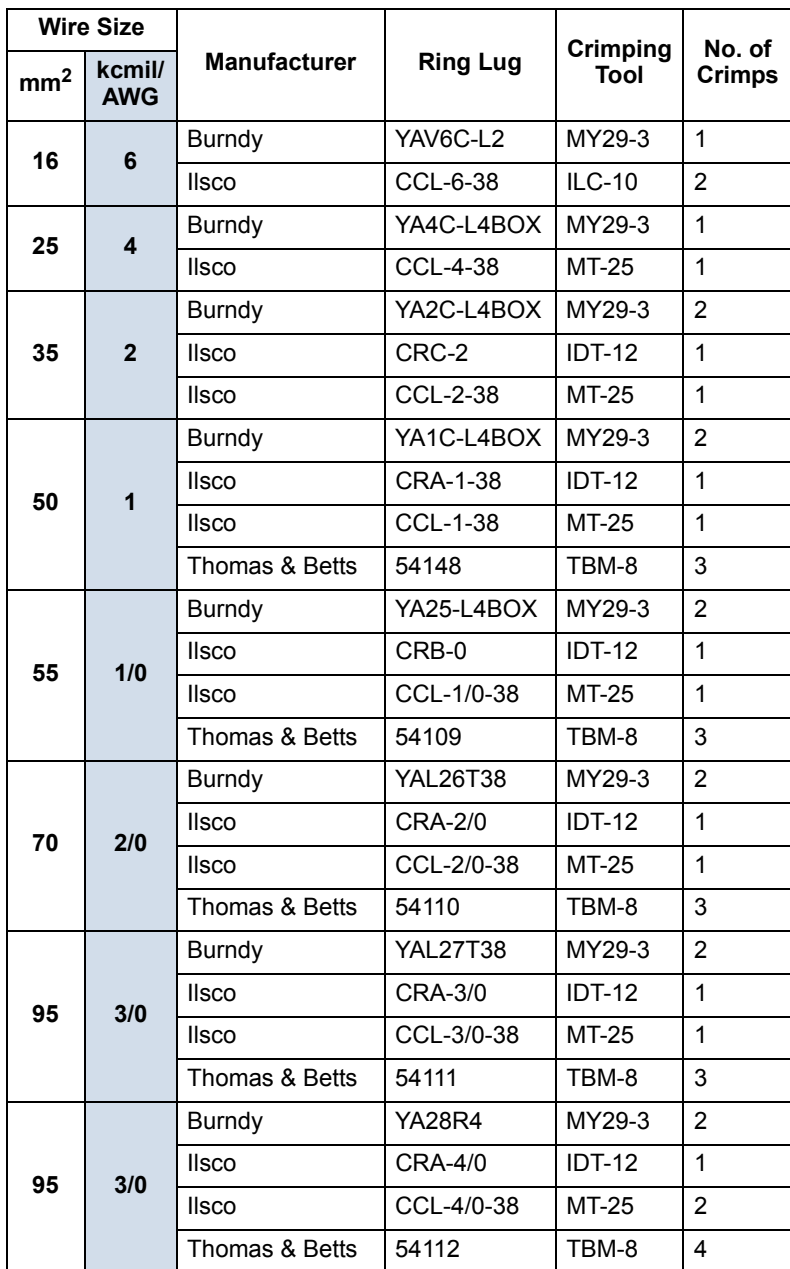

#### *Compression Lugs*

Use the following procedure to attach cables if compression lugs are supplied and can be  $1$ used.

- 1. Attach the supplied compression lugs to the drive end of the cables.
- 2. Attach compression lug to the drive.

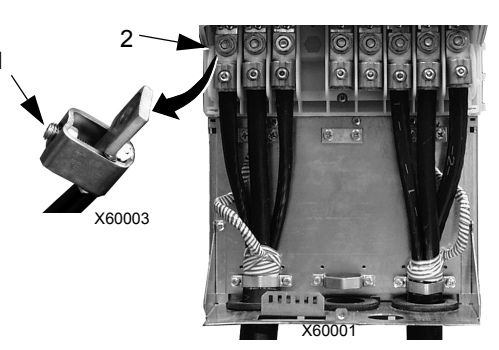

# **Motor Connections**

**Warning!** Never connect line power to the drive output terminals: U2, V2 or W2. Line voltage applied to the output can result in permanent damage to the unit. If frequent bypassing is required, use mechanically interlocked switches or contactors.

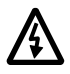

/{`

**Warning!** Do not connect any motor with a nominal voltage less than one half of the drive's nominal input voltage.

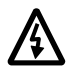

**Warning!** Disconnect the drive before conducting any voltage tolerance (Hi-Pot) test or insulation resistance (Megger) test on the motor or motor cables. Do not conduct these tests on the drive.

#### **Motor connection specifications**

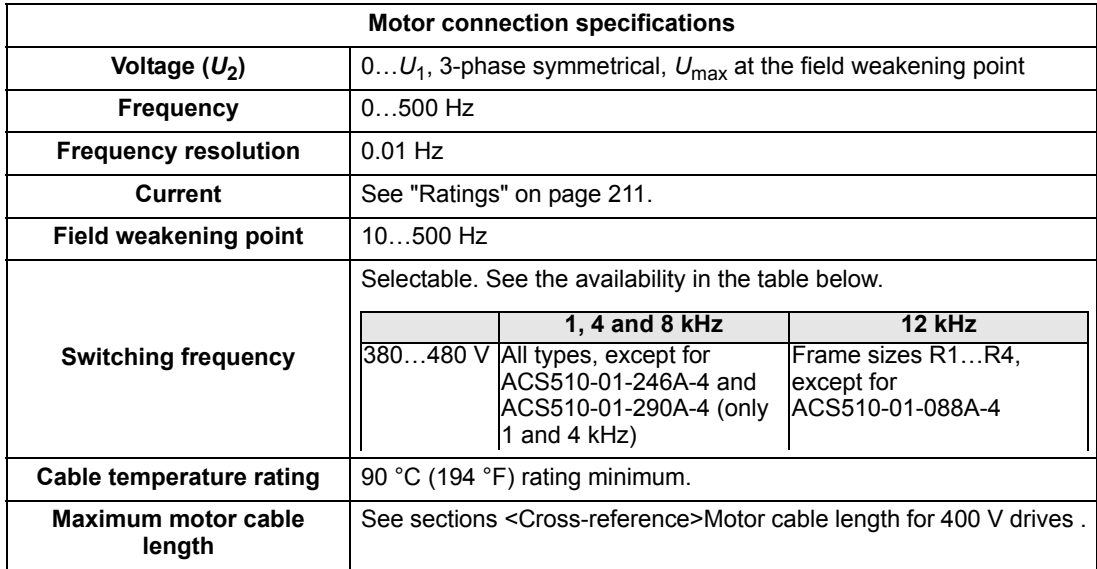

#### *Motor cable length for 400 V drives*

The table below shows the maximum motor cable lengths for 400 V drives with different switching frequencies. Examples for using the table are also given.

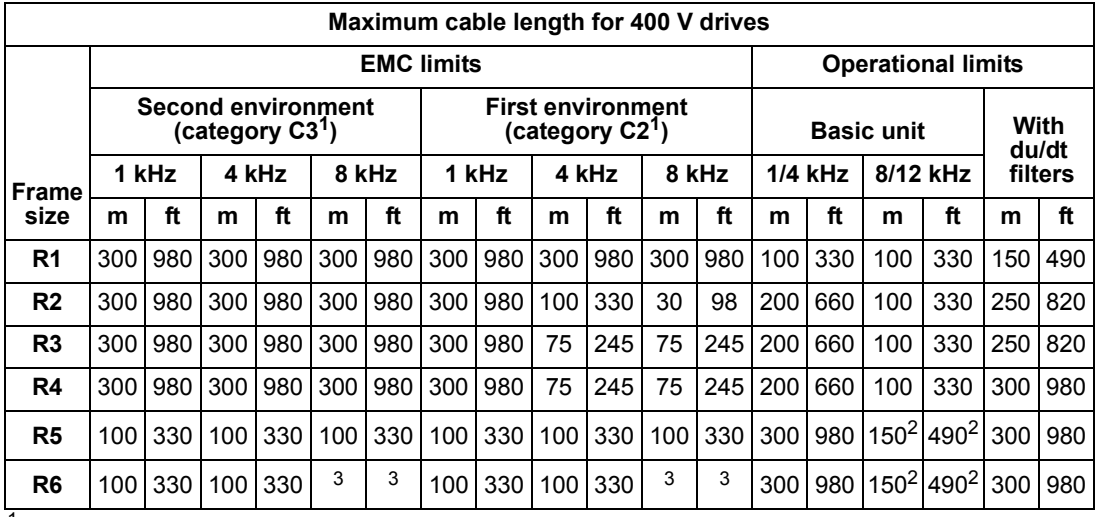

<sup>1</sup> See the new terms in section *IEC/EN 61800-3 (2004) Definitions*.

<sup>2</sup> 12 kHz switching frequency is not available.

<sup>3</sup> Not tested.

Sine filters further extend the cable lengths.

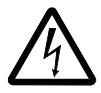

**WARNING!** Using a motor cable longer than specified in the table above may cause permanent damage to the drive.

#### Examples for using the table:

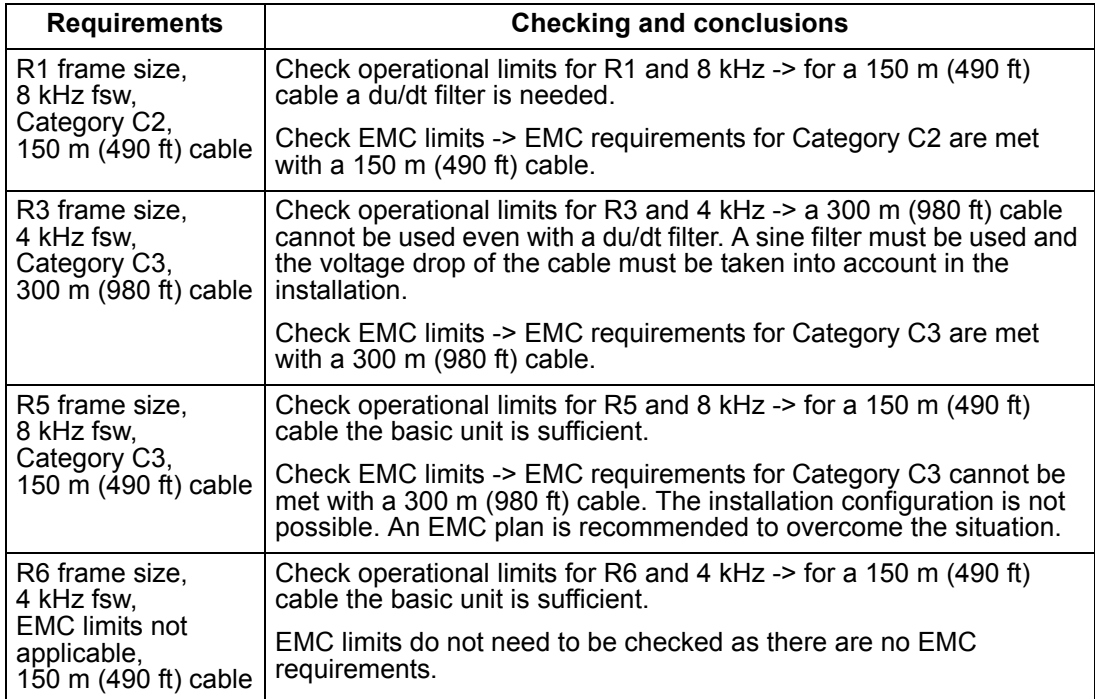

#### **Motor thermal protection**

According to regulations, the motor must be protected against thermal overload and the current must be switched off when overload is detected. The drive includes a motor thermal protection function that protects the motor and switches off the current when necessary. Depending on a drive parameter value (see <Crossreference>Group 35: MOTOR TEMP MEAS), the function either monitors a calculated temperature value (based on a motor thermal model) or an actual temperature indication given by motor temperature sensors. The user can tune the thermal model further by feeding in additional motor and load data.

The most common temperature sensors are:

- motor sizes IEC180...225: thermal switch (e.g. Klixon)
- motor sizes IEC200...250 and larger: PTC or PT100.

#### **Ground Fault Protection**

ACS510 internal fault logic detects ground faults in the drive, motor, or motor cable. This fault logic:

- Is NOT a personal safety or fire protection feature.
- Can be disabled using parameter 3017 EARTH FAULT.
- Could be tripped by leakage currents (input power to ground) associated with long high capacitance motor cables.

#### **Grounding and Routing**

#### <span id="page-221-0"></span>*Motor Cable Shielding*

Motor cables require shielding using conduit, armored cable or shielded cable.

- Conduit When using conduit:
	- Bridge joints with a ground conductor bonded to the conduit on each side of the joint.
	- Bond conduit run to the drive enclosure.
	- Use a separate conduit run for motor cables (also separate input power and control cables).
	- Use a separate conduit run for each drive.
- Armored Cable When using armored cable:
	- Use six-conductor (3 phases and 3 grounds), type MC continuous corrugated aluminum armor cable with symmetrical grounds.
	- Armored motor cable can share a cable tray with input power cables, but not with control cables.
- Shielded Cable For shielded cable details, see ["Motor Cable Requirements for](#page-222-0)  [CE Compliance"](#page-222-0) below.

#### *Grounding*

See ["Ground Connections"](#page-215-0) in ["Input Power Connections"](#page-213-0) above.

For CE compliant installations and installations where EMC emissions must be minimized, see ["Effective Motor Cable Screens"](#page-222-1) below.

#### **Drive's Motor Connection Terminals**

The drive's motor and input power terminals have the same specifications. See ["Drive's Power Connection Terminals"](#page-217-0) above.

#### <span id="page-222-2"></span><span id="page-222-0"></span>**Motor Cable Requirements for CE Compliance**

The requirements in this section apply for CE compliance.

#### *Minimum Requirement (CE )*

The motor cable must be a symmetrical three conductor cable with a concentric PE conductor or a four conductor cable with a concentric shield, however, a symmetrical constructed PE conductor is always recommended. The following figure shows the minimum requirement for the motor cable screen (for example, MCMK, NK Cables).

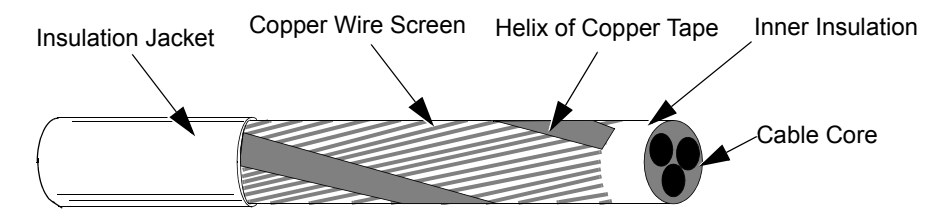

#### *Recommendation for Conductor Layout*

The following figure compares conductor layout features in motor cables.

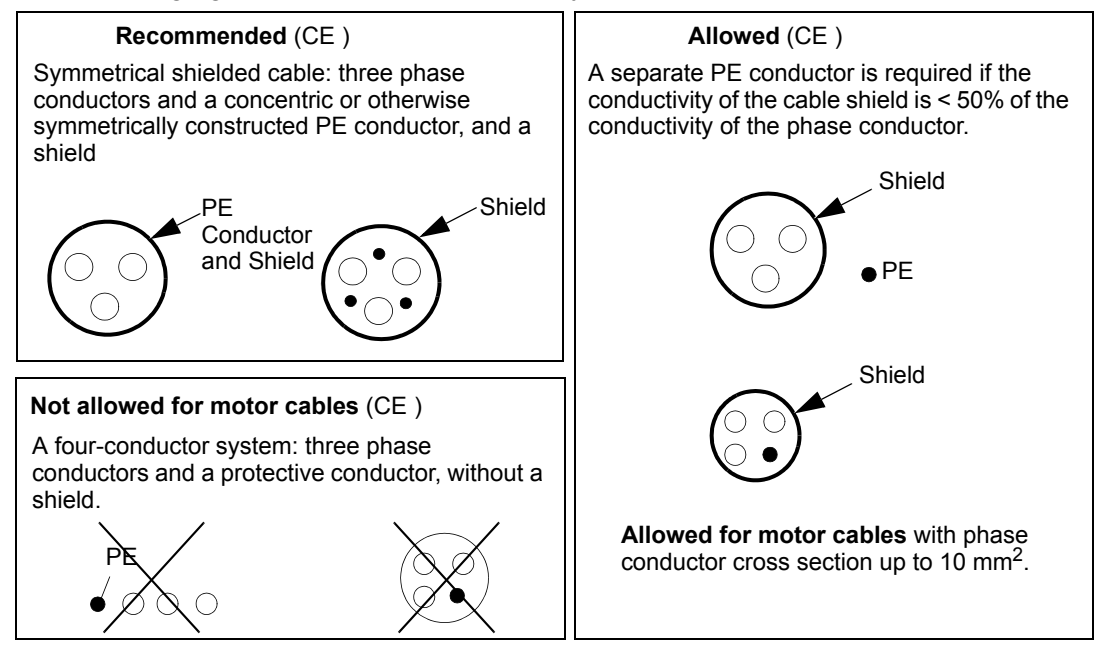

#### <span id="page-222-1"></span>*Effective Motor Cable Screens*

The general rule for cable screen effectiveness is: the better and tighter the cable's screen, the lower the radiated emission level. The following figure shows an

example of an effective construction (for example Ölflex-Servo-FD 780 CP, Lappkabel or MCCMK, NK Cables).

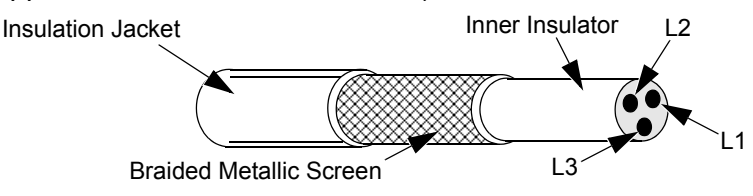

#### *EN 61800-3 Compliant Motor Cables*

<span id="page-223-1"></span>To comply with EN 61800-3 requirements:

- Motor cables must have an effective screen as described in ["Effective Motor](#page-222-1)  [Cable Screens"](#page-222-1) on page [223.](#page-222-1)
- Motor cable screen wires must be twisted together into a bundle (the bundle length must be less than five times its width) and connected it to the terminal marked  $\perp$  (at the bottom right-hand corner of the drive).
- Motor cables must be grounded, at the motor end, with an EMC cable gland. The ground must contact the cable screen all the way around the cable.
- <span id="page-223-0"></span>• For EN 61800-3 First Environment, Restricted Distribution (CISPR11 Class A), and EN 61800-3 Second Environment compliance, the drive includes an internal filter that provides compliance for at least 30 m (100 ft.) motor cable lengths. For some drives, longer cable lengths require an additional, external RFI/EMC filter as specified in the table below. The RFI/EMC filters are separate options and installation must conform to the instructions in the filter package for all cable screen connections.

# <span id="page-224-0"></span>**Brake Components**

### **Availability**

Braking availability for ACS510 drives, by frame size is:

- R1 and R2 a built-in brake chopper is standard equipment. Add appropriate resistor, as determined using the following section. Resistors are available from ABB.
- R3…R6 does not include an internal brake chopper. Connect a chopper and a resistor, or a brake unit to the DC link terminals on the drive. Contact your ABB representative for appropriate parts.

#### <span id="page-224-1"></span>**Selecting the Braking Resistors (Frame Sizes R1 and R2)**

Braking resistor must meet three requirements:

- Resistance must be always higher than the minimum value  $R_{\text{MIN}}$  defined for the drive type in the following tables. Never use resistance below this value.
- Resistance must be low enough to be able to produce the desired braking torque. To achieve the maximum braking torque (the larger of 150% of heavy duty or 110% of nominal duty), the resistance must not exceed  $R_{MAX}$ . If maximum braking torque is not necessary, resistor values can exceed  $R_{MAX}$ .
- The resistor power rating must be high enough to dissipate the braking power. This requirement involves many factors:
	- The maximum continuous power rating for the resistor(s).
	- The rate at which the resistor changes temperature (resistor thermal time constant).
	- Maximum braking time ON If the regeneration (braking) power is larger than the resistor rated power, there is a limit to the ON time, or the resistor overheats before the OFF period begins.
	- Minimum braking time OFF If the regeneration (braking) power is larger than the resistor rated power, the OFF time must be large enough for the resistor to cool between ON periods.

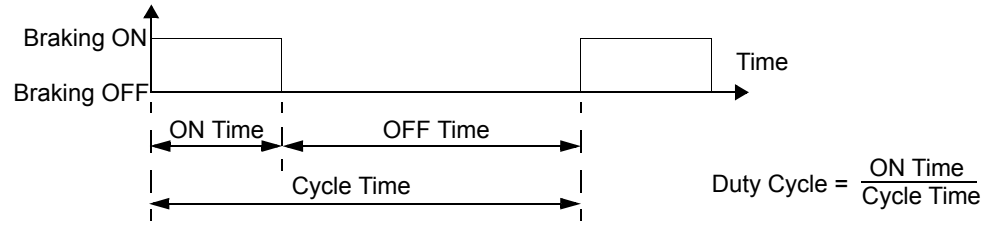

- The peak braking power requirement.
- Type of braking (deceleration to zero vs. overhauling load) During deceleration to zero, the generated power steadily decreases, averaging half of the peak power. For an overhauling load, the braking is countering an external force (gravity for example) and the braking power is constant. The total heat generated from an overhauling load is double the heat generated from deceleration to zero speed (for the same peak torque and ON time).

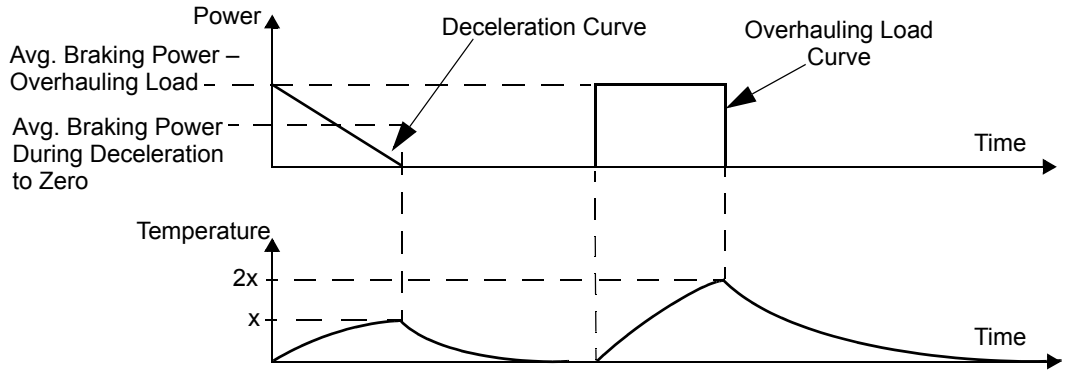

The many variables in the last requirement above are most easily dealt with using the following tables.

- First, determine your maximum braking time ON ( $ON_{MAX}$ ), minimum braking time OFF (OFF<sub>MIN</sub>) and load type (deceleration or overhauling load).
- Calculate duty cycle:

$$
Duty Cycle = \frac{ON_{MAX}}{(ON_{MAX} + OFF_{MIN})} \quad 100\%
$$

- In the appropriate table, find the column that best matches your data:
	- $ON_{MAX} \leq$  column specification and
	- $-$  Duty Cycle  $\leq$  column specification
- Find the row that matches your drive.
- The minimum power rating for deceleration to zero is the value in the selected row/column.
- For overhauling loads, double the rating in the selected row/column, or use the Continuous ON column.

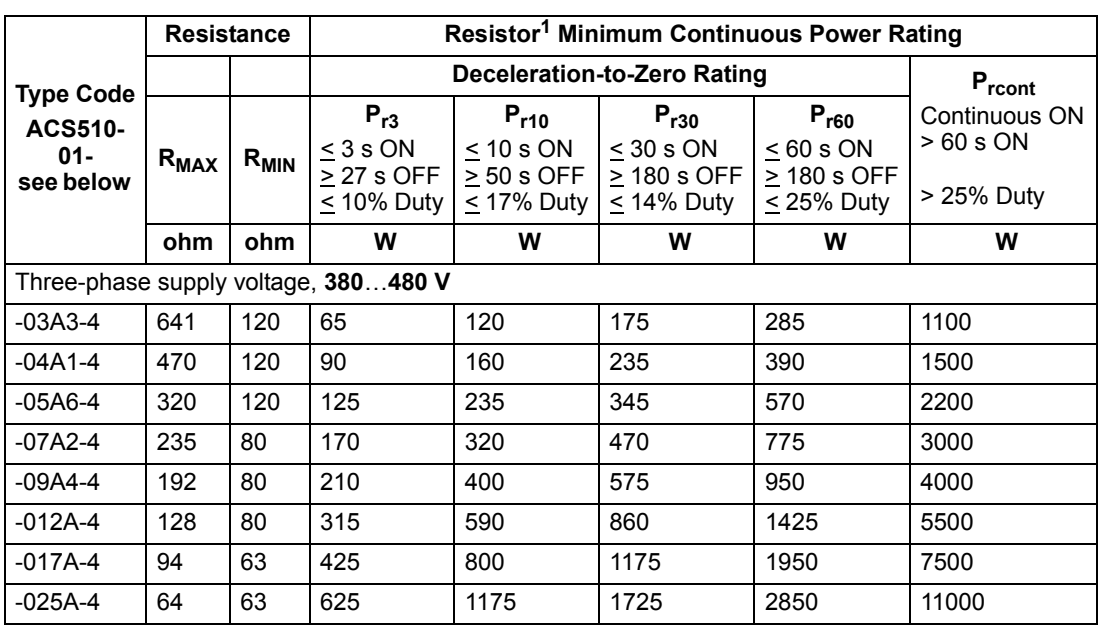

#### **380…480 V Drives**

1. Resistor time constant specification must be  $\geq$  85 seconds.

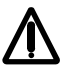

**WARNING!** Never use a brake resistor with a resistance below the minimum value specified for the particular drive. The drive and the internal chopper are not able to handle the overcurrent caused by the low resistance.

#### *Symbols*

**R<sub>MIN</sub>** – Minimum allowed braking resistor.

**RMAX** *–* Maximum resistance allowed if maximum braking torque is necessary.

**Prx** *–* Duty-cycle based resistor power rating in deceleration braking, where "x" is  $ON_{MAX}$  time.

#### **Installing and Wiring Resistors**

<span id="page-226-0"></span>All resistors must be installed outside the drive module in a place where they can dissipate heat.

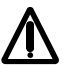

**Warning!** The surface temperature of the resistor is very high and air flowing from the resistor is very hot. Materials near the brake resistor must be non-flammable. Provide protection from accidental contact with the resistor.

To ensure that the input fuses protect the resistor cable, use resistor cables with the same rating as used for the power input to the drive.

The maximum length of the resistor cable(s) is 10 m (33 ft). See the ["Power](#page-14-0)  [Connection Diagrams"](#page-14-0) on page [15](#page-14-0) for the resistor cable connection points.

### **Mandatory Circuit Protection**

<span id="page-227-1"></span><span id="page-227-0"></span>The following setup is essential for safety – it interrupts the main supply in fault situations involving chopper shorts:

- Equip the drive with a main contactor.
- Wire the contactor so that it opens if the resistor thermal switch opens (an overheated resistor opens the contactor).

Below is a simple wiring diagram example.

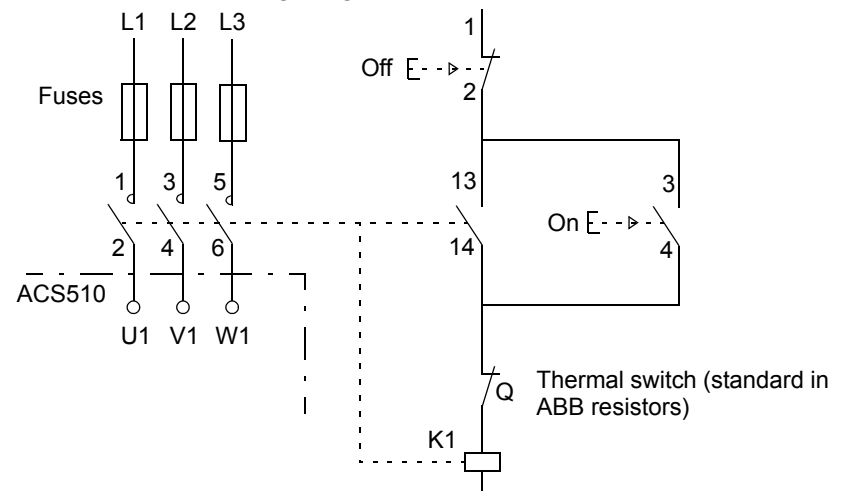

#### **Parameter Set-up**

To enable dynamic braking, switch off the drive's overvoltage control (Set parameter  $2005 = 0$  (DISABLE))

# **Control Connections**

#### <span id="page-228-0"></span>**Control Connection Specifications**

<span id="page-228-2"></span>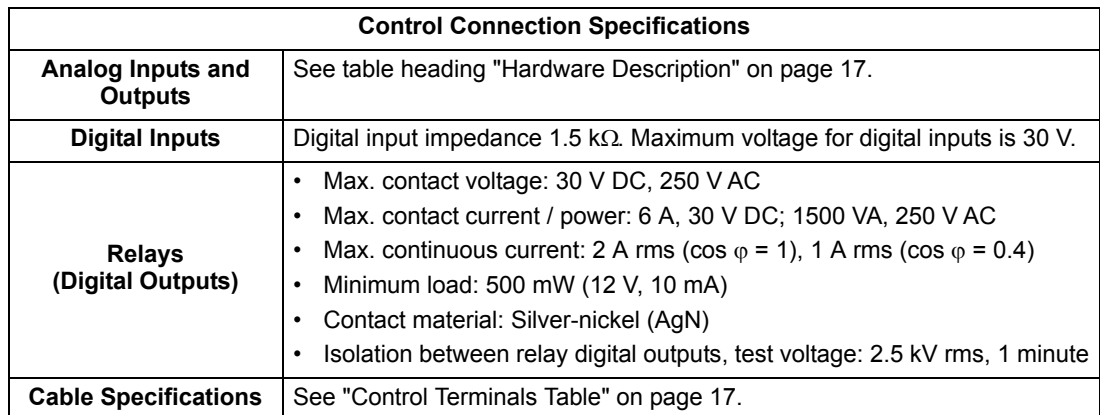

#### <span id="page-228-1"></span>**Control Cables**

#### *General Recommendations*

Use multi-core cables with a braided copper wire screen, temperature rated at 60 °C  $(140 \degree F)$  or above:

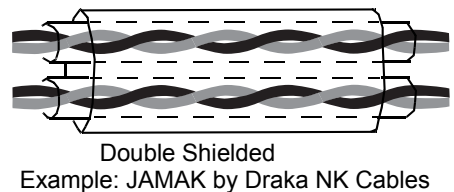

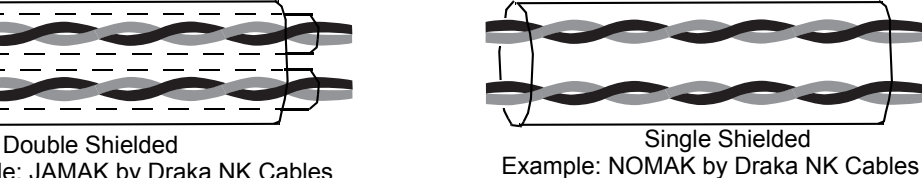

At the drive end, twist the screen together into a bundle not longer than five times its width and connected to terminal X1-1 (for digital and analog I/O cables) or to either X1-28 or X1-32 (for RS485 cables). Leave the other end of the cable shield unconnected.

Route control cables to minimize radiation to the cable:

- Route as far away as possible from the input power and motor cables (at least 20 cm (8 in)).
- Where control cables must cross power cables make sure they are at an angle as near 90° as possible.
- Stay at least 20 cm (8 in) from the sides of the drive.

Use care in mixing signal types on the same cable:

- Do not mix analog and digital input signals on the same cable.
- Run relay-controlled signals as twisted pairs (especially if voltage > 48 V). Relaycontrolled signals using less than 48 V can be run in the same cables as digital input signals.

**Note!** Never mix 24 V DC and 115/230 V AC signals in the same cable.

#### <span id="page-229-0"></span>*Analog Cables*

Recommendations for analog signal runs:

- Use double shielded, twisted pair cable.
- Use one individually shielded pair for each signal.
- Do not use a common return for different analog signals.

#### <span id="page-229-4"></span>*Digital Cables*

Recommendation for digital signal runs: A double shielded cable is the best alternative, but single-shielded, twisted, multi-pair cable is also usable.

#### <span id="page-229-2"></span>*Control Panel Cable*

If the control panel is connected to the drive with a cable, use only Category 5 Patch ethernet cable. The maximum length that is tested to meet EMC specifications is 3 m (9.8 ft). Longer cables are susceptible to electromagnetic noise and must be usertested to verify that EMC requirements are met. Where long runs are required (especially for runs longer than about 12 m (40 ft)), use a RS232/RS485 converter at each end and run RS485 cable.

### <span id="page-229-1"></span>**Drive's Control Connection Terminals**

The following table provides specifications for the drive's control terminals

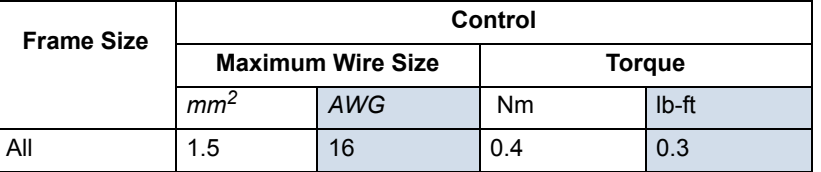

### <span id="page-229-5"></span>**Efficiency**

Approximately 98% at nominal power level.

# <span id="page-229-3"></span>**Cooling**

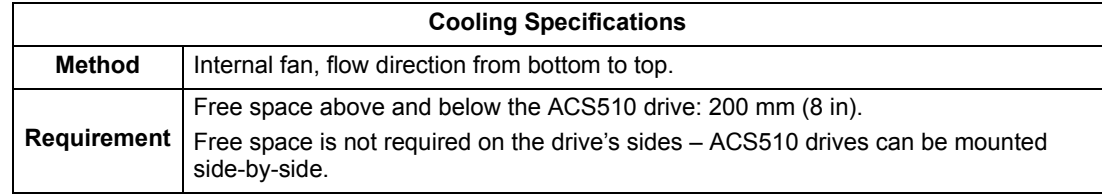

*Air Flow, 380…480 V Drives*

The following table lists heat loss and air flow data for 380…480 Volt drives.

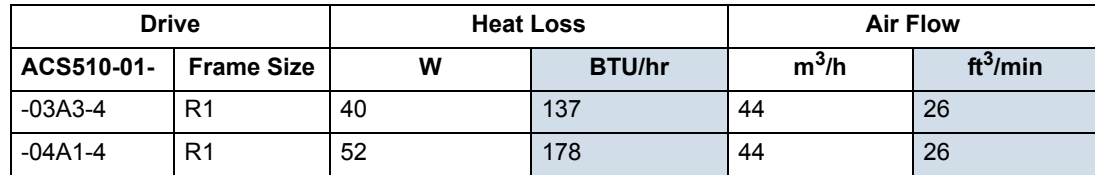

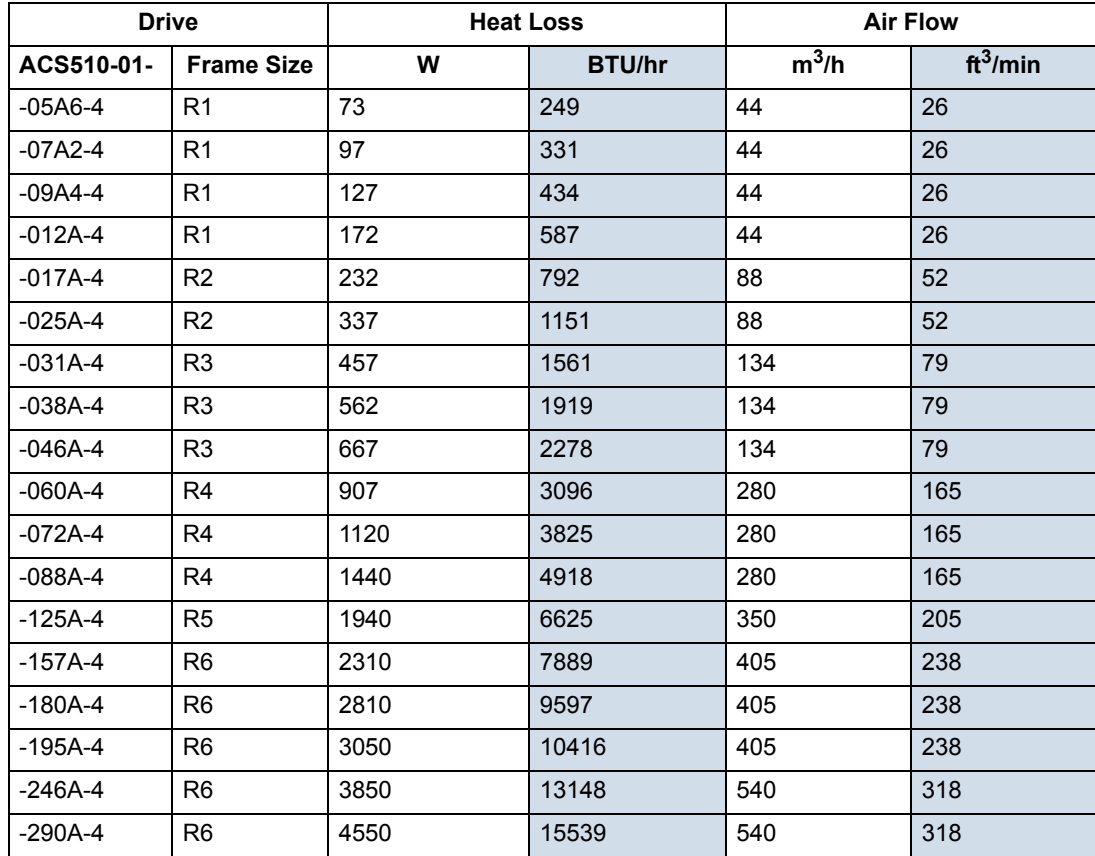

### **Dimensions and Weights**

The dimensions and mass for the ACS510 depend on the frame size and enclosure type. If unsure of frame size, first, find the "Type" code on the drive labels. Then look up that type code in the ["Technical Data"](#page-210-1) on page [211](#page-210-1), to determine the frame size. A complete set of dimensional drawings for ACS510 drives is located in the ACS510 Technical Reference manual.

### **Mounting Dimensions**

<span id="page-231-0"></span>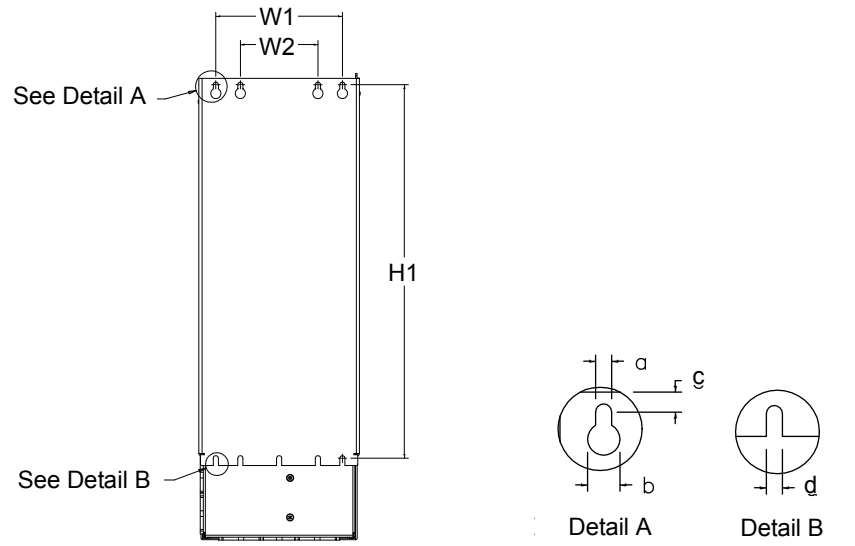

X0032

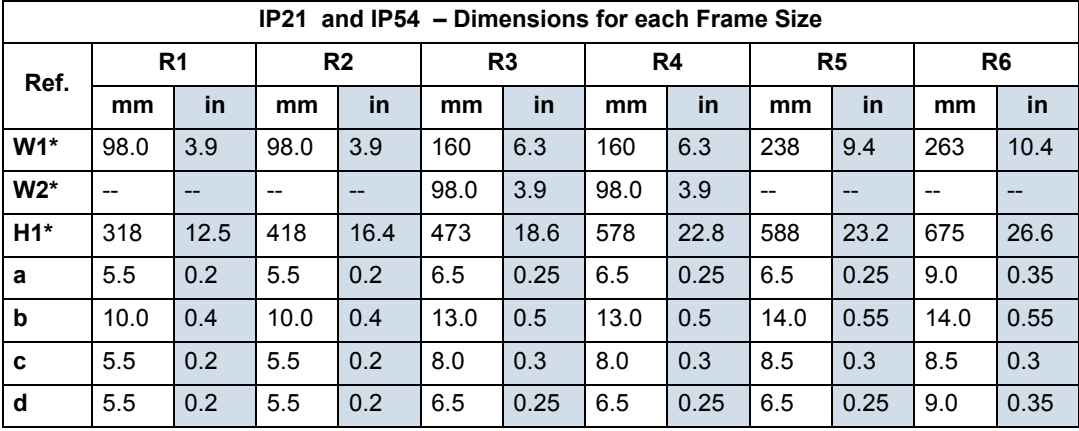

\* Center to center dimension.

### <span id="page-232-0"></span>**Outside Dimensions**

*Drives with IP21 Enclosures*

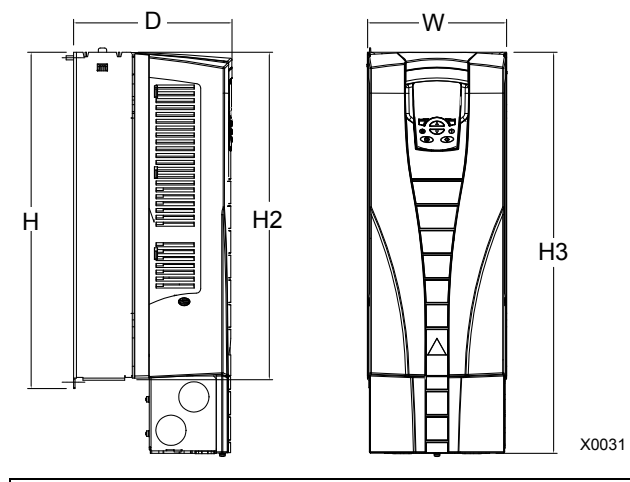

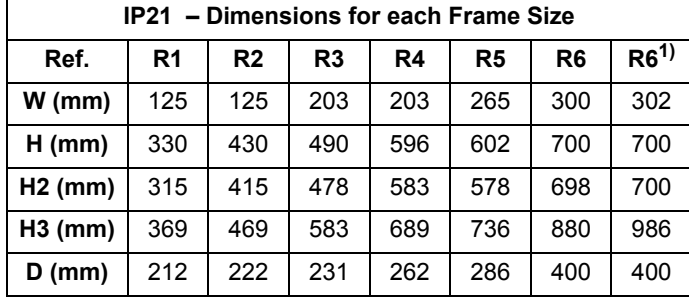

1) The dimensions apply to ACS510-01-246A-4 and ACS510-01-290A-4

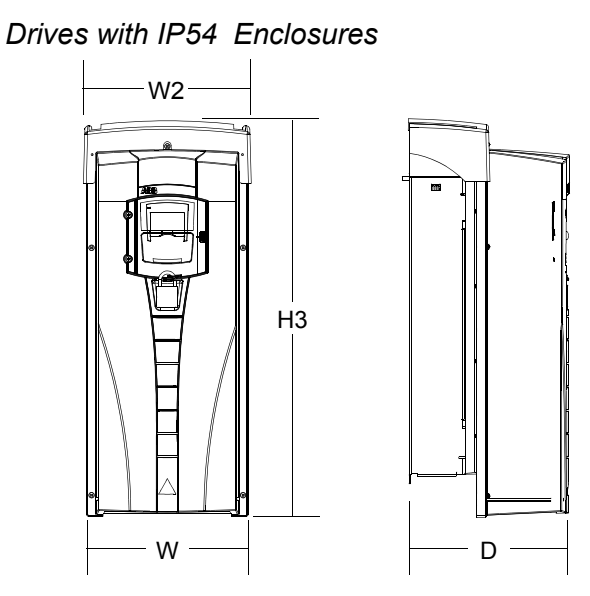

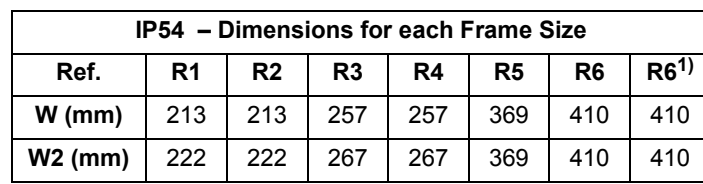

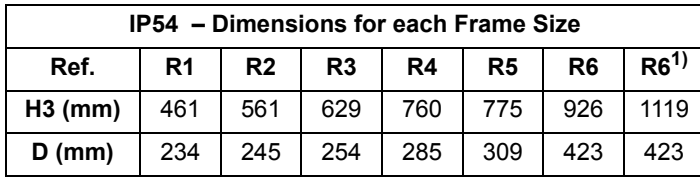

1) The dimensions apply to ACS510-01-246A-4 and ACS510-01-290A-4

#### **Weight**

The following table lists typical maximum weights for each frame size. Variations within each frame size (due to components associated with voltage/current ratings, and options) are minor.

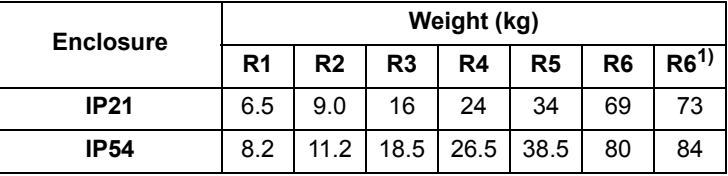

<span id="page-233-0"></span> $1)$  The weights apply to ACS510-01-246A-4 and ACS510-01-290A-4

### **Degrees of Protection**

Available enclosures:

- IP21 enclosure. The site must be free of airborne dust, corrosive gases or liquids, and conductive contaminants such as condensation, carbon dust, and metallic particles.
- IP54 enclosure. This enclosure provides protection from airborne dust and light sprays or splashing water from all directions.

Compared to the IP21 enclosure, the IP54 enclosure has:

- The same internal plastic shell as the IP21 enclosure
- A different outer plastic cover
- An additional internal fan to improve cooling
- Larger dimensions
- The same rating (does not require a derating)

# **Ambient Conditions**

<span id="page-234-0"></span>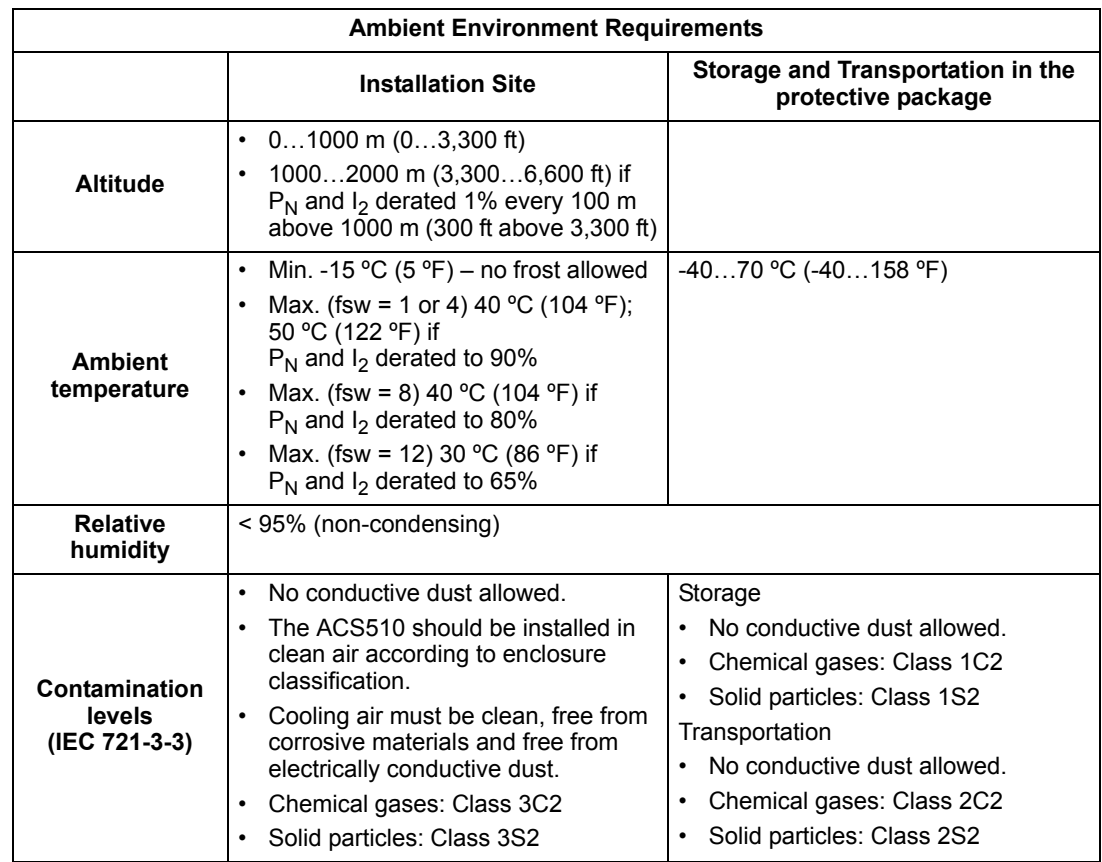

The following table lists the ACS510 environmental requirements.

<span id="page-234-3"></span><span id="page-234-1"></span>The following table lists the standard stress testing that the ACS510 passes.

<span id="page-234-5"></span><span id="page-234-4"></span><span id="page-234-2"></span>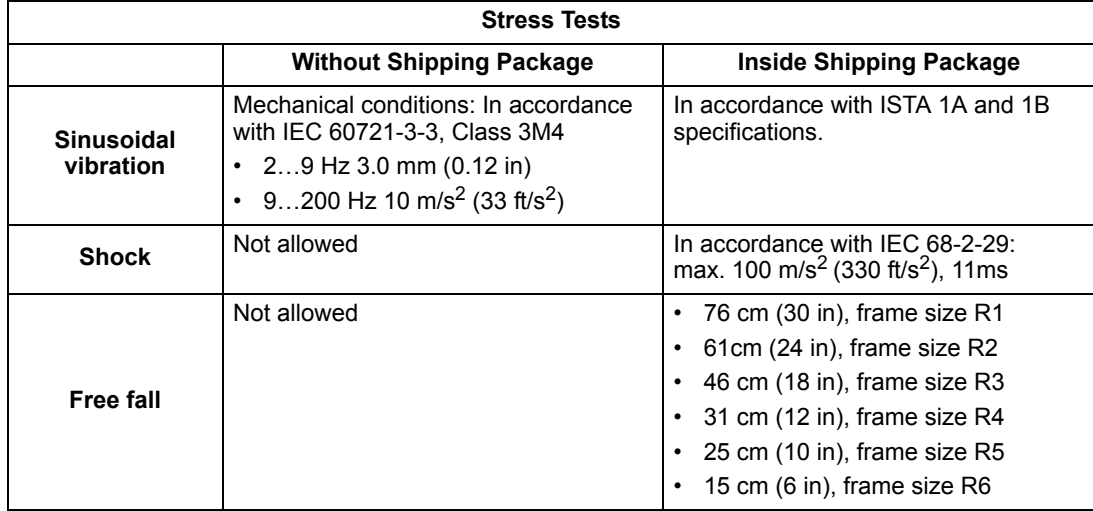

# <span id="page-235-1"></span>**Materials**

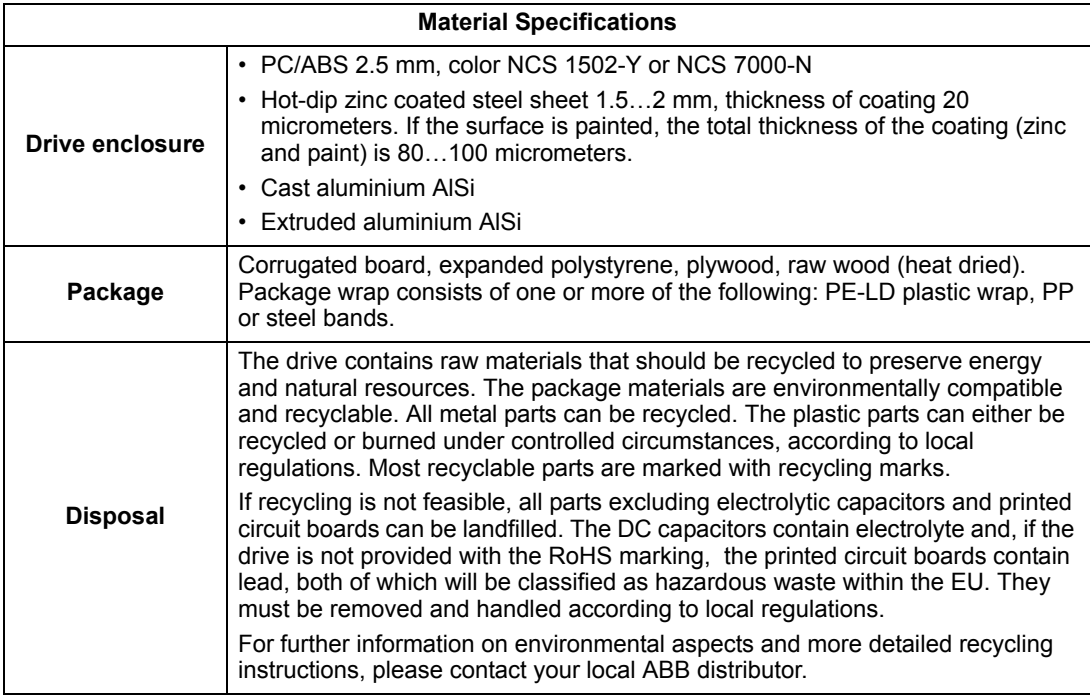

# **Applicable Standards**

<span id="page-235-3"></span><span id="page-235-0"></span>Drive compliance with the following standards is identified by the standards "marks" on the type code label.

<span id="page-235-7"></span><span id="page-235-6"></span><span id="page-235-5"></span><span id="page-235-4"></span><span id="page-235-2"></span>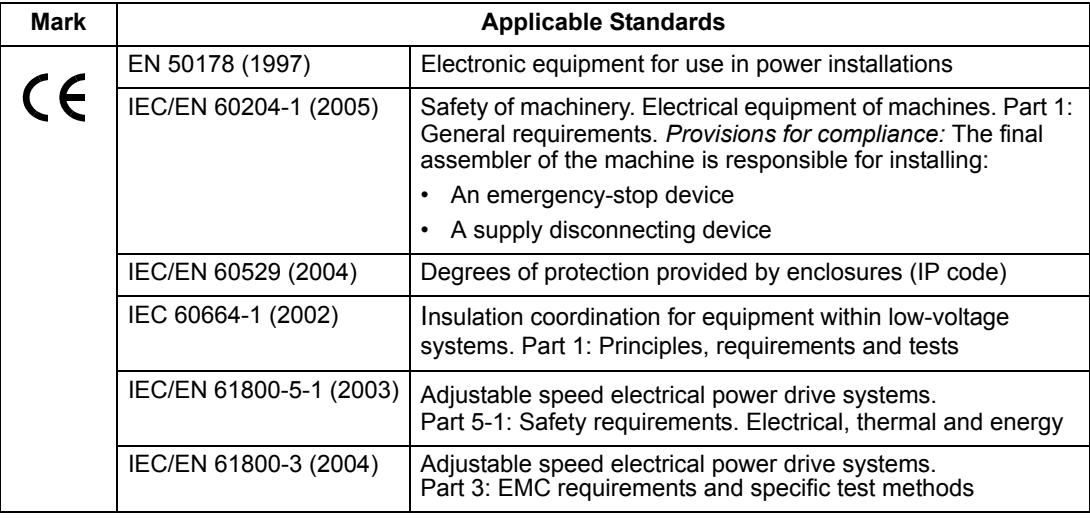

Compliance is valid with the following provisions:

- The motor and control cables are chosen as specified in this manual.
- The installation rules of this manual are followed.

#### **EMC**

This section describes conformance with EMC requirements.

#### <span id="page-236-0"></span>*CE Marking*

When a CE mark is attached to the ACS510 AC drive, it verifies that the drive follows the provisions of the European Low Voltage and EMC Directives (Directive 73/23/EEC, as amended by 93/68/EEC and Directive 89/336/EEC, as amended by 93/68/EEC). The corresponding declarations are available on request and can be found using the internet at: http://www.abb.com.

The EMC Directive defines the requirements for immunity and emissions of electrical equipment used in European Economic Area. The EMC product standard EN 61800-3 covers the requirements stated for drives, such as the ACS510. The drive complies with the First environment (restricted distribution) and Second Environment limits of EN/IEC 61800-3.

### <span id="page-236-1"></span>*Electromagnetic Environments*

Product standard EN 61800-3 (Adjustable speed electrical power drive systems - Part 3: EMC product standard including specific test methods) defines **First Environment** as environment that includes domestic premises. It also includes establishments directly connected without intermediate transformers to a low voltage power supply network which supplies buildings used for domestic purposes.

**Second Environment** includes establishments other than those directly connected to a low voltage power supply network which supplies buildings used for domestic purposes.

### **Liability Limits**

<span id="page-236-2"></span>The manufacturer is not responsible for:

- Any costs resulting from a failure if the installation, commissioning, repair, alteration, or ambient conditions of the drive do not fulfil the requirements specified in the documentation delivered with the unit and other relevant documentation.
- Units subjected to misuse, negligence or accident.
- Units comprised of materials provided or designs stipulated by the purchaser.

In no event shall the manufacturer, its suppliers or subcontractors be liable for special, indirect, incidental or consequential damages, losses or penalties.

If you have any questions concerning your ABB drive, please contact the local distributor or ABB office. The technical data, information and specifications are valid at the time of printing. The manufacturer reserves the right to modifications without prior notice.

# **Index**

### **Numerics**

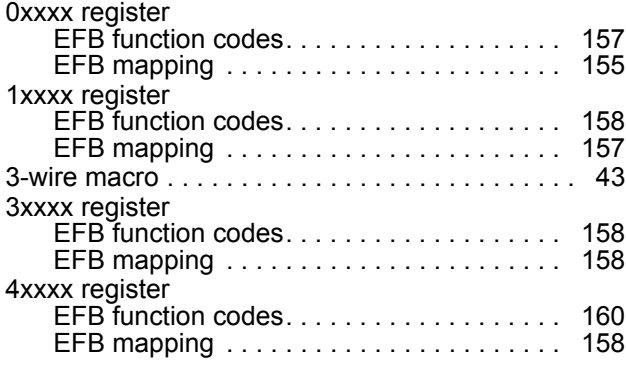

# **A**

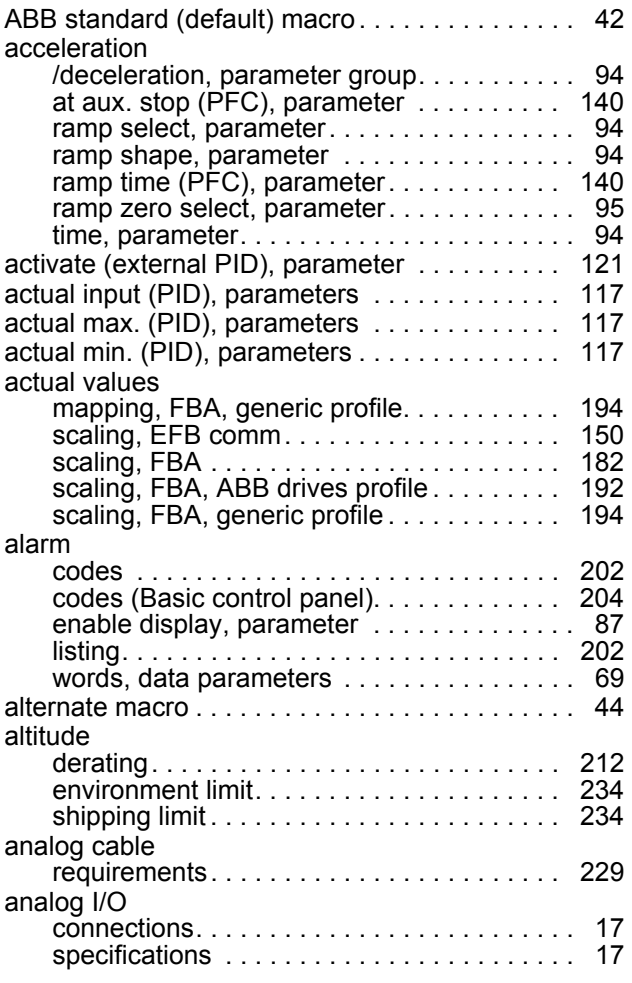

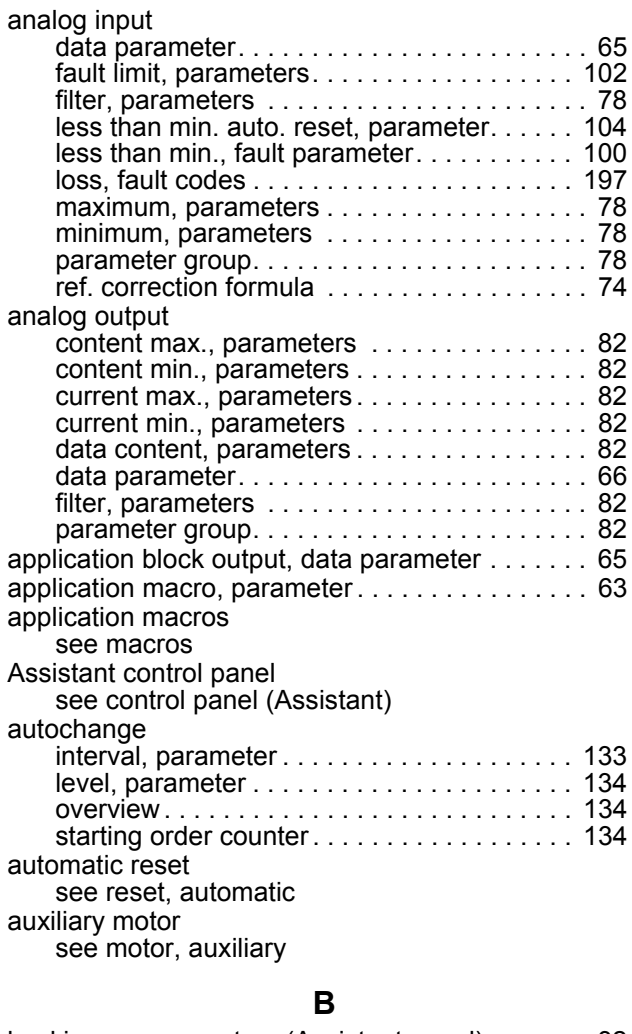

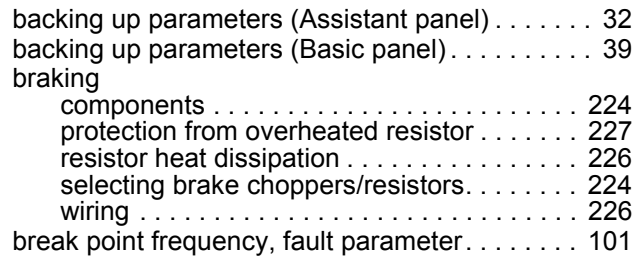

# **C**

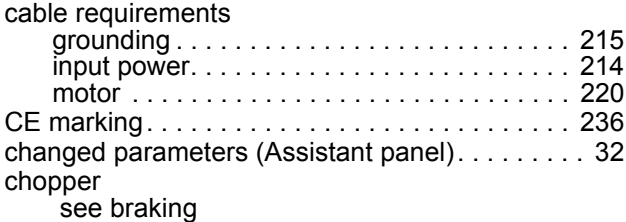

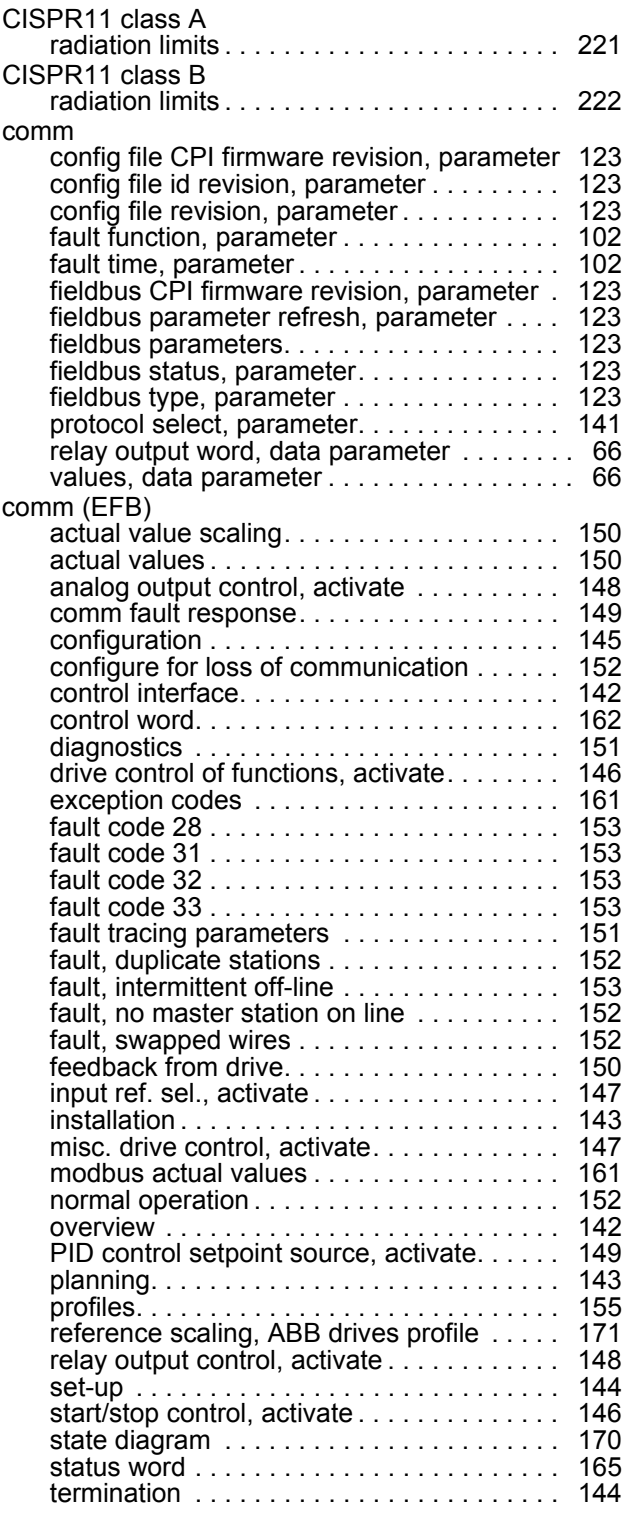

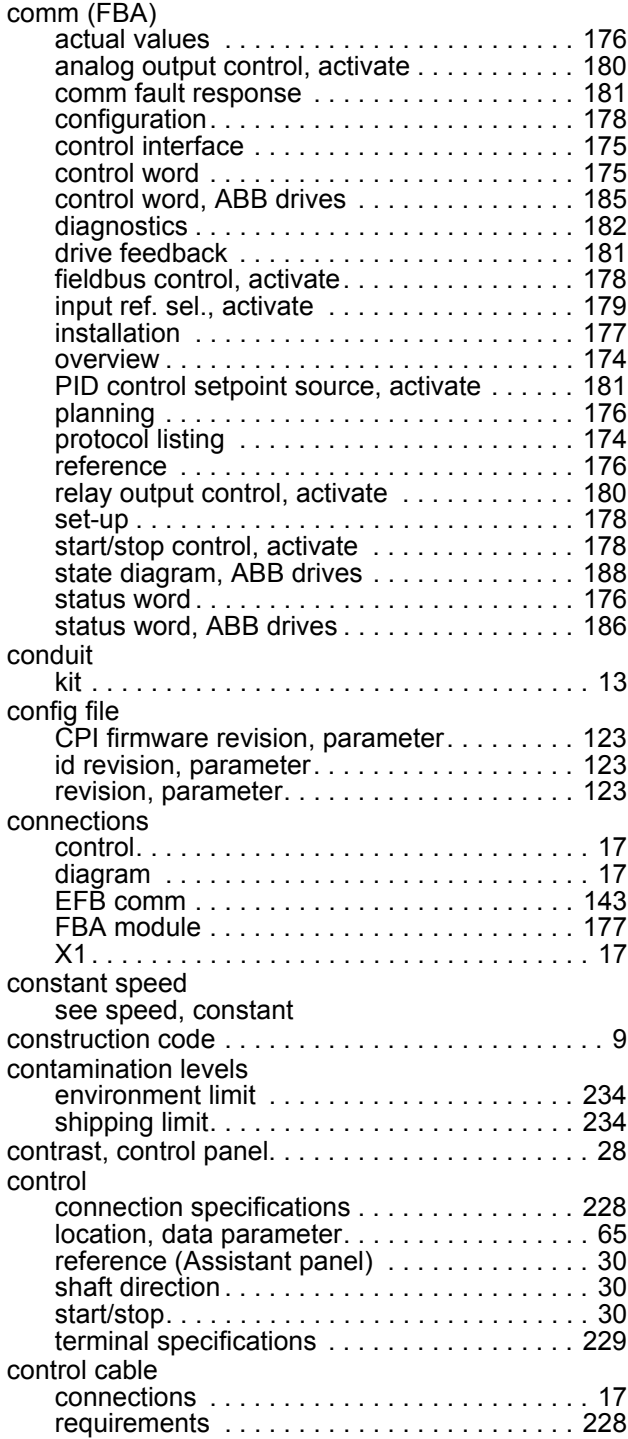

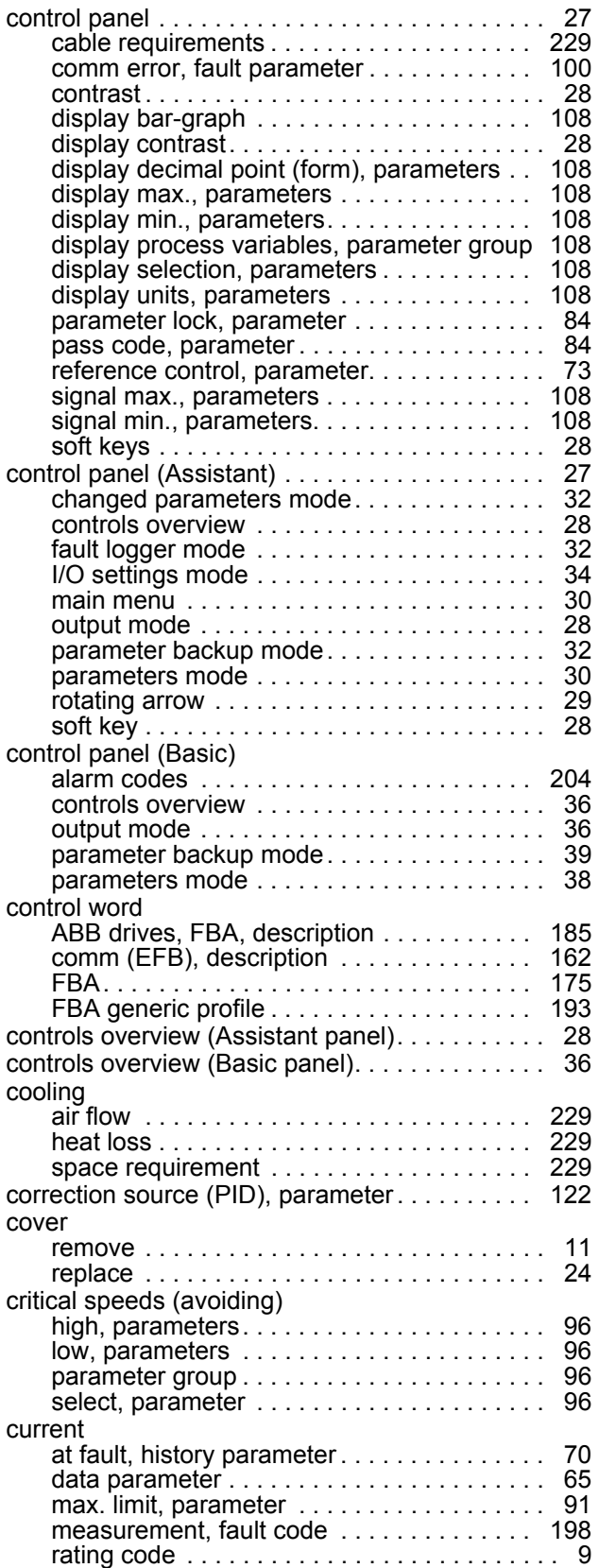

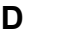

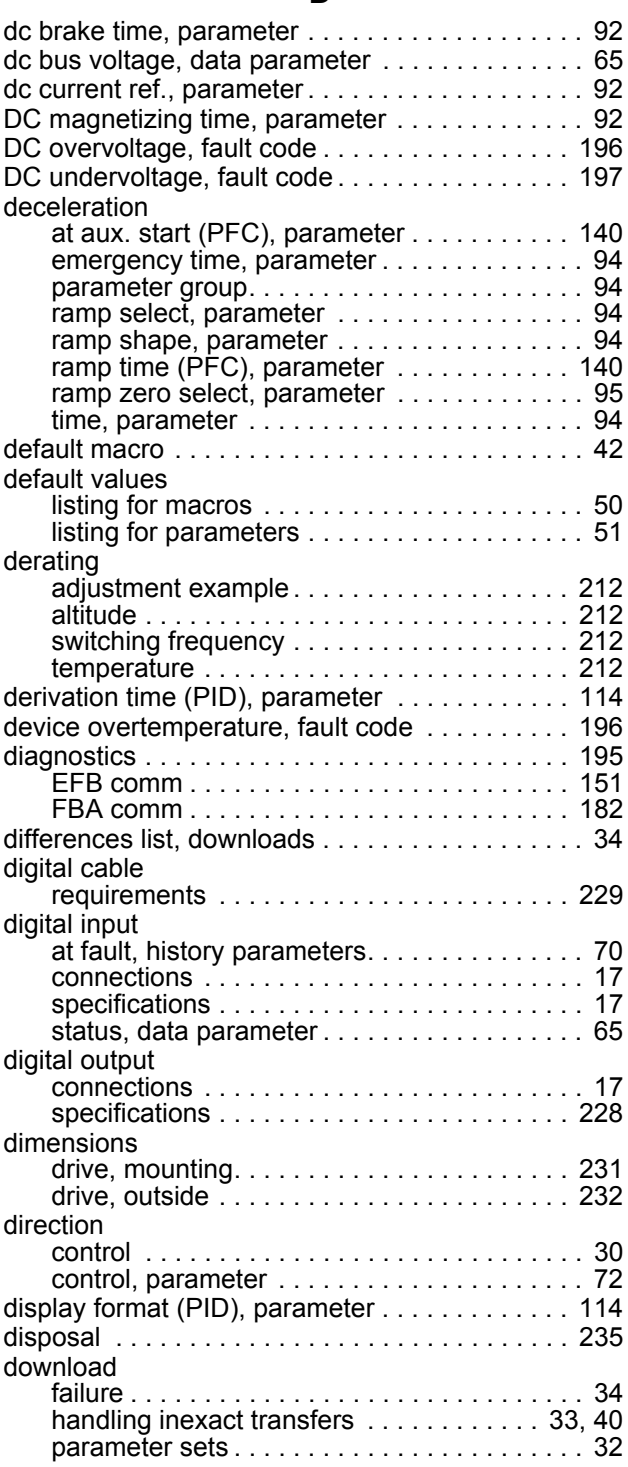

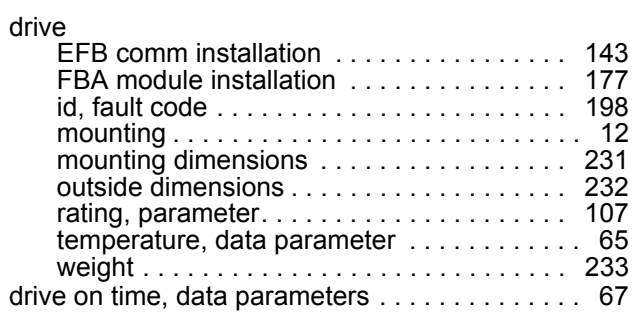

### **E**

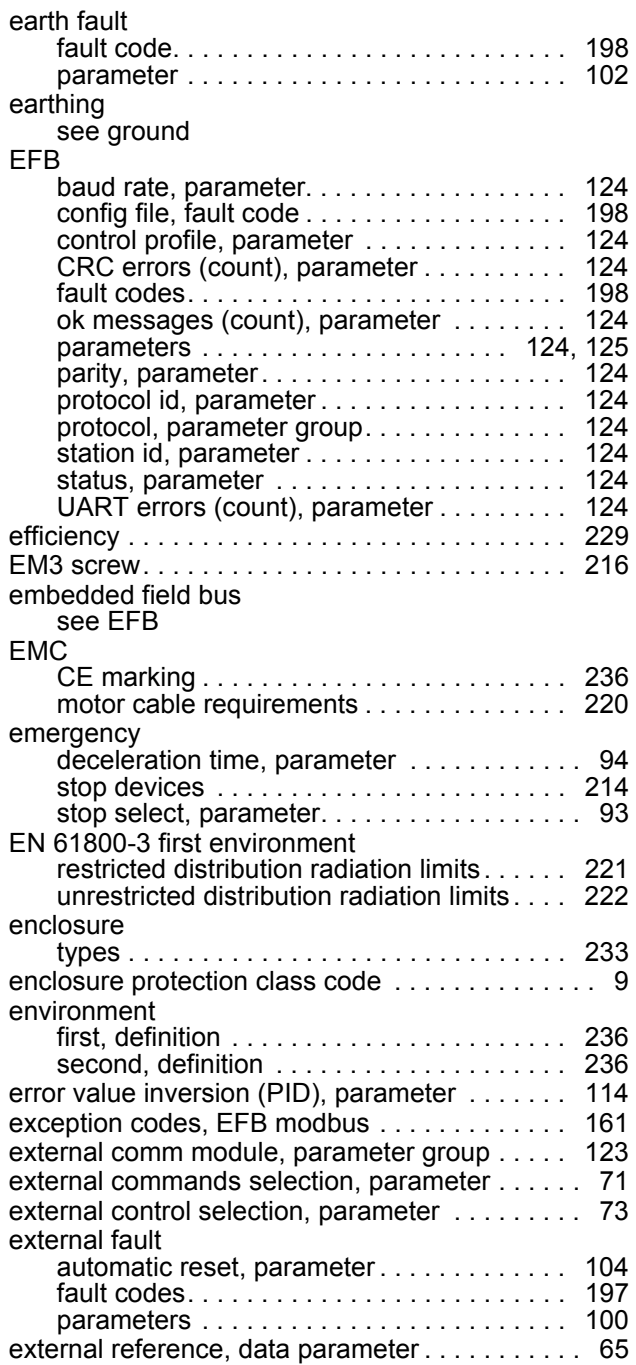

# **F**

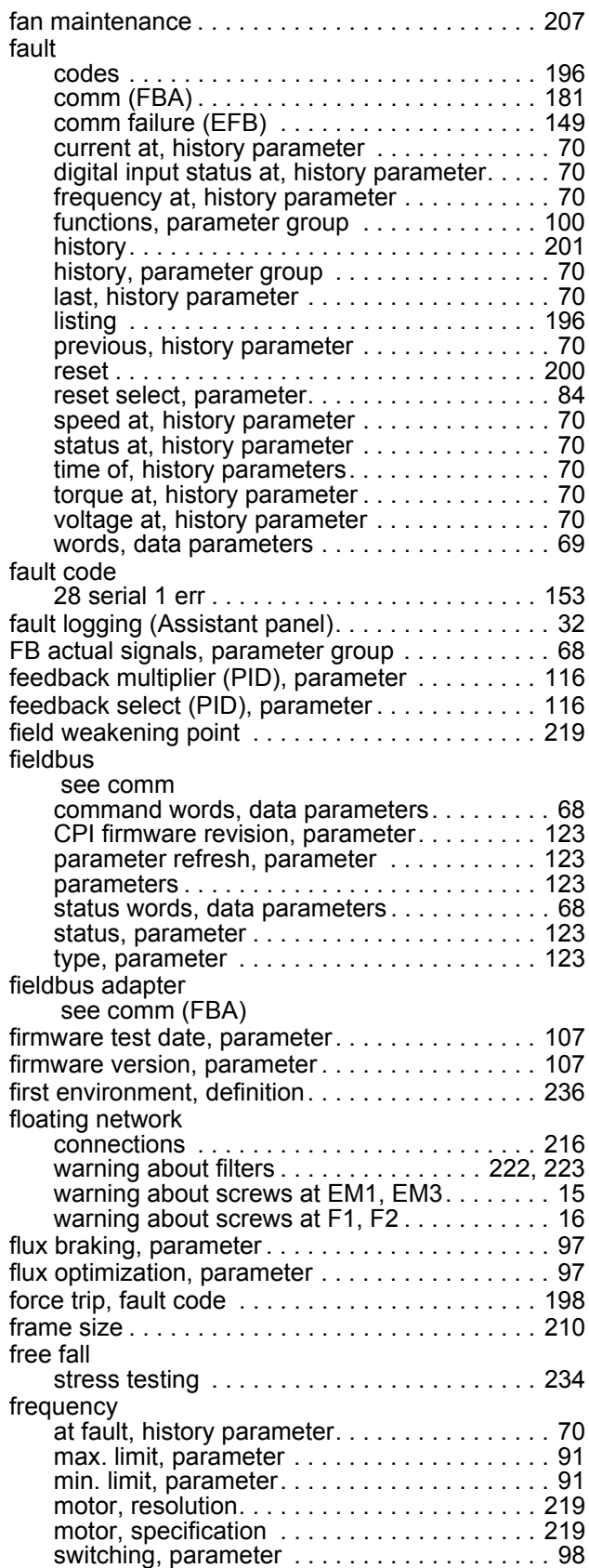

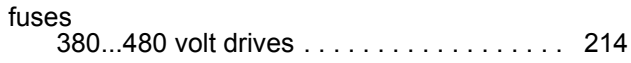

### **G**

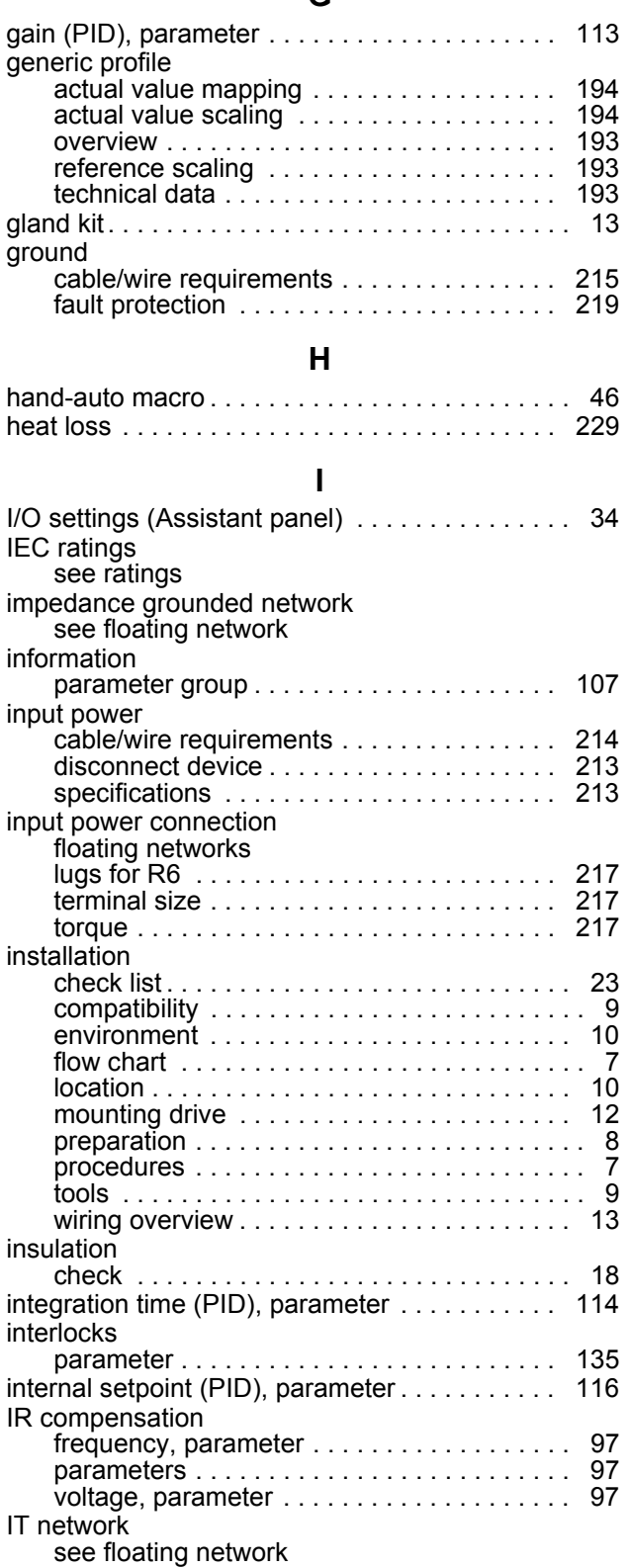

# **K**

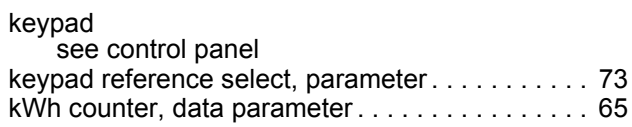

# **L**

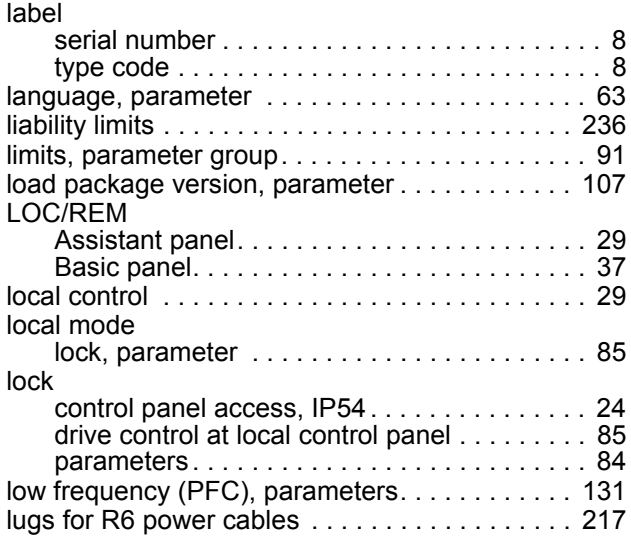

# **M**

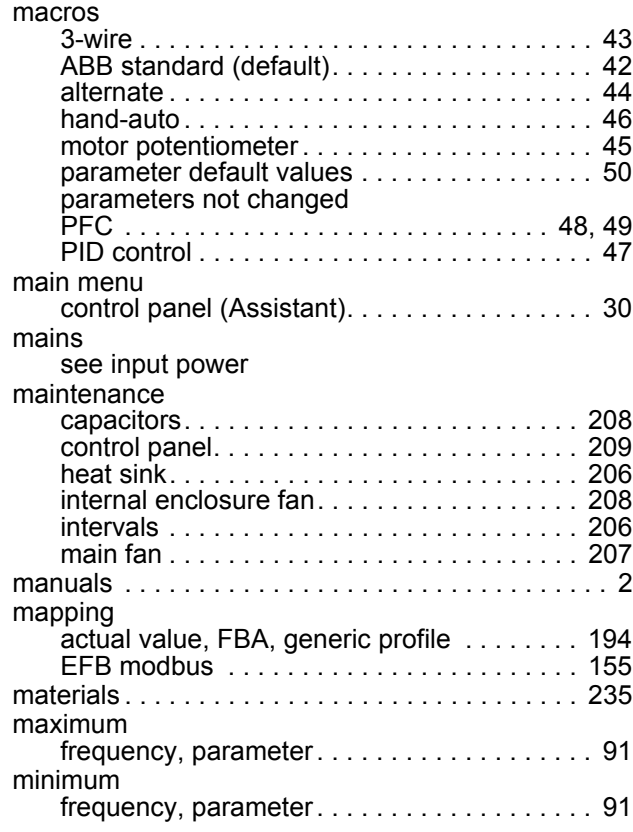

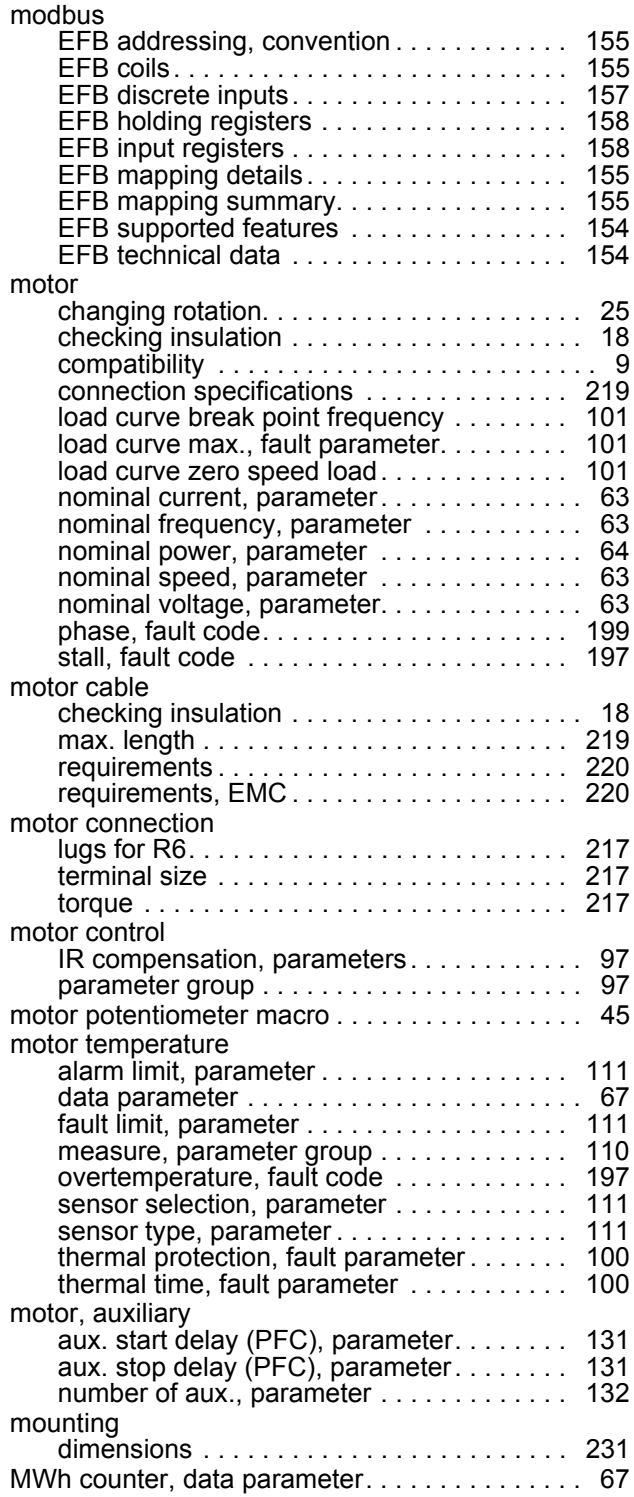

### **N**

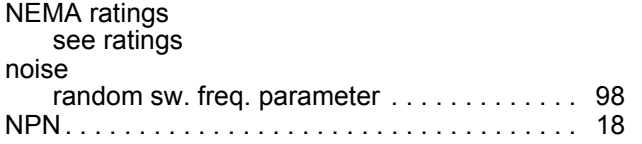

#### **O**

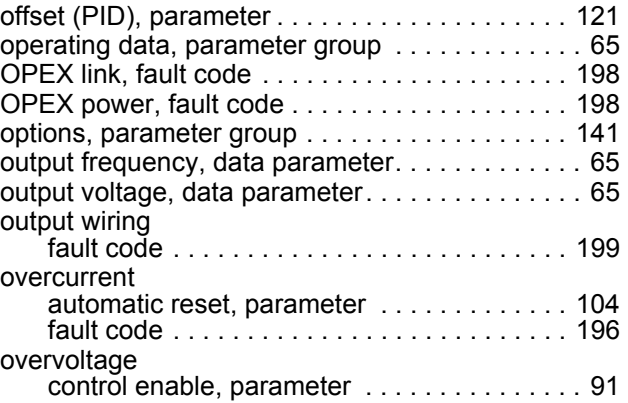

### **P**

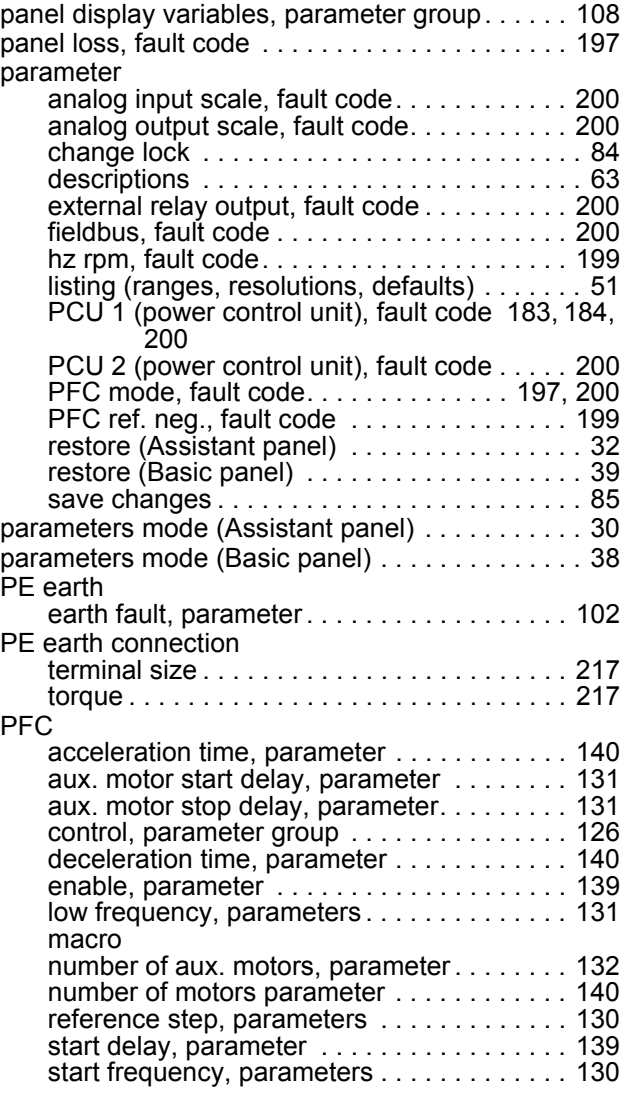

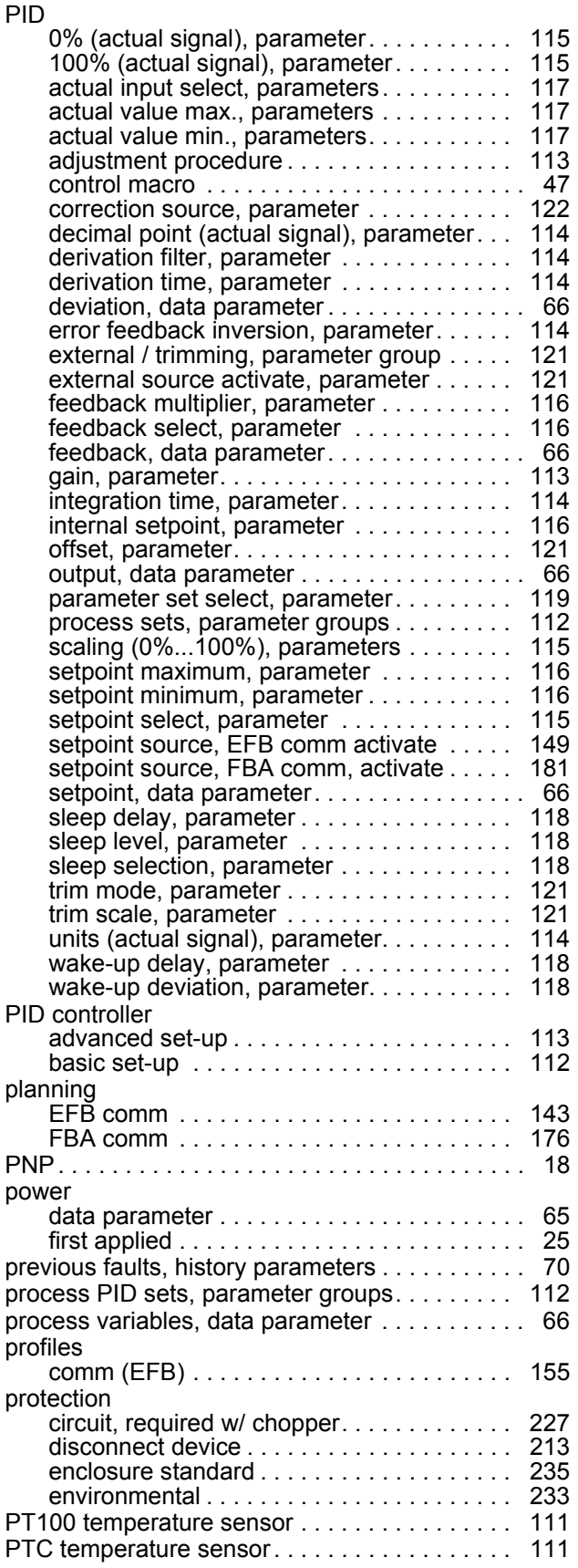

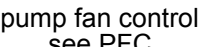

### [see PFC](#page-48-0)

### **R**

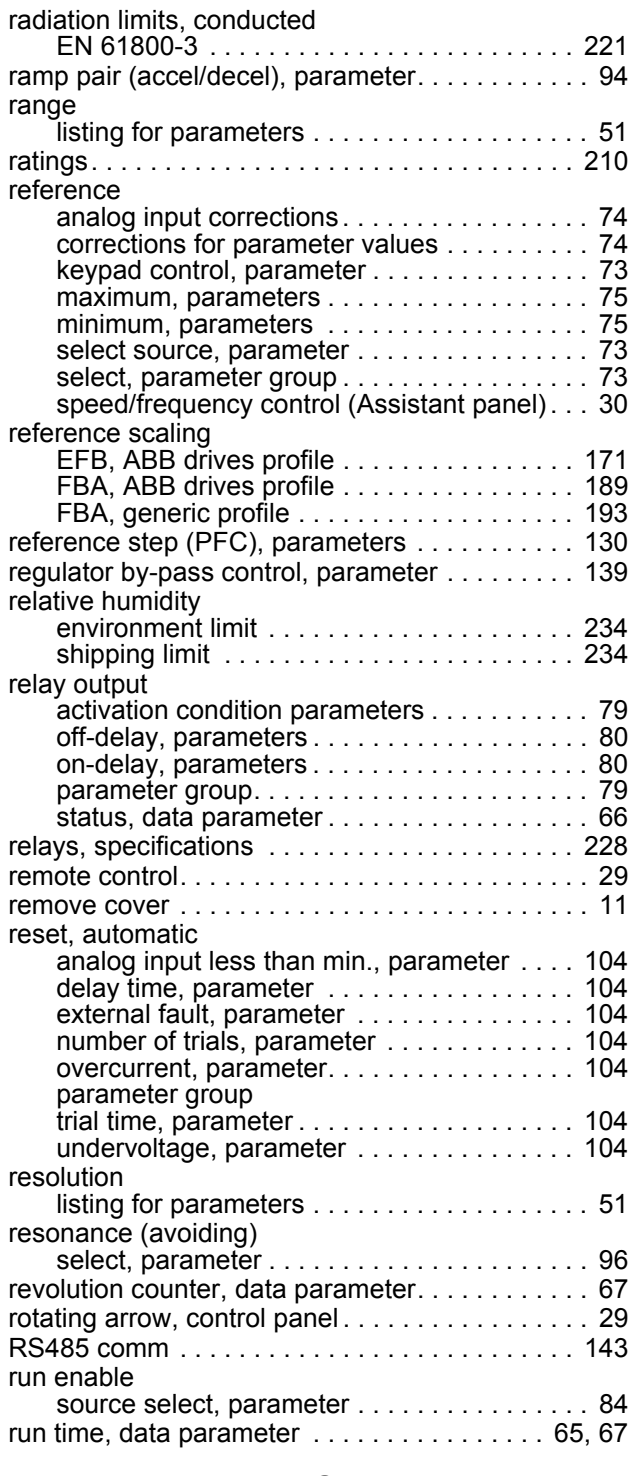

## **S**

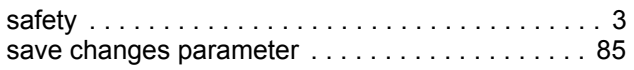

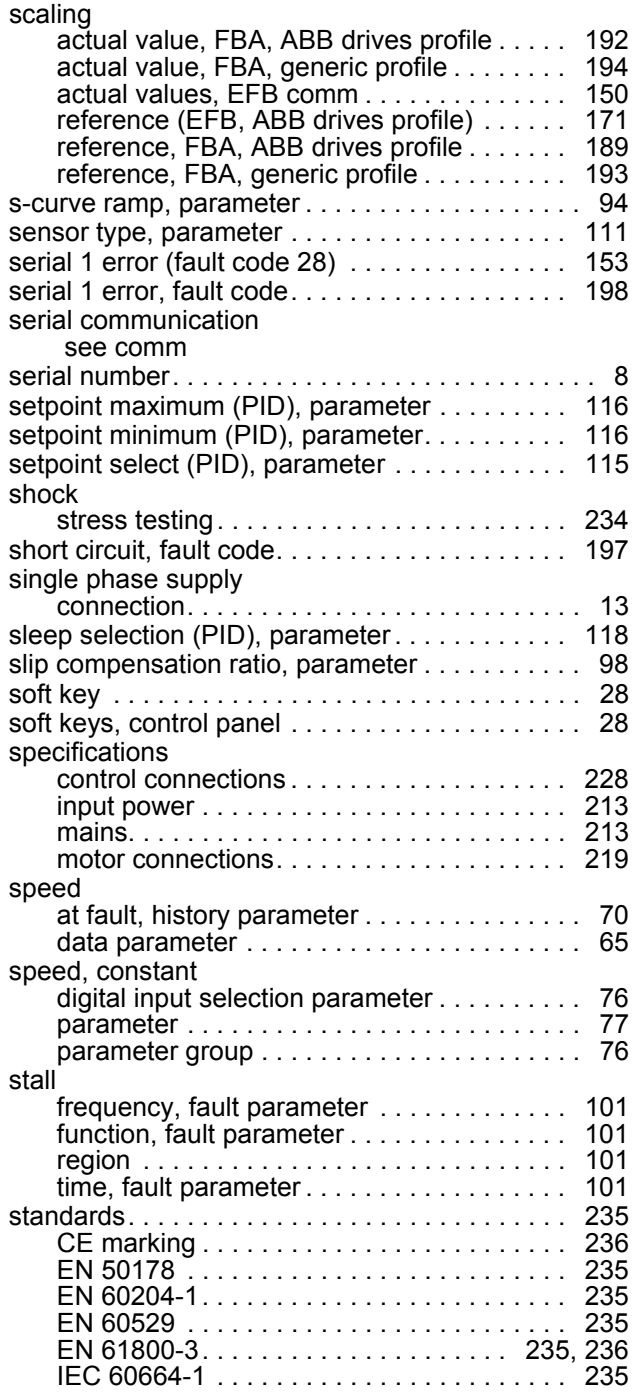

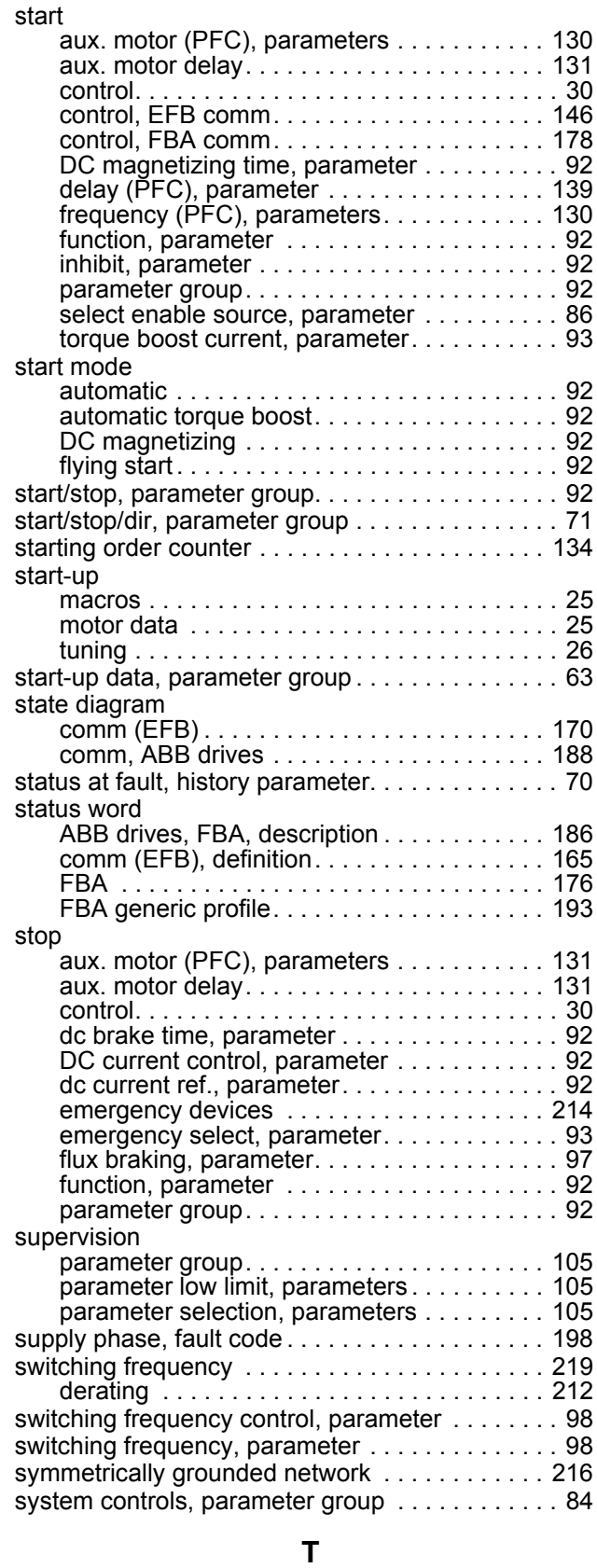

[temperature derating. . . . . . . . . . . . . . . . . . . . . . 212](#page-212-3)

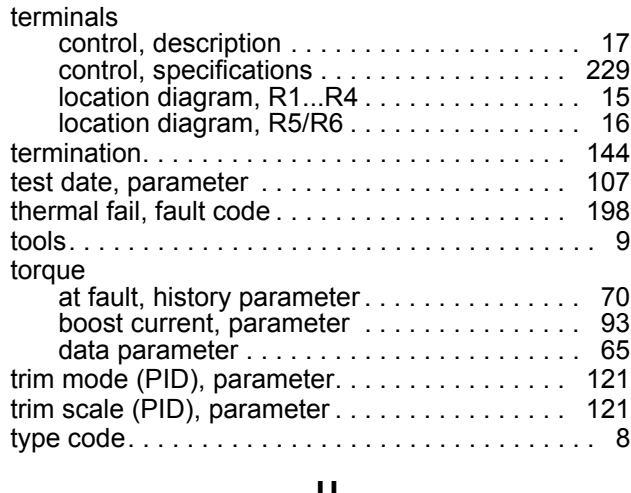

#### **U**

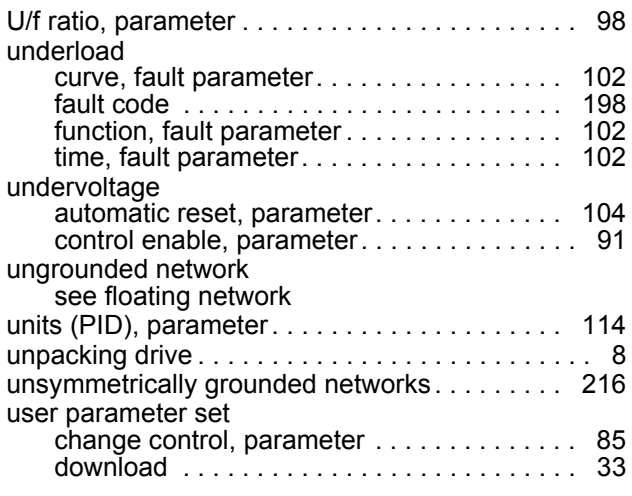

# **V**

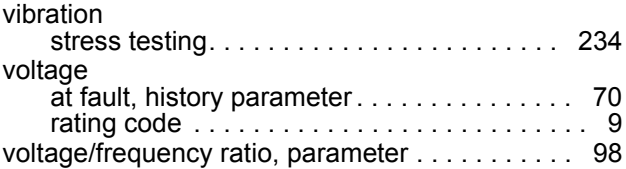

### **W**

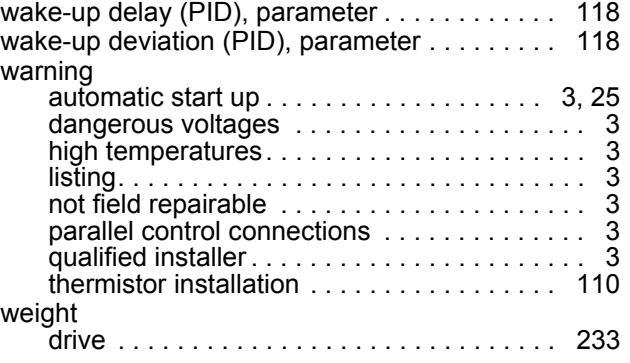

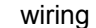

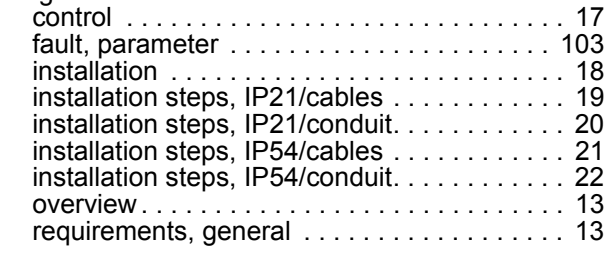

# **XYZ**

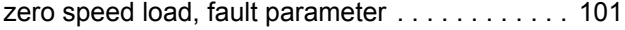

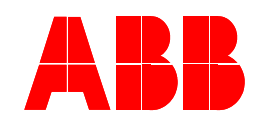

### **ABB Oy**

AC Drives P.O. Box 184 FIN-00381 HELSINKI FINLAND Telephone +358 10 22 11 Telefax +358 10 22 22681 Internet http://www.abb.com

### **ABB Beijing Drive Systems Co.Ltd.**

No. 1, Block D, A-10 Jiuxianqiao Beilu Chaoyang District Beijing, P.R. China, 100015 Telephone +86 10 5821 7788 Fax +86 10 5821 7618 Internet http://www.abb.com